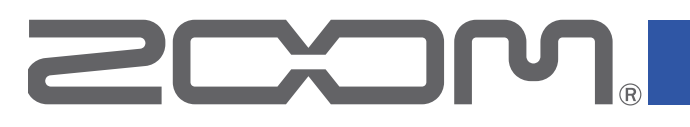

# F6 MultiTrack Field Recorder

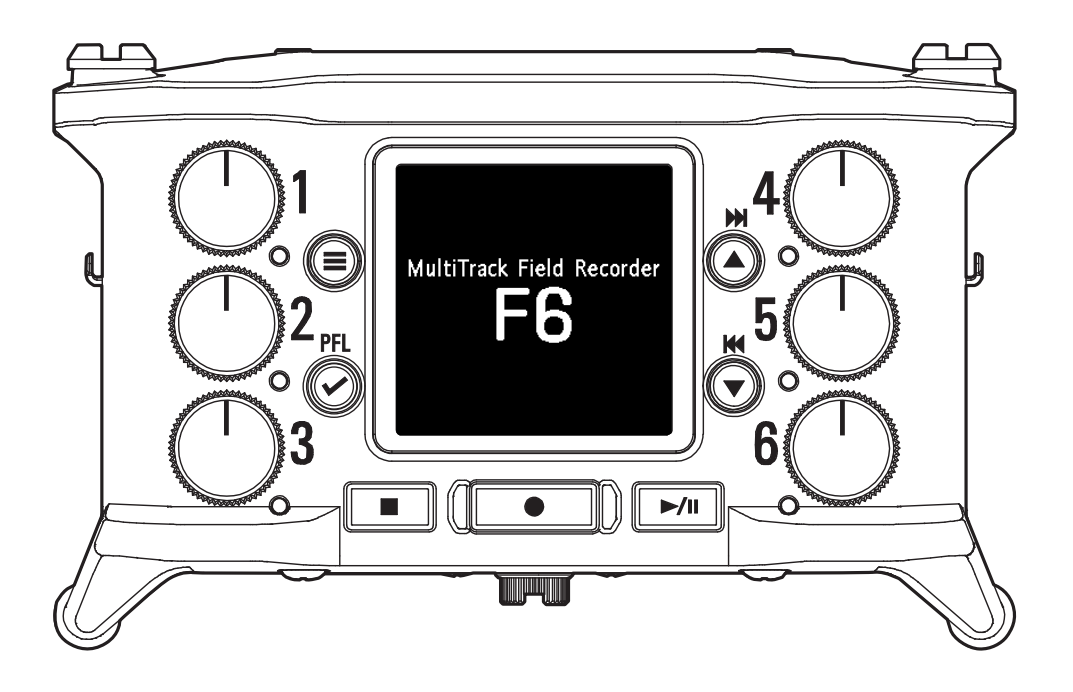

# **使用说明书**

使用本设备前请务必阅读安全使用设备及注意事项。

### **© 2022 ZOOM CORPORATION**

未经许可,严禁将本说明书或其中的任何部分进行复制或再次印刷。

本说明书中所提及的产品名称、 注册商标和公司名称属于其各所有者。 所有商标和注册商标仅用于产品识别, 而非侵犯其各所有者的版权。 本文件在灰度图像设备上无法正确显示。

# <span id="page-1-0"></span>**关于本使用说明书**

请将本使用说明书放置于随手可取之处以便查阅。本手册及产品技术指标如 有更新恕不另行通知。

◎ Windows® 是 Microsoft® Corporation 的商标或注册商标。

◎ Mac、macOS、iPad、iPhone 和 iPod touch 是 Apple Inc. 的商标或注册商 标。

- ◎ SD、SDHC 和 SDXC 标识是商标。
- ◎ Bluetooth® 字样和标识是 Bluetooth® SIG, Inc. 的注册商标并授权于 Zoom Corporation。
- ◎ 本说明书提及的其他产品名称、注册商标和公司名称属于其各所有者。

注意:本说明书中提及的所有商标和注册商标仅用于功能或特性说明,而非 侵犯其各所有者的版权。

CD、唱片、磁带、现场演绎、视频作品及广播等授权素材的录音仅用于个人使 用。未经版权所有者允许而将录音用于其他用途将视作侵权行为。Zoom Corporation 对于侵权行为不承担任何责任。

<span id="page-2-0"></span>感谢您购买 ZOOM F6多轨现场录音机。 **F6**的功能特点如下:

### **● 可胜任大动态高品质音频录音的 32 比特浮点 WAV 格式**

无论是细微的声响, 还是 +24 dBu 专业级最大电平, F6 所搭载的高品质模 拟输入电路都可进行信号处理。

除了 16/24 比特 WAV 录音, F6 同样支持 32 比特浮点 WAV 录音且无需进行 输入电平调节。

经由 32 比特浮点 WAV 格式录制的音频即使在后期大幅度改变电平,其录音 解析值仍可保真。

### **● 6 通道和 14 路音轨同时录音**

可进行 14 路音轨同时录音,包括 1–6 输入(16/24 比特 WAV 和 32 比特浮点 WAV)及左右音轨立体声混音。

### **● 支持三种供电方式**

您可以使用充电宝、L-Series 电池或 5 号电池为设备供电。

#### **● 两种远程控制选项**

通过安装 ZOOM 无线适配器(如 BTA-1)和 F6 Control iOS 应用程序,您可以 无线控制**F6**。

不仅如此,使用 USB 线连接 F Series 录音机专用的调音台界面式控制器 F6 Control,各种操作更是直观而便捷,如 60mm 音轨推子、LED 电平表以及各 种传输按键。

与 F6 Control iOS 应用软件一起使用,您还可以通过 iPhone 或 iPad 的界面 更精准的调节电平表。

### **● 支持 SMPTE 时间码输入和输出以及无线时间码输入**

 所搭载的高精度振荡器可独立生成偏差值小于 0.5 帧/24 小时的精准时 间码。

如果您安装专用无线适配器 BTA-1, F6 可接收时间码系统所发送的无线时间 码并可写入录音文件。

### **● 搭载 100mW+100mW 最大输出的耳机接口**

当您通过 LINE OUT 接口将音频信号发送至摄像机或其他设备时,数字提升 功能将为耳机提供更清晰的监听效果。

#### **● 自由的信号回路选择使混音更便捷**

输入 1–6 的推子前和推子后的音频信号可任意发送至输出端口。

#### ● 幻象供电 (+24 V 或 +48 V)

您可以为各输入通道单独开启/关闭幻象电源。

#### ●**6进4出的 USB 音频接口**

 可作为一台 2 进 2 出或6 进 4 出的音频接口(Windows 操作系统需另安装 驱动)。

#### **● 录音时通过 USB 输出多轨音频**

当您将音频录制于 SD 卡时,多轨音频可在 **FG** 和电脑之间进行交互,即 8 路 输入(6 路输入+L/R 立体声混音)和 4 路输出。 您可以在网络直播时进行同步录音备份。

#### **● 360º 音频**

您可以使用 V4 话筒在 Ambisonic 模式中进行 360° 空间音频录音。 **F6** 同样 支 Ambisonic 格式 A 和 格式 B 转换及增益和设置链接功能。

# <span id="page-3-0"></span>**录音及编辑后还原高品质音频**

由于 F6 搭载有双 A/D 转换线路并支持 32 比特浮点 WAV 文件,因此无论是前期录音,还是后期制作,经由其处理的音频数据将始终处于高保 真状态。

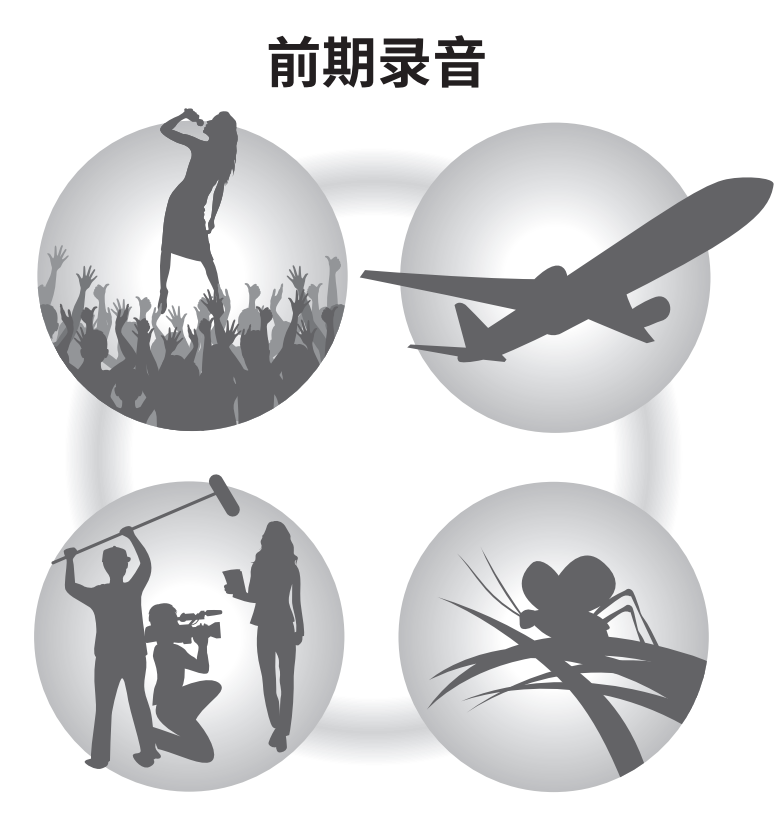

无论激昂澎湃,还是轻声细语,双 A/D 转换线路 让您在进行大动态录音时无需调节增益

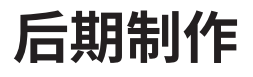

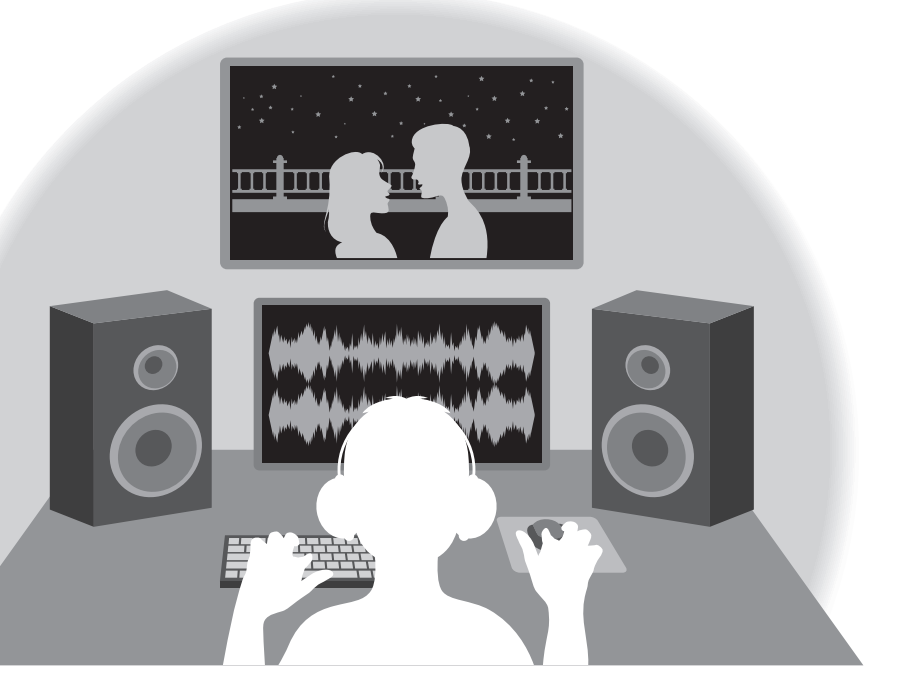

32 比特浮点 WAV 文件格式将在您后期编辑 时仍保持文件最佳的音频品质

### <span id="page-4-0"></span>**关于双 A/D 转换线路**

的各输入线路都配置有两台具有不同输入增益的 A/D 转换器。 正因如此,您在进行高品质音频录音时无需调节增益设置。

#### **极为宽广的动态范围**

两台 A/D 转换器将给予您一台 A/D 转换器所无法捕捉到的更宽广的动态 范围。

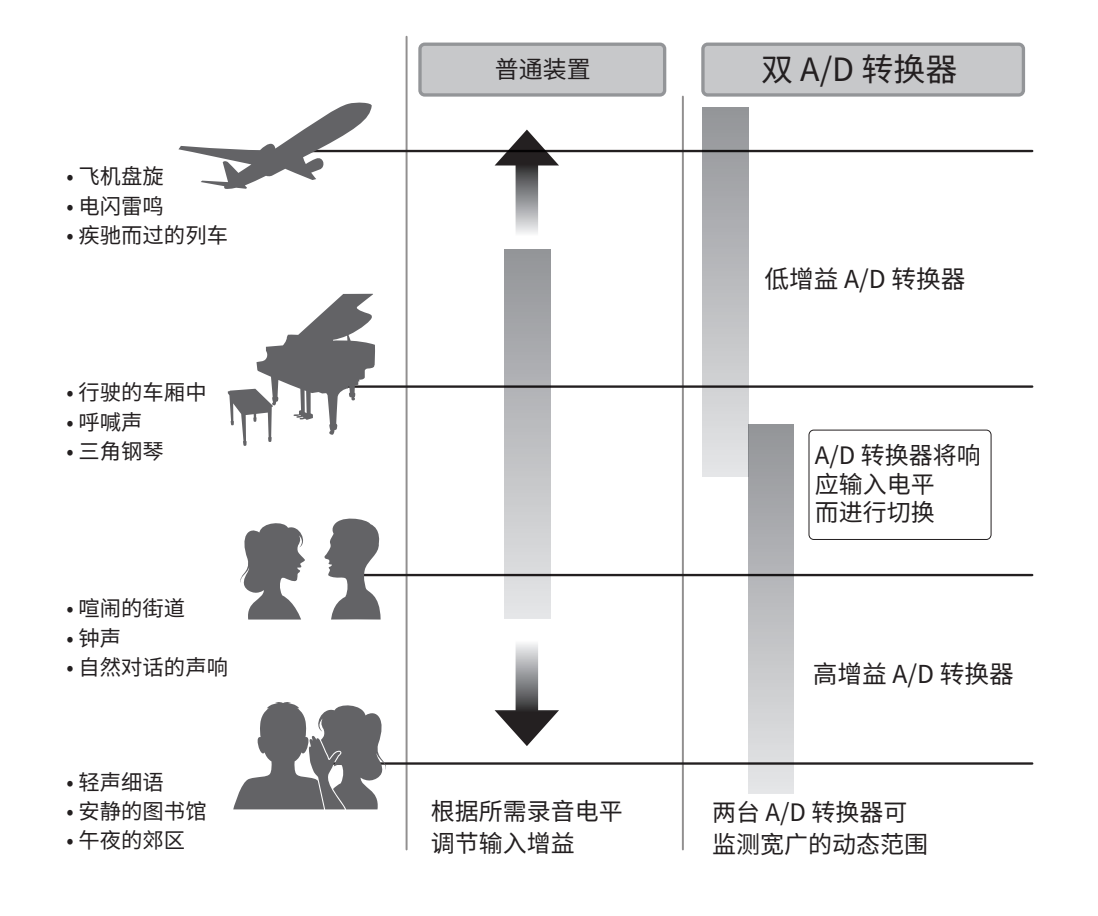

### **可进行切换的 A/D 转换器**

通过不断监测两台 A/D 转换器的数据, F6 将对比录音结果后自动择优选 择。

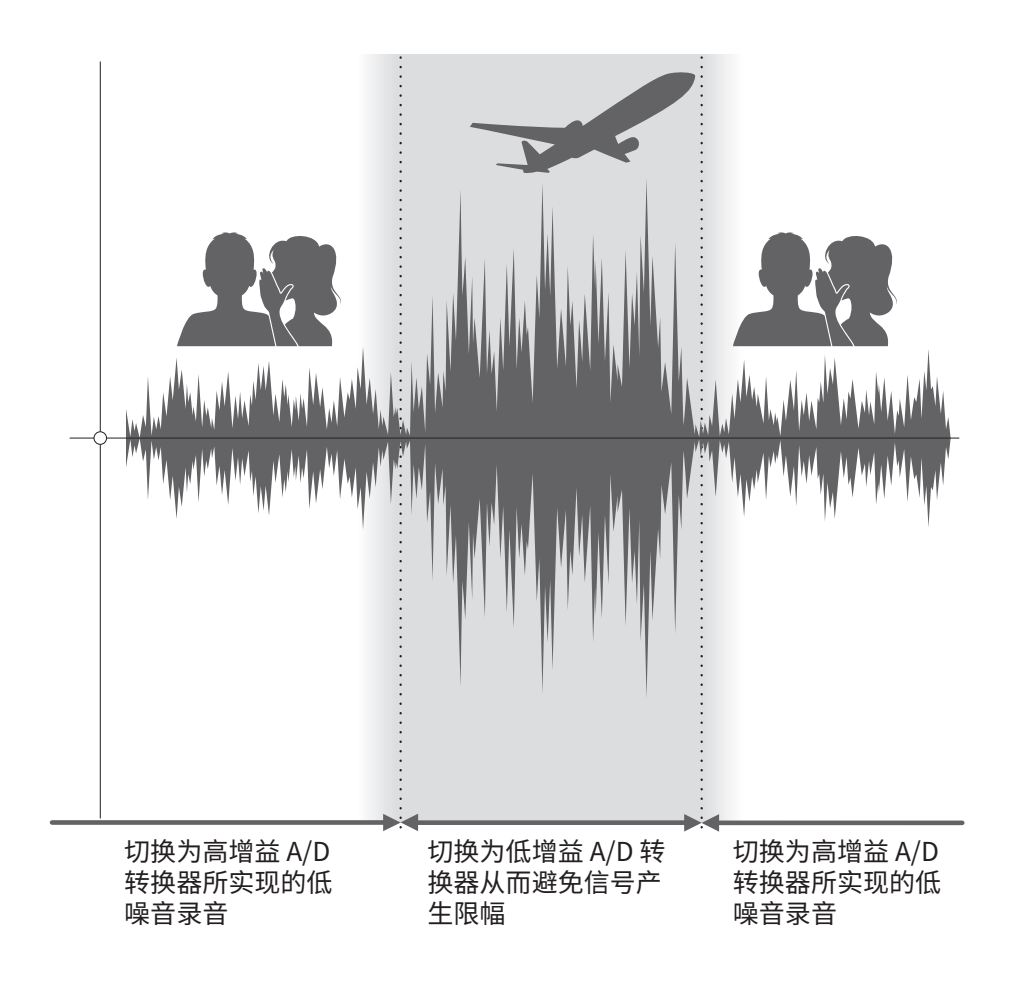

### <span id="page-5-0"></span>**关于 32 比特浮点 WAV 文件**

对比普通 16/24 比特线性 WAV 文件,32 比特浮点 WAV 文件具有更多优势。 这些独具特性使其在后期制作时可高保真的还原之前的录音品质。

### **解析值优势**

在低音量环境中录制的音频数据仍可保持高解析值,这是 32 比特浮点 WAV 文件的优势。 因此,即使前期采样时的音量过低,在后期制作时提升 音量电平也不会降低其音质。

#### **限幅优势**

如果波形文件经 F6 输出或在 DAW 音频软件中产生限幅, 您可以在后期 编辑制作中调低音量,即可以将其恢复为不产生限幅的波形。这是因为 32 比特浮点 WAV 文件本身并不含有限幅信号。

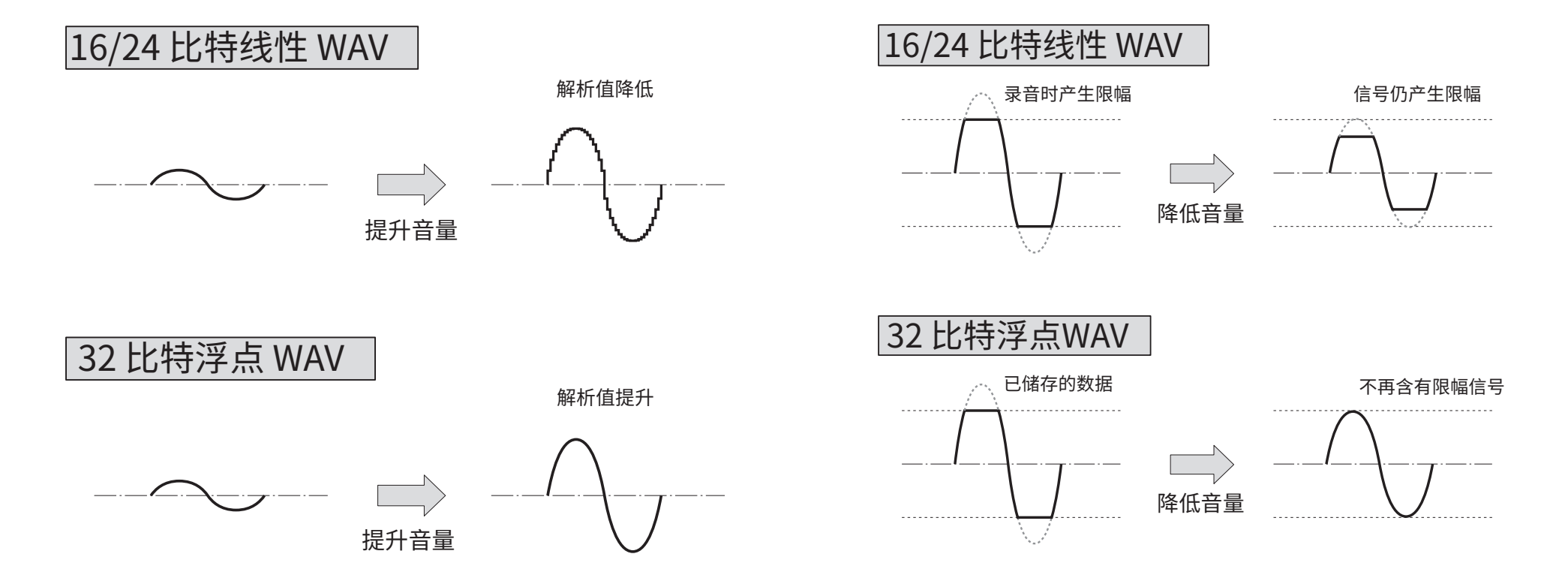

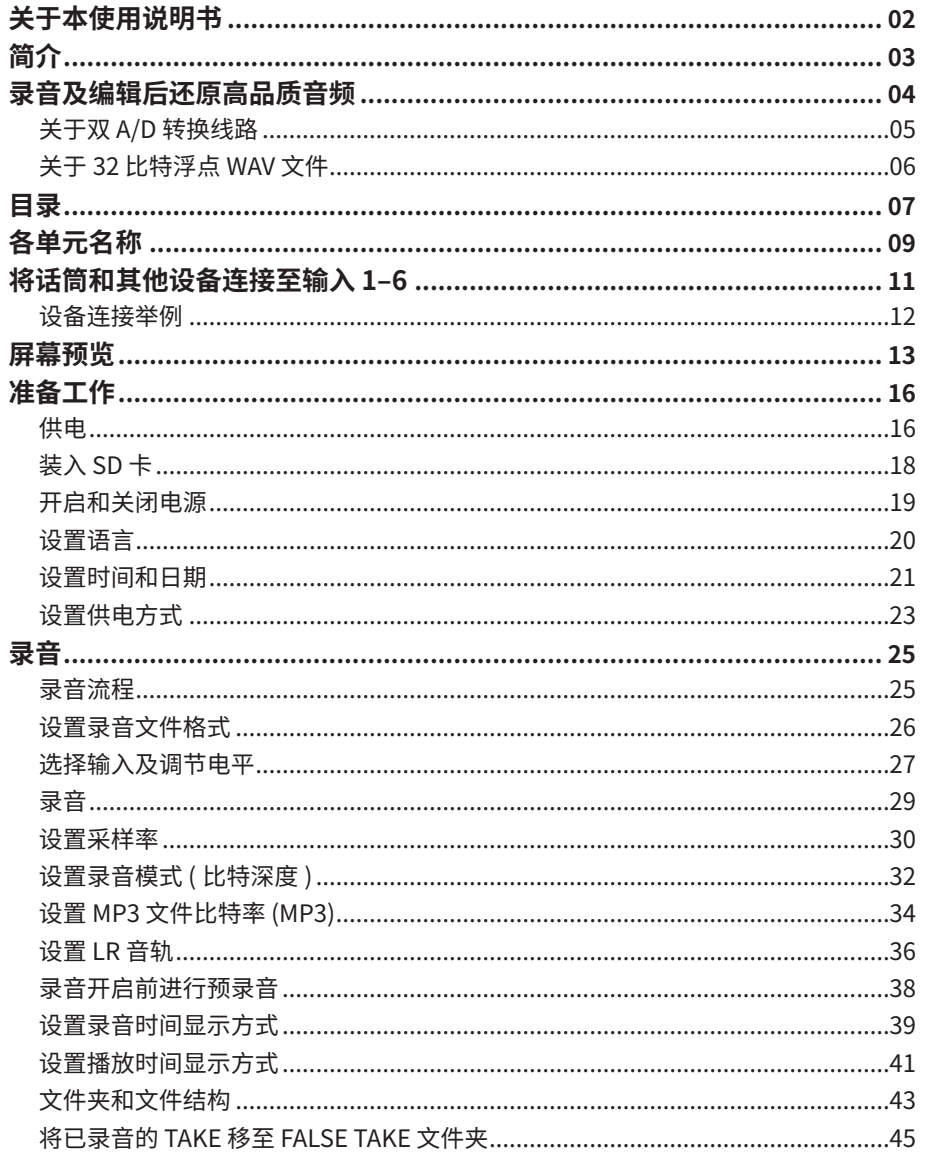

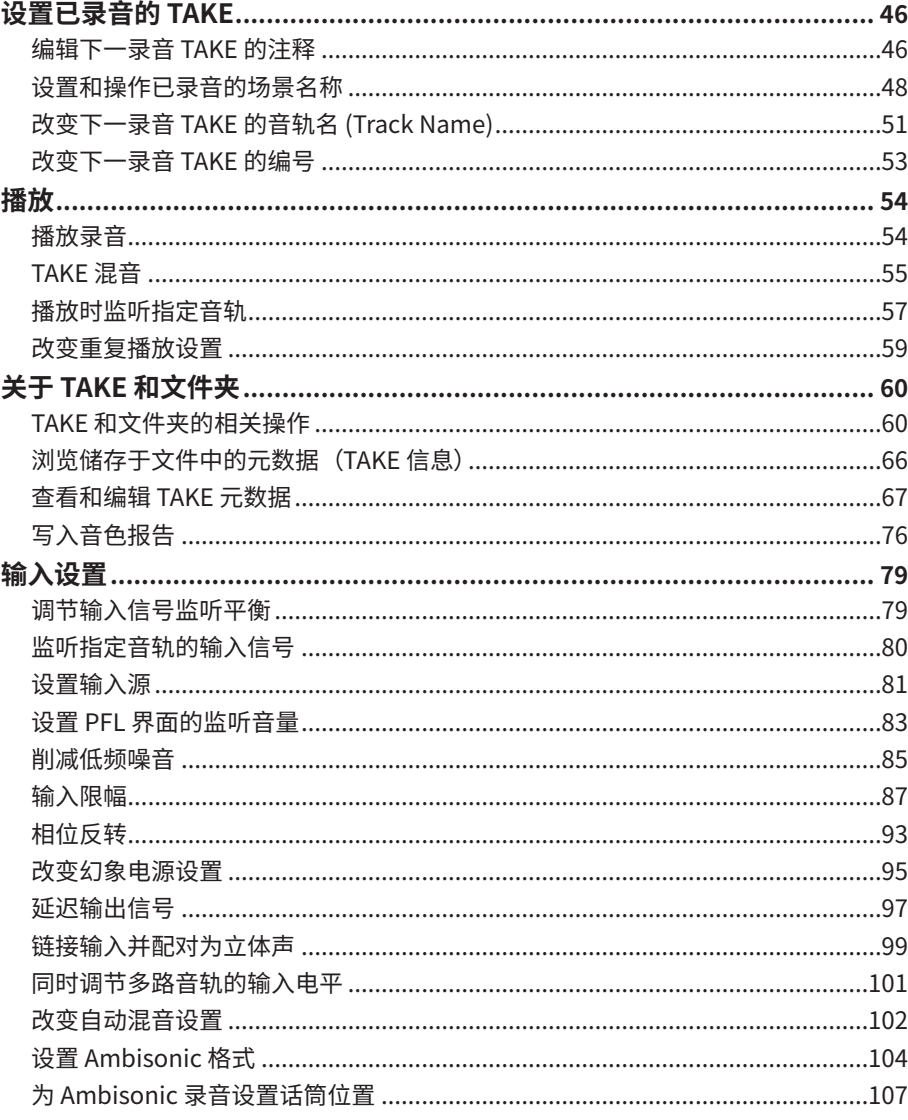

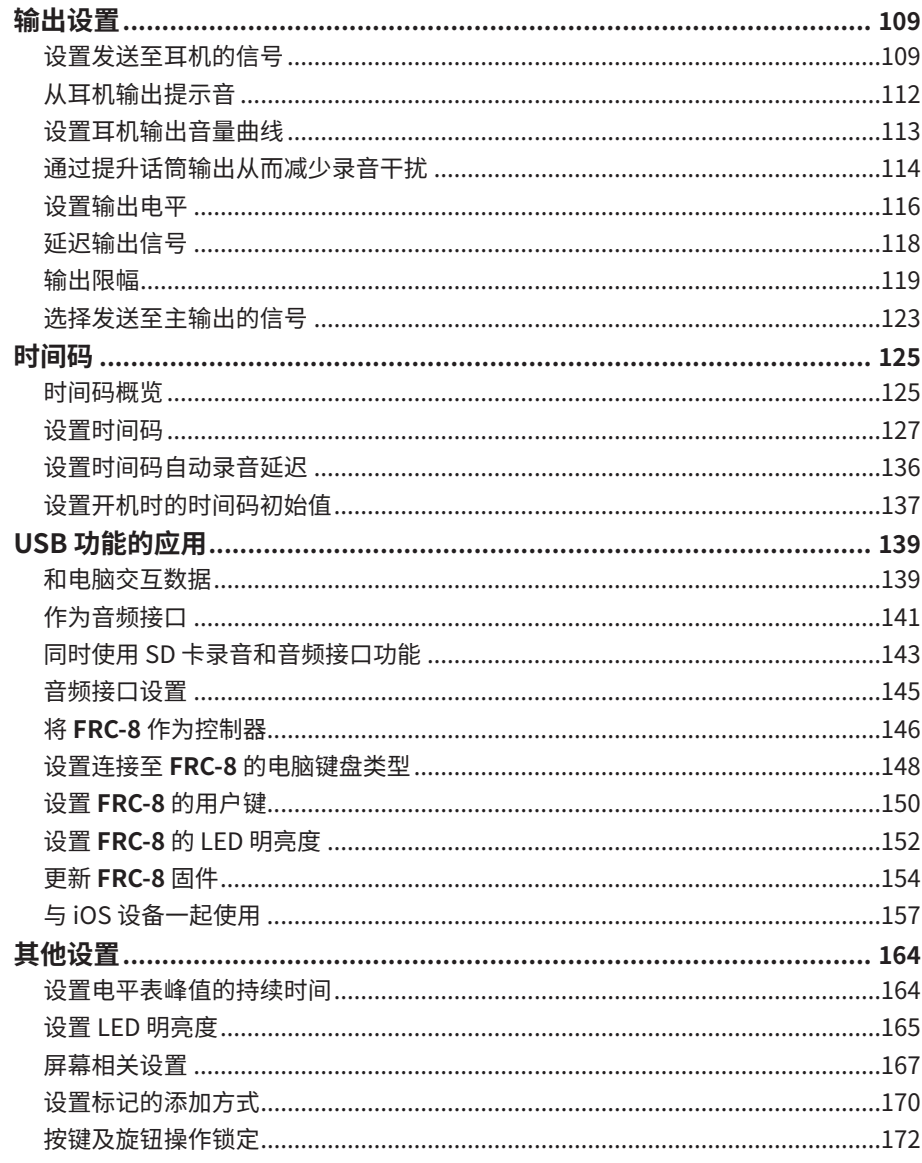

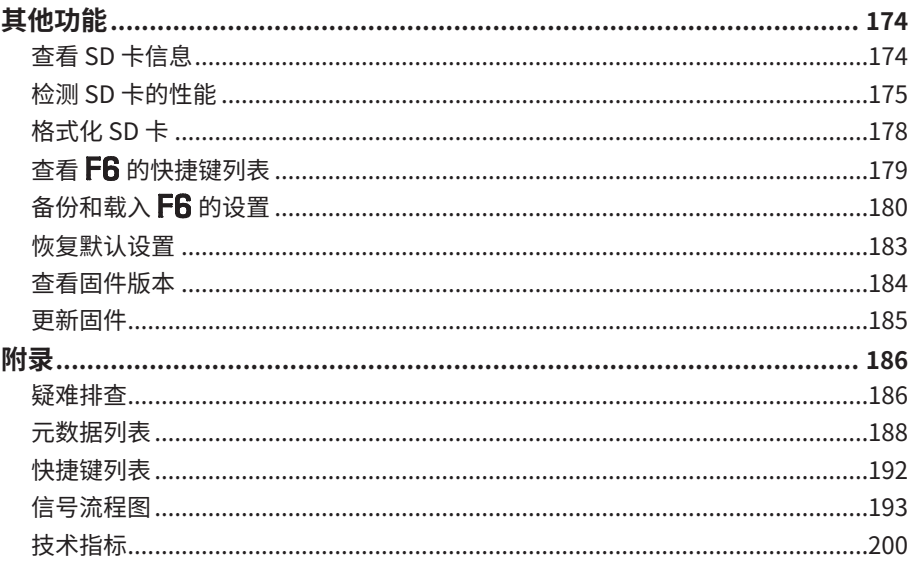

# <span id="page-8-0"></span>**各单元名称**

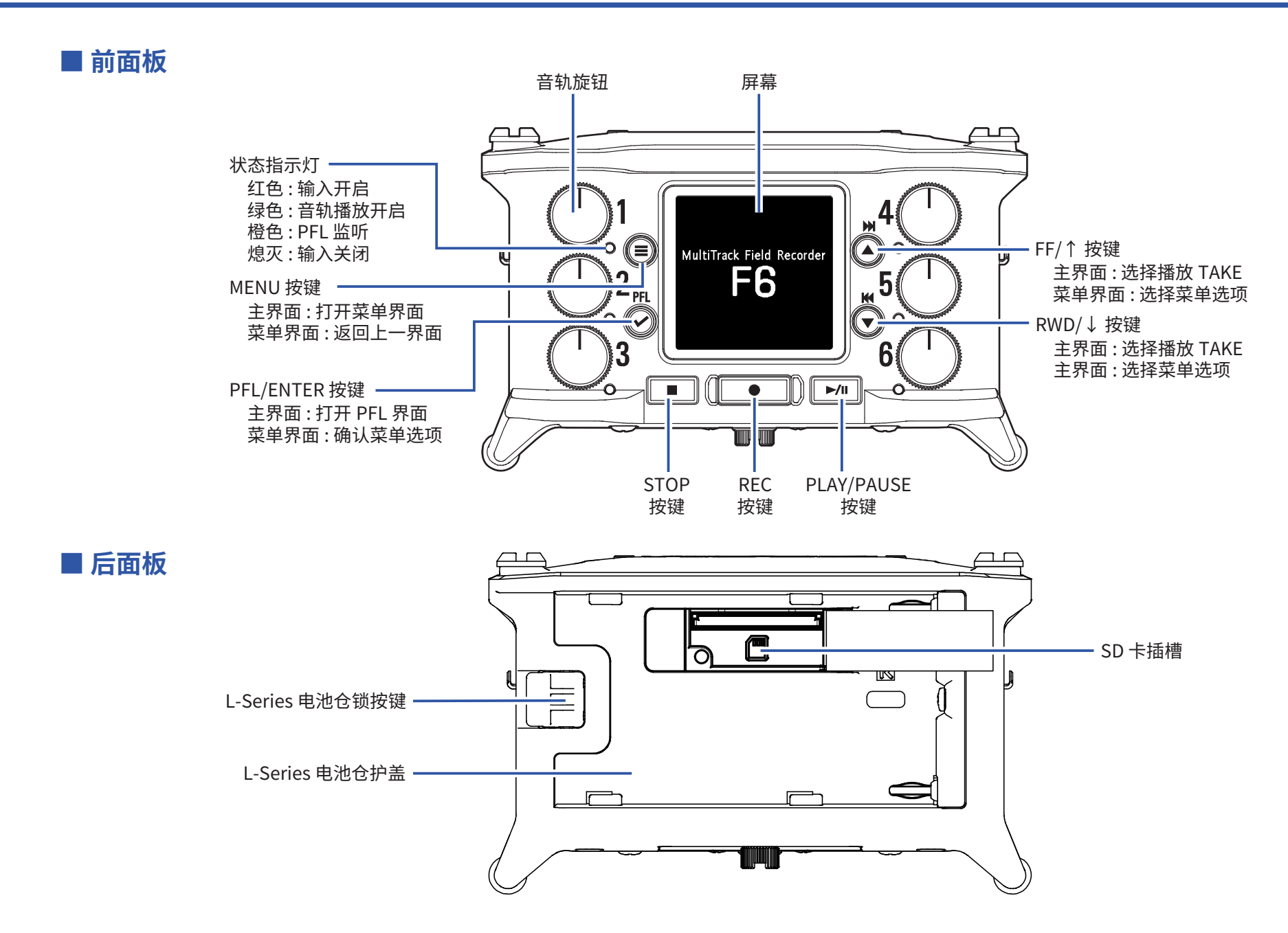

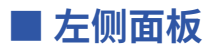

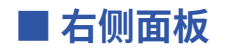

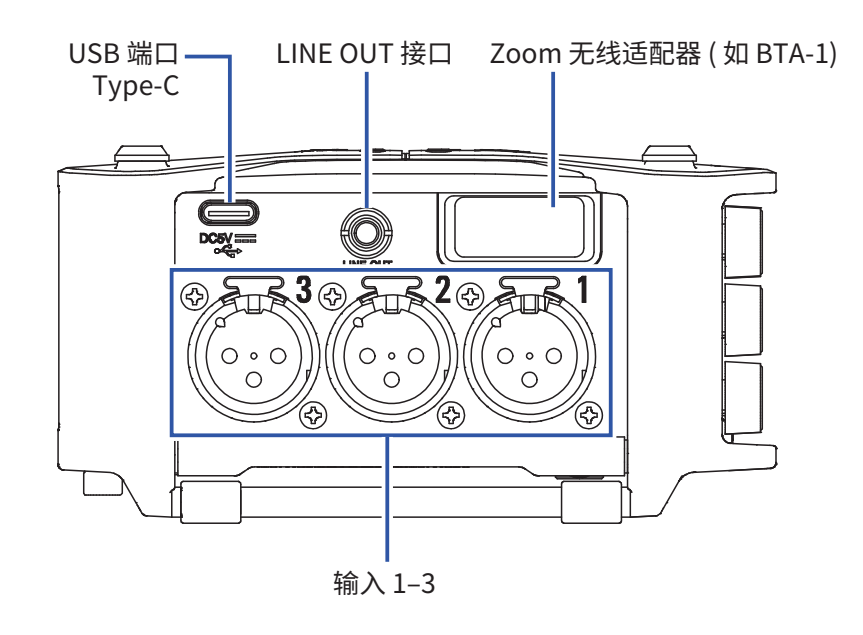

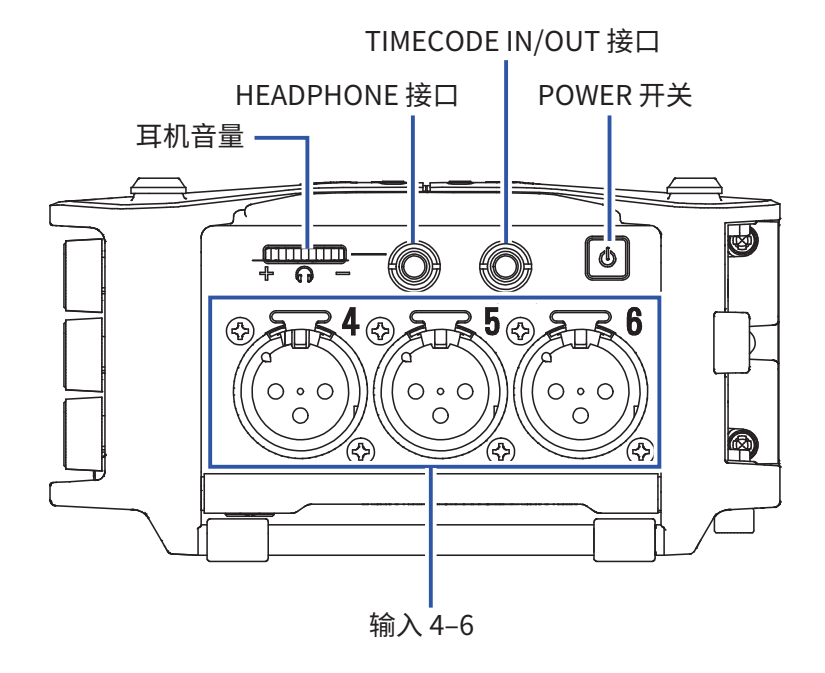

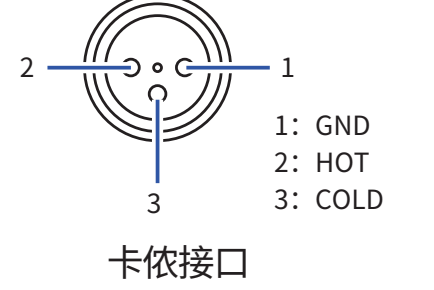

**输入 1–6 TIMECODE IN/OUT**

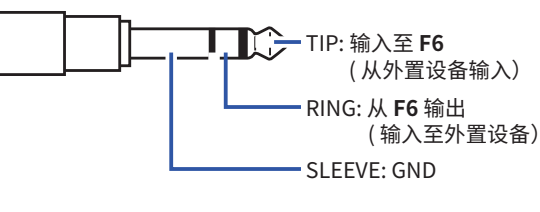

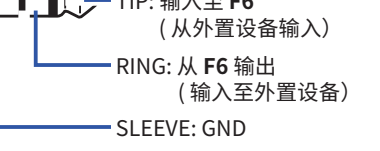

大三芯接口

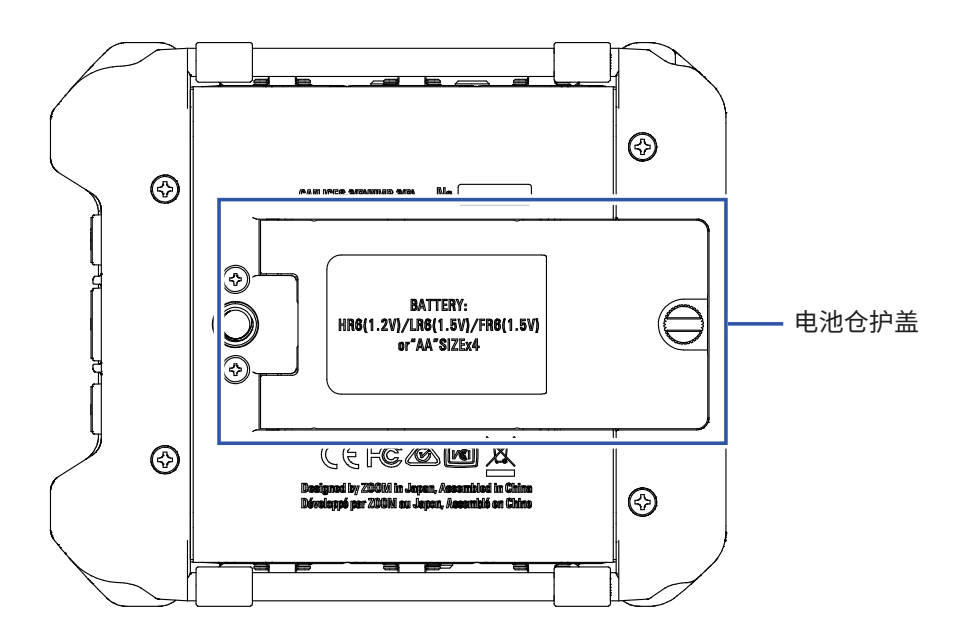

# <span id="page-10-1"></span><span id="page-10-0"></span>**将话筒和其他设备连接至输入 1–6**

 可进行 6 路独立音轨(对应输入 1–6)录音以及录制该输入端口的立体声混音(左右通道)。 话筒、乐器和音视频设备的输出端口可连接至输入 1–6,各音频将分别录制于音轨 1–6。

### **连接话筒**

请将配置卡侬接口的动圈话筒和电容话筒连接至输入 1–6。 设备可为电容话筒提供幻象电源 (+24 V/+48 V)。(→ P. [81\)](#page-80-1)

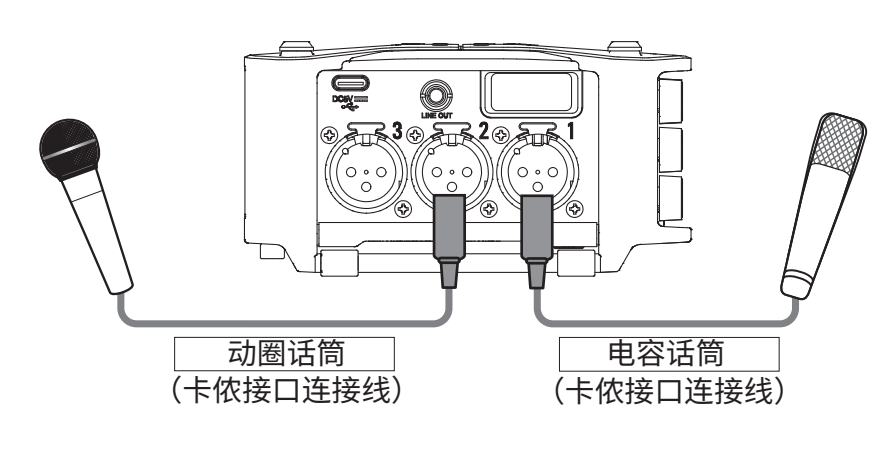

### **注意**

当您拔出卡侬插口连接线时,请先按下接口的锁扣键,然后将卡侬插口轻轻拔 出。

### **连接线路电平设备**

请将连接键盘或调音台的大三芯接口连接线直接连接至输入 1–6。 输入 1–6 不支持直接连接吉他或贝斯。请将吉他或贝斯连接调音台或综合 效果器,然后将其输出接口连接至输入 1–6。

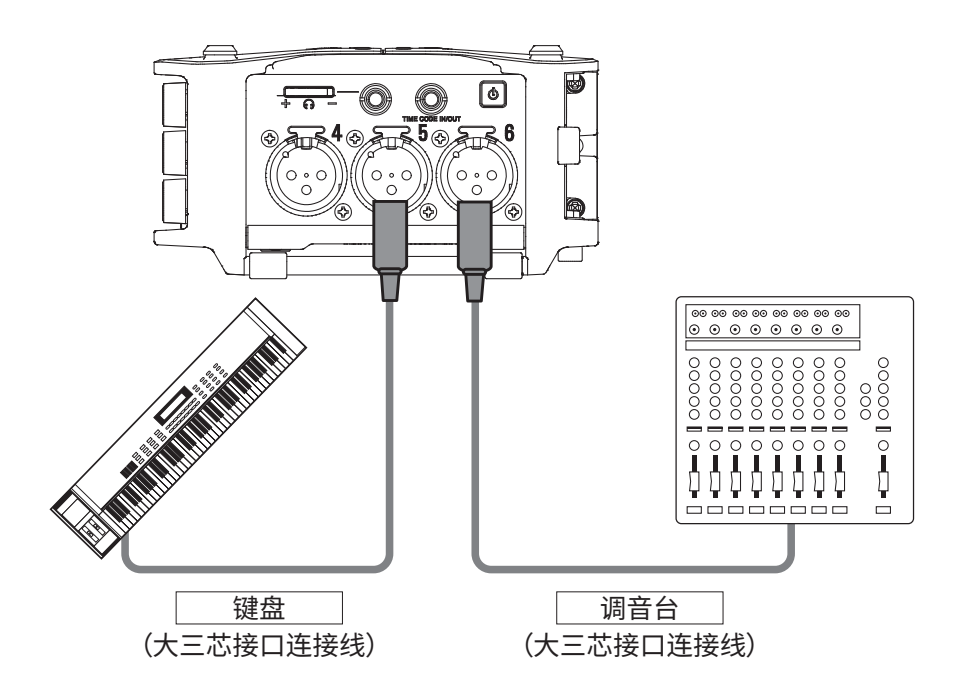

### <span id="page-11-0"></span>**设备连接举例**

F6可适用于不同的场景录音。

### **影像拍摄**

- 输入 1 : 枪式话筒用于总体收音
- 输入 2–4 : 夹领式话筒用于录制人物语音
- 输入 5–6 : 话筒用于录制空间环境的声响

### **音乐会录音**

- 输入 1–2 : 输入由调音台输出的线路信号
- 输入 3–4 : 通过话筒录制舞台演绎
- 输入 5–6 : 通过话筒录制来自观众席的声响

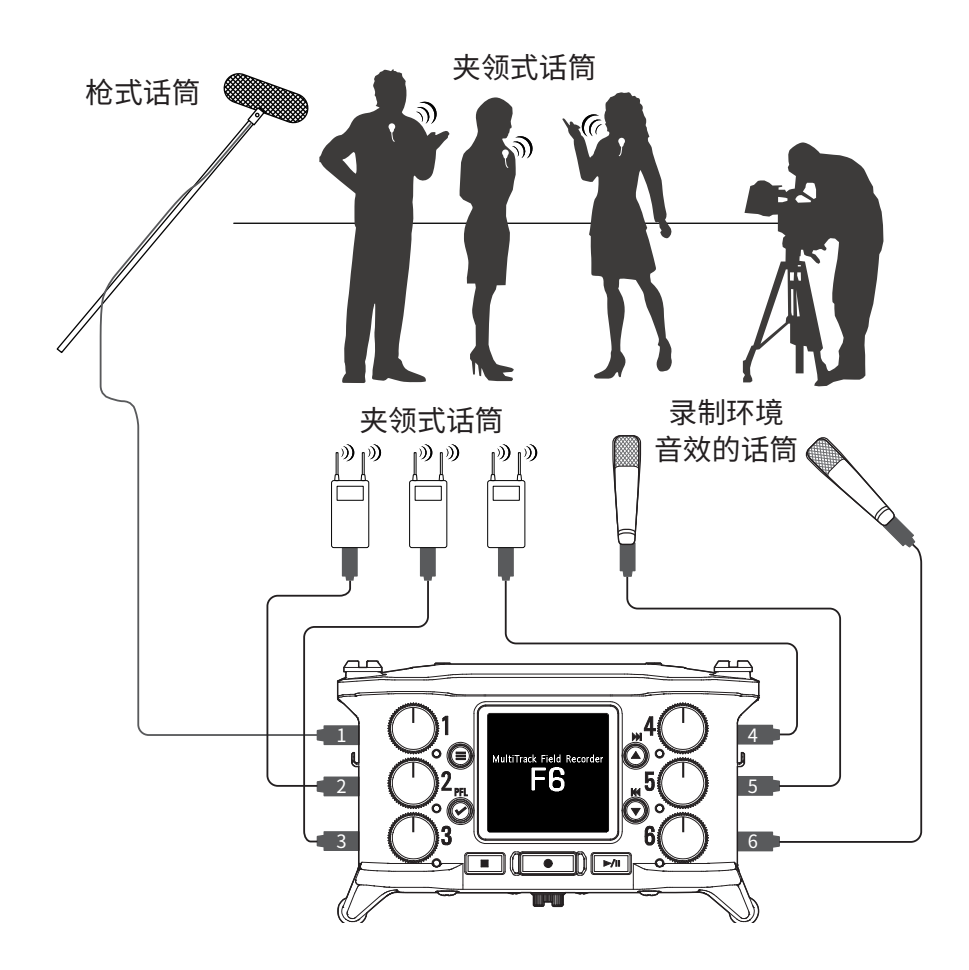

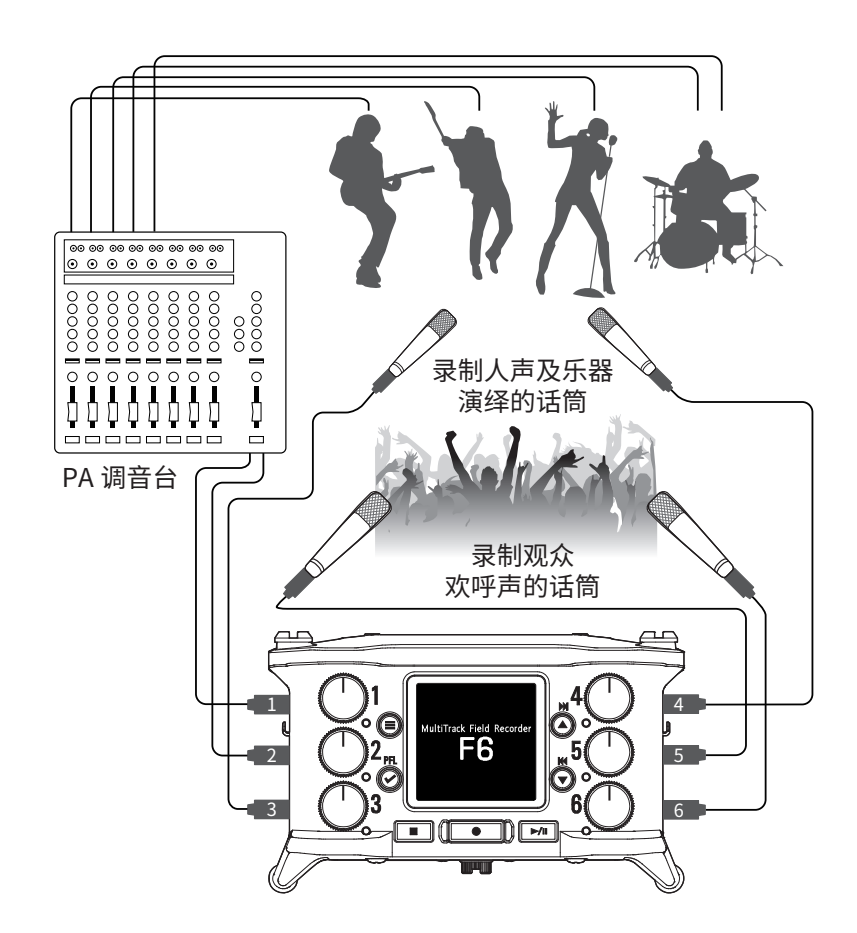

# <span id="page-12-0"></span>**屏幕预览**

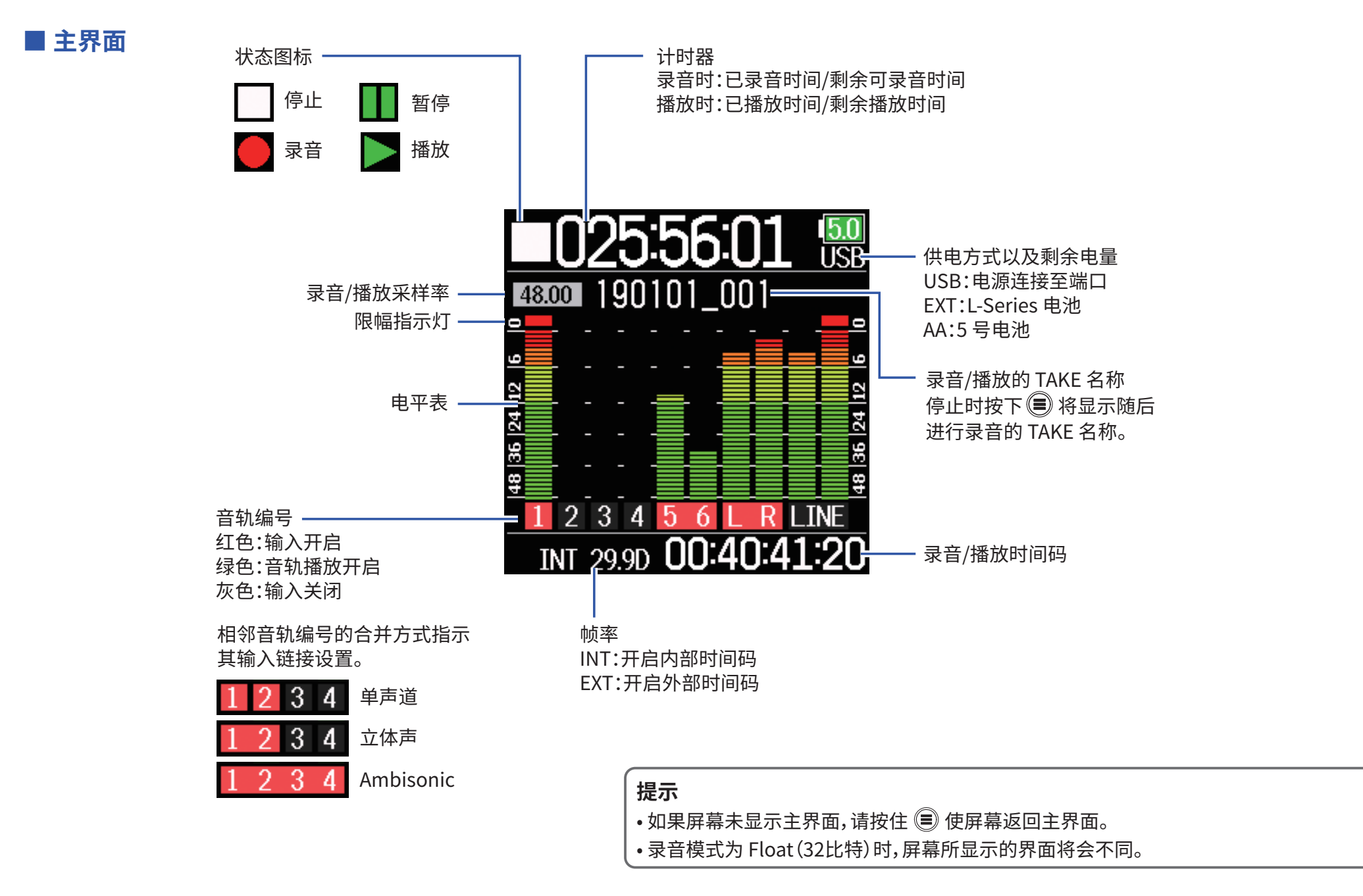

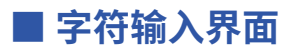

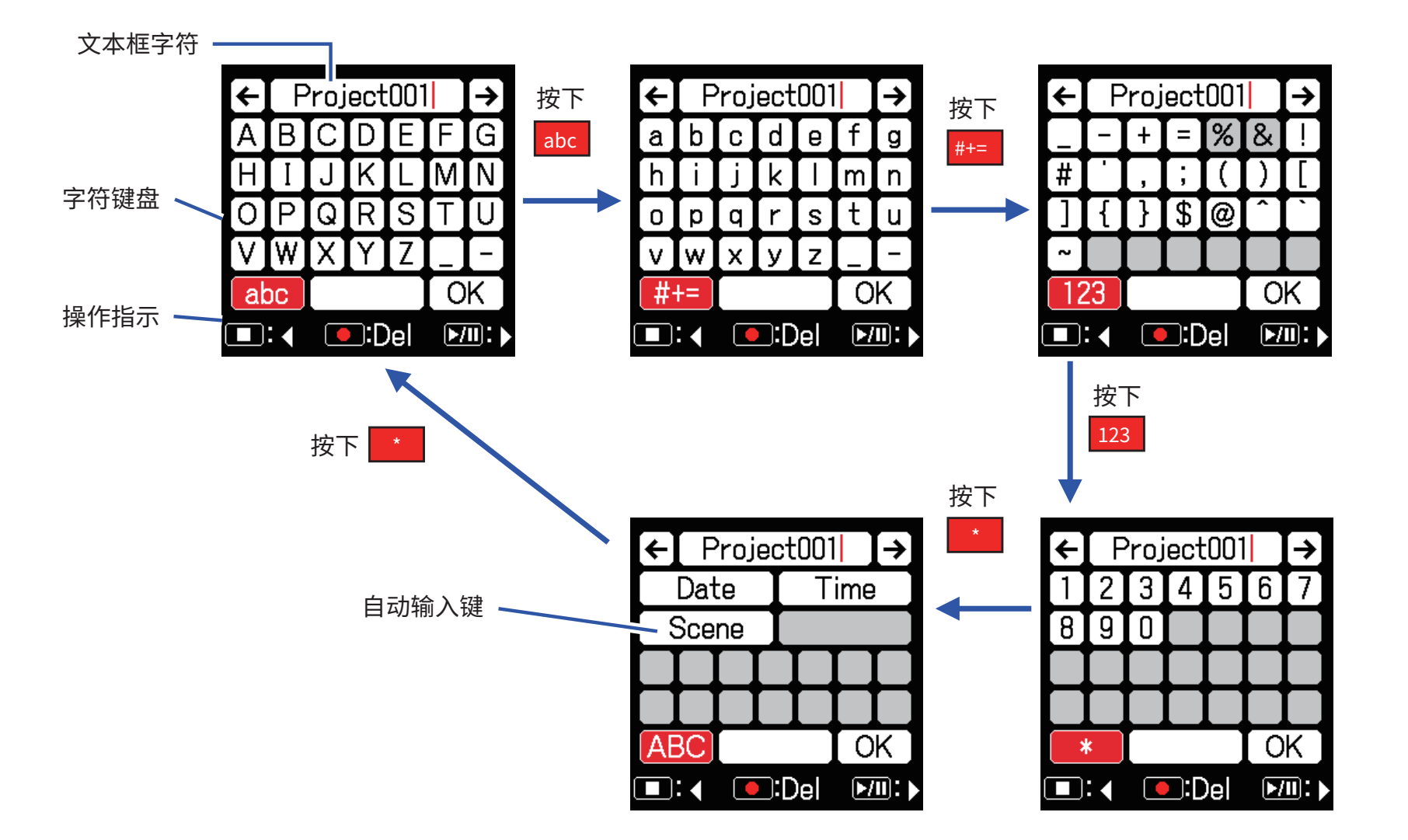

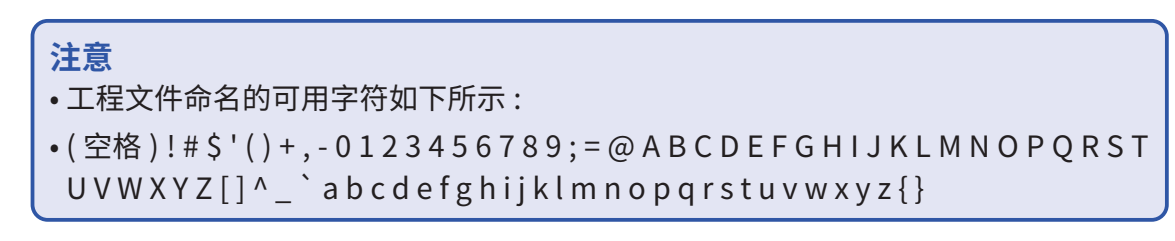

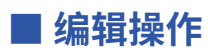

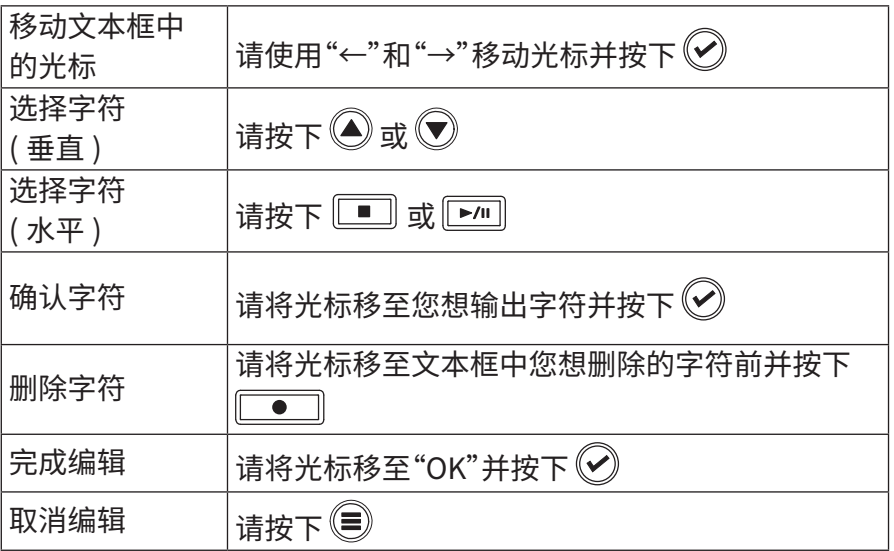

### ■ 自动输入键

(Date) : 自动输入日期,如:190210 (Time) : 自动输入时间,如:180950 (Scene) : 自动输入当前场景名称。

# <span id="page-15-0"></span>**准备工作**

### **供电**

您可以使用 5 号电池、L-Series 电池或通过 USB 总线为设备供电。

### ■ 使用 5 号电池

- **1. 请旋松设备底部电池仓护盖的螺丝。**
- **2. 请打开电池仓护盖并取出电池盒,然后将 4 节 5 号电池装 入电池盒中。**
- **3. 请将电池盒装回设备的电池仓中。**
- **4. 请关闭电池仓护盖并旋紧螺丝。**

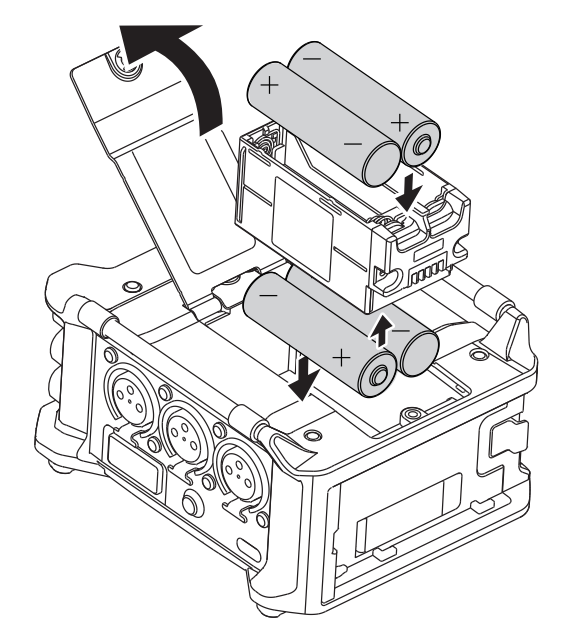

### ■ **使用 L-Series 电池**

**1. 请将 L-Series 电池朝箭头方向滑动并同时轻轻按下。**

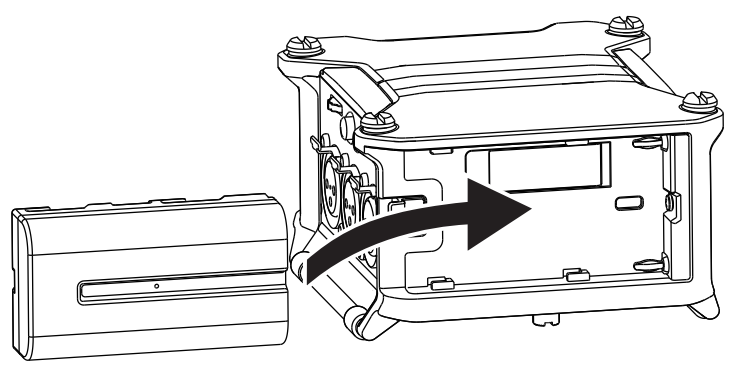

### **注意**

- 请务必牢牢旋紧电池仓护盖螺丝,否则电池仓可能会松动。
- 每次请使用同一类型电池(碱性电池、镍氢电池或锂电池)
- 装入电池后,请通过"Power Source"设置正确的电池类型。(→ P. [23](#page-22-1))
- 如果剩余电量指示灯亮起红色,请立即关闭设备电源并更换新电池。

### ■ **使用 C 型端口 USB 连接线**

- **1. 请将专用 ZOOM AD-17 AC 适配器的电源线连接至 USB 端口。**
- **2. 请连接专用 AC 适配器和电源插座。**

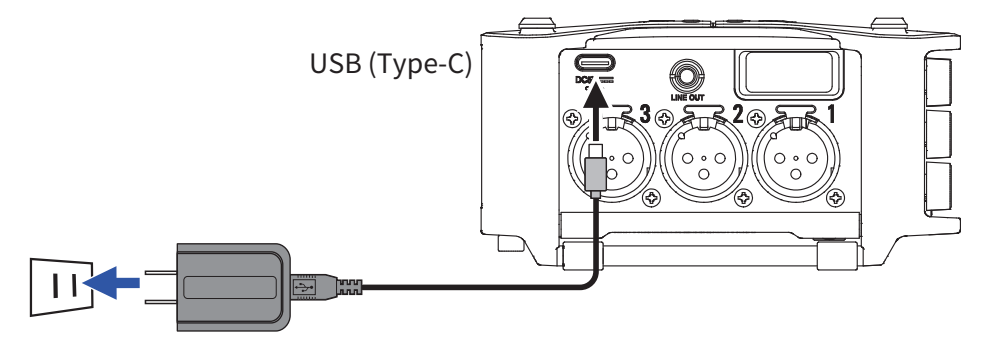

### **注意**

- 您同样可以使用市售的 5V 充电宝。
- 连接电脑时,设备将由 USB 总线供电。

### <span id="page-17-0"></span>**装入 SD 卡**

### **1. 请打开 SD 卡插槽护盖并装入 SD 卡。**

**2. 如果您想取出 SD 卡,请向内推入并使其稍稍弹出,然后 便可取出。**

**注意**

市售或由电脑格式化的 SD 卡需经由本设备格式化后才能为其所用。 请通过 Menu > SYSTEM > SD Card > Format 操作格式化 SD 卡。

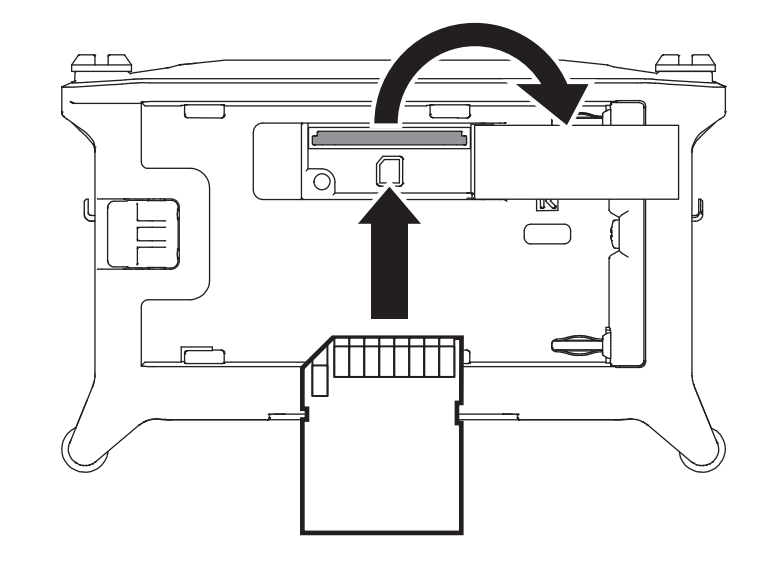

### <span id="page-18-0"></span>**开启和关闭电源**

### <span id="page-18-1"></span>■ **开启电源**

# $1.$  请按住 **回片刻。**

屏幕显示 ZOOM 标识,电源随即开启。

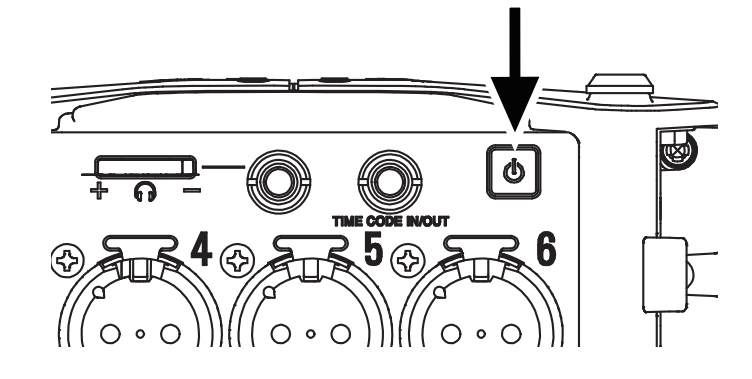

### **注意**

- 当您购买本设备并首次开机时,请务必设置日期/时间 (→ P. [21](#page-20-1))。 您同样可 以随后改变该设置。
- 如果屏幕显示"No Card!"信息,请确认是否正确装入 SD 卡。
- 如果屏幕显示"Card Protected!"信息,SD 卡的写保护已开启。 请解锁 SD 的写保护。
- 如果屏幕显示"Invalid Card!"信息,SD 卡未进行正确格式化。 请格式化 SD 卡或使用其他 SD 卡。 SD 卡格式化操作 (→ P. [178\)](#page-177-1)

# ■ **关闭电源**

### $1.$  请按住 **回片刻。**

### **注意**

请按住电源开关不要松开,直到屏幕显示 ZOOM 标识。

### <span id="page-19-0"></span>**设置语言**

### 您可以改变 F6 菜单界面所显示的语言。

1. 请按下 (三)。

**2.** 请使用 ● 和 ● 选择 SYSTEM **并按下** 

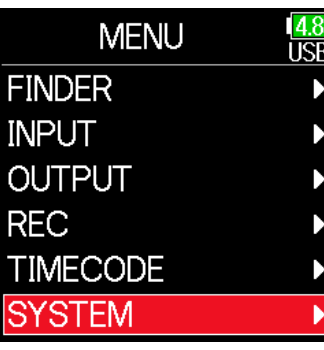

**4.** 请使用 ▲和 ●选择 **所需语言并按下 。**

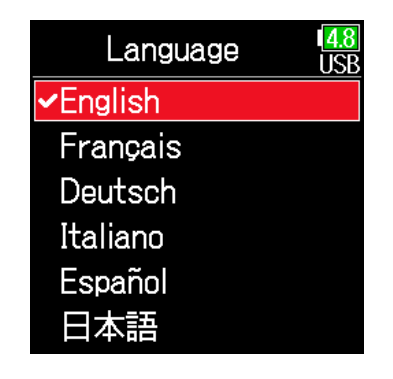

#### **注意**

当您购买本设备并首次开机时,请务必设置语言。

**3. 请使用 和 选择**  Language **并按下 2.** 

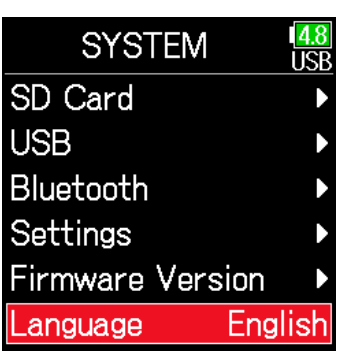

### <span id="page-20-1"></span><span id="page-20-0"></span>**设置时间和日期**

为 F6 设置的日期和时间将添加于录音文件中。 您同样可以设置日期格式 ( 年月日的显示顺序 )。

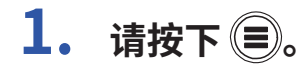

**2.** 请使用 ● 和 ● 选择 SYSTEM **并按下** 

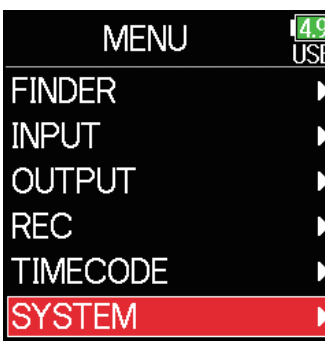

**3. 请使用 和 选择**  Settings **并按下** 

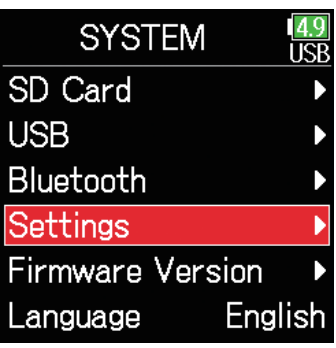

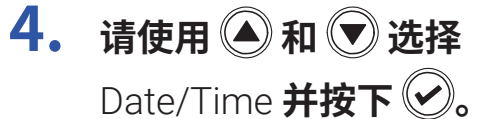

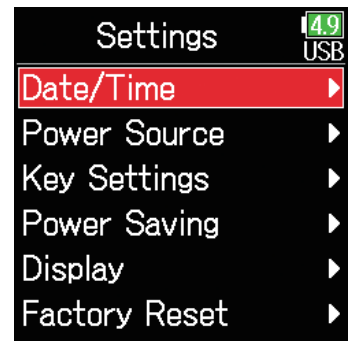

### ▶ 请执行以下操作。

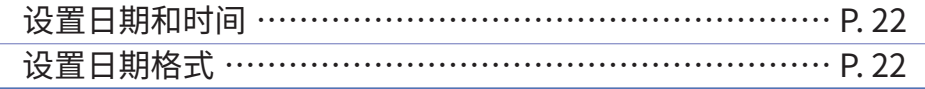

### **注意**

• 当您购买本设备并首次开机时,请务必设置日期 / 时间。

• F6 内置的可充电电池用于记忆日期和时间并在设备电源开启时进行充电。 如果设备长时间未开启,所记忆的日期和时间设置将重置。 如果设备开机时显示日期和时间设置界面,请再次进行设置。

### <span id="page-21-0"></span>■ **设置日期和时间**

**5.** 请使用 ▲ 和 → 选择 Set Date/Time **并按下** 

**6. 请设置日期和时间。**

改变选项数值 :

并按下(2)。

移动光标或改变数值 :

请使用 4和→ 进行操作

请使用 4 和 → 选择选项

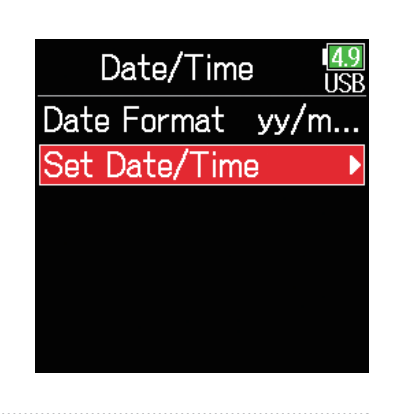

Set Date/Time

 $00 : 00 : 00$ 

Enter

yyyy mm

 $\sqrt{2019}$  01

 $\frac{48}{155}$ 

dd

 $01$ 

**8.** 设置完成后,请使用 2和 → **选择** Enter **并按下 。** 日期和时间设置完成。

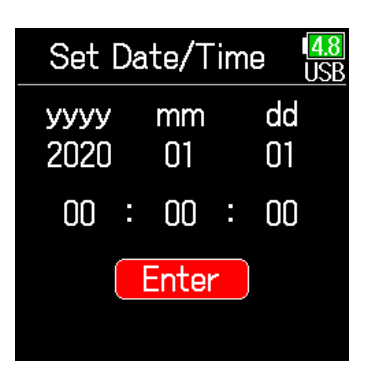

# Date/Time Date Format vv/m. Set Date/Time

**7. 所需改变的选项将显示红色。** 请使用 3和 对改变选 项数值并按下 $\bigcirc$ 。

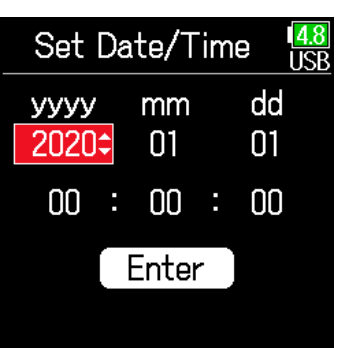

**6.** 请使用 ▲ 和 ▼ 选择所需 日期格式并按下 2。

<span id="page-21-1"></span>■ **设置日期格式**

**5.** 请使用 ▲ 和 → 选择

Date Format **并按下** 

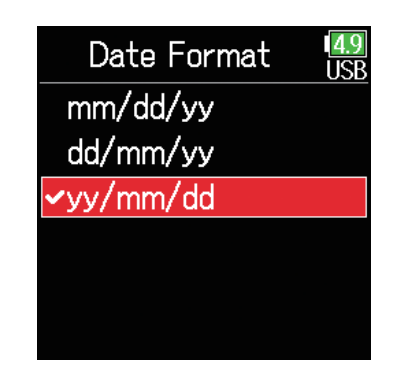

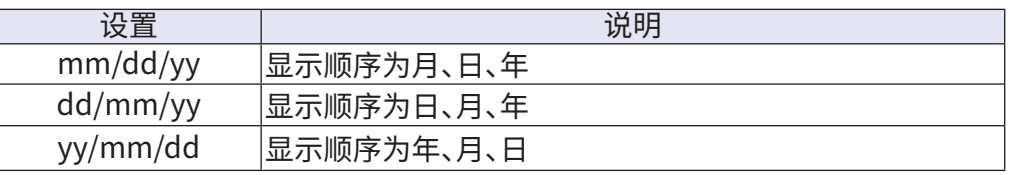

### <span id="page-22-1"></span><span id="page-22-0"></span>**设置供电方式**

为了准确显示剩余电量,请在使用 5 号电池为设备供电时设置其类型。 您同样可以在该菜单界面查看不同供电方式的电压和剩余电池电量。

- 1. 请按下 (三)。
- 2. 请使用 **4**和 →选择 SYSTEM 并按下 $\mathcal{O}_0$

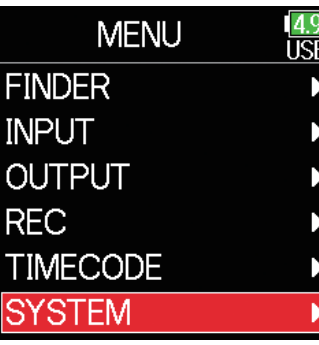

3. 请使用 **A**和 立选择 Settings 并按下 2。

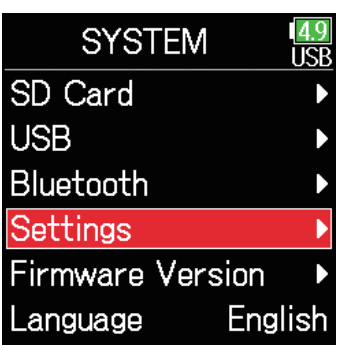

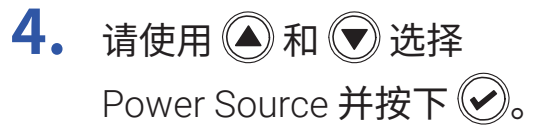

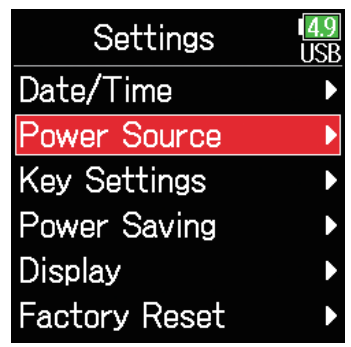

### ■ **设置 5 号电池的类型**

**5.** 请使用 ◎ 和 ◎ 选择 Type **并按下 。**

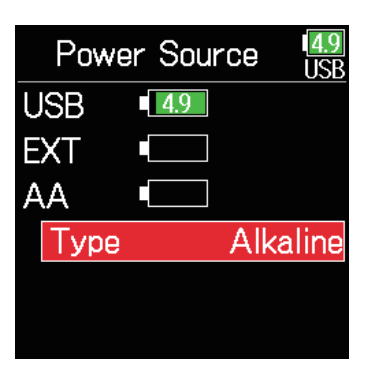

**6.** 请使用 ● 和 ● 选择所使 **用电池的类型并按下 。**

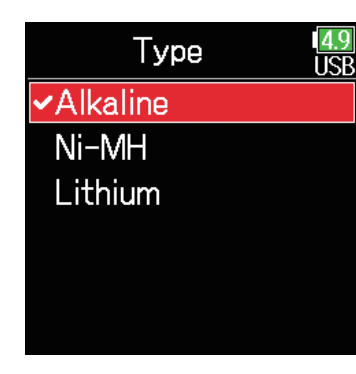

### **注意**

• 当您同时连接多个供电方式时,其使用优先顺序如下所示:

- 1. USB(通过 USB 端口进行供电)
- 2. EXT(L-Series 电池)

3. AA(5 号电池)

• 各电源的电压将显示于屏幕中。

<span id="page-24-0"></span>**录音**

### **录音流程**

**F6**的录音操作过程如下所示。

每次录音操作所创建的数据称为 TAKE,即一次录音。

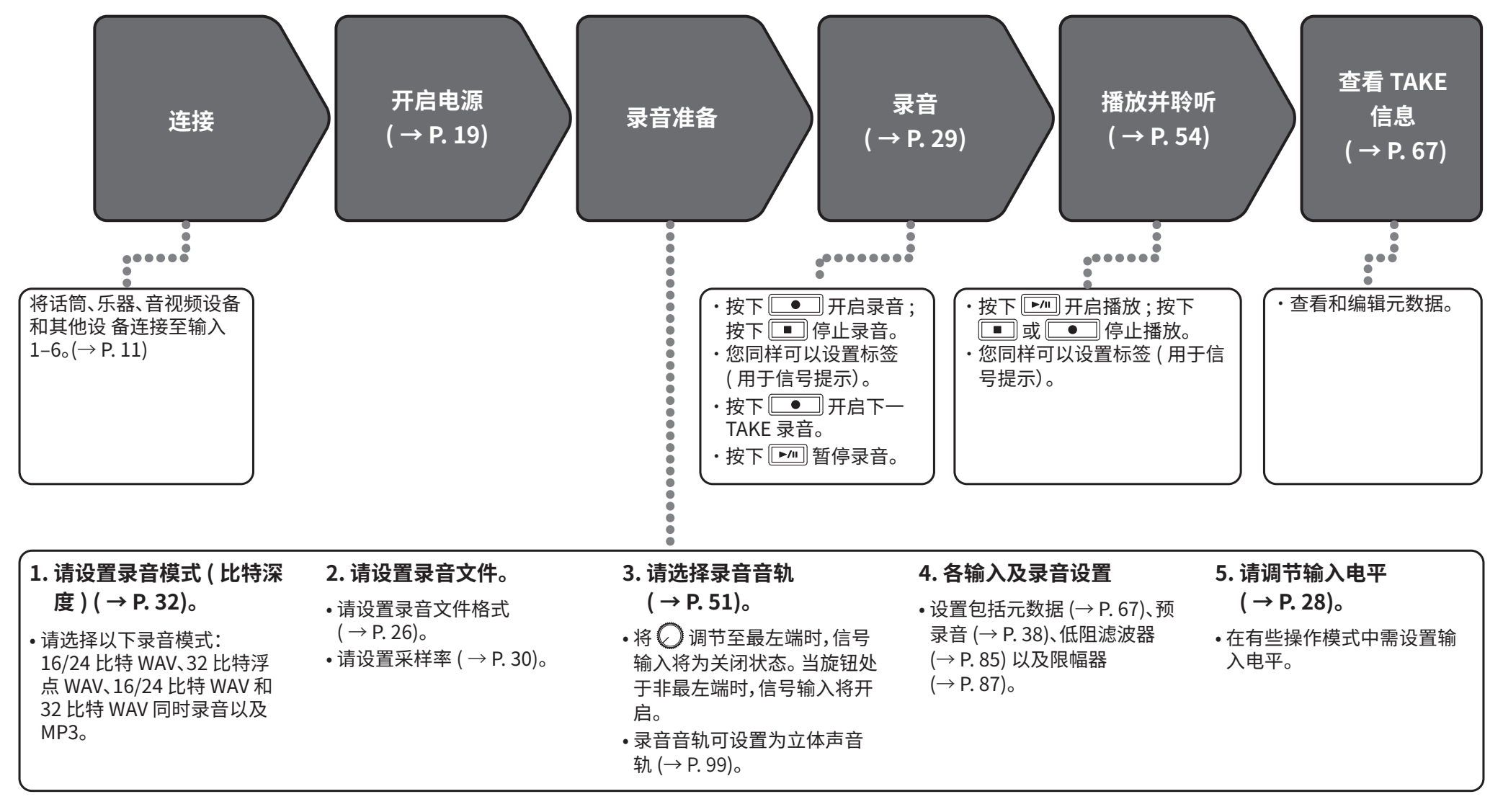

# <span id="page-25-1"></span><span id="page-25-0"></span>**设置录音文件格式**

# 1. 请按下 (三)。

 $2.$  请使用 **A** 和 ⑦ 选 择 REC 并按下 2。

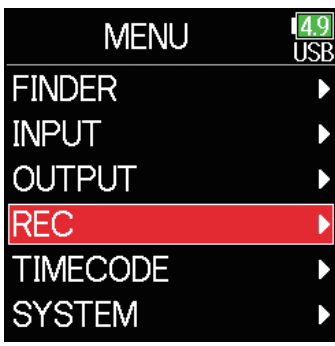

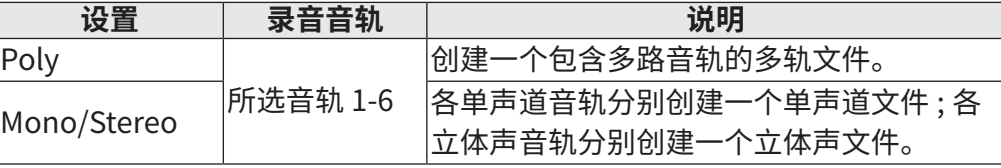

### **注意**

- 当您选择 Mono/Stereo 设置进行录音时,音频文件将储存于所创建的文件  $\overline{R}$ 中。( $\rightarrow$  P. [43](#page-42-1))
- 录音模式为 MP3 时不能进行此项设置。

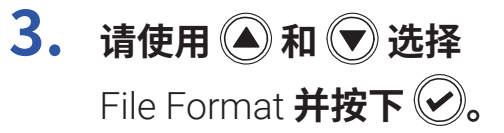

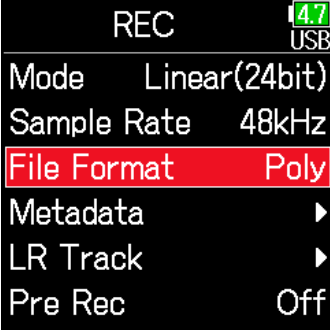

**4.** 请使用 ◎ 和 ◎ 选择 **文件类型并按下 。**

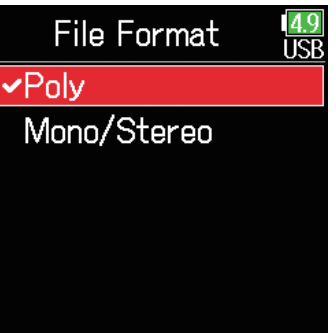

### <span id="page-26-0"></span>**选择输入及调节电平**

您可以选择所需使用的输入 1–6。 输入的音频信号将录制于编号相同的音轨,即输入 1 将录制于音轨 1 而输入 2 将录制于音轨 2。

### **选择输入**

**1. 请向右调节对应录音输入编号的 并使其音轨状态指 示灯亮起。**

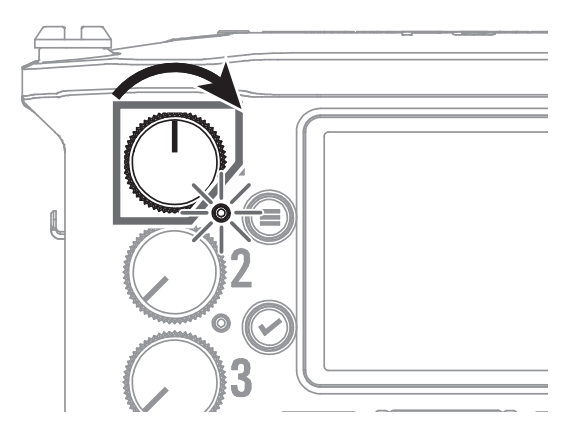

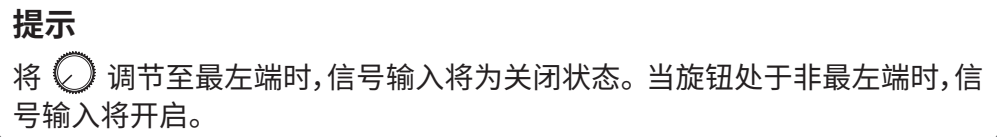

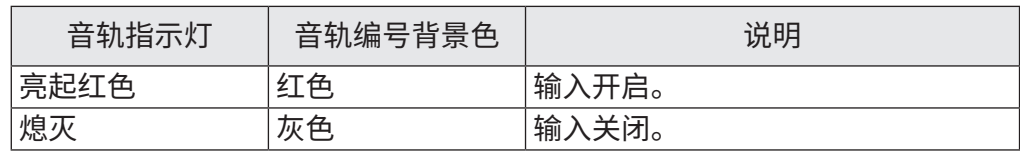

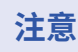

• 通过该方式选择的输入信号将同样发送至 L/R 音轨。

 $\,$  • 您可以使用  $\bigodot$  调节发送至 L/R 音轨的音频信号的电平。

<span id="page-27-0"></span>■ **调节输入电平**

 $1.$  请按下 (=)。

**2. 请使用 和 选择**  INPUT **并按下 。**

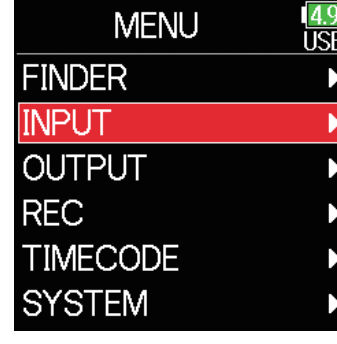

**3.** 请使用 ▲ 和 → 选择 PFL **并按下 。**

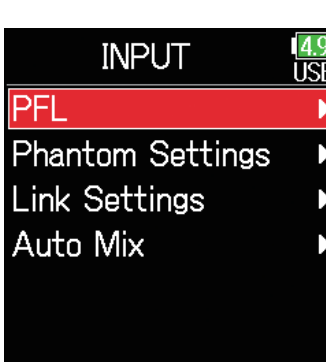

**6.** 请使用 ◎ 和 ◎ 调节 **输入电平并按下 2。** 

**5.** 请使用 ▲ 和 → 选择

Trim **并按下 。**

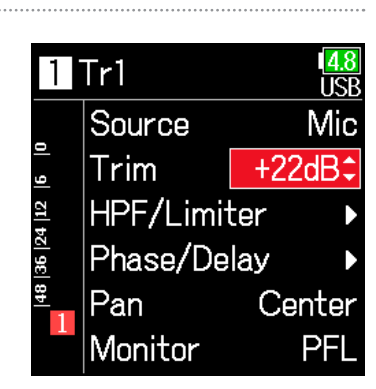

 $Tr1$ 

Source

HPF/Limiter Phase/Delay

 $\mathsf{Trim}$ 

Pan

Monitor

**TSF** 

Mic

 $+22dB$ 

Center

PFI

4. 请使用 <u>●</u>和 → 选择您想调节 **其输入电平的音轨并按下 。**

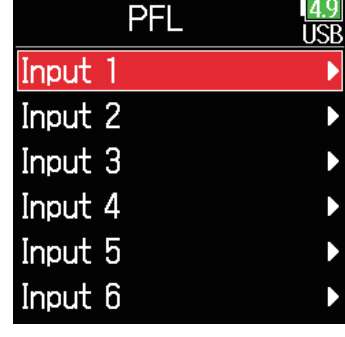

#### **提示**

**注意**

• 设置为"Mic"时的增益范围为 +12 至 +75 dB;设置为"Line"时 的增益范围为 –8 至 +55 dB;设置为 USB 时的增益范围为 –35 至 +30 dB。

• 录音模式选择为 Float 时, Trim 不能进行设置, 其数值将显示为 "--"。

• 即使降低输入电平仍产生音色失真,请改变话筒指向并调节所连接设备的输 出电平。

• 使用限幅器 (→ P.[87](#page-86-1))

• 使用高通滤波器 (→ P. [85](#page-84-1))

<span id="page-28-1"></span><span id="page-28-0"></span>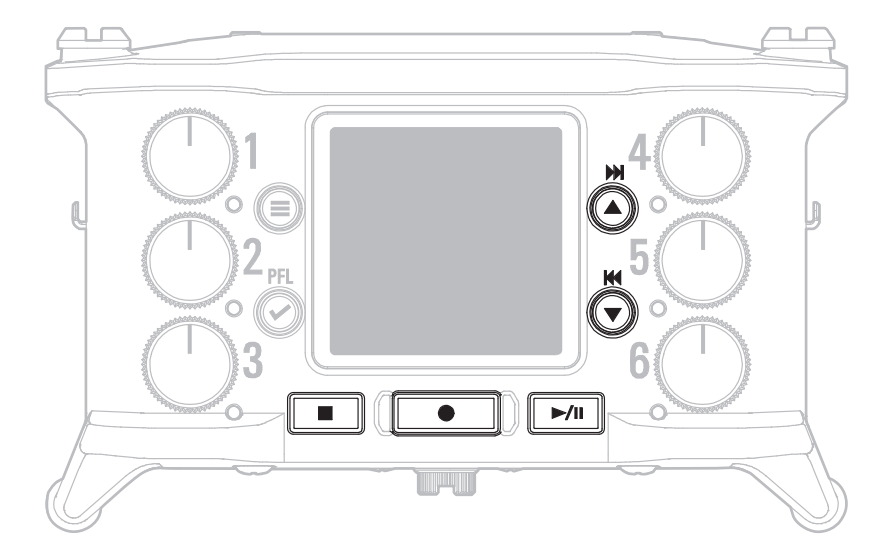

### 请按下 **。**

开启录音。

### **提示**

**注意**

如果您开启时间码功能,录音总是从 00 帧开始(使用 Drop Frame 时从 00 或 02 开始)且文件的结束点总是精准到单位秒。 这便于您在后期 编辑时进行同 步。

### **2. 录音时按下 将以新的 TAKE 进行录音。**

录音不会中断,当前 TAKE 将结束录音,录音将从新的 TAKE 继续 进行。

录音开启后至少一秒,按下 ଯ ■ 才能进行新的 TAKE 录音。

### **3. 按下 将暂停录音。**

#### **注意**

• 执行暂停操作时,暂停点将位于秒钟整数位置。

• 暂停录音时,标记将进行添加。

按下 ■ 将恢复录音。

• 每个 TAKE 可最多添加 99 个标记。

#### **提示**

——<br>• 您可以在播放时按下 ◎ 和 ◎ 跳跃至已添加的标记处。

• 您同样可以在不暂停时添加标记。(→ P. [170](#page-169-1))

### **4.** 按下□■将停止录音。

#### **注意**

如果录音过程中文件大小超过 2GB,新的 TAKE 将进行自动创建,录音继续而 不会中断。

前后 TAKE 之间的音频不会由此而产生断开。

#### **提示**

•屏幕显示主界面时按住 ,,您可以查看下一个进行录音的 TAKE 名称。

• 录音过程中文件将定时进行自动储存。 即使在录音过程中发生断电或其他 突发问题,受影响的文件可以通过经由 **F6** 播放而恢复正常。

### <span id="page-29-1"></span><span id="page-29-0"></span>**设置采样率**

### 您可以设置录音文件的采样率。

1. 请按下 (三)。

**2.** 请使用 ● 和 ● 选择 REC **并按下 。**

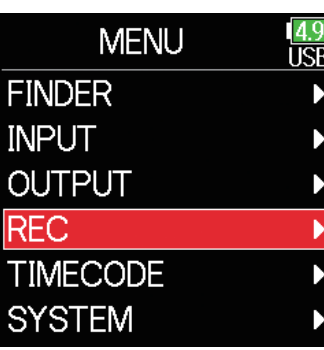

**4.** 请使用 ▲和 ●选择 **采样率并按下 。**

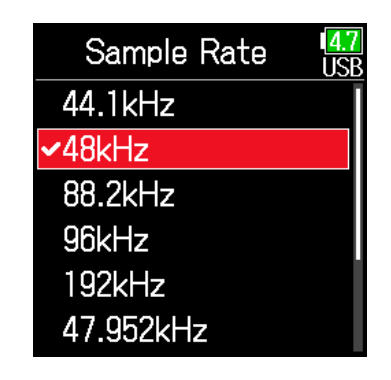

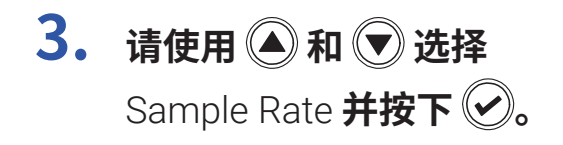

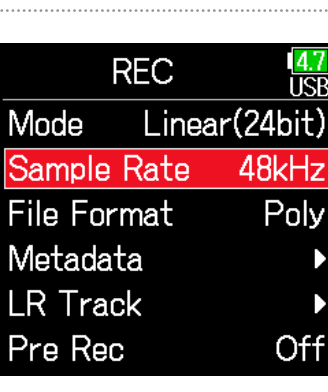

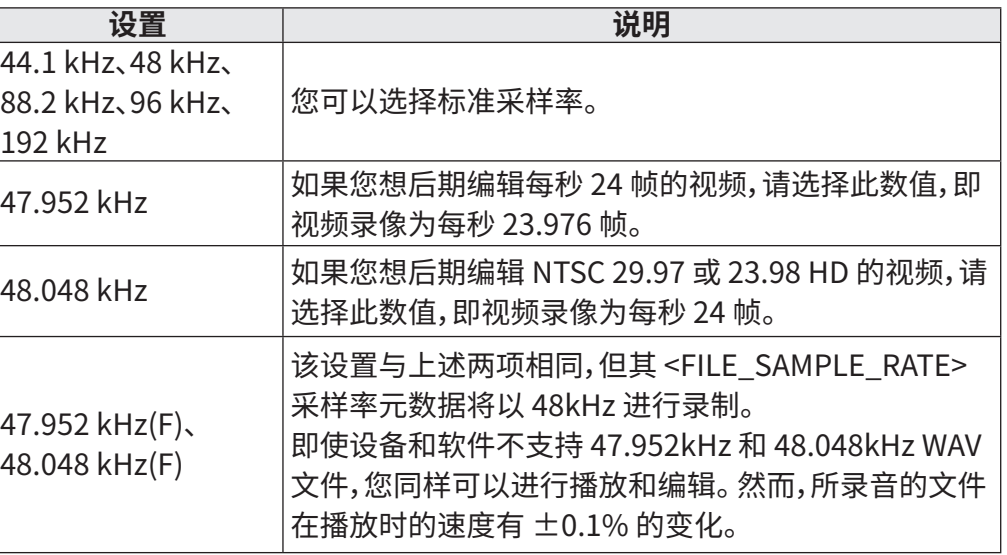

### **注意**

- 当录音模式为 Float (32bit) 且 LR 音轨开启时,192 kHz 不能选择。
- 当您选择 192 kHz 时,Dual (16+32bit) and Dual (24+32bit) 不能设置。
- 当录音模式为 MP3 时,仅 44.1 kHz 和 48 kHz 可选。
- 当您选择 192 kHz 时,L/R 音轨不会进行录音。 输入和输出延时同样将关 闭。
- 如果 Auto Mix 设置为 On 或 Ambisonic 格式未设置为 Off,Limiter 不能设 置为 On (Advanced)。
- 当您选择的数值非 44.1 kHz 或 48 kHz 时,AIF with Rec 不能使用。

### <span id="page-31-1"></span><span id="page-31-0"></span>**设置录音模式 ( 比特深度 )**

您可以设置录音模式。

由 F6 录制的 WAV 文件的比特深度将根据录音模式设置而改变。

- $1.$  请按下 (三)。
- **2.** 请使用 ▲ 和 → 选择 REC **并按下 。**

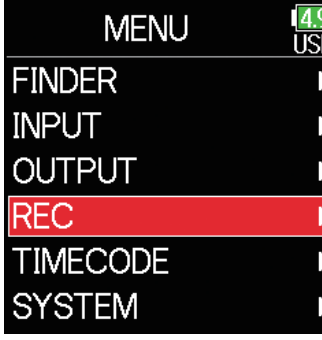

**3.** 请使用 ● 和 ● 选择 Mode **并按下** 

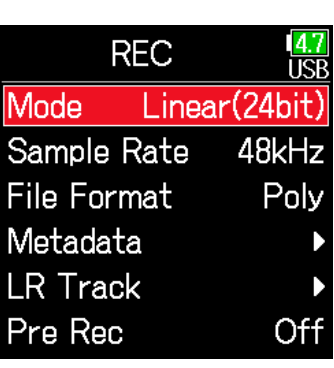

**4.** 请使用 ▲和 ●选择 **录音模式并按下 。**

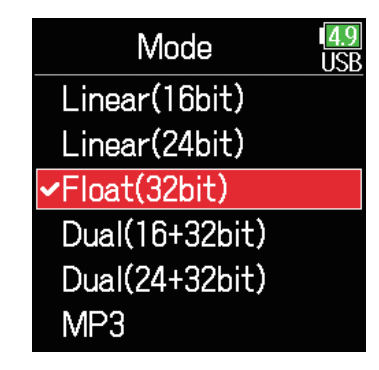

### **提示**

录音模式可选项为 Linear (16bit)、Linear (24bit)、Float (32bit)、Dual (16+32bit)、Dual (24+32bit) 和 MP3。

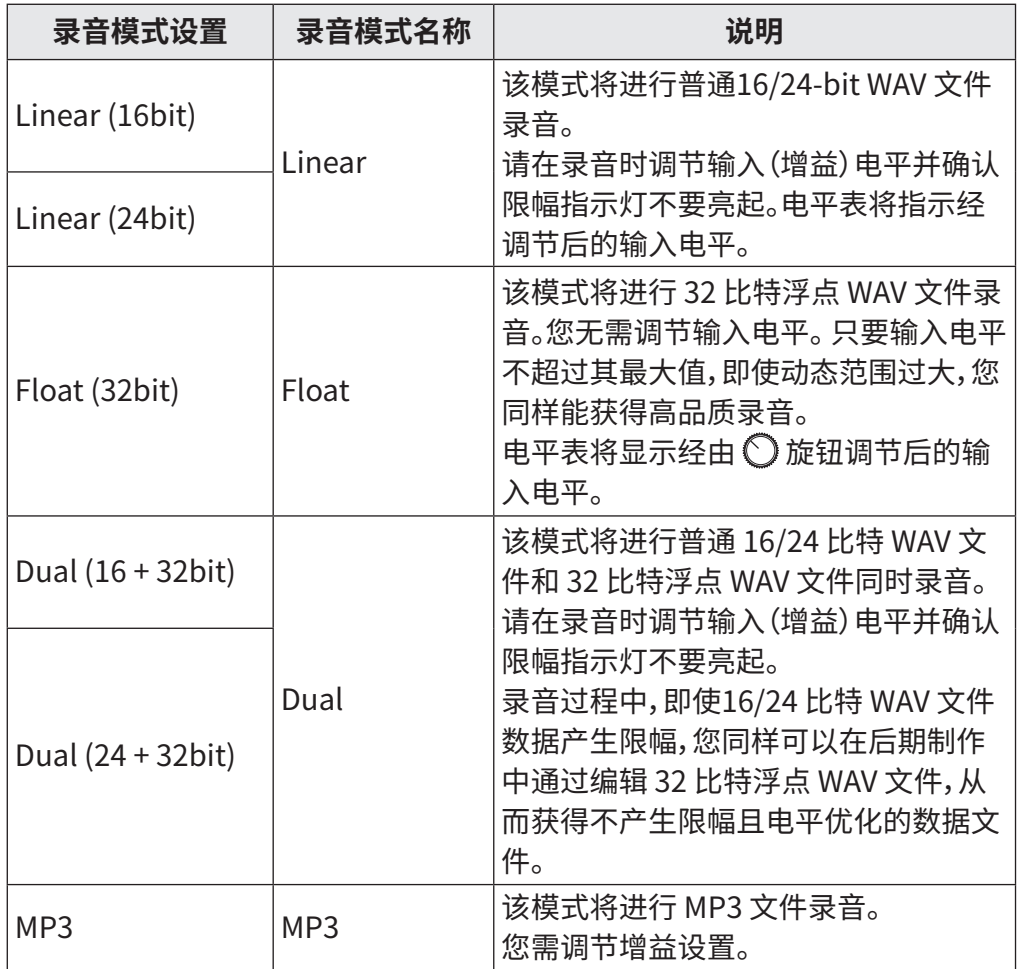

#### **注意**

- 当您选择 Float (32bit) 时,如果所输入的信号超过输入源的最大输入电平 (Mic 的最大输入电平为 +4;Line 的最大输入电平为 +24 dBu),屏幕将会 显示"Exceeding maximum input level"信息。 此时,请调节连接至输入接 口的设备的输出电平。
- 当您选择 Float (32bit) 时,限幅器将处于 Off 状态且 AIF with Rec 功能不能 进行选择。 如果采样率设置为 192 kHz 且 LR Track 设置为 On,Float (32bit) 不能进行选择。

• 当您选择 Dual (16 + 32 bit) 或 Dual (24 + 32bit) 时,限幅器将处于 Off 状态 且采样率不能设置为 192kHz。

# <span id="page-33-0"></span>**设置 MP3 文件比特率 (MP3)**

### 您可以设置 MP3 文件的比特率。

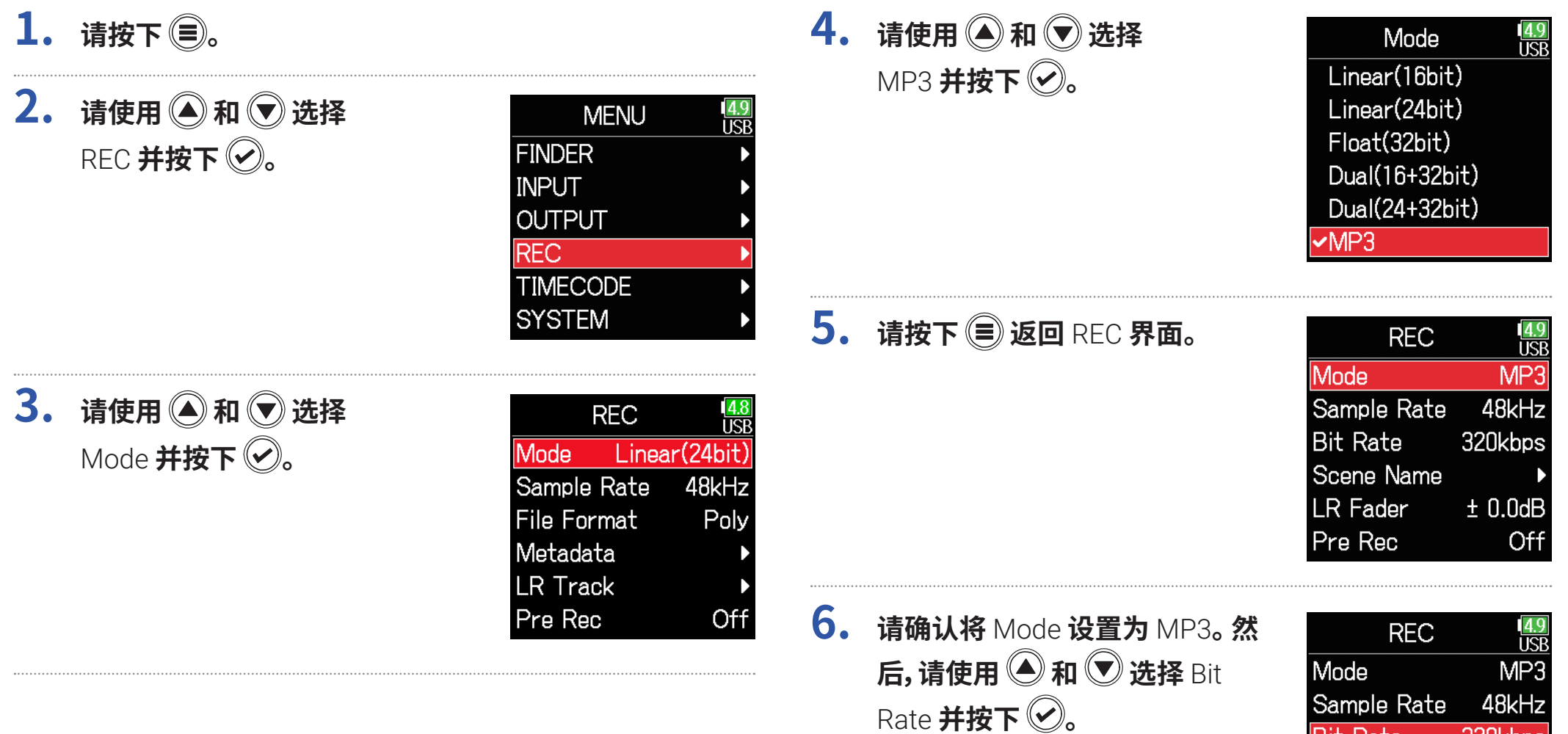

**Bit Rate** 

LR Fader Pre Rec

Scene Name

320kbps

 $± 0.0dB$ 

Off

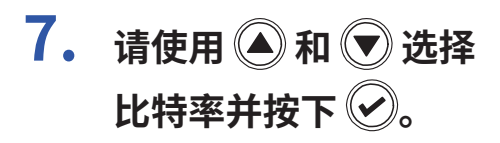

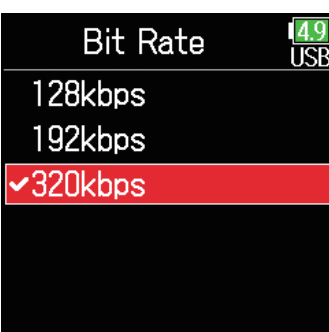

### **提示**

比特率可设置为128 kbps、192 kbps 或 320 kbps。

### <span id="page-35-0"></span>**设置 LR 音轨**

### ■ **开启 LR 音轨**

 $1.$  请按下 (三)。

**2.** 请使用 ● 和 ● 选择 REC **并按下** 

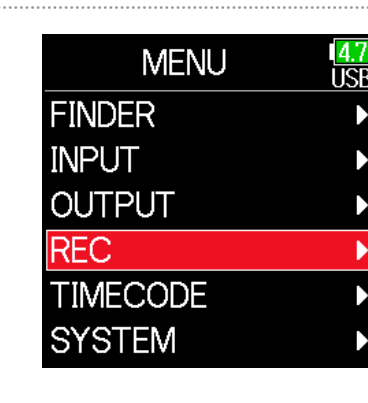

**4.** 请使用 ● 和 ● 选择 On/Off **并按下 。**

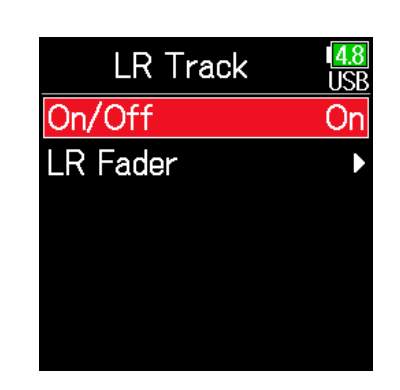

**5.** 请使用 ◎ 和 ◎ 选择 **On 并按下 2。** 

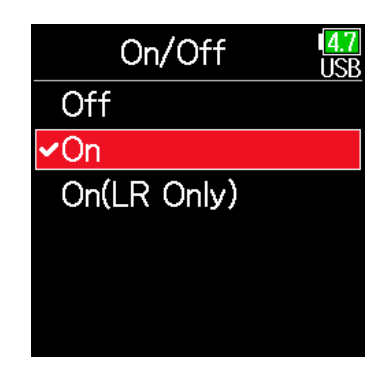

#### **注意**

• Off:LR Track 关闭。

- On:LR Track 开启。 所有音轨和 LR 音轨将进行录音。
- On (LR only):LR Track 开启。 仅 LR 音轨进行录音。
- 如果采样率设置为 192 kHz 且录音模式为 Float (32bit),选项 On 不能选 择。

### **3.** 请使用 ▲ 和 → 选择 **LR Track 并按下 ◎。**

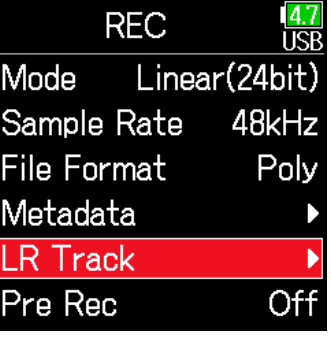
## ■ 调节 L/R 音轨的音量

- $1.$  请按下 (=)。
- **2.** 请使用 和 选择 REC **并按下 。**

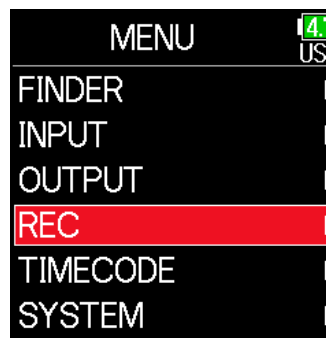

**3.** 请使用 ● 和 ● 选择 **LR Track 并按下 ◎。** 

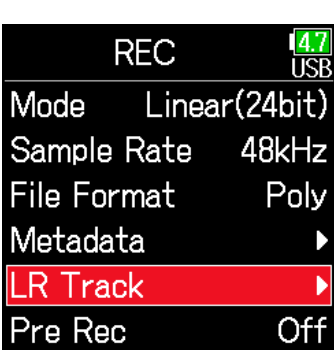

**5. 请使用 和 选择 LR Fader 并按下 ◎。** 

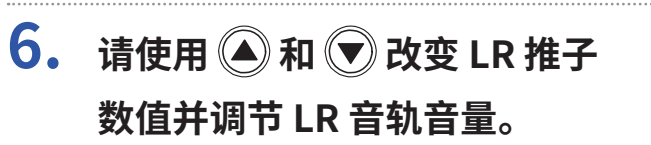

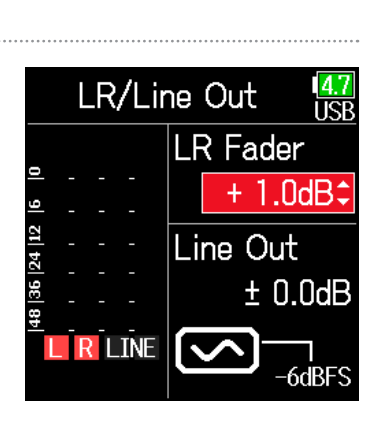

LR/Line Out

 $R$  Line

LR Fader

Line Out

 $\sim$ 

 $\frac{14.7}{115}$ 

 $± 0.0$ dE

 $±0.0dB$ 

ا<br>-6dBFS

**注意**

当屏幕显示主界面时按下 $\bigcirc$ + $\bigcirc$ 将同样开启 LR/Line Out 设置界面。

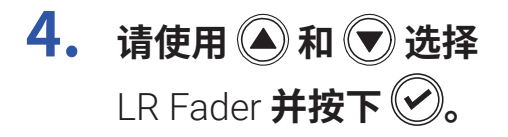

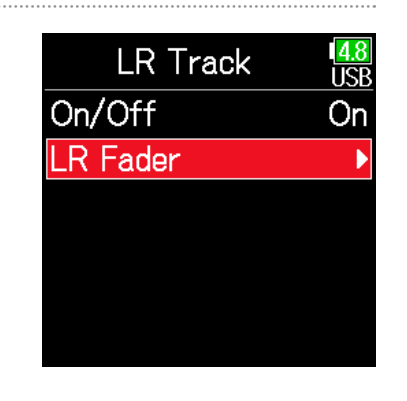

# **录音开启前进行预录音**

由于音频信号具有短时间输入缓冲,设备可提前录音您实际按下 前 6 秒钟的音频数据(预录音)。 如果您担心不能及时按下 而错过所需 录音信息,请使用预录音。

 $1.$  请按下 (三)。

**2.** 请使用 ▲和 ●选择 REC **并按下 。**

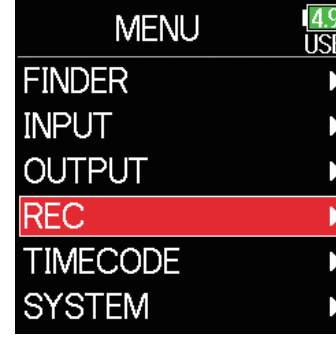

**3.** 请使用 ● 和 ● 选择 Pre Rec **并按下** 

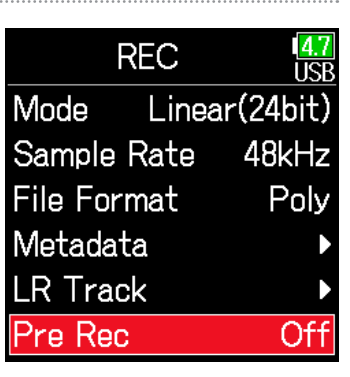

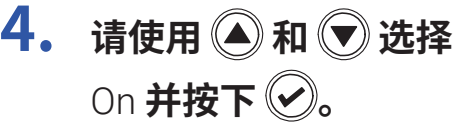

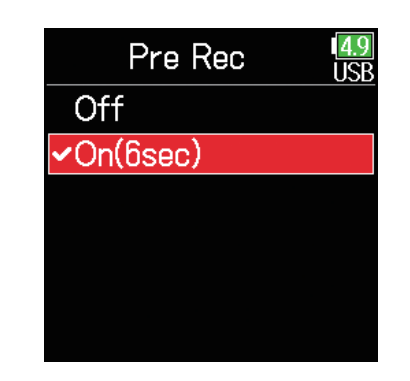

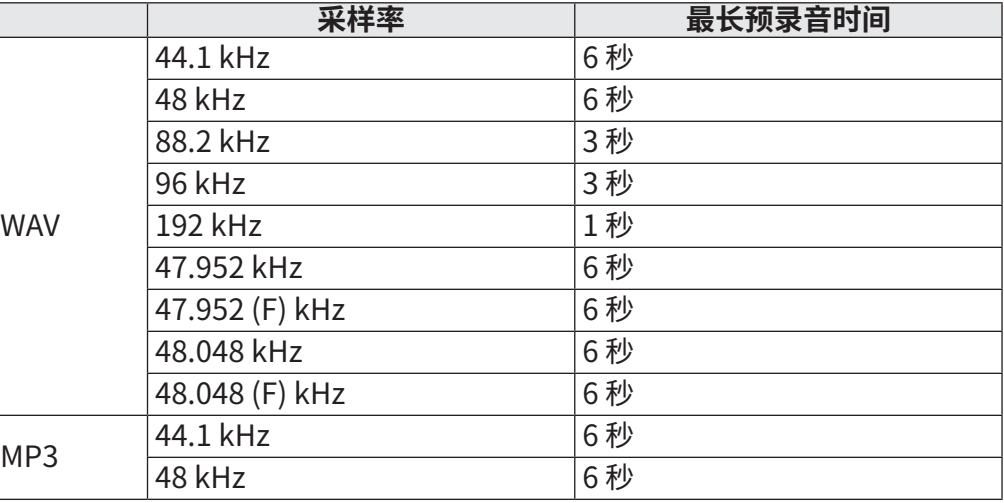

### **注意**

如果 MENU > TIMECODE > Mode (→ P. [127\)](#page-126-0) 设置为 Int Record Run、Ext 或 Ext Auto Rec,预录音将不能使用。

# **设置录音时间显示方式**

录音过程中,您可以选择录音时间的显示方式,即已录音时间或剩余可录音时间。

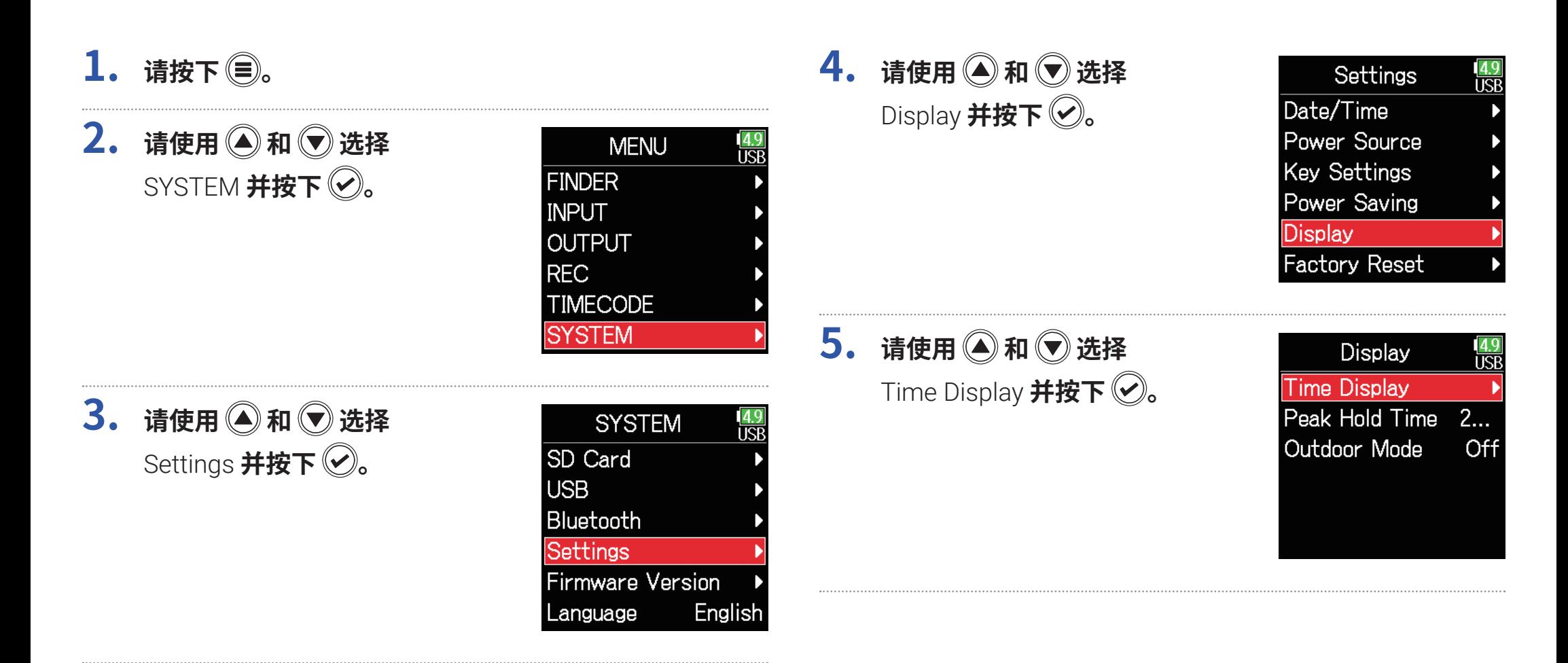

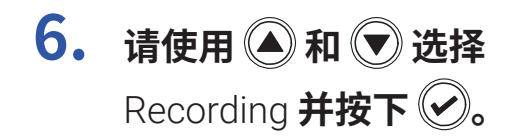

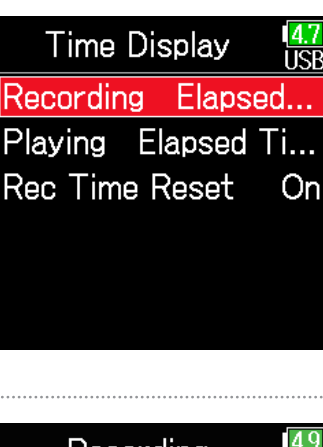

**7.** 请使用 ▲ 和 ▼ 选择录音 **时间的显示方式并按下** 2。

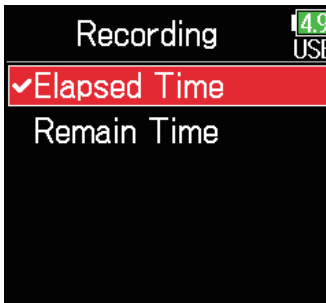

### **注意**

当您进行长时间录音时,如果文件超过 2 GB,另 一文件将新建并继续进行录音,录音时间同样将 重置。 然而,您可以改变该设置。 这样,录音时间 不会由于新建文件而重置,即显示总录音时间。

通过在 Time Display 界面选择 Rec Time Reset 的 On/Off 选项,您可以设置新建文件时是否重 置录音时间。

Off:录音过程中,即使文件超过 2GB,主界面 的计时器不会重置录音时间。

On:录音过程中,如果文件超过 2 GB,主界面 的计时器将使录音时间重置为 000:00:00。

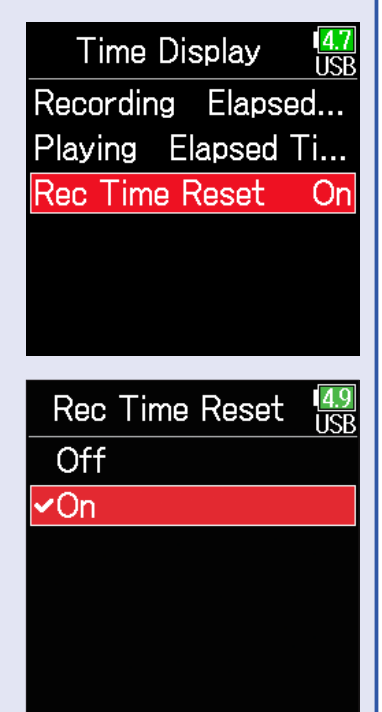

# **设置播放时间显示方式**

播放过程中,您可以选择播放时间的显示方式,即已播放时间或剩余播放时间。

**1. 请按下 。 4. 请使用 和 选择**  Settings Display **并按下** Date/Time **2.** 请使用 ▲ 和 → 选择 Power Source **MENU TSF Key Settings** SYSTEM **并按下 FINDER** Power Saving **INPUT Display OUTPUT Factory Reset REC TIMECODE SYSTEM 5.** 请使用 **A**和 →选择 **Display** Time Display **并按下 。 Time Display 3. 请使用 和 选择**  Peak Hold Time  $2...$ **SYSTEM** ल Outdoor Mode Off Settings **并按下 ②**。 SD Card **USB** Bluetooth Settings **Firmware Version** Language English **6.** 请使用 ◎ 和 ◎ 选择 **Time Display**  $\frac{4.7}{11}$ Playing **并按下 ②**。 Recording Elapsed... Playing Elapsed Ti

Rec Time Reset

On

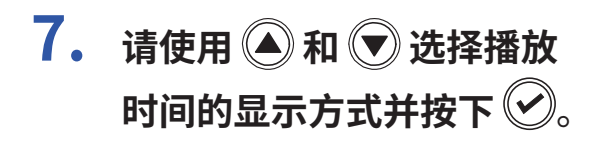

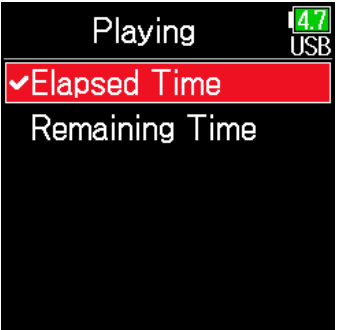

# **文件夹和文件结构**

当您使用 F6 录音时, SD 卡中所创建的文件结构如下所示。 通过文件夹和文件从而系统管理和操作 Scene 和 Take。

### **文件夹和文件结构**

文件夹和文件结构取决于录音文件的格式,其文件名同样取决于 Scene 的命名方式。

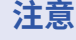

• 设置录音文件格式 ( → P. [26](#page-25-0))

• 设置场景命名方式 ( 模式 ) ( → P. [48](#page-47-0))

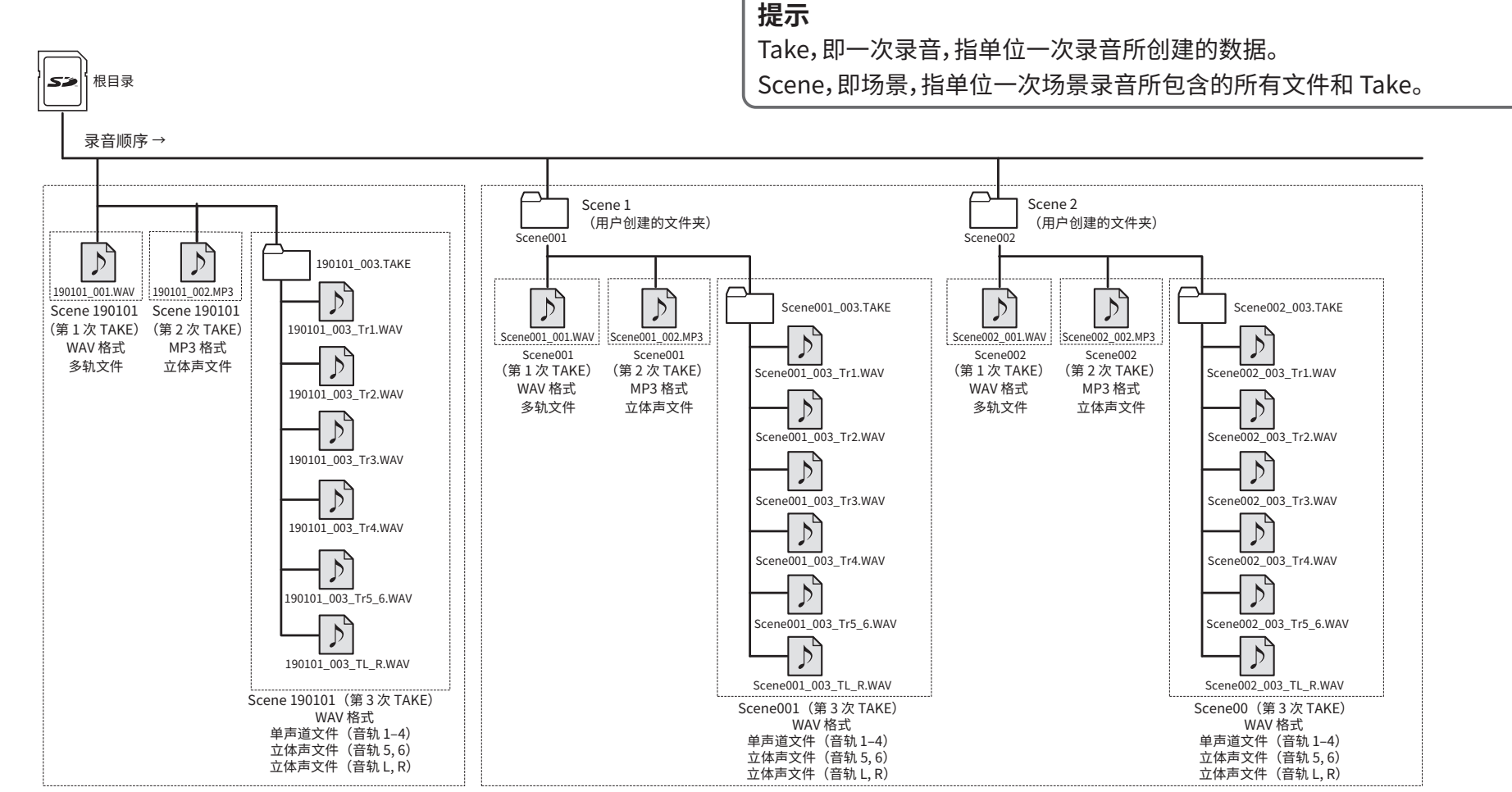

场景名称设置为"Date"时的录音 场景名称设置为"Current Folder"时的录音

43

## ■ **Take 名称**

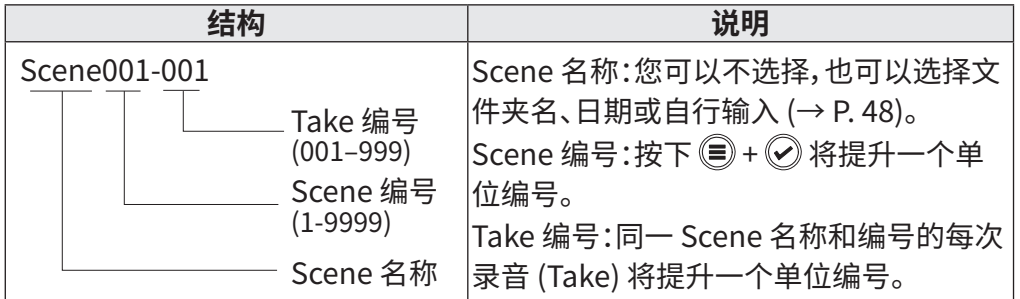

### ■ **音频文件名**

 根据多轨文件、单声道文件或立体声文件等文件格式进行文件命名。 音轨编号和其他信息将添加于文件名。

### **文件名称**

文件根据以下格式进行命名。

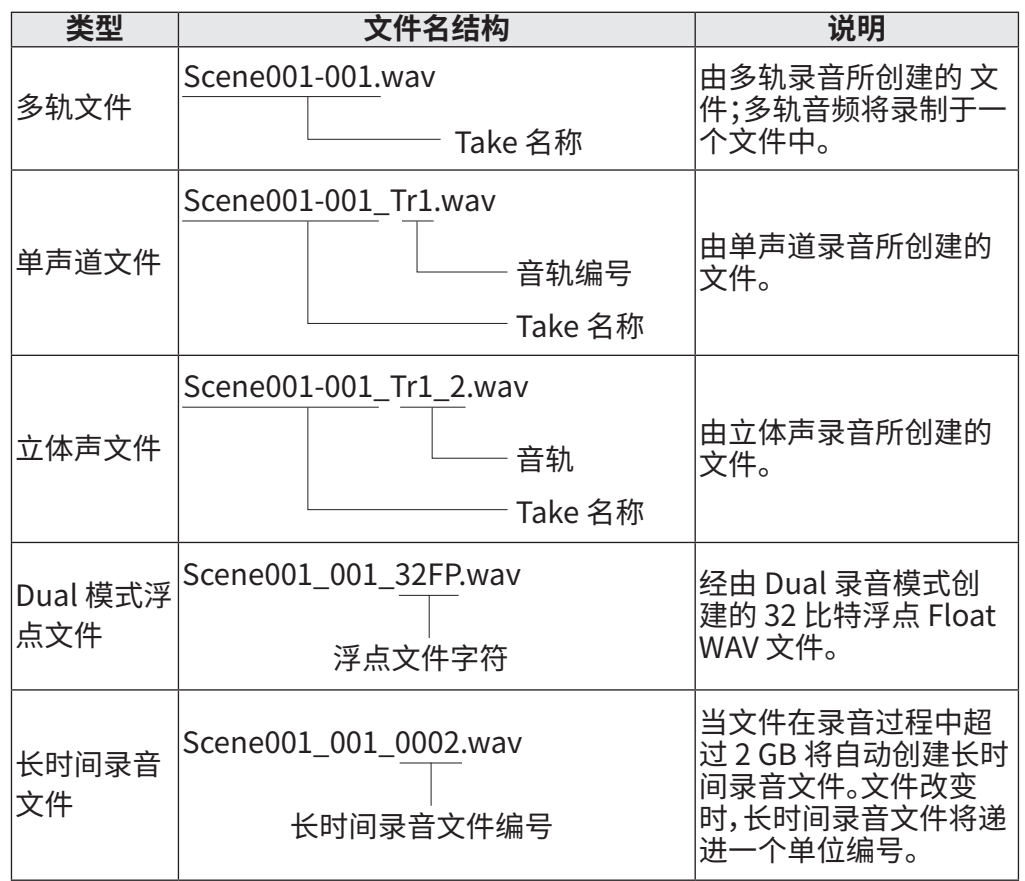

### **提示**

当您以单声道/立体声设置进行录音时,音频文件储存于所创建的 Take 文件 夹中。

# **将已录音的 TAKE 移至 FALSE TAKE 文件夹**

如果最近一次录音并不理想,您可以使用以下快捷方式将其移至 FALSE TAKE 文件夹。

## **1. 请开启屏幕主界面。**

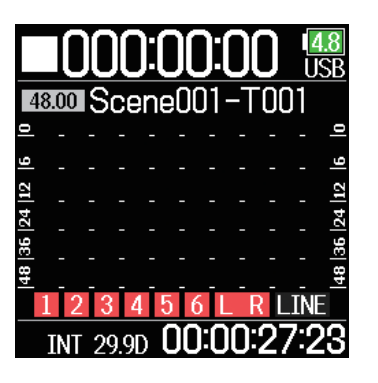

**2. 请按住 并按下 。**

### **提示**

- 将最近一次录音的 TAKE 移至 FALSETAKE 文件夹会使下一录音 TAKE 减小 一个单位编号。
- 即使在录音过程中,您同样可以将之前录音的 TAKE 移至 FALSE TAKE 文件 夹。

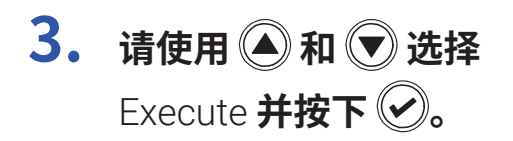

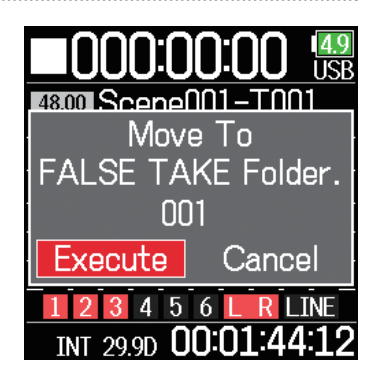

# **设置已录音的 TAKE**

# **编辑下一录音 TAKE 的注释**

您可以输入字符注释并将其作为文件的元数据。

- $1.$  请按下 (=)。
- **2.** 请使用 ◎ 和 ◎ 选择 REC **并按下 。**

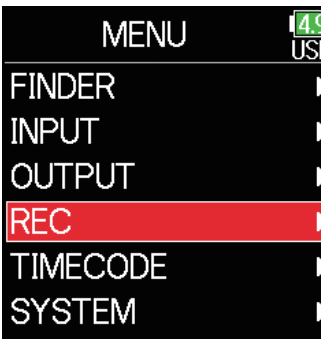

**3.** 请使用 ▲ 和 → 选择 Metadata **并按下 。**

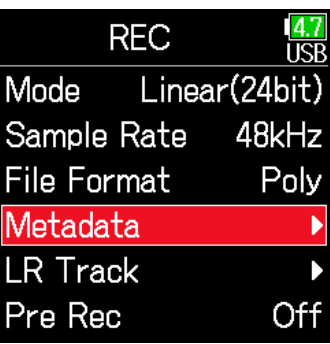

46

### ▶ 请执行以下操作。

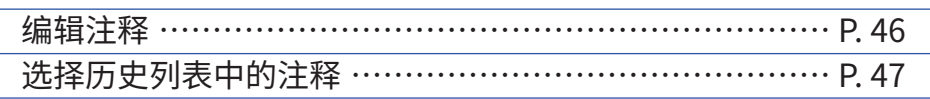

### <span id="page-45-0"></span>■ **编辑注释**

**4.** 请使用 ▲ 和 → 选择 Note **并按下 。**

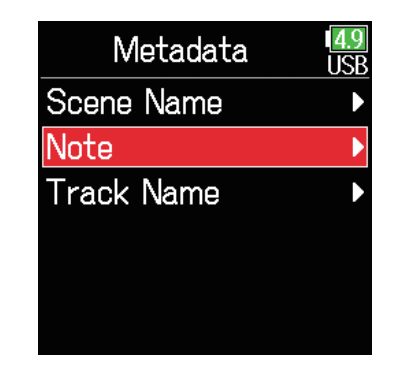

**5.** 请使用 ▲ 和 → 选择 Edit **并按下 。**

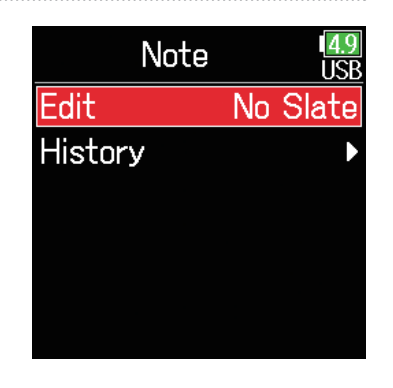

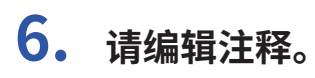

该注释将写入 <NOTE> 元数据。

**注释**

关于如何输入字符的详细信息,请参 阅"字符输入界面"(→ P. [14\)](#page-13-0)。

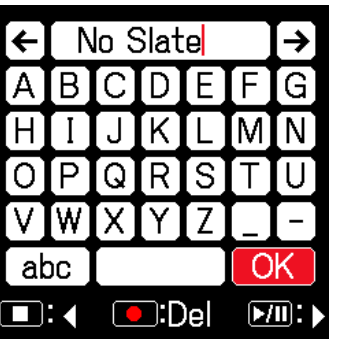

<span id="page-46-0"></span>■ **选择历史列表中的注释**

**5.** 请使用 ◎ 和 ◎ 选择 History **并按下** 

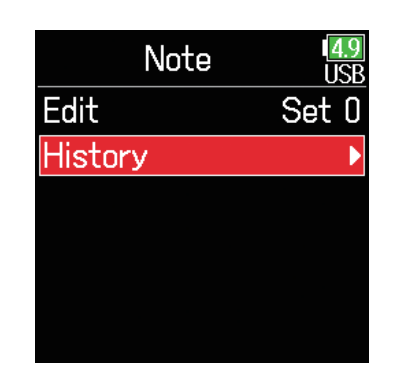

# **6.** 请使用 ● 和 ● 选择历史 **列表中的注释并按下 。**

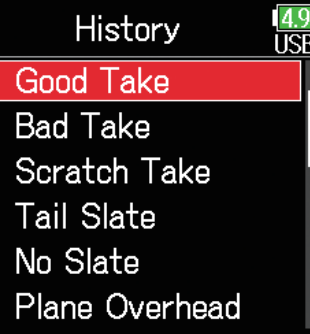

**注意**

如果您执行原厂重置操作,历史列表将清除。

# <span id="page-47-0"></span>**设置和操作已录音的场景名称**

您可以设置场景的命名方式(名称模式)。

- 1. 请按下 (三)。
- **2.** 请使用 和 选择 REC **并按下 。**

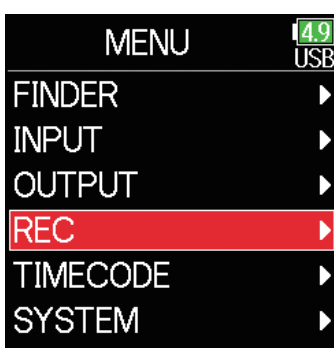

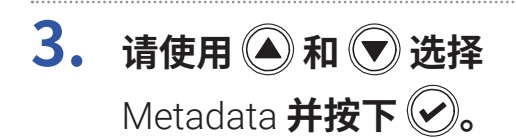

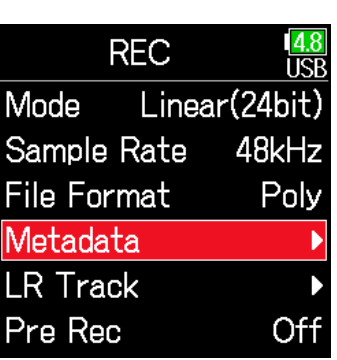

### ▶ 请执行以下操作。

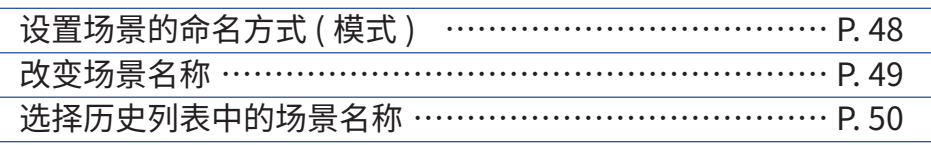

<span id="page-47-1"></span>■ **设置场景的命名方式 ( 模式 ) 4. 请使用 和 选择**  Scene Name **并按下** 

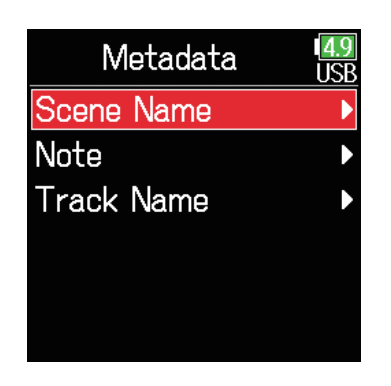

**5.** 请使用 ▲ 和 → 选择 Mode 并按下 2。

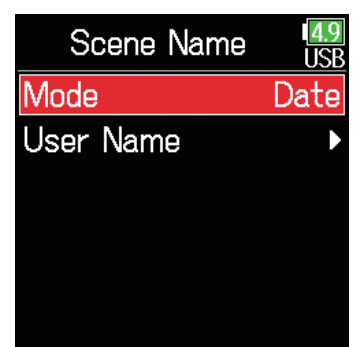

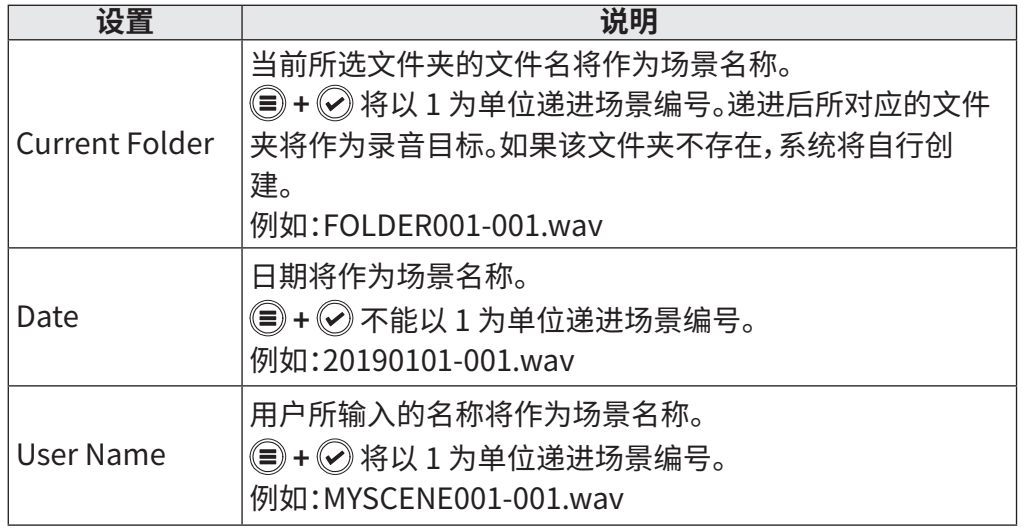

## <span id="page-48-0"></span>■ 改变场景名称

如果您将 Scene Name Mode 设置为 User Name,请参阅以下步骤设置场 景名称。

**4.** 请使用 ◎ 和 ◎ 选择

User Name **并按下** 

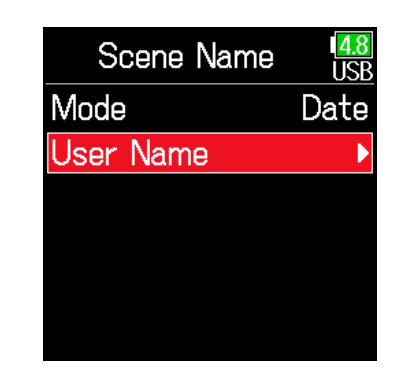

**5.** 请使用 **4**和 →选择 Edit **并按下 。**

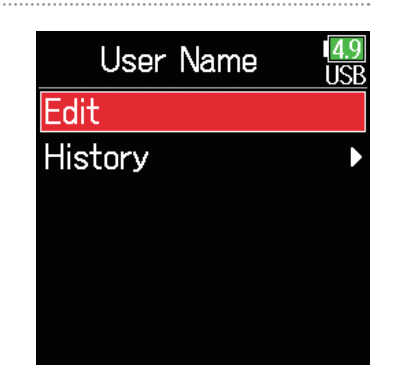

# **6. 请编辑场景名称。**

关于如何输入字符的详细信息,请参 阅"字符输入界面"(→ P. [14](#page-13-0))。

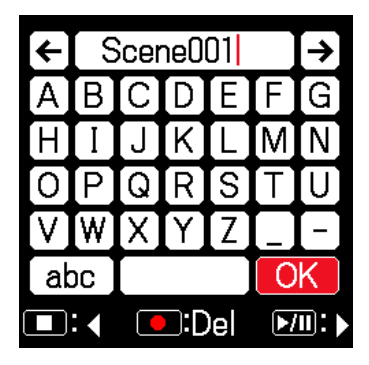

**注意**

- 场景名称写入 <SCENE> 元数据。
- 名称不能以空格或 @ 符号开头。

## <span id="page-49-0"></span>■ **选择历史列表中的场景名称**

**4.** 请使用 ▲ 和 → 选择 User Name **并按下** 

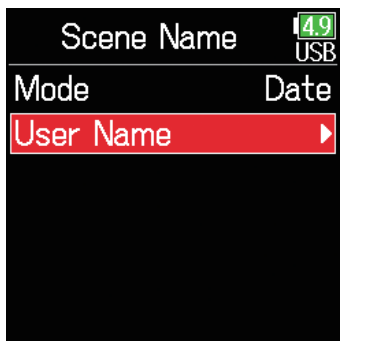

**6.** 请使用 ▲ 和 → 选择 **历史场景名称并按 。**

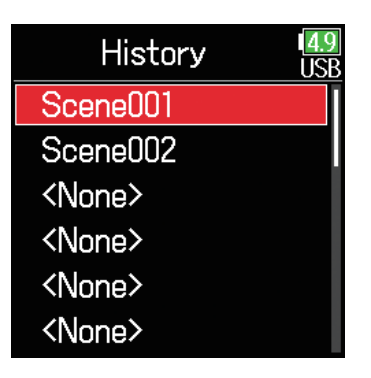

#### **注意**

如果您执行原厂重置操作,历史列表将清除。

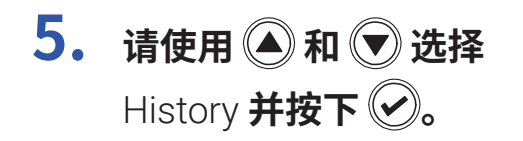

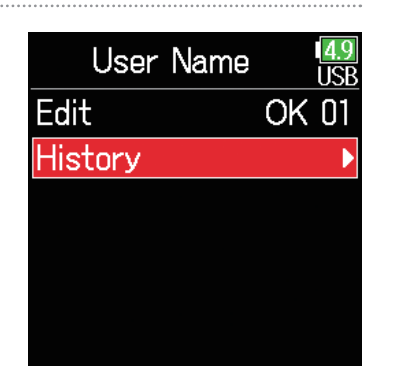

# **改变下一录音 TAKE 的音轨名 (Track Name)**

您可以设置下一路录音音轨的名称。

- 1. 请按下 (三)。
- **2.** 请使用 和 选择 REC **并按下 。**

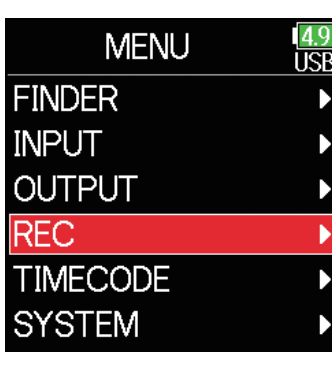

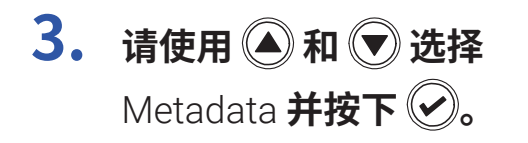

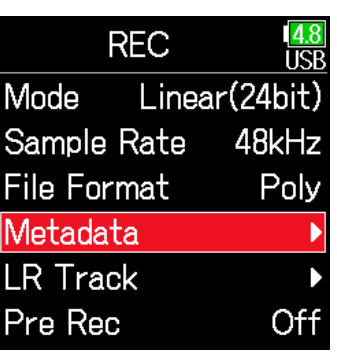

**4.** 请使用 ▲ 和 → 选择 Track Name **并按下 。**

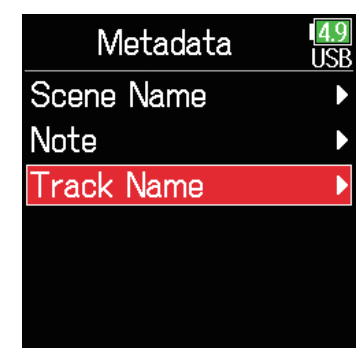

**5. 请使用 和 选择 音轨并按下 。**

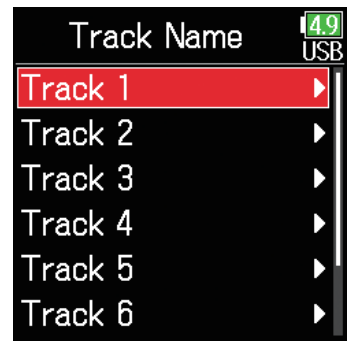

### ▶ 请执行以下操作。

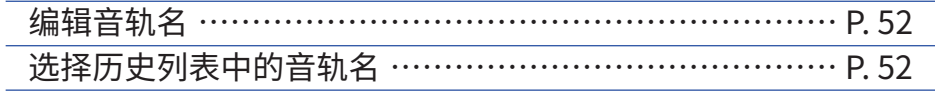

## <span id="page-51-0"></span>■ **编辑音轨名**

**6.** 请使用 ▲ 和 → 选择 **Edit 并按下 2。** 

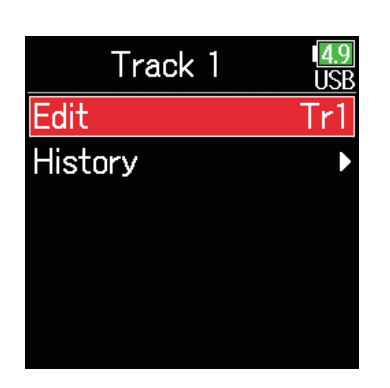

## <span id="page-51-1"></span>■ **选择历史列表中的音轨名**

**6.** 请使用 ● 和 ● 选择 History **并按下** 

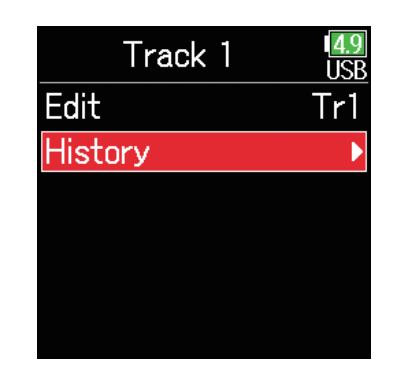

# **7. 请编辑音轨名。**

关于如何输入字符的详细信息,请参  $\mathbb{E}$  "字符输入界面" (→ P. [14\)](#page-13-0)。

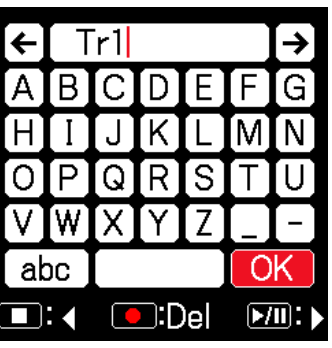

# **7.** 请使用 ● 和 ● 选择 **历史音轨名并按下 。**

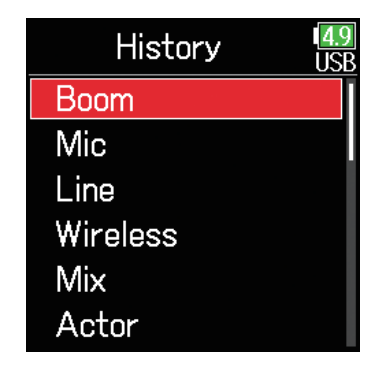

### **注意** 音轨名将写入 <TRACK> <NAME> 元数据。

**注意**

如果您执行原厂重置操作,历史列表将清除。

# **改变下一录音 TAKE 的编号**

当屏幕显示主界面时,您可以改变下一录音 TAKE 的编号。

- 1. 请按住  **并按下 4.**
- **2.** 请使用 ◎ 或 ◎ 递进或递减 **TAKE 编号并按下 。**

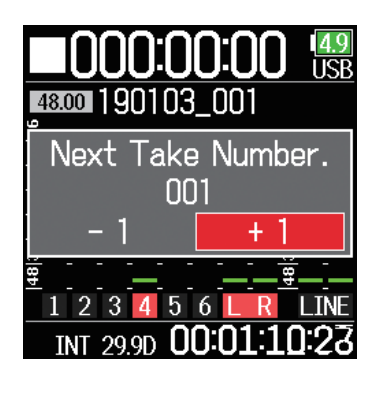

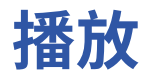

# **播放录音**

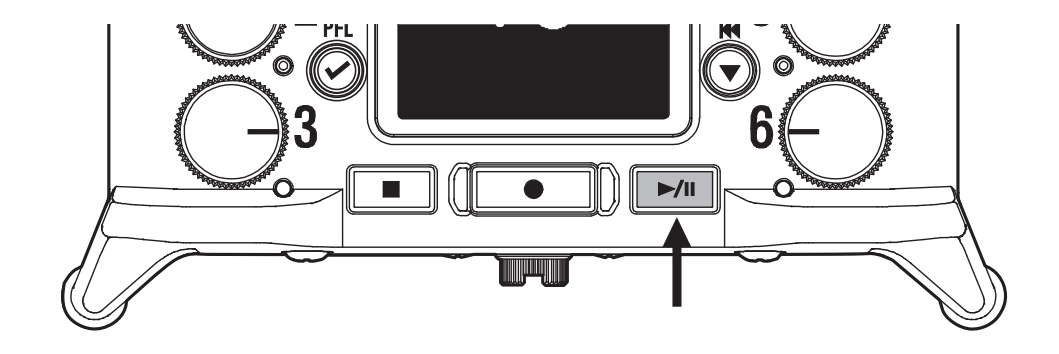

# 请按下 **▶** ...

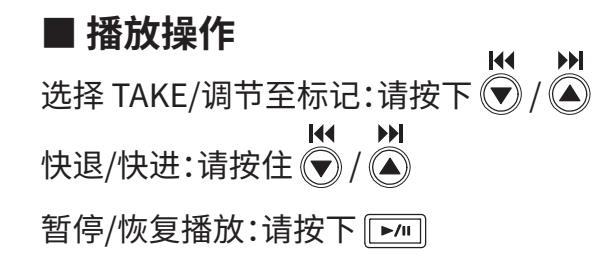

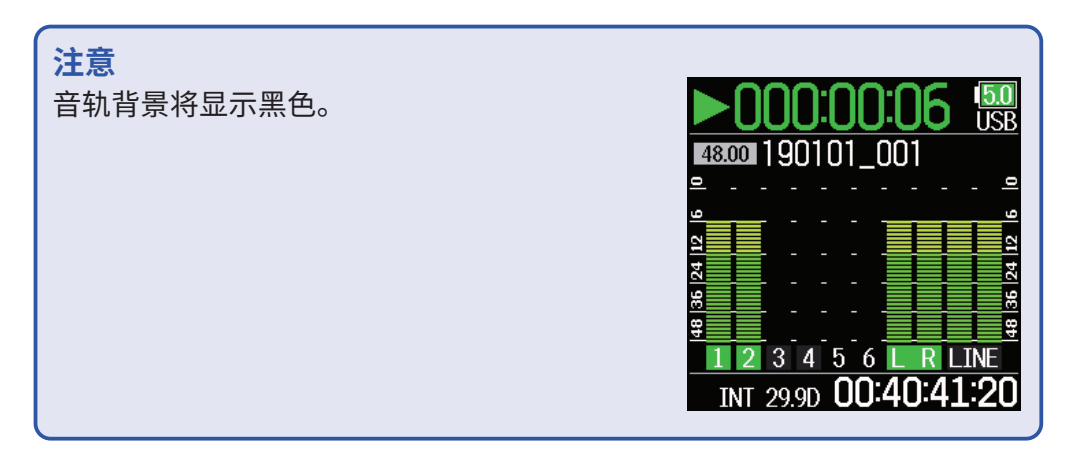

### **提示**

- 您持续按住 / 的时间越长,快进/快退的速度越快。
- 如果所选 TAKE 无效,屏幕将显示"Invalid Take!"信息。
- 如果不含有可播放的 TAKE,屏幕将显示"No Take!"信息。
- 播放过程中,您可以按下 $\boxed{\text{F/m}}$ 添加用于跳跃播放的标记。(→ P. [170\)](#page-169-0)

## **2. 请按下 返回主界面。**

# **TAKE 混音**

您可以在播放过程中改变各音轨的音量和声像。

## ■ **设置推子**

**1. 请在屏幕显示主界面时** 按下  $\boxed{\triangleright\text{m}}$  (→ P. [13](#page-12-0))。

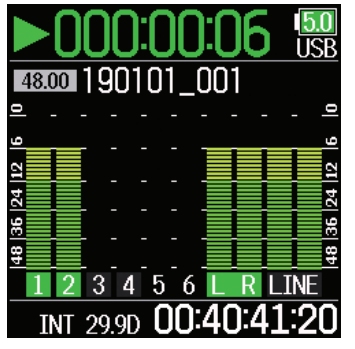

■ **设置声像**

- 1. 请按下 (三)。
- **2.** 请使用 ▲ 和 → 选择 INPUT **并按下 2。**

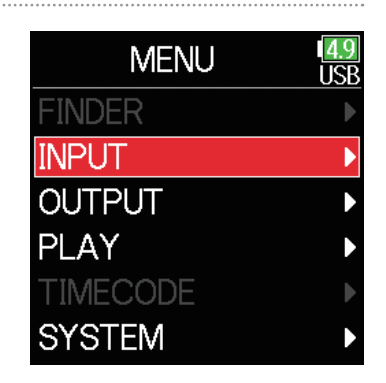

 $2.$  请使用 2调节 **输入信号电平。**

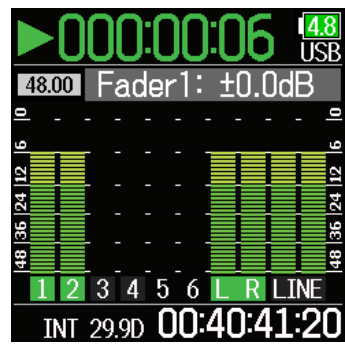

**3.** 请使用 ● 和 ● 选择 PFL **并按下 。**

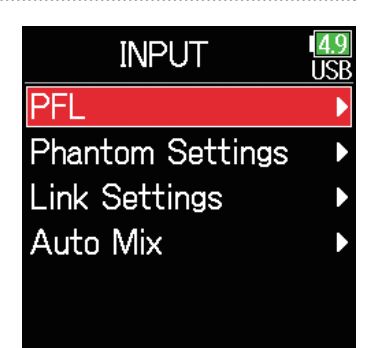

**注意** 请将 《》调节至最左端, 从而静音输入信号。

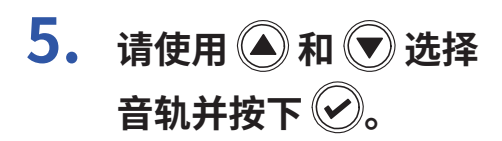

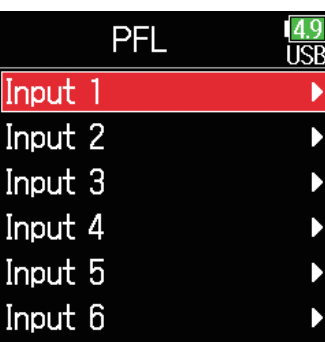

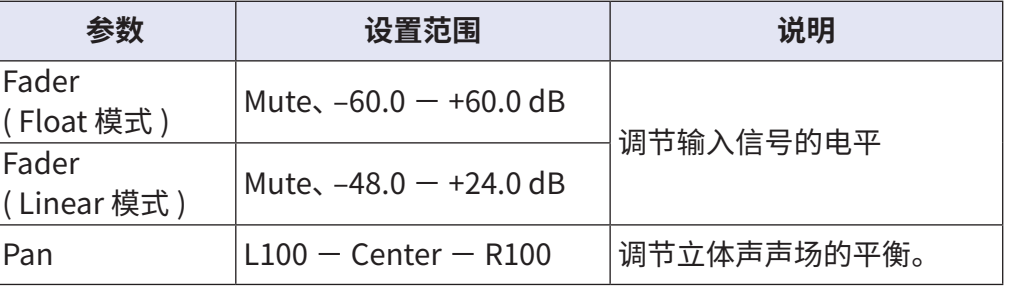

### **注意**

• 各 TAKE 的设置将进行分别储存并在播放时应用。

• MP3 录音格式的 TAKE 混音设置不进行储存。

# **6.** 请使用 ▲ 和 → 选择 Pan **并按下 2。**

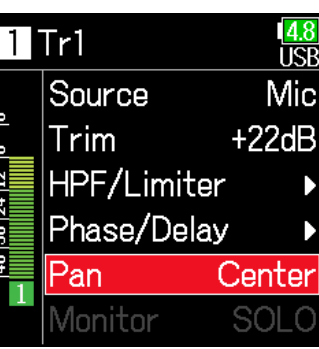

**7. 请调节声像。**

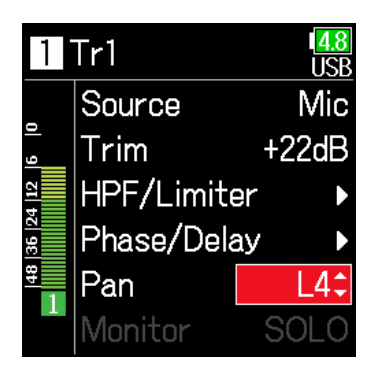

# **播放时监听指定音轨**

您可以使用 SOLO 模式监听指定音轨所播放的音频。

**1. 请开启主界面。**

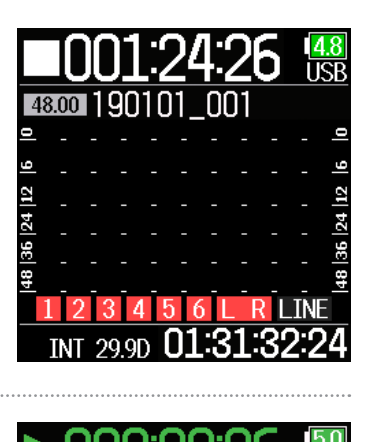

48.00 190101 001

20.QD

**4.** 请使用 ▲ 和 → 选择 INPUT **并按下 。**

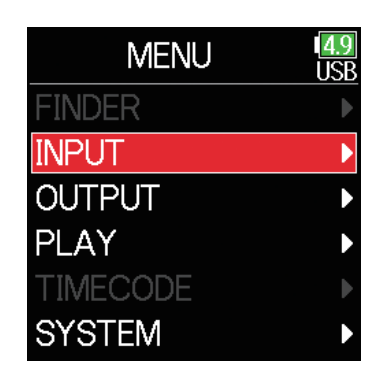

### **注意**

**IRR** 

በበ:4በ:41:20

SOLO 模式仅应用于可进行播放的音轨 ( 指示灯亮起绿色 )。

**5.** 请使用 ▲ 和 → 选择 PFL **并按下** 2。

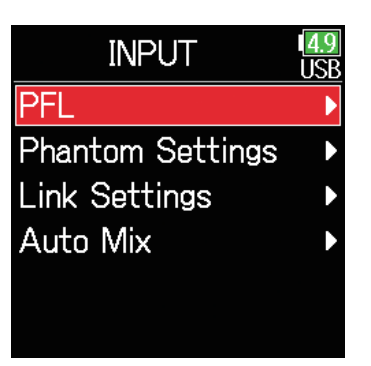

## **3. 请在播放时按下 。**

**2.** 请按下 ▶ 开启播放。

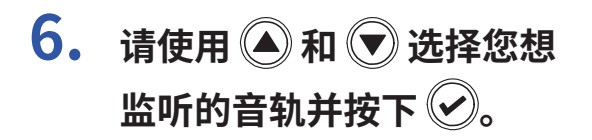

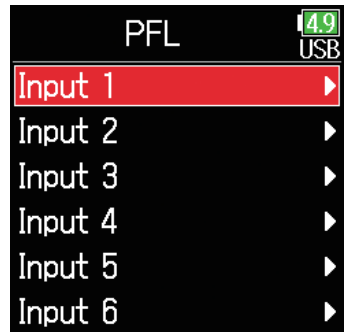

# **改变重复播放设置**

### 您可以改变重复播放方式。

1. 请按下 (三)。

**2.** 请使用 ◎ 和 ◎ 选择 PLAY **并按下 2。** 

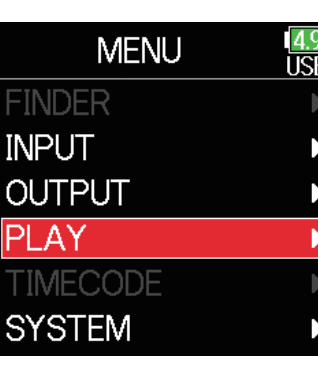

**4.** 请使用 ▲和 ●选择 **重复模式并按下 ⊙**。

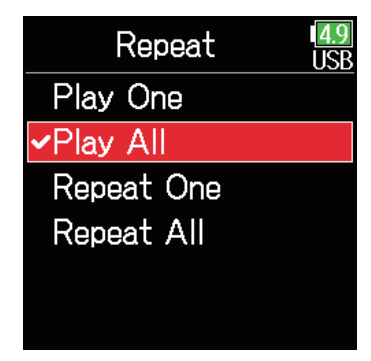

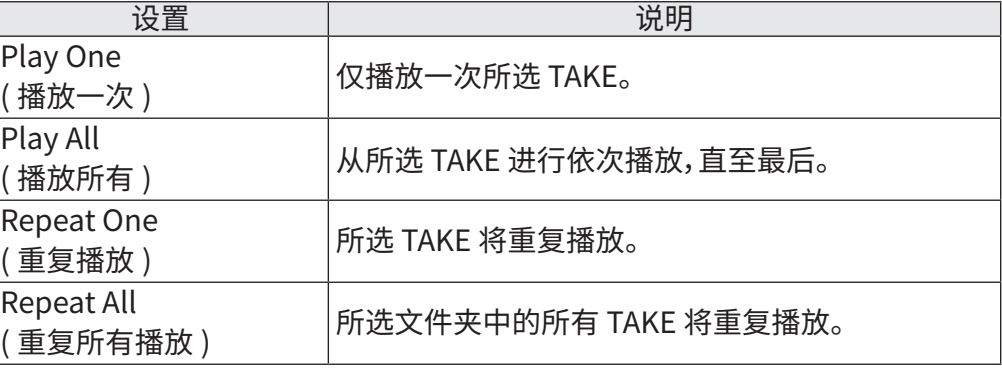

**提示** PLAY 菜单仅在播放过程中显示。

**3.** 请使用 ● 和 ● 选择 Repeat **并按下 。**

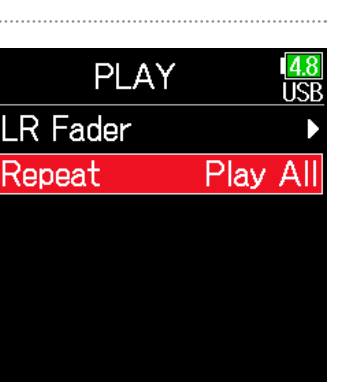

# **关于 TAKE 和文件夹**

# <span id="page-59-0"></span>**TAKE 和文件夹的相关操作**

您不仅可以通过 FINDER 选择和预览 SD 卡、TAKE 以及文件夹的信息,而且可以创建工程文件/场景文件夹。您同样可以设置和删除录音/播放文件夹及浏 览其信息。

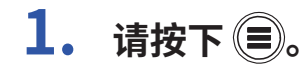

**2.** 请使用 ● 和 ● 选择 FINDER **并按下 。**

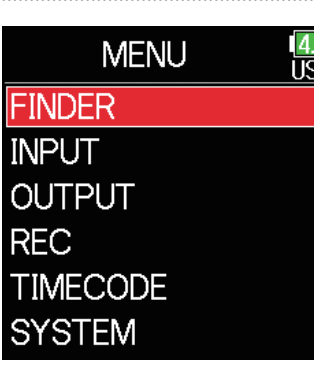

**3. 请使用 和 选择 SD 卡并按下 。**

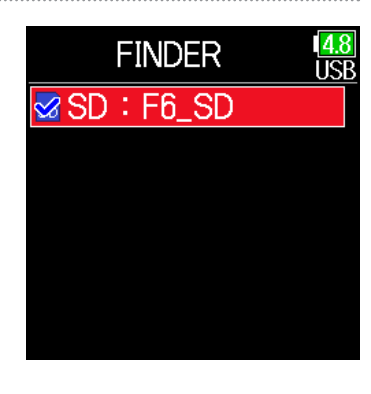

### ■ **编辑操作**

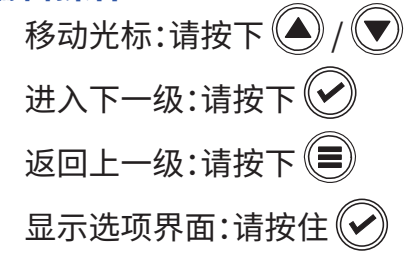

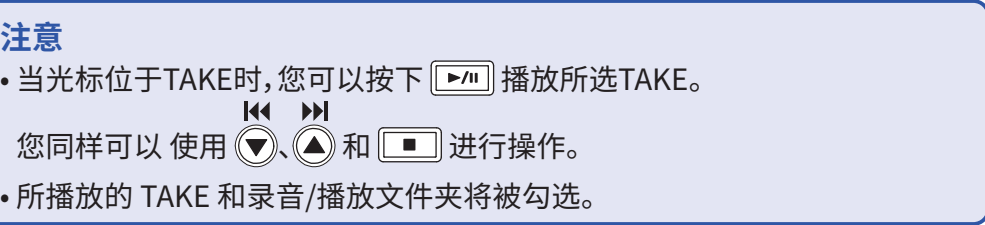

### ▶ 您可以执行以下操作。

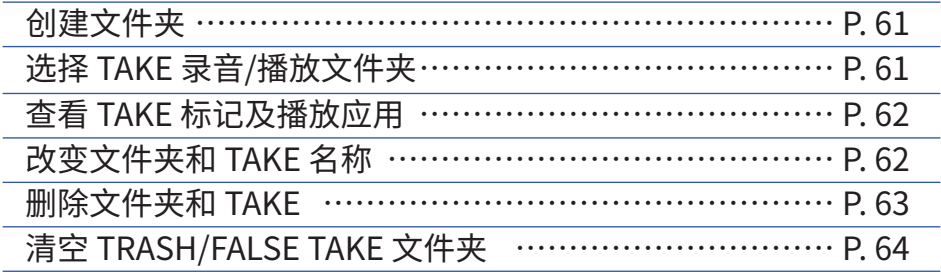

## <span id="page-60-0"></span>■ **创建文件夹**

您可以在当前所选 SD 卡/文件夹中创建文件夹。

**4. 请使用 和 选择**  New Folder **并按下 。**

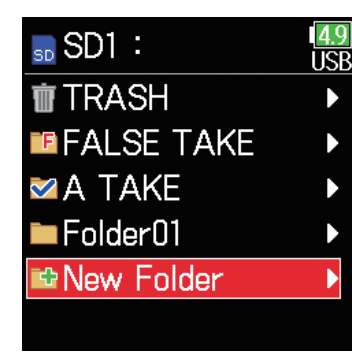

## <span id="page-60-1"></span>■ 选择 TAKE 录音/播放文件夹

请按以下操作选择含有可播放 TAKE 的文件夹、用于 TAKE 录音的文件夹 以及返回主界面。

# **4.** 请按住 ⊘ 开启 Option 界面。

**5.** 请使用 ▲ 和 → 选择 Select **并按下** 

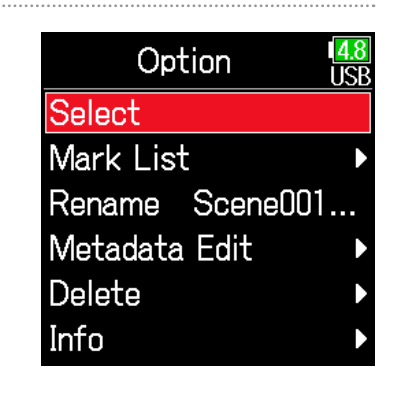

# **5. 请编辑文件夹名称。**

关于如何输入字符的详细信息,请参 阅"字符输入界面"(→ P. [14\)](#page-13-0)。

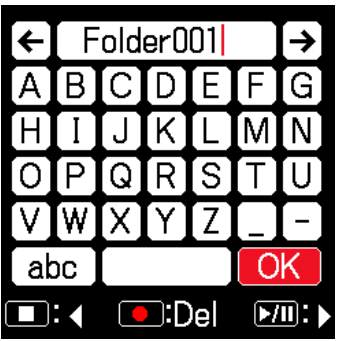

### **注意**

• 当您在按住 $\left ( \checkmark \right )$ 前选择文件夹或 TAKE,屏幕将显示 Option 界面。

• 所选 SD 卡或文件夹中的第一个 TAKE 将设置为播放 TAKE。

### **注意**

- 所创建的文件夹将设置为录音文件夹。
- 您创建的文件夹名称将写入所录音 TAKE 的 <PROJECT> 或 <SCENE> 元数 据中。
- 名称不能以空格或 @ 符号开头。

## <span id="page-61-0"></span>■ 查看 TAKE 标记及播放应用

您可以查看已录音 TAKE 中的标记列表。

- **4.** 请按住 ⊘ 开启 Option 界面。
- **5.** 请使用 ▲ 和 → 选择 Mark List **并按下 。**

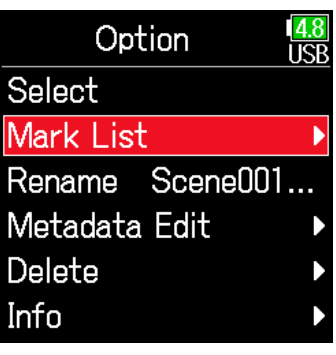

**6.** 请使用 4和 对选择标记并按下 2。

屏幕将再次显示主界面并从标记处开始播放。

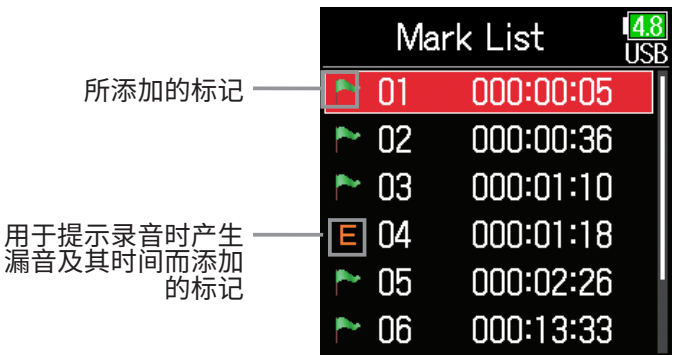

# <span id="page-61-1"></span>■ 改变文件夹和 TAKE 名称 **4.** 请按住 ⊘ 开启 Option 界面。

**5.** 请使用 **A**和 →选择 Rename **并按下** 

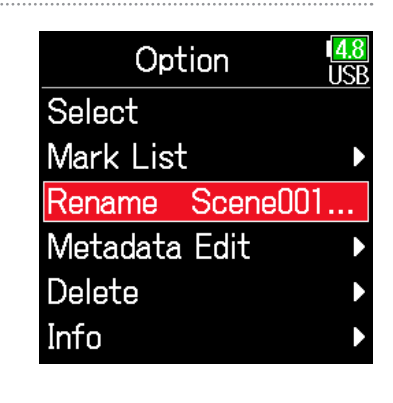

## **6. 请编辑文件夹/TAKE 名称。** 关于如何输入字符的详细信息,请参

阅"字符输入界面"(→ P. [14](#page-13-0))。

 $K$ ene $001$ . 00. P R Q ſw ν abc ∩∤  $\bigcirc$ :Del  $[71]$  $\blacksquare$  : 4

### **注意**

• 所编辑的文件夹/TAKE 名称将写入 <PROJECT> 或 <SCENE> 元数据。

• 名称不能以空格或 @ 符号开头。

## <span id="page-62-0"></span>■ **删除文件夹和 TAKE**

**4.** 请按住 ⊘ 开启 Option 界面。

**5.** 请使用 ▲ 和 → 选择 Delete **并按下** 

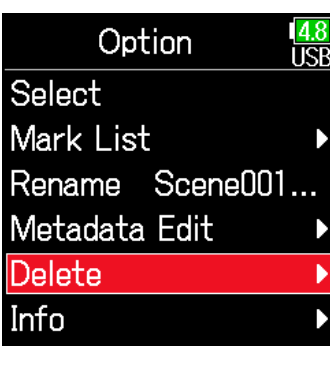

**6.** 请使用 ● 和 ● 选择您想删除 **的文件夹/TAKE 并按下 ⊘。** 按下 ,分取消删除操作。

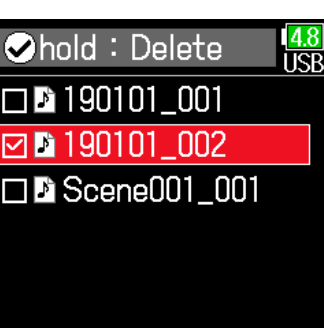

**注意**

您可以按下 <u>▶ </u> 选择/取消选择当前所显示的所有文件夹和TAKE。

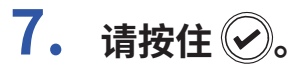

Delete  $\frac{14.8}{1151}$ Execute Cancel

### **注意**

**8.** 请使用 ▲ 和 → 选择

Execute **并按下** 

• 所删除的文件夹和 TAKE 将移至 TRASH 文件夹,而并非直接从 SD 卡中清 除。

• 如果您想完全清除该数据,请删除 TRASH 文件夹中的文件夹和 TAKE。

## <span id="page-63-0"></span>■ 浏览文件夹和 TAKE 的相关信息

**4.** 请按住 ◎ 开启 Option 界面。

**5.** 请使用 ▲ 和 → 选择 Info**并按下©。** 

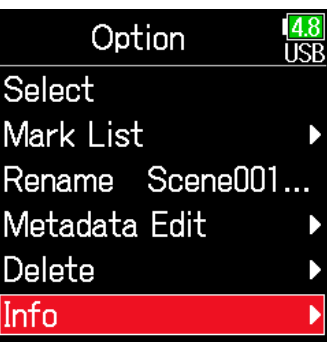

## ■ **所选 TAKE**

TC : 时间码 FPS : 时间码帧率 Len : TAKE 录音时长 Fmt : TAKE 录音格式 Date : 创建日期 Time : 创建时间 Size : TAKE 大小

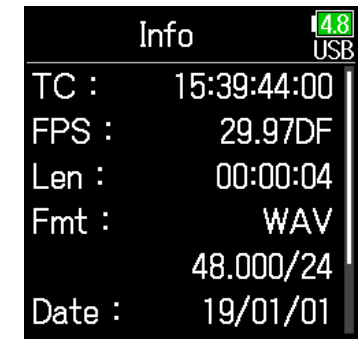

## ■ 所选 SD 卡

Free : 剩余空间 Size : 存储容量 Remain : 剩余可录音时间

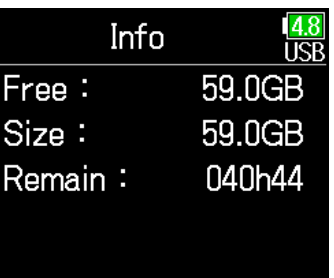

## ■ **所选文件夹**

Date : 日期 Time : 时间

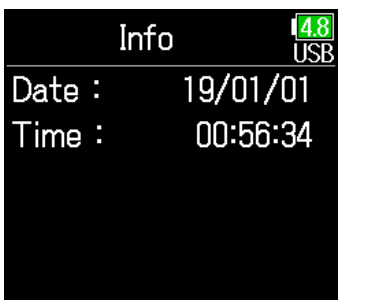

## ■ 清空 TRASH/FALSE TAKE 文件夹

**4.** 请使用 ● 和 ● 选择 TRASH **或** FALSE TAKE**。**

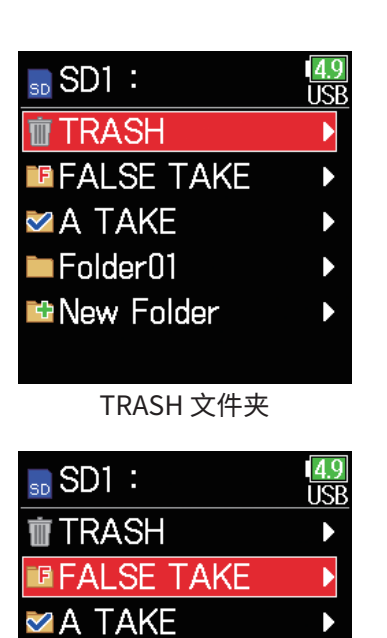

FALSE TAKE 文件夹

Folder<sub>01</sub> **ED** New Folder **6. 请使用 和 选择**  Empty 并按下**②。** 

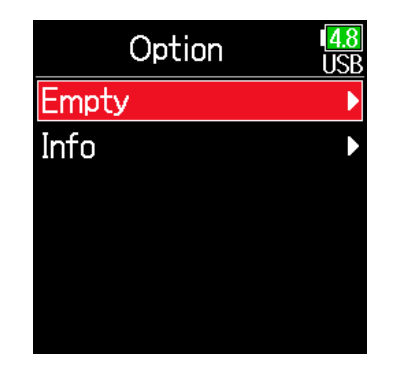

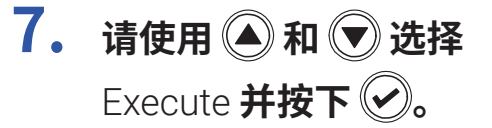

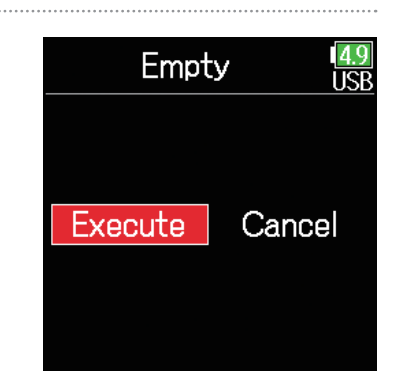

### **注意**

• 清空 TRASH 文件夹将完全删除其中的数据。

• 清空 FALSE TAKE 文件夹不会直接删除 SD 卡中的数据,该数据将移至 TRASH 文件夹。

5. 请按住 2。

# **浏览储存于文件中的元数据(TAKE 信息)**

 在录音过程中将各种信息(元数据)写入文件中。 当您使用支持元数据的应用程序读取这些文件时,您可以查看和使用这些 所储存的数据信息。

### **提示**

- •元数据包含其他相关数据信息。 F6 将场景名称和 TAKE 编号作为元数据储 存于音频文件中。
- Chunk(数据块单位)是单个Block(最大数据块单位)中包含各数据的最小 单位。
- 如果您想使用 BEXT 和 iXML(Chunk 元数据 ),支持该数据格式的应用程序 必不可少。

### ■ **WAV 文件元数据**

 录制的 WAV 格式文件中所储存的元数据集合于 BEXT (Broadcast Audio Extension) 和 iXML 的 Chunk 中。 关于储存于 Chunk 中元数据的详细信息,请参阅"WAV 文件中 BEXT Chunk 所包含的元数据"(→ P. [188\)](#page-187-0) 和"WAV 文件中 iXML Chunk 所包含 的元数据"(→ P. [189\)](#page-188-0)。

### ■ MP3 文件元数据

经由  $\overline{\mathsf{FB}}$  录制的 MP3 格式文件中所储存的元数据作为 ID3v1 标签而写入 其中。

关于元数据所储存的 ID3 字段和格式的详细信息,请参阅"MP3 文件所包 含的元数据和 ID3 字段"(→ P. [191\)](#page-190-0)。

**提示**

• F6 的 MP3 文件兼容 MPEG-1 Layer III 标准。

• MP3 元数据不能进行编辑。

# **查看和编辑 TAKE 元数据**

1. 请按下 (三)。

**2.** 请使用 ● 和 ● 选择 FINDER **并按下** 2。

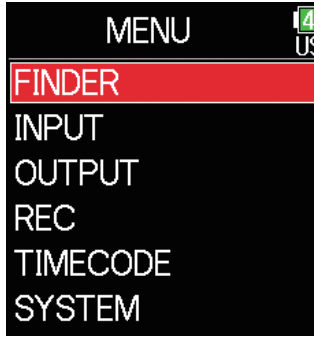

**3.** 请使用 ◎ 和 ◎ 选择 **SD 卡并按下 。**

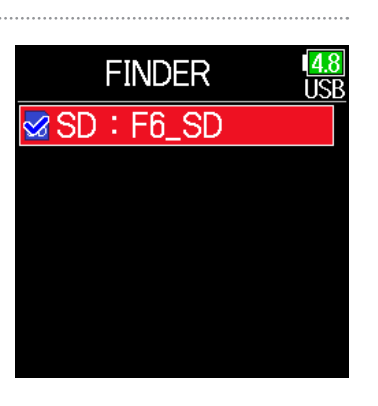

**4.** 请使用 ● 和 ● 选择 文件夹并按下 2。

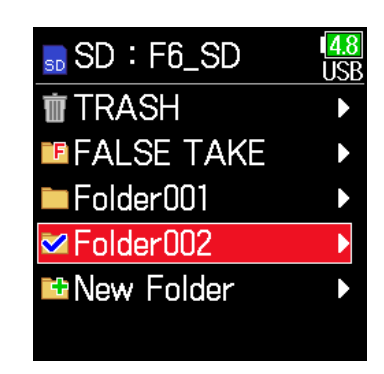

**5.** 请使用 ▲ 和 → 选择 **TAKE 并按下 。**

> 屏幕将显示 Option 界面。 关于如何使用 Finder 的详细信息, 请参阅"TAKE 和文件夹的相关操 作"(→ P. [60](#page-59-0))。

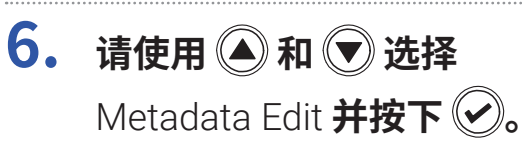

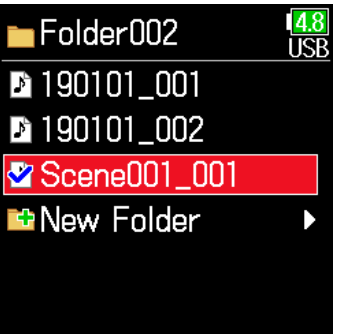

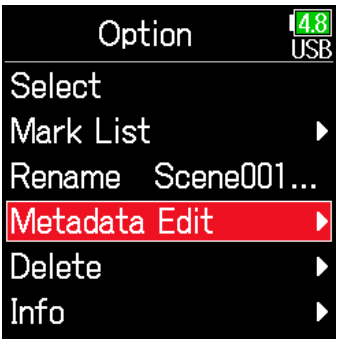

### ▶ **请继续执行以下操作。**

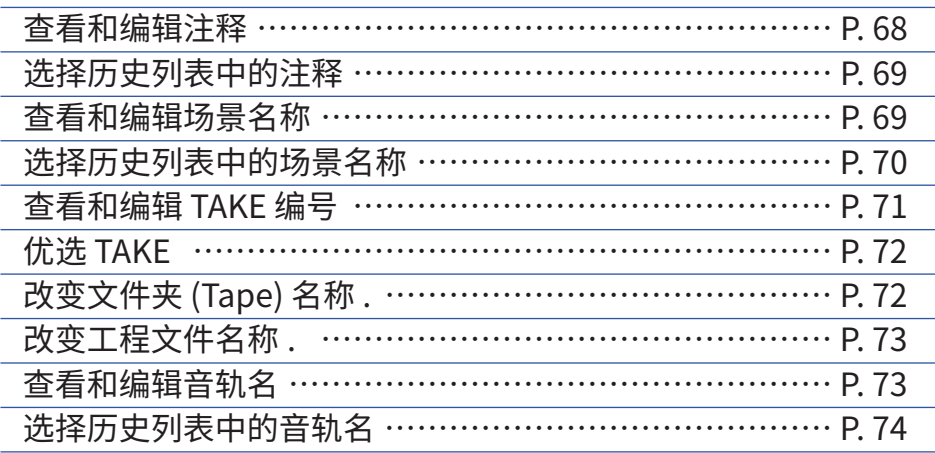

# **9. 请编辑注释。**

关于如何输入字符的详细信息,请参 阅"字符输入界面"(→ P. [14](#page-13-0))。

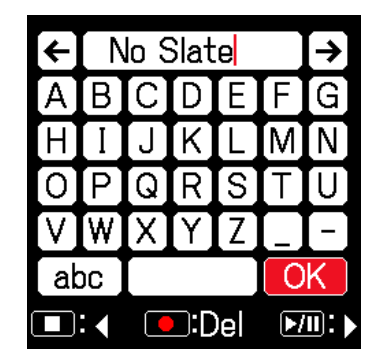

### **注意**

注释内容将写入 <NOTE> 元数据。

## <span id="page-67-0"></span>■ **查看和编辑注释**

**7.** 请使用 ◎ 和 ◎ 选择 Note **并按下** 

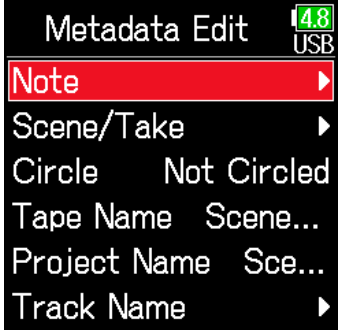

**8.** 请使用 ● 和 ● 选择 Edit **并按下 。**

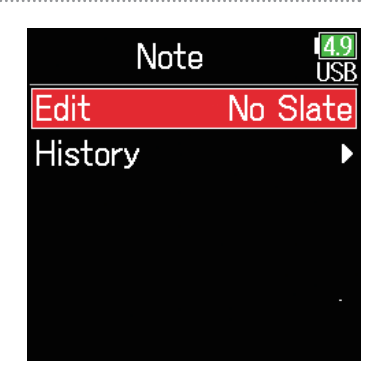

<span id="page-68-1"></span><span id="page-68-0"></span>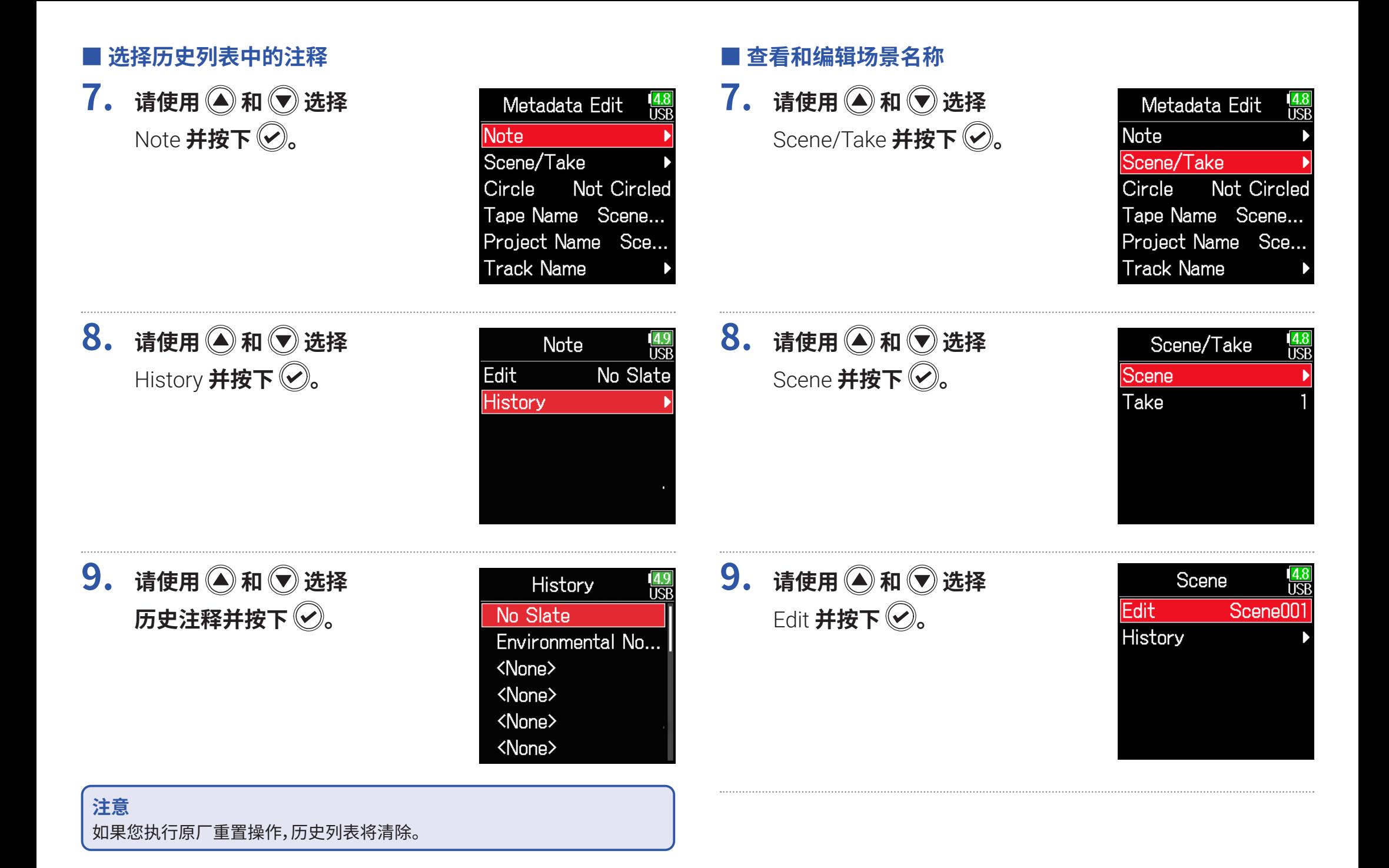

69

# **10.请编辑场景名称。**

关于如何输入字符的详细信息,请参 阅"字符输入界面"(→ P. [14\)](#page-13-0)。

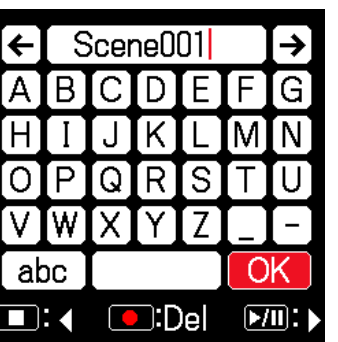

9. 请使用 **A**和 对选择 History **并按下 。**

 $10.$ 请使用 <br> 4 和 <br> 选择

 $\overline{\text{D}}$ 史场景并按下 $\overline{\text{C}}$ .

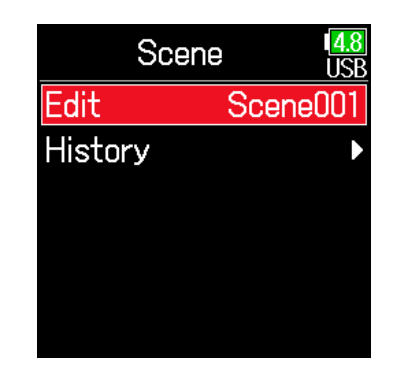

History

Scene001 Scene002 <None> <None> <None> <None>

**注意** 场景名称将写入 <SCENE> 元数据。

## <span id="page-69-0"></span>■ **选择历史列表中的场景名称**

**7. 请使用 和 选择**  Scene/Take **并按下** 

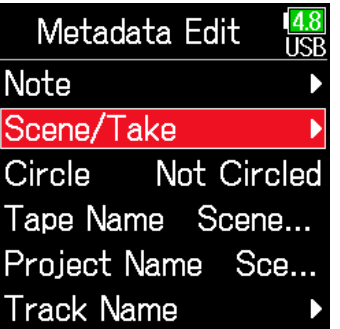

**注意**

如果您执行原厂重置操作,历史列表将清除。

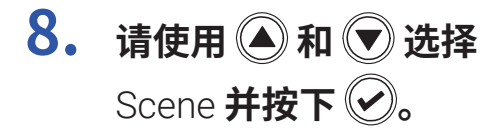

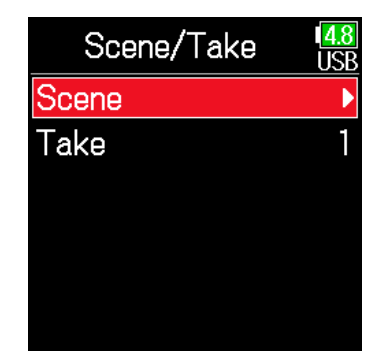

<span id="page-70-0"></span>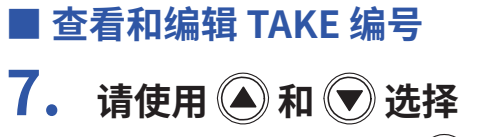

Scene/Take **并按下** 

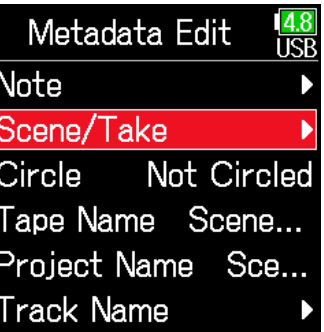

## ■ **编辑操作**

移动光标或改变数值:请按下 $\bigcircled{C}/\bigcircled{C}$ 

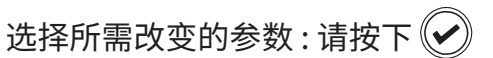

### **提示**

编号的设置范围为 1 指 999。

### **注意**

TAKE 编号将写入 <TAKE> 元数据。

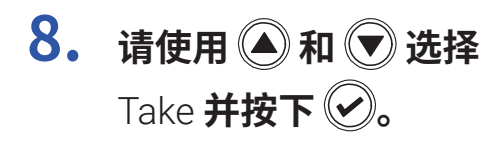

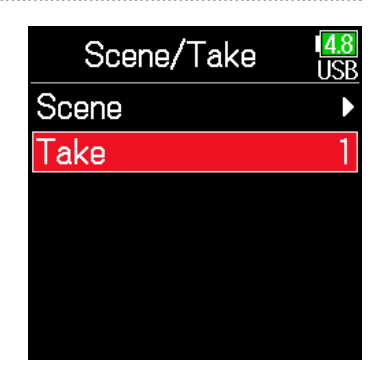

**10. 编辑完成后,请使用 和 选择** Enter **并按下 。**

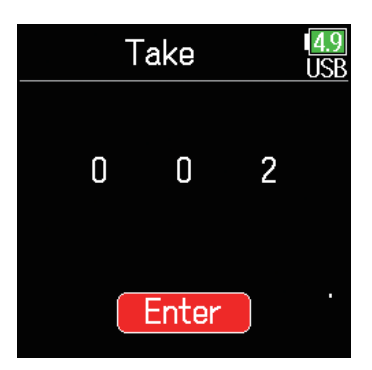

**9. 请改变 TAKE 编号。**

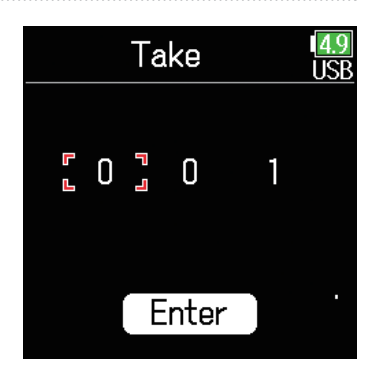

## <span id="page-71-0"></span>■ 优选 TAKE

您可以在录音最佳的 TAKE 名称前添加 @ 标记,从而使其区别于其他 TAKE。 该功能称为"优选 TAKE"。

**7.** 请使用 ▲ 和 → 选择 Circle **并按下 。**

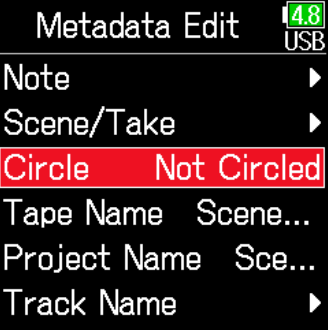

**8.** 请使用 ▲ 和 → 选择 Circled **并按下 。**

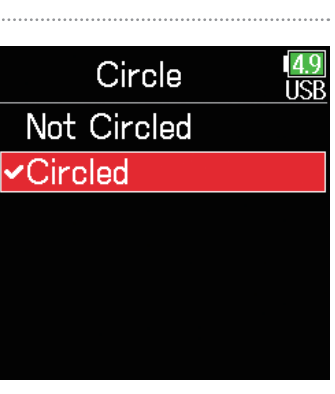

**注意**

• 如果您想清除优选 TAKE, 请选择 Not Circled 并按下 $\left ( \blacktriangleright \right )$ 。

• 优选状态将写入 <CIRCLE> 元数据。

## <span id="page-71-1"></span>■ 改变文件夹 (Tape) 名称

**7.** 请使用 ● 和 ● 选择 Tape Name **并按下 。**

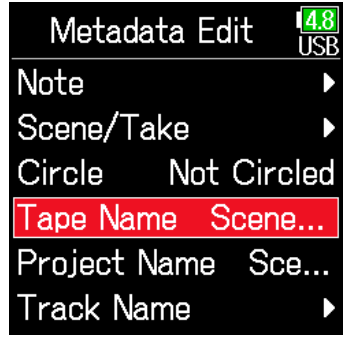

## **8. 请编辑文件夹 (Tape) 名称。**

关于如何输入字符的详细信息,请参  $\mathbb{E}$  "字符输入界面" (→ P. [14](#page-13-0))。

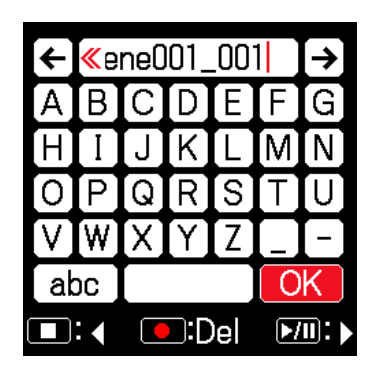

### **注意**

- 文件夹 (Tape) 名称将写入 <TAPE> 元数据。
- 如果录音命名为包含所录音 TAKE 的文件夹的名称,该文件夹 (Tape) 名称 将随即使用。
### ■ **改变工程文件名称**

**7.** 请使用 ● 和 ● 选择 Project Name **并按下 。**

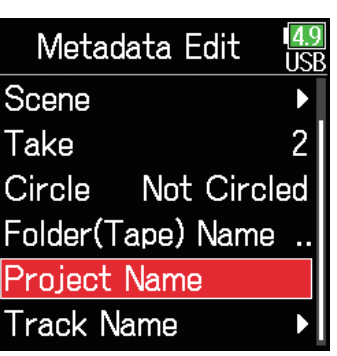

### ■ **查看和编辑音轨名**

**7. 请使用 和 选择**  Track Name **并按下 。**

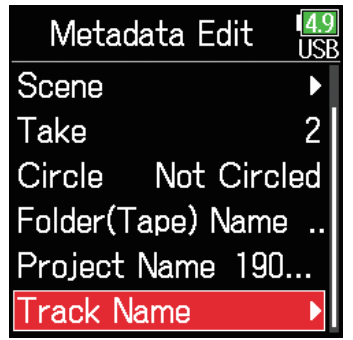

# **8. 请编辑工程文件名称。**

关于如何输入字符的详细信息,请参  $\mathbb{E}$  "字符输入界面"(→ P. [14\)](#page-13-0)。

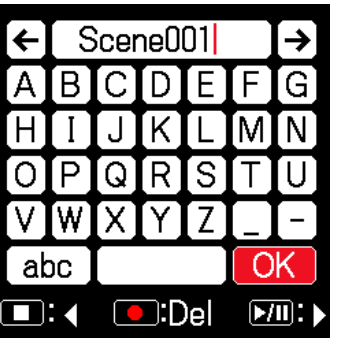

**8.** 请使用 ▲ 和 → 选择 **音轨并按下 。**

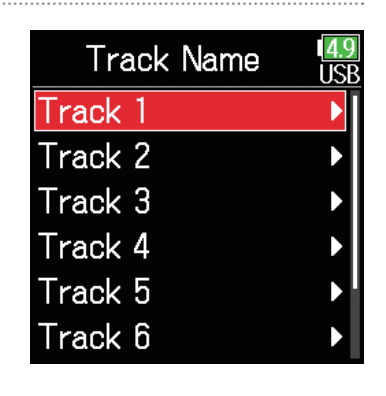

#### **注意**

- 工程文件名称将写入 <PROJECT> 元数据。
- 如果录音后的最高级文件夹(位于 SD 卡根目录)含有名称且该最高级该文 件夹包含进行 TAKE 录音的文件夹,该名称将随即命名为工程文件。

**9. 请使用 和 选择**   $E$ dit **并按下** $\bigcirc$ 。

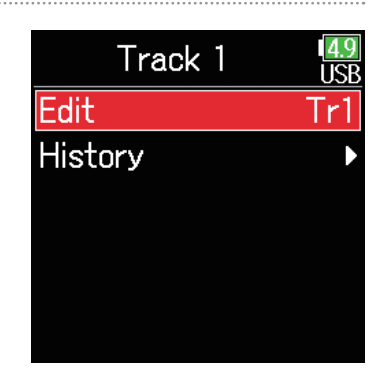

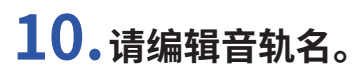

关于如何输入字符的详细信息,请参 阅"字符输入界面"(→ P. [14\)](#page-13-0)。

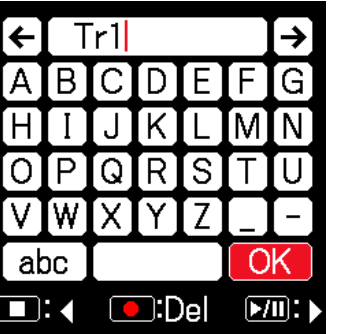

■ **选择历史列表中的音轨名**

**7.** 请使用 ● 和 ● 选择 Track Name **并按下 。**

**8.** 请使用 ▲ 和 → 选择

**音轨并按下 。**

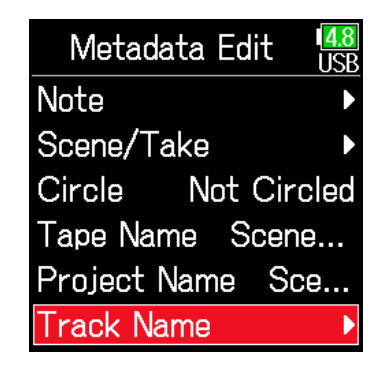

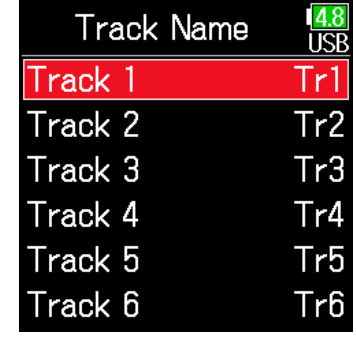

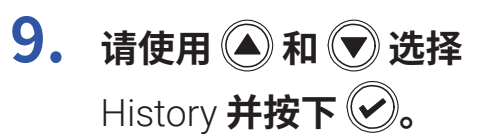

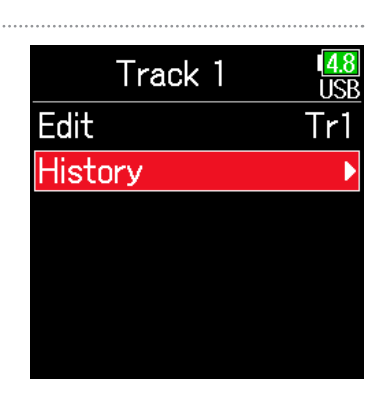

#### **注意** 音轨名将写入 <TRACK> <NAME> 元数据。

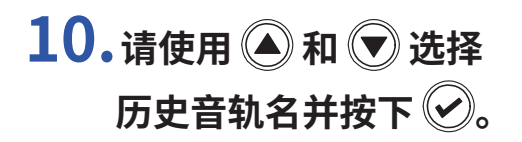

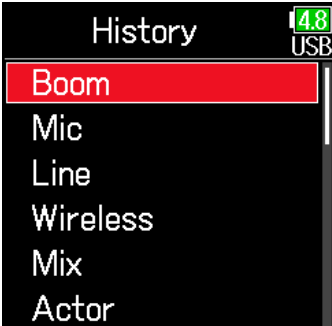

**注意** 如果您执行原厂重置操作,历史列表将清除。

# **写入音色报告**

音色报告包含录音时间和 TAKE 的信息。 音色报告可写入为 CSV 格式文件 (F6\_[ 文件夹名称 ].CSV)。 您可以编辑写入音色报告的备注。

**1. 请按下 。**

**2.** 请使用 ● 和 ● 选择 FINDER **并按下 。**

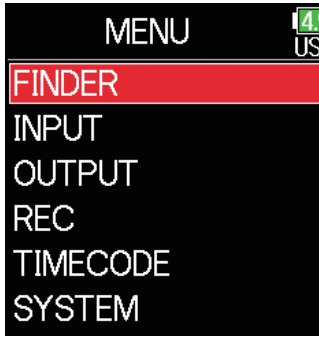

**3.** 请使用 ▲ 和 → 选择您 **想创建音色报告的文件夹 或 SD 卡并按住 ◎。** 

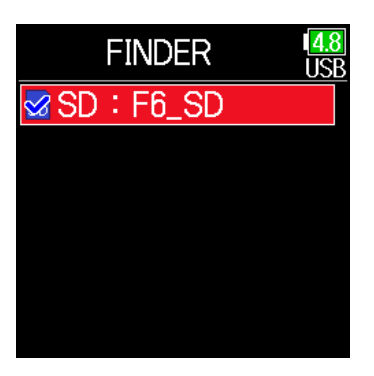

**4.** 请使用 ◎ 和 ◎ 选择 Sound Report **并按下** 

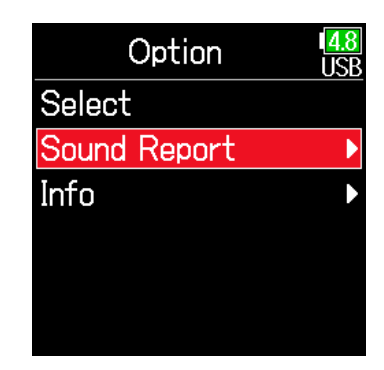

#### ▶ **请继续执行以下操作。**

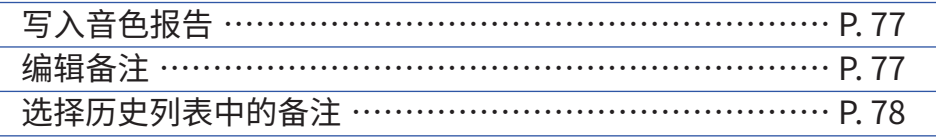

<span id="page-76-0"></span>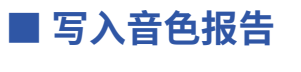

**5.** 请使用 ◎ 和 ◎ 选择 Create **并按下 。**

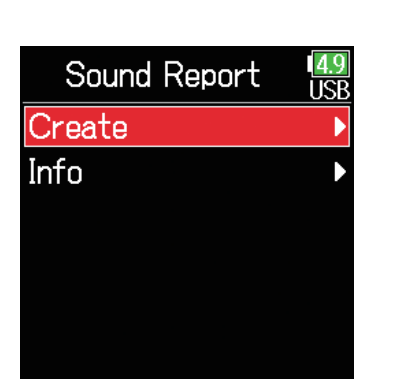

### <span id="page-76-1"></span>■ **编辑备注**

**5.** 请使用 ◎ 和 ◎ 选择 Info **并按下 。**

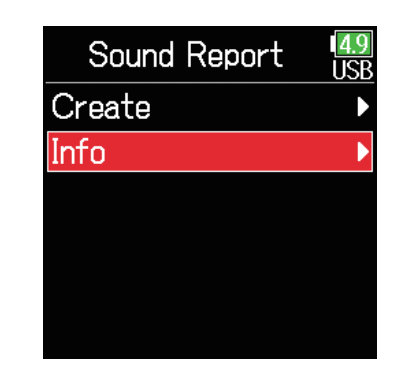

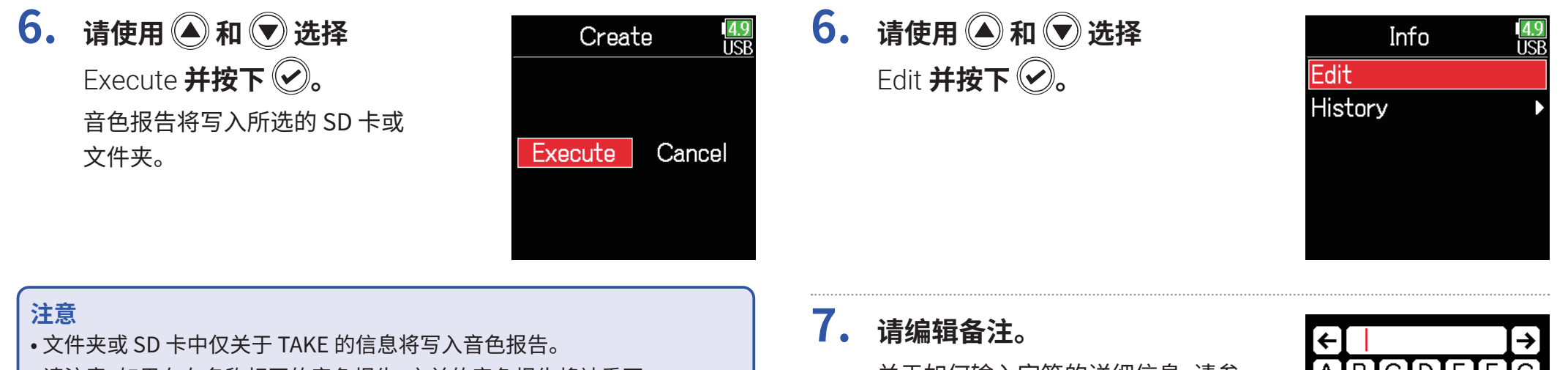

• 请注意,如果存在名称相同的音色报告,之前的音色报告将被重写。

关于如何输入字符的详细信息,请参

阅"字符输入界面"(→ P. [14](#page-13-0))。

AIBICIDIEIFI [R] 'S ෬ ſw  $\overline{OK}$ abc  $\Box:$  O:Del  $\boxed{M}$ :

### <span id="page-77-0"></span>■ **选择历史列表中的备注**

**5.** 请使用 ◎ 和 ◎ 选择 Info **并按下 。**

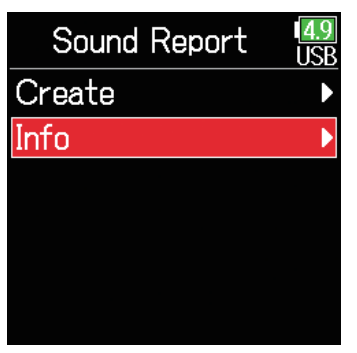

**7. 请使用 和 选择 历史备注并按下 。**

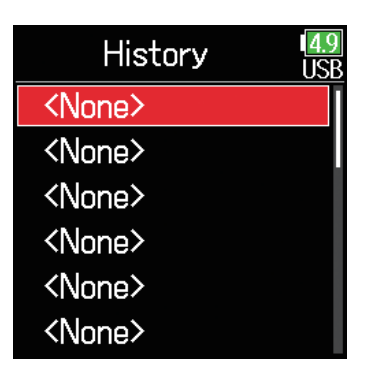

#### **注意**

如果您执行原厂重置操作,历史列表将清除。

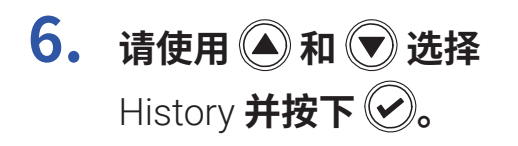

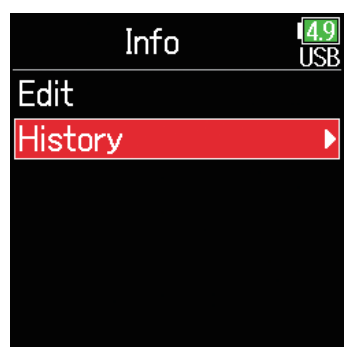

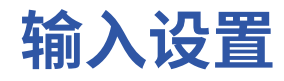

# **调节输入信号监听平衡**

您可以在监听时调节各输入信号的音量。

**1. 请开启主界面 ( <sup>→</sup> P. [13](#page-12-0))。**

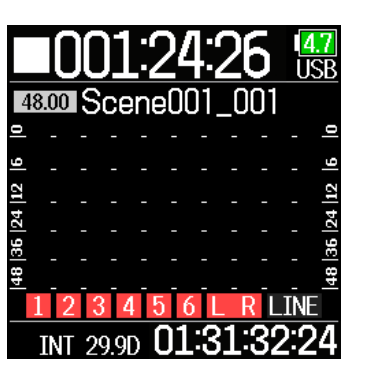

**2.** 请使用◯调节推子。

#### **提示**

推子的设置范围取决于录音模式。Float 模式中, 其设置范围为静音及 –60.0 至 +60.0 dB ; Linear 模式中, 其设置范围为静音及 –48.0 至 +24.0 dB。

#### **注意**

• 已录音 TAKE 的混音设置将分别进行储存;您可以在播放时改变混音设置  $(\rightarrow P. 55)$  $(\rightarrow P. 55)$  $(\rightarrow P. 55)$ 

• 录音文件格式为 MP3 时的混音设置不随 TAKE 进行储存。

# **监听指定音轨的输入信号**

您可以监听指定音轨的输入信号。 即使音轨未开启录音状态,其信号同样可以输入至 PFL 界面并进行监听。 因此,您可以监听通过音轨而返送输入的音频。 不仅如此,所选音轨可进行各项设置。

# $1.$  请在屏幕显示主界面时按下  $\oslash$ 。

屏幕显示最近一次开启的音轨 PFL 界面,状态指示灯亮起橙色。 仅所显示音轨的输入信号可通过耳机进行监听。

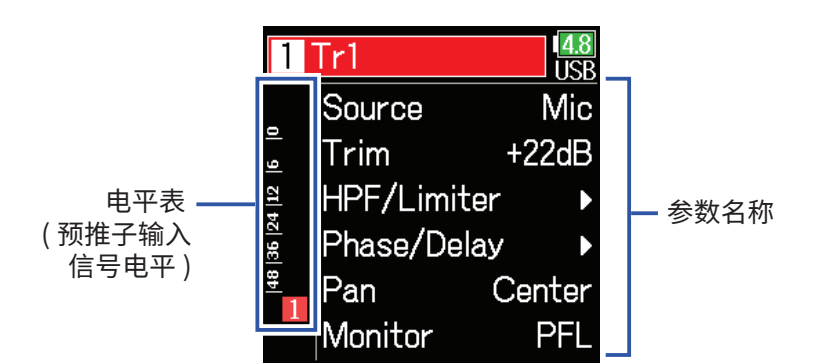

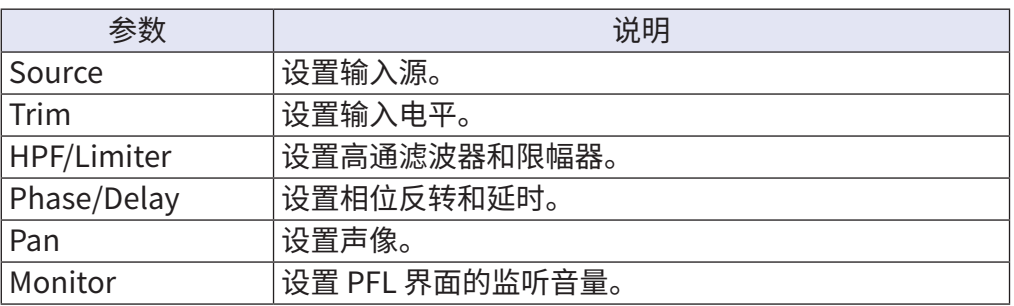

#### **注意** 从线路输出端口输出的信号不会改变。

#### **提示**

- 请使用 4和 7 选择参数并改变其数值。
- $\bullet$  当光标位于最上方音轨编号时, 请按下 $\bigcirc$  显示下一音轨。

# **2. 请按下 。**

屏幕开启主界面。

# <span id="page-80-0"></span>**设置输入源**

您可以为各音轨设置输入源和幻象电源的开启/关闭状态。

- 1. 请按下 (三)。
- **2.** 请使用 和 选择 INPUT **并按下 2。**

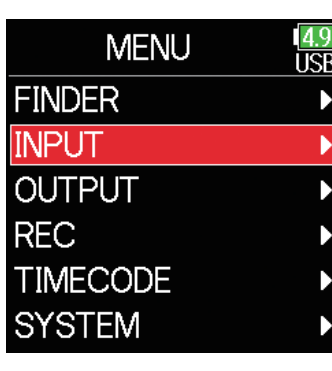

**3.** 请使用 ▲ 和 → 选择 PFL 并按下**②。** 

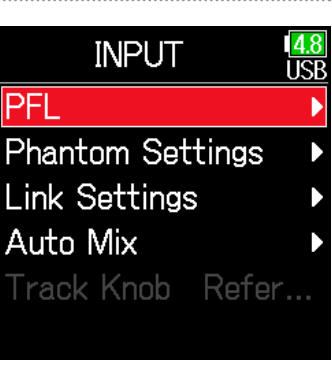

**4. 请使用 和 选择 音轨并按下** 2。

**5.** 请使用 ◎ 和 ◎ 选择

Source **并按下 ②**。

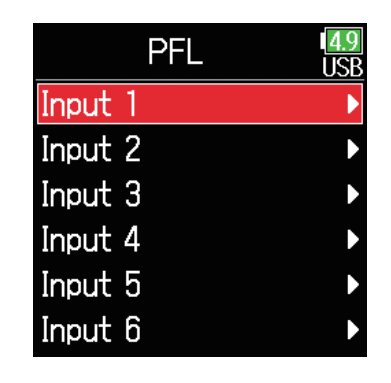

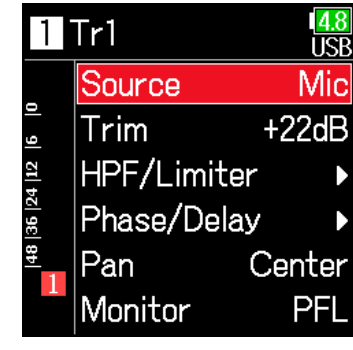

**6.** 请使用 ▲ 和 → 选择 **输入源并按下 2。** 

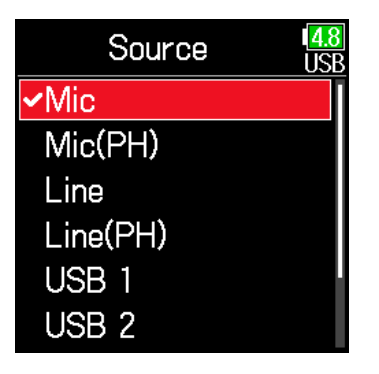

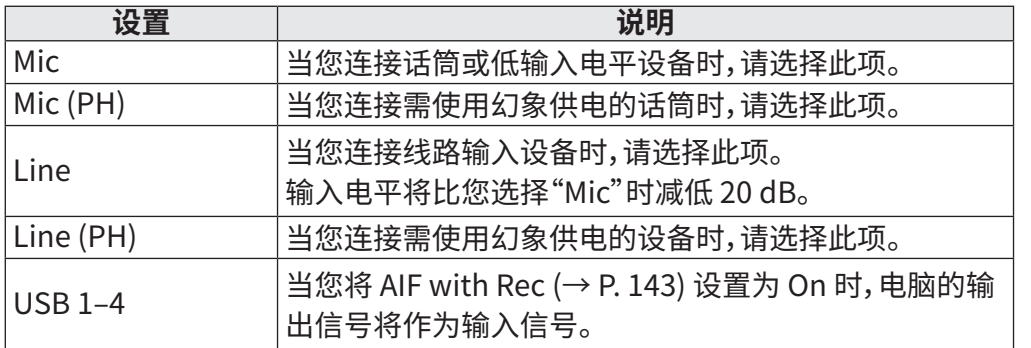

### **提示**

关于幻象电源电压的详细信息,请参阅"改变幻象电源设置"(→ P. [95](#page-94-0))。

# **设置 PFL 界面的监听音量**

您可以在 PFL 界面将监听设置为推子前 (PFL) 或推子后 (SOLO)。

1. 请按下 (三)。

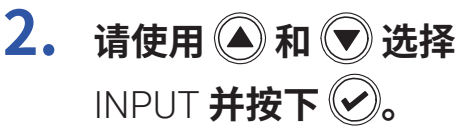

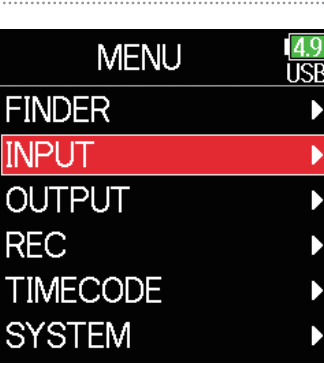

**3.** 请使用 ▲ 和 → 选择 PFL **并按下** 2。

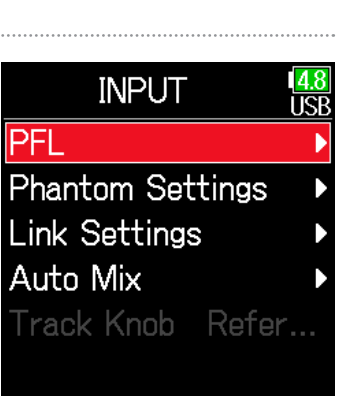

**4.** 请使用 ③ 和 ▽ 选择 **音轨并按下 2。** 

**5.** 请使用 ▲ 和 → 选择

Monitor **并按下** 

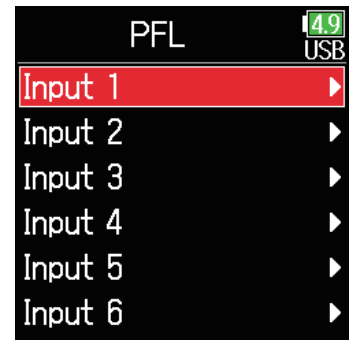

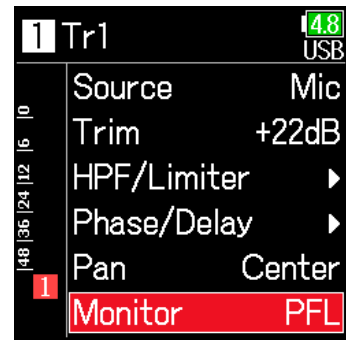

**6.** 请使用 ▲ 和 → 选择 模式并按下 ⊙。

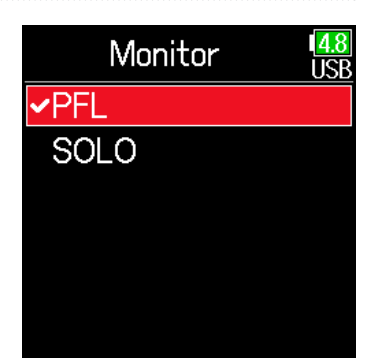

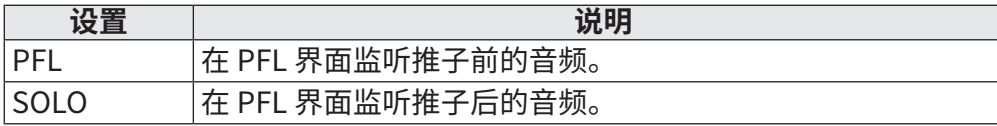

#### **注意**

- 如果您在播放过程中开启 PFL 界面,监听音频将切换为推子后,而忽略相关 设置。
- 推子前和推子后监听位置取决于所设置的录音模式。关于其位置的详细信 息,请参阅信号流程图(→"信号流程图"P. [193\)](#page-192-0)。

# **削减低频噪音**

高通滤波器通过削减低频信号从而减弱风声、人声爆破音等噪声。

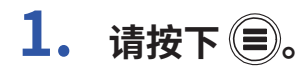

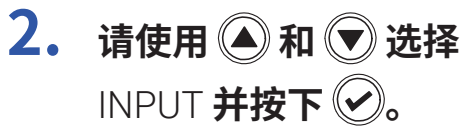

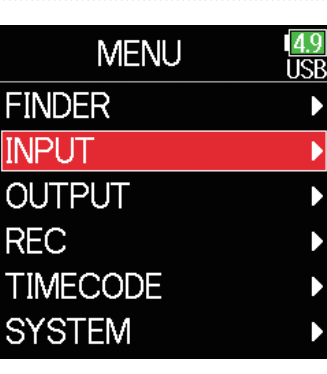

**3.** 请使用 ▲ 和 → 选择 PFL **并按下** 2。

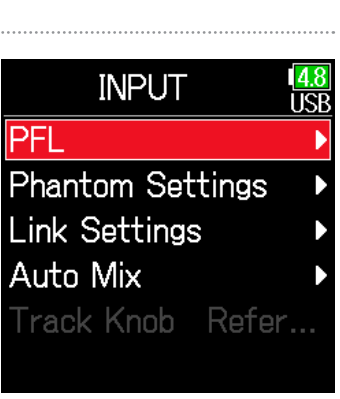

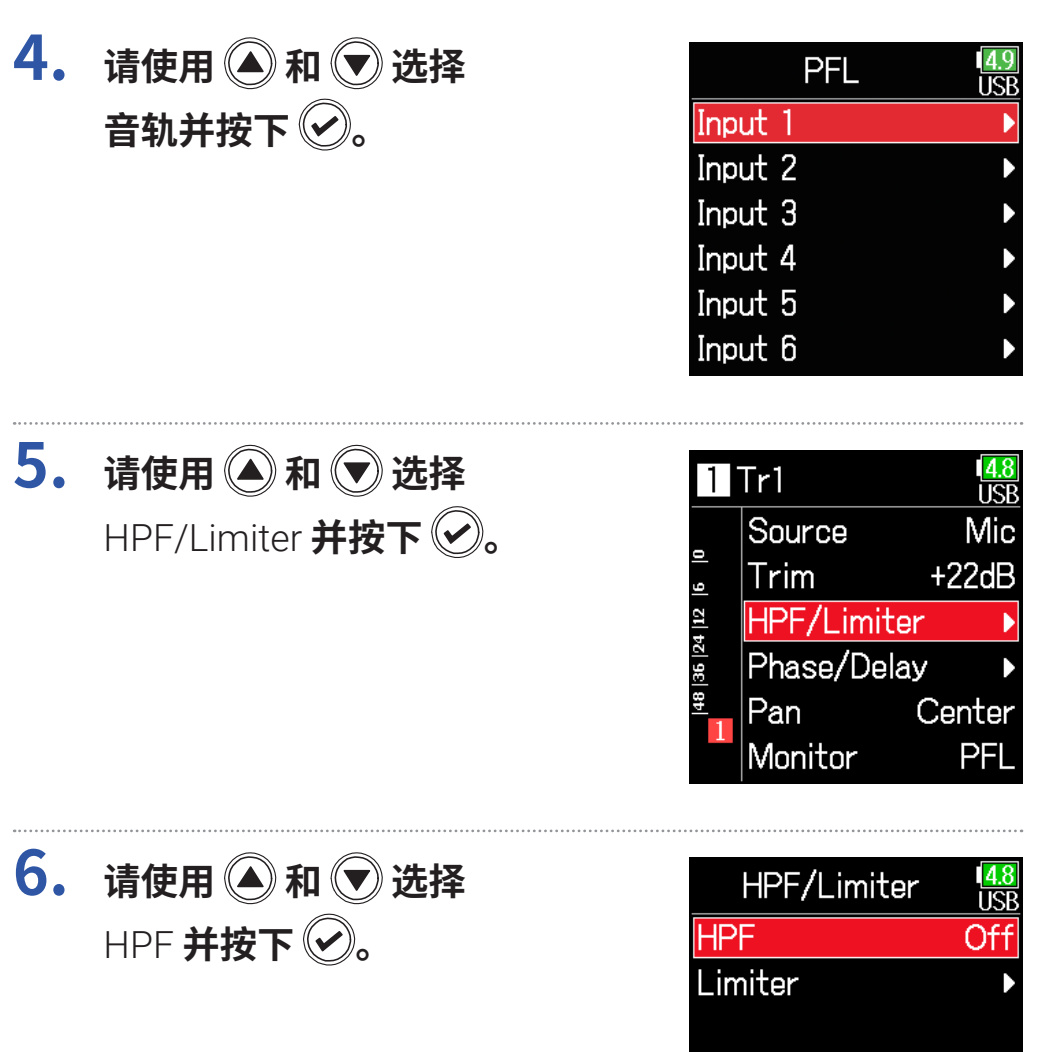

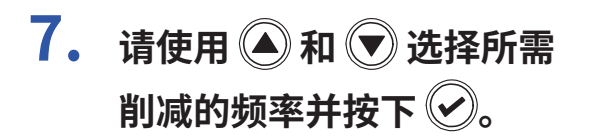

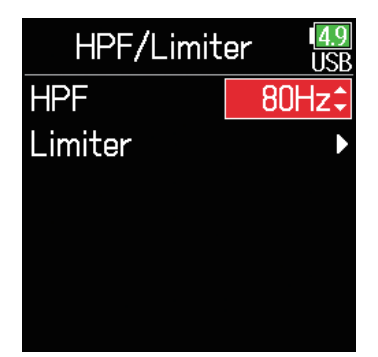

### **提示**

削减频率的设置范围为 Off 以及从 10 至 240 Hz。

**输入限幅**

#### 限幅器通过控制过高电平的输入信号从而防止音色产生失真。

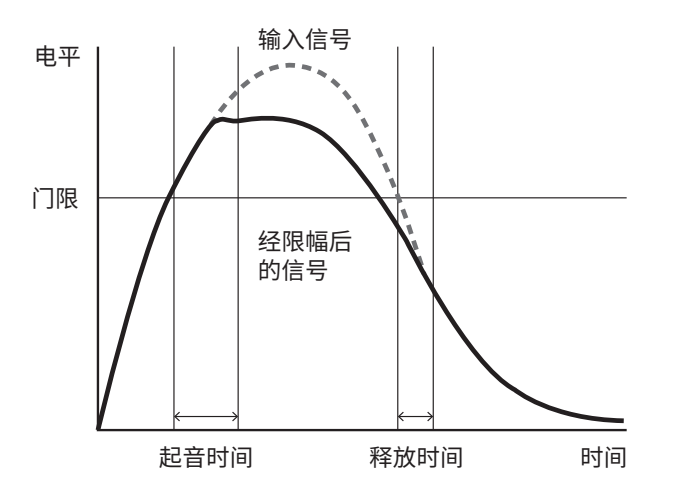

当限幅器设置为 ON 时,如果输入信号的电平超过所设置的门限数值,为 了防止音色产生失真,信号电平将被抑制。 起音时间是指从信号超过门限到限幅器开启的时间。 释放时间是指从信 号低于门限到限幅器停止启用的时间。 通过调节起音时间和释放时间,您 可以改变音色。

# **1. 请按下 。**

**2.** 请使用 ◎ 和 ◎ 选择 INPUT **并按下 。**

**3. 请使用 和 选择**  PFL 并按下**②。** 

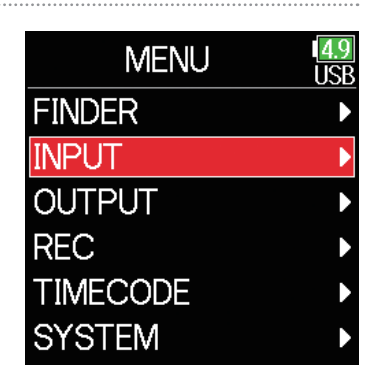

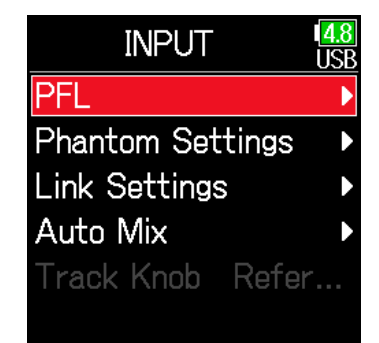

**4.**         
$$
(\bullet)
$$
    $(\bullet)$     $(\bullet)$     $(\bullet)$     $(\bullet)$    $(\bullet)$    $(\bullet$ 

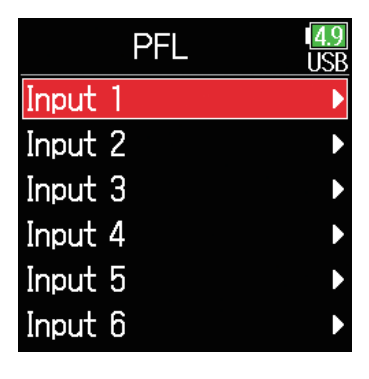

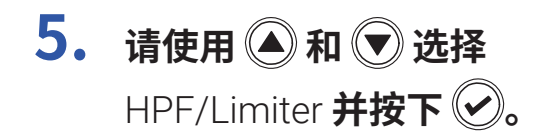

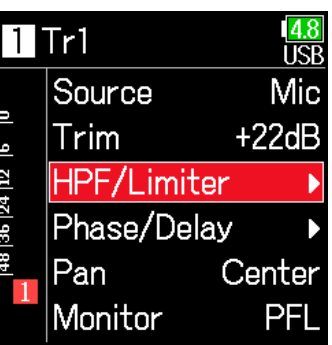

### <span id="page-87-0"></span>**使用限幅器**

**7. 请使用 和 选择**  On/Off **并按下 。**

**8.** 请使用 ▲ 和 → 选择

**限幅器设置并按下 ◎**。

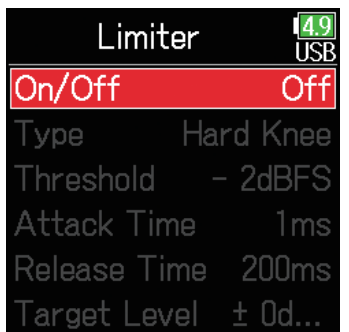

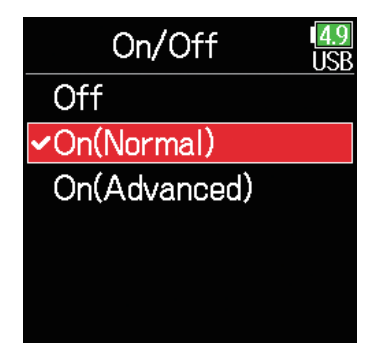

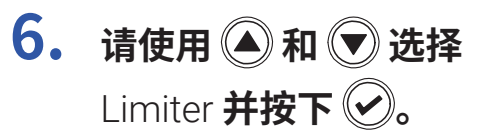

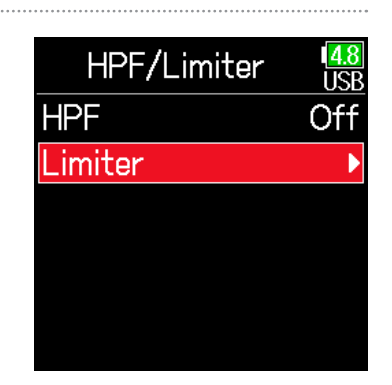

#### ▶ 请继续执行以下操作。

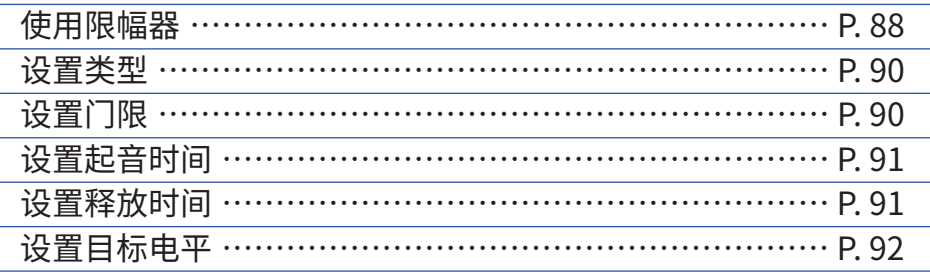

### **On (Normal)**

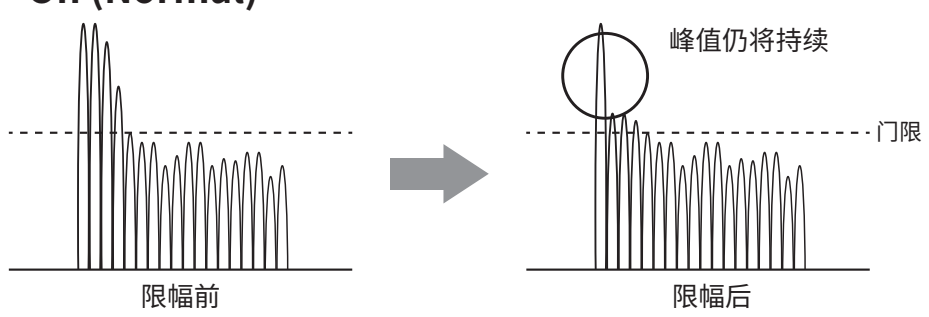

### **注意**

当您将限幅器设置为 On (Advanced) 时, $F6$  的输入延迟将延长 1 毫秒。 这 意味着,当您监听通过话筒进行实时录音的声音时,原始声音和监听声音之间 将产生延迟,这可能导致无法准确的进行监听。

#### **注意**

• 当您选择 On (Advanced) 时,Sample Rate 不能设置为 192 kHz。

• 当 Sample Rate 设置为 192 kHz 时,您不能选择 On (Advanced)。

### **On (Advanced)**

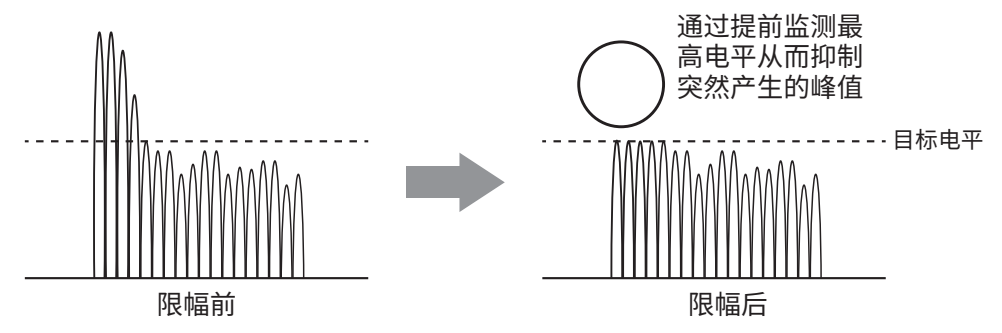

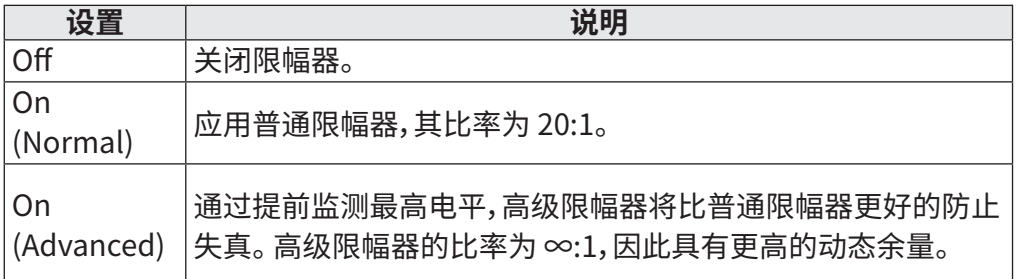

<span id="page-89-0"></span>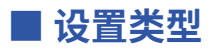

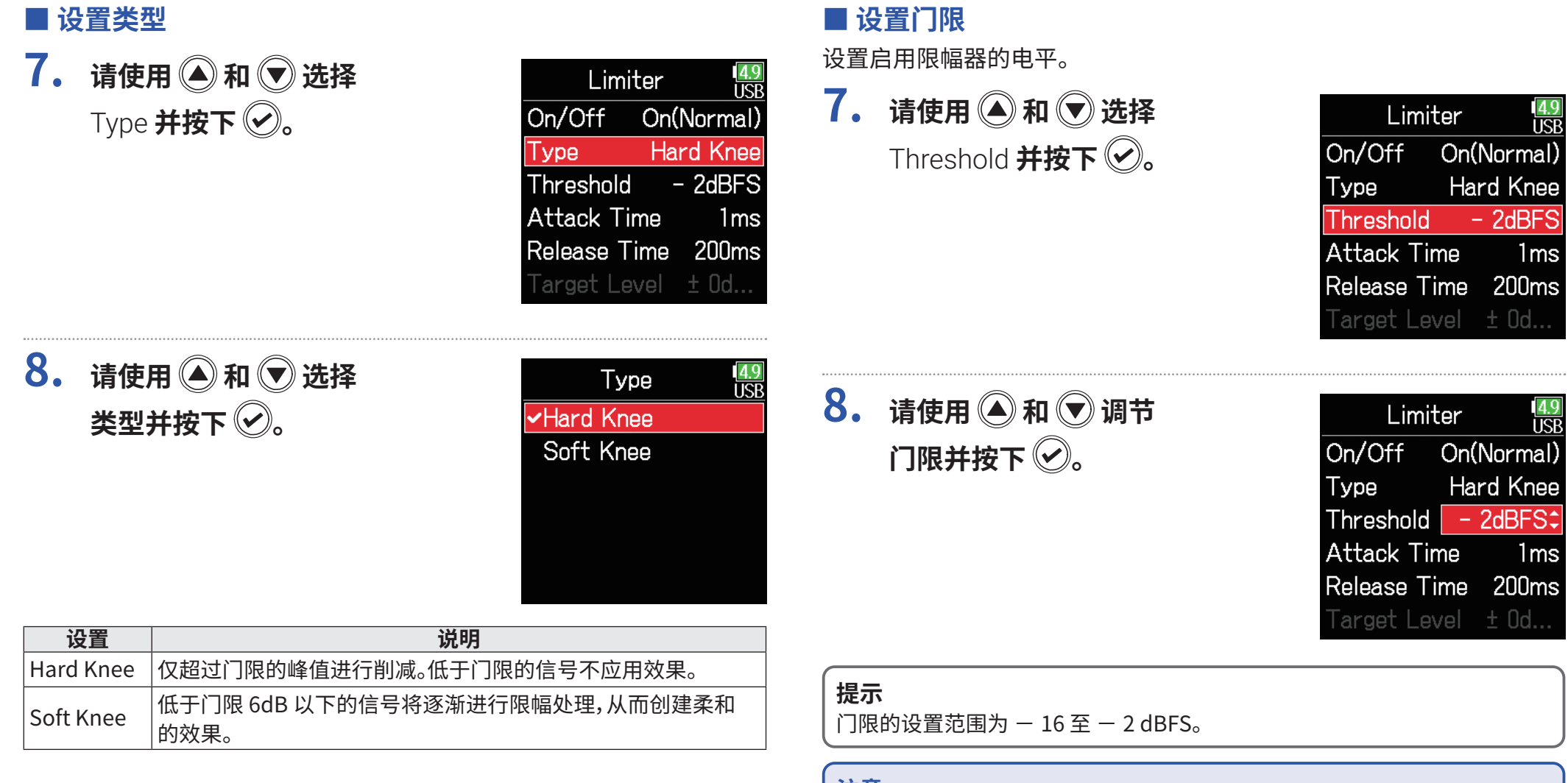

**注意** 类型设置在 On/Off 切换至 On (Normal) 时启用。 <span id="page-89-1"></span>**注意**

门限设置在 On/Off 切换至 On (Normal) 时启用。

### <span id="page-90-0"></span>■ 设置起音时间

设置从信号超过门限到限幅器启用的时间。

**7.** 请使用 ▲ 和 → 选择 **7.** 请使用 ● 和 ● 选择  $\frac{4.9}{1.5}$ Limiter Limiter IRR On/Off On(Normal) On/Off On(Normal) Attack Time **并按下** Release Time **并按下 。** Type **Hard Knee** Type **Hard Knee**  $-$  2dBFS  $-$  2dBFS Threshold Threshold **Attack Time Attack Time** 1<sub>ms</sub>  $1<sub>ms</sub>$ Release Time 200ms **Release Time 200ms** Target Level ± 0d... Target Level ± 0d.. **8.** 请使用 ▲ 和 √ 调节 **8.** 请使用 ● 和 ● 调节  $\frac{49}{11}$ Limiter Limiter līcī **起音时间并按下 ♡。 释放时间并按下 。** On/Off On(Normal) On/Off On(Normal) Hard Knee **Hard Knee** Type Type Threshold  $-$  2dBFS Threshold  $-$  2dBFS **Attack Time Attack Time** ∃ms≎ 1<sub>ms</sub> Release Time 200ms; Release Time 200ms Target Level ± Od... Target Level ± 0d.. **提示 提示** 起音时间的设置范围为 1 至 4 ms。 限幅操作链接于开启立体声链接或 MS 立体声链接的音轨。 如果一轨链接通 道的信号超过门限,两轨都将应用限幅。 **注意** 起音时间设置在 On/Off 切换至 On (Normal) 时启用。 **注意** 释放时间设置在 On/Off 切换至 On (Normal) 时启用。

<span id="page-90-1"></span>■ 设置释放时间

设置从信号低于门限到限幅器停止启用的时间。

### <span id="page-91-0"></span>■ 设置目标电平

当您将限幅器 **On/Off** 设置为 **On (Advanced)** 时,您可以为音频信号设 置其目标输出电平。

**7.** 请使用 ◎ 和 ◎ 选择 Target Level **并按下 。**

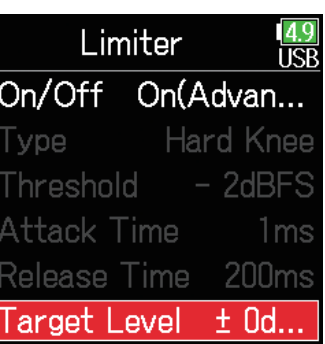

**8.** 请使用 ◎ 和 ◎ 调节 **目标电平并按下 2。** 

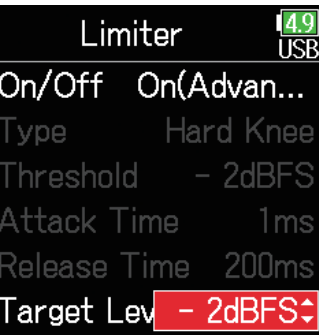

**提示**

• 输入限幅的设置范围为 −16 至 0 dBFS。

• 当信号通过限幅器后,其电平不会超过所设置的目标数值。

**注意**

目标电平设置在 On/Off 切换至 On (Advanced) 时启用。

# **相位反转**

输入信号的相位可以进行反转。 如果声音由于话筒指向而相互抵消,请使用该设置。

 $1.$  请按下 (三)。

**2.** 请使用 ● 和 ● 选择 INPUT **并按下** 

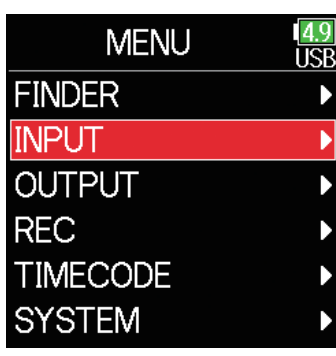

**3.** 请使用 ▲ 和 → 选择 PFL **并按下 。**

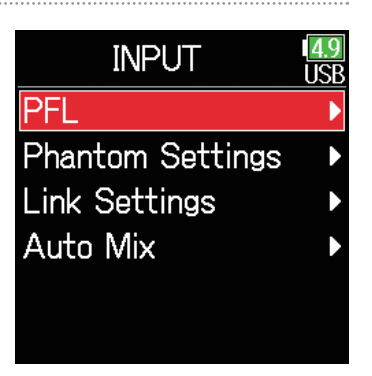

**4.** 请使用 ● 和 ● 选择 **音轨并按下 ⊘**。

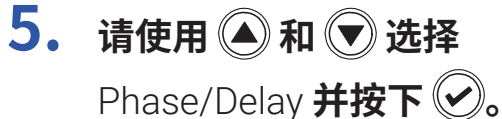

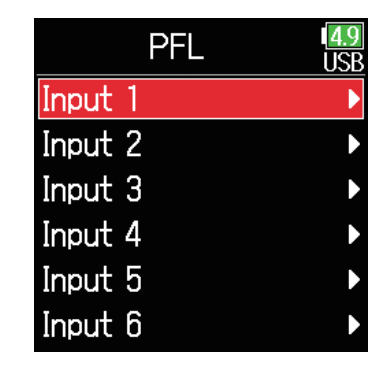

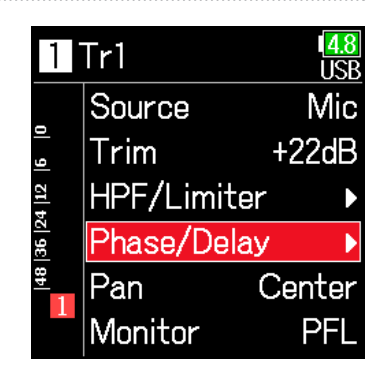

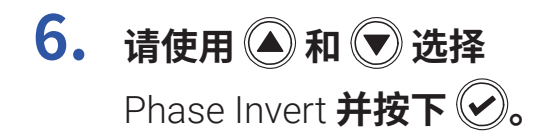

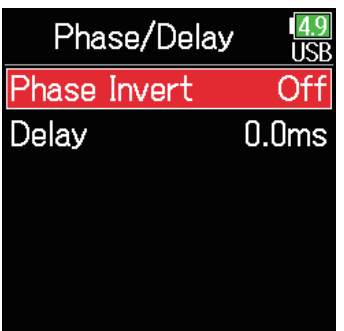

**7.** 请使用 ◎ 和 ◎ 选择 **On 并按下 2。** 

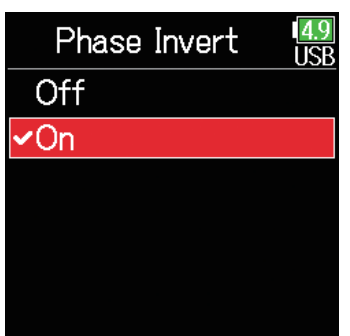

### <span id="page-94-0"></span>**改变幻象电源设置**

F6可幻象供电,其电压可设置为 +24V 或 +48V。 不仅如此,您可以为各输入开启/关闭幻象电源。

#### **提示**

幻象电源为需使用外置电源的设备进行供电,如电容话筒。 标准幻象电源为 +48V,但有些设备可使用更低的幻象电源。

#### **注意**

当您使用不兼容幻象电源的设备时,请勿开启幻象电源。否则,设备可能会损 坏。

# 1. 请按下 (三)。

**2.** 请使用 ◎ 和 ◎ 选择 INPUT **并按下 。**

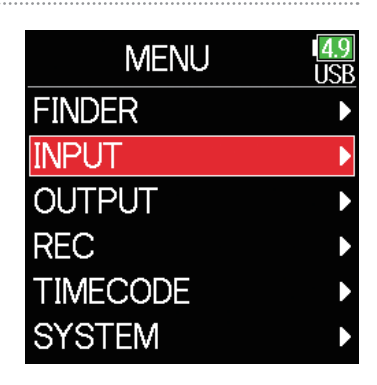

**3.** 请使用 ◎ 和 ◎ 选择 Phantom Settings **并按下 。**

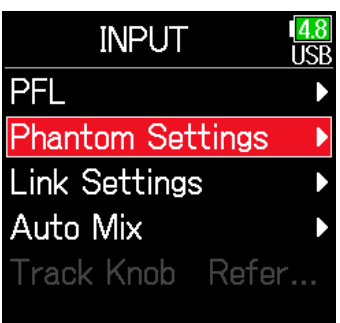

#### ▶ 请继续执行以下操作。

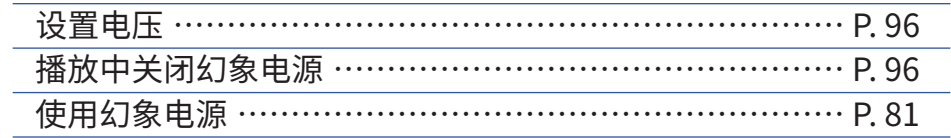

<span id="page-95-0"></span>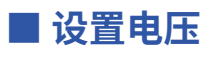

**4.** 请使用 ● 和 ● 选择 Voltage **并按下 。**

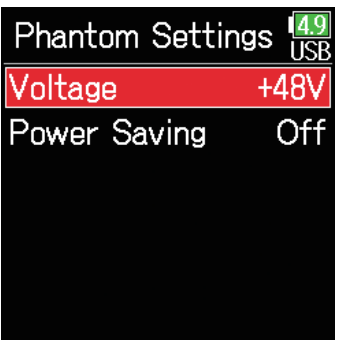

### <span id="page-95-1"></span>■ **播放中关闭幻象电源**

**4.** 请使用 ● 和 ● 选择 Power Saving **并按下** 

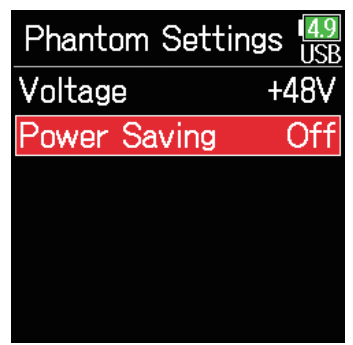

**5.** 请使用 **A**和 →选择 **幻象电源电压并按下 。**

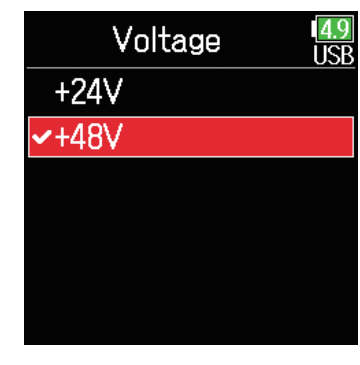

# **5.** 请使用 **A**和 →选择 On (PH off during playback) **并按下 。**

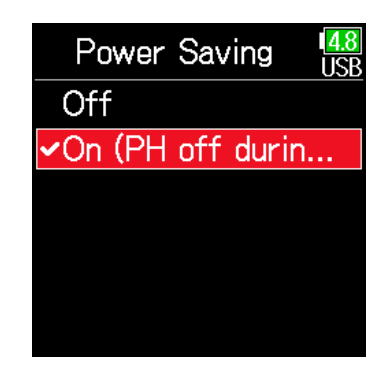

#### **提示**

当您使用供电电压低于 +48V 的话筒或其他设备时,请选择 +24V。这样可以减 少F6的耗电。

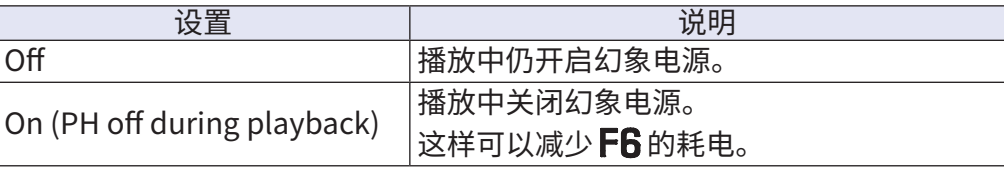

#### **提示**

如果播放中话筒不需幻象供电,请将其关闭。 这样可以减少 F6 的耗电。

#### **注意**

该设置将应用于所有音轨。

# **延迟输出信号**

如果输入信号有时值差,请在录音时使用该功能修正时值。

- $1.$  请按下 (三)。
- **2.** 请使用 和 选择 INPUT **并按下 2。**

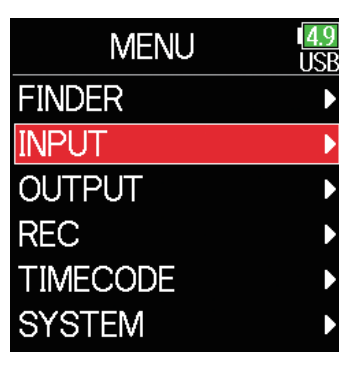

**3.** 请使用 ▲ 和 → 选择 PFL **并按下 。**

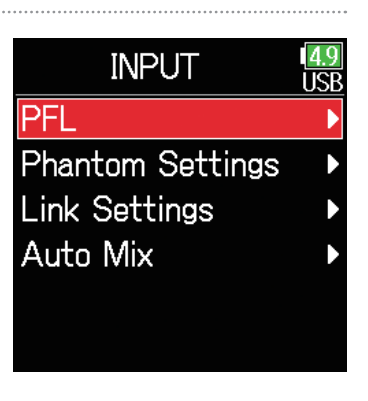

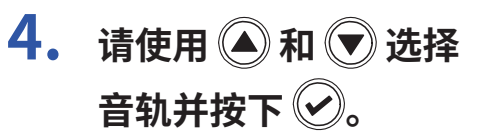

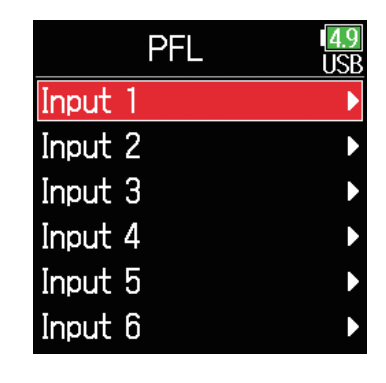

**5.** 请使用 ◎ 和 ◎ 选择 Phase/Delay **并按下 。**

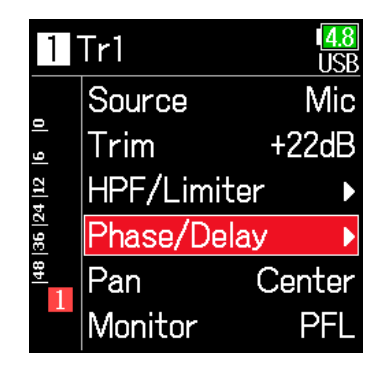

**6.** 请使用 ▲ 和 → 选择 Delay **并按下 2。** 

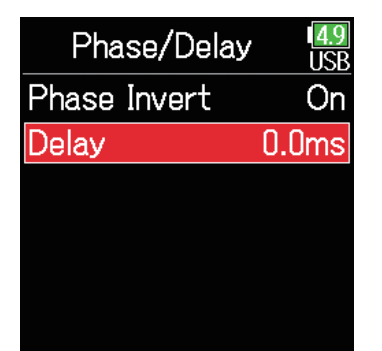

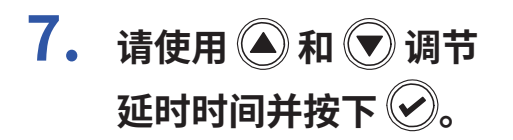

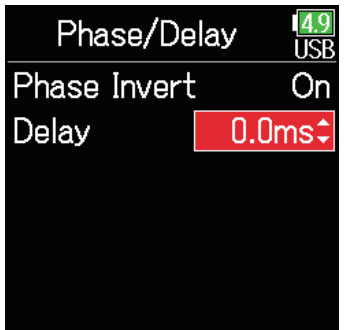

#### **提示**

延迟时间的设置范围为 0 至 30.0 毫秒。

### **注意**

当您将 Sample Rate 设置为 192kHz 时,Delay 选项不启用。

# **链接输入并配对为立体声**

通过为音轨 1/2、3/4 或 5/6 开启立体声链接,所对应输入 (1/2、3/4 或 5/6) 的音频信号可作为立体声配对进行操作。 音轨链接后,输入 1、3 或 5 将为左通道;输入 2、4 或 6 将作为右通道。

### ■ 关于 MS 立体声格式

定向 Mid 话筒将录制位于声场中央的 声音,而双向 Side 话筒将录制声场左 右两端的声音。 通过这种录音方式,所 输入的音频信号将成为立体声录音。 通过调节 Side 话筒的电平,您可以改 变 MS 录音的立体声声场的宽度。

由于 MS 录音方式可捕获更宽广的立 体声声像,因此特别适用于多声源的开 放空间,如交响乐、现场音乐会和声景 录音。

当您想控制室内的空间环境音效 时,MS 录音同样非常实用。 因此,这种 录音方式经常应用于现场或录音室。 由于立体声信号可完全兼容单声道,因 此 MS 录音方式同样可应用于电影、视 频或广播。

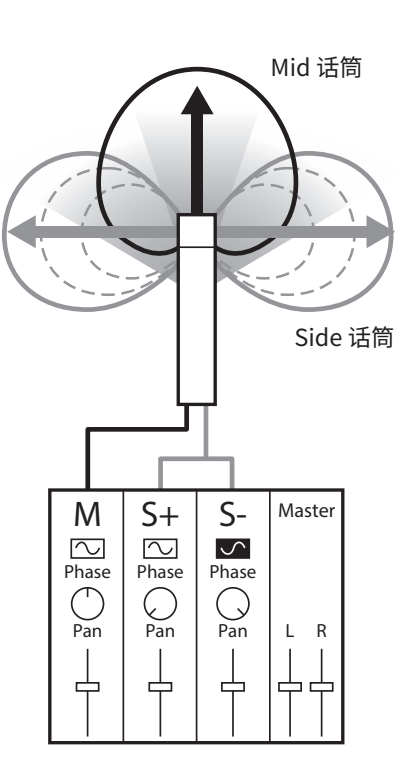

**1. 请按下 。**

**2.** 请使用 ▲ 和 → 选择 INPUT **并按下** 

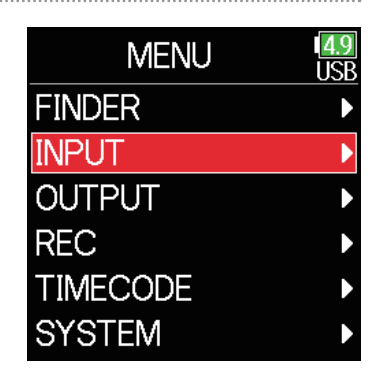

**3. 请使用 和 选择**  Link Settings **并按下 。**

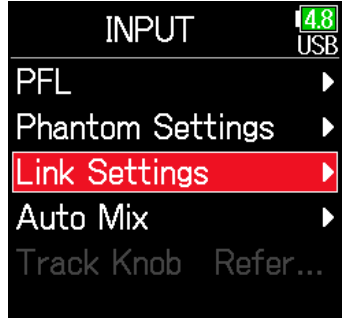

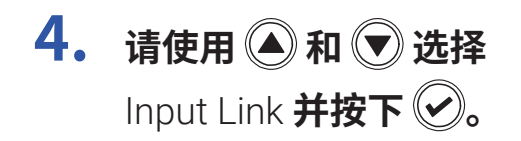

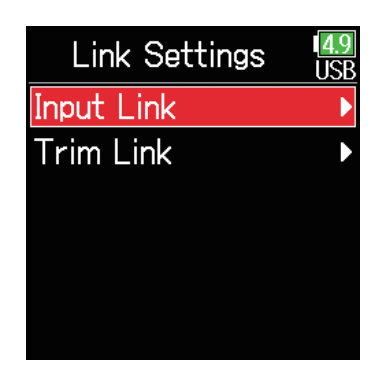

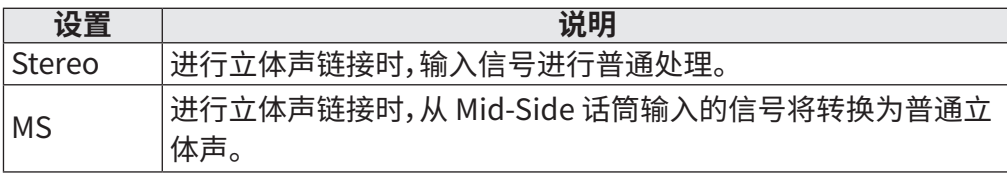

#### **注意**

- 当您选择 Stereo 时,奇数编号的输入将作为左通道,而偶数编号的输入将作 为右通道。
- 当您选择 MS 时, 奇数编号的输入将作为 Mid 信号进行处理,而偶数编号的 输入将作为 Side 信号进行处理。

### ■ **设置立体声链接**

#### **Stereo**

请使用  $\bigcirc$  和  $\bigcirc$  选择 Stereo 并按下 $\bigcirc$ 。

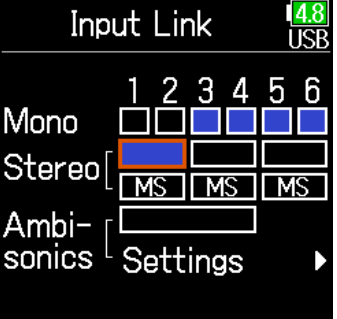

#### **提示**

当您选择 MS 时,Mid 和 Side 的平衡方式取决于以下录音模式。

- Float (32bit) : 请使用各音轨的 调节 Mid/Side 平衡。
- 非 Float (32bit) : 请使用各音轨的输入电平调节 Mid/Side 平衡。(请参阅" 调节输入电平 → P. [28](#page-27-0))

**MS**

请使用  $\bigcirc$  和  $\bigcirc$  选择 MS 并按下 $\bigcirc$ 。

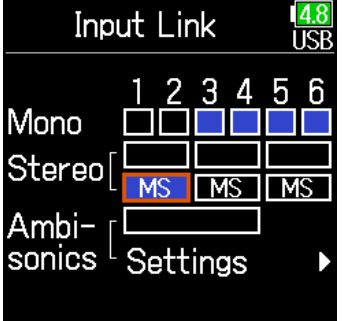

# **同时调节多路音轨的输入电平**

多路音轨的输入电平可进行链接并同时调节。

 $1.$  请按下 (三)。

**2.** 请使用 ● 和 ● 选择 INPUT **并按下** 

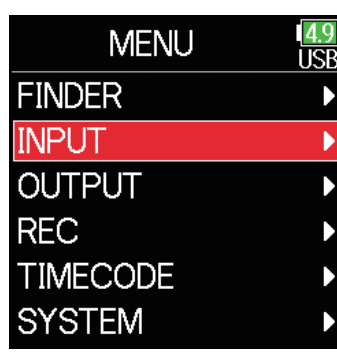

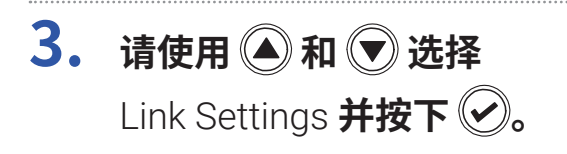

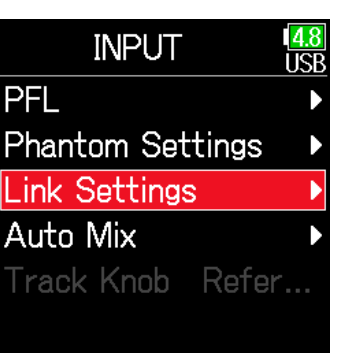

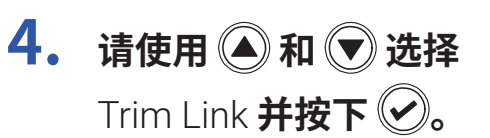

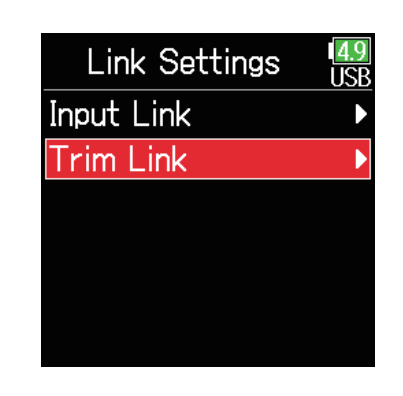

5. 请使用 **4和 ★选择您想链接的音轨并按下** 

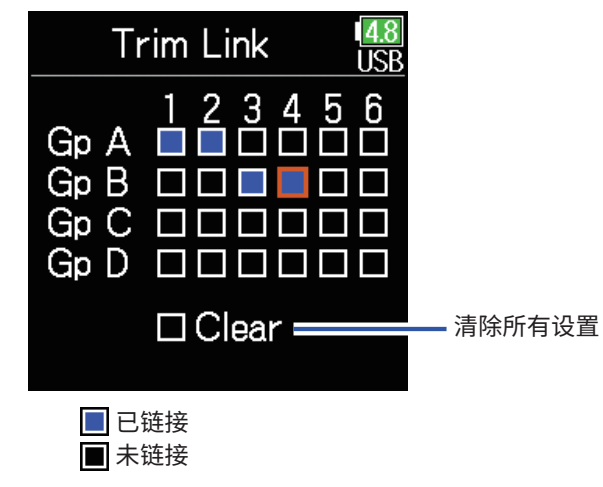

#### **注意**

• 一路音轨不能同时指定于两组中。

• 如果音轨进行编组,设置为 MS 立体声链接的音轨的输入电平将同样进行链 接。

# **改变自动混音设置**

当您在会议中使用多支话筒进行录音时,自动衰减处于未启用状 态的话筒的输入具有诸多好处。

- 减少可能产生的啸叫,即信号回授。
- 无论拾音话筒的数量,欢呼声或嘈杂声等背景噪音将抑制在既定电平。
- 不会因为多支话筒之间由于距离不同所产生的相位变化而导致的音质受损。

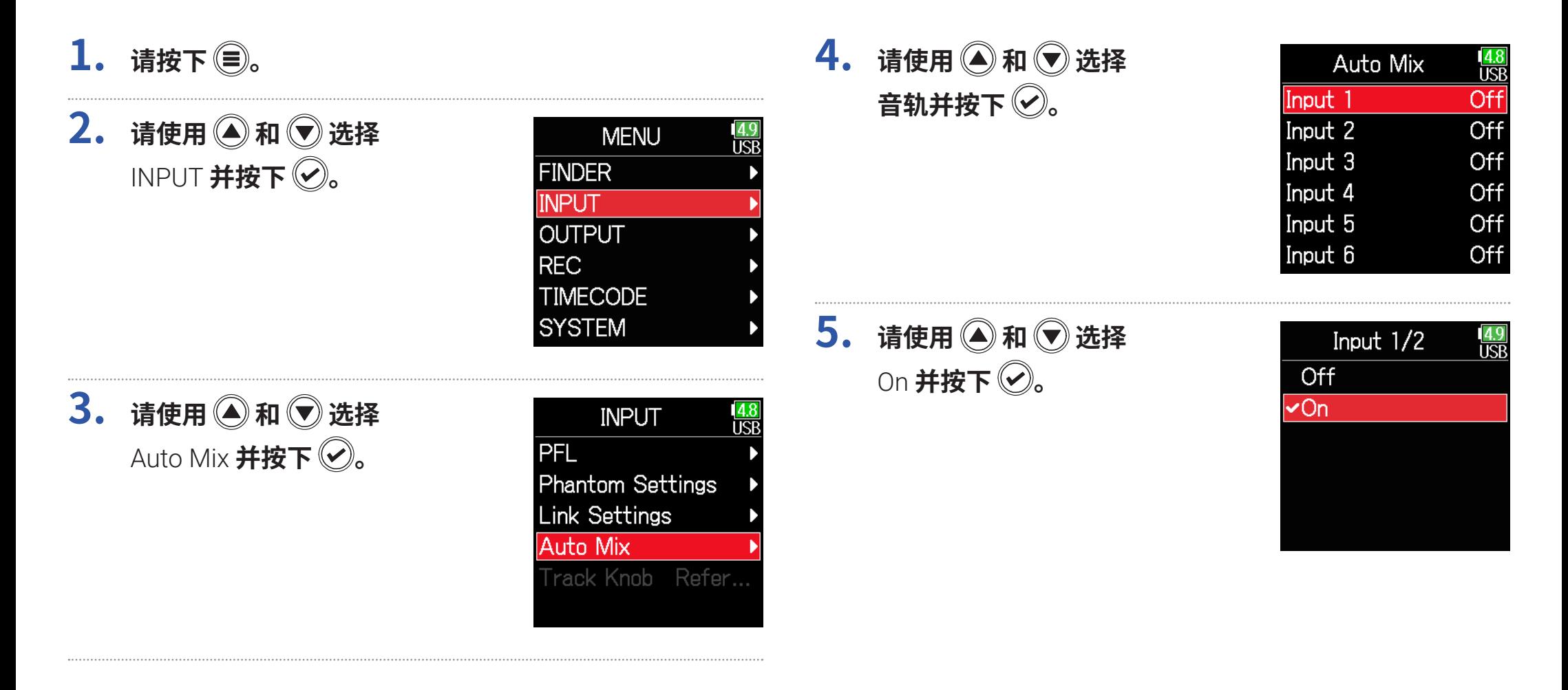

#### **注意**

- 以下功能和设置不能与自动混音设置一起使用。
- − 采样率不能设置为 192 kHz。
- − Ambisonic 格式只能设置为 Off。
- 当您监听通过话筒进行实时录音的声音时,现场实际录音和经传输的监听声 音之间将产生信号延迟,这可能导致无法进行准确的监听。

# **设置 Ambisonic 格式**

当您将可输出 A 格式 Ambisonic 信号的话筒连接至输入 1–4,其音频信号可转换为 B 格式 Ambisonic 并进行录音。

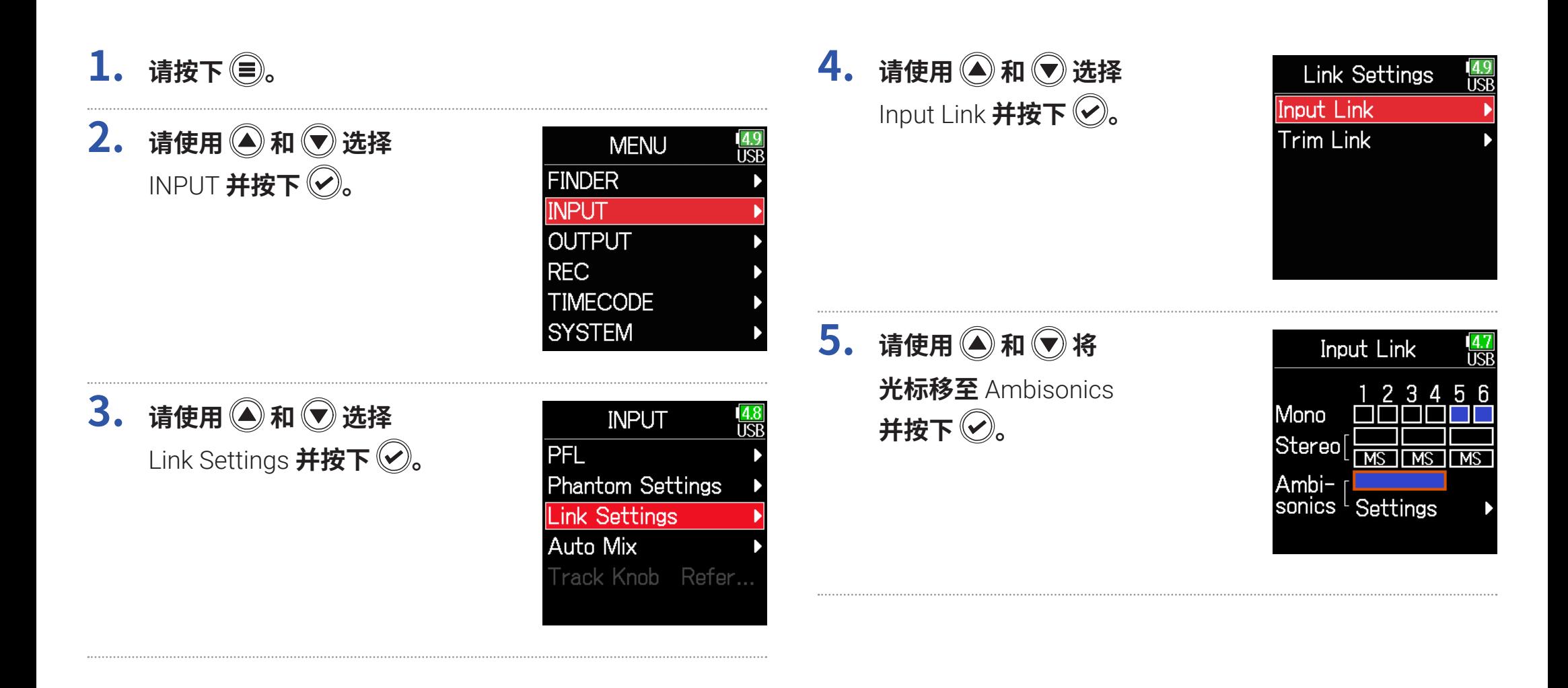

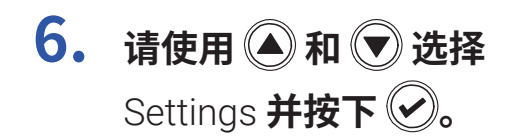

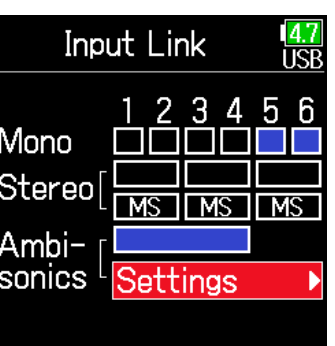

**FuMa**

将输入 1-4 的信号转换为 Ambisonic FuMa B 格式并储存为 4 通道复音 文件。

#### **AmbiX**

将输入 1-4 的信号转换为 Ambisonic AmbiX B 格式并储存为 4 通道复音 文件。

#### **格式 : FuMa、AmbiX**

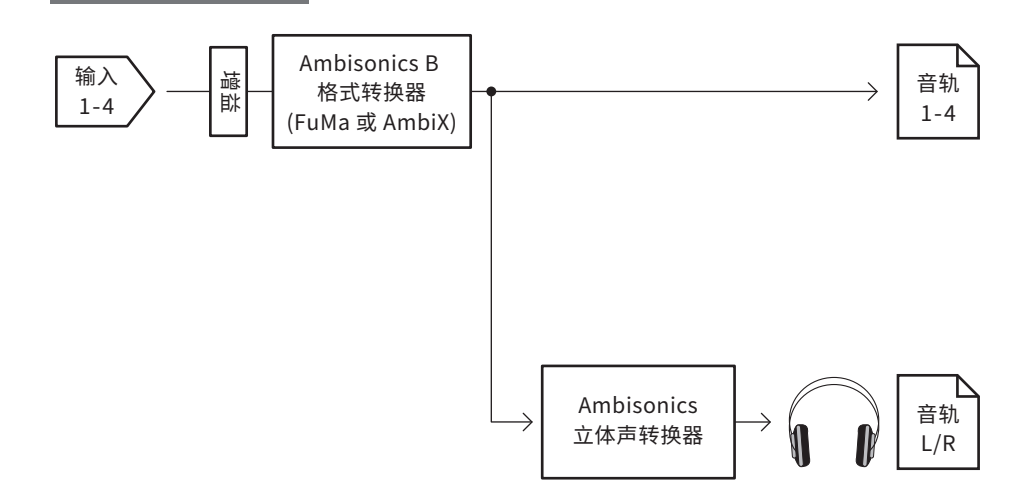

**7.** 请使用 ◎ 和 ◎ 选择 Format **并按下 。**

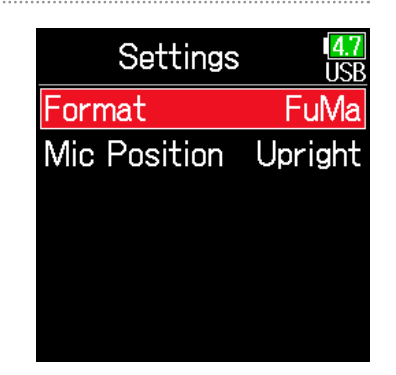

**8.** 请使用 ▲ 和 → 选择 格式并按下 2。

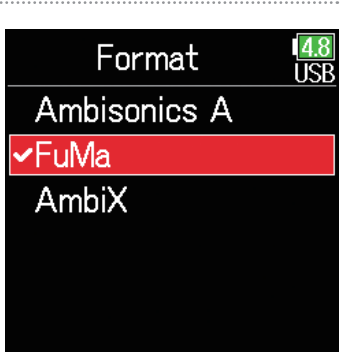

### **Ambisonics A**

将输入 1-4 的信号储存为 4 通道复音文件,而不会转换为 Ambisonic B 格 式。 监听信号将会转换为 Ambisonic B 格式,随后转换为普通立体声信 号。

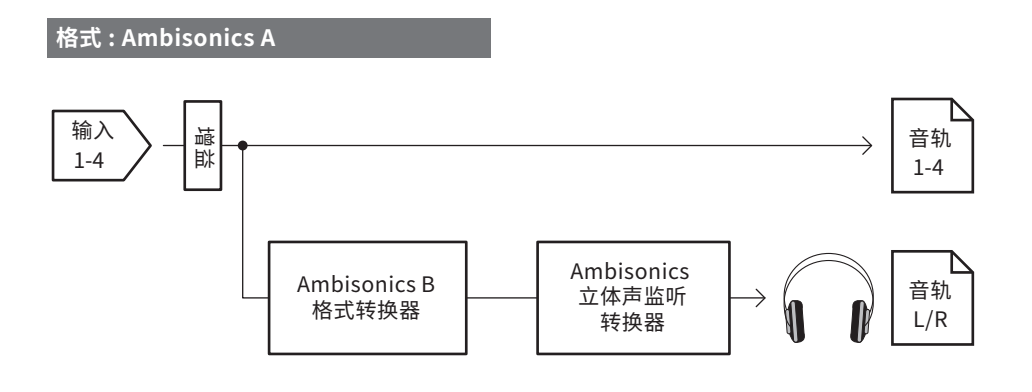

#### **注意**

- 当您将 Ambisonic Mode 选择为 Off 时,采样率仅可设置为 192 kHz。
- Ambisonic 文件将储存为 4 通道复音文件,而非单声道或立体声文件。
- 使用 Ambisonic Mode 输入的音轨不能设置以下参数。
	- Phase Invert
	- Delay
	- Pan
	- Input Link
	- Trim Link
- Ambisonic 格式未设置为 Off 时所录制的文件将作为 Ambisonic 声源进行 播放,而非普通 4 通道复音文件。 因此,其音轨不能在播放时进行声像或静 音操作。
- 不能与 Auto Mix 功能一起使用。

#### **提示**

• 作为音频接口 (MultiTrack) 使用时,您可以设置 Ambisonic。

- 即使 Ambisonic 格式未设置为 Off,按下 PFL 按键仍可监听其音轨输入信 号。 当您将 Monitor 设置为 PFL 时,您可以监听其在转换为 Ambisonic B 格式前的声音。 当您将 PFL 模式设置为 SOLO 时,您可以监听其在转换为 Ambisonic B 格式后的声音。
- 以下在 PFL 界面可设置的参数将与 Ambisonic 输入音轨进行链接。
	- Source
	- Trim
	- HPF
	- Limiter
	- Phantom
	- Fader
	- PFL Monitor

# **为 Ambisonic 录音设置话筒位置**

话筒指向是 F6 的一项参数,通过设置该参数,您可以在 Ambisonic 录音并进行 Ambisonic B 格式转换时保持正确的录音位置,即使上下或水平改变话 筒的指向。

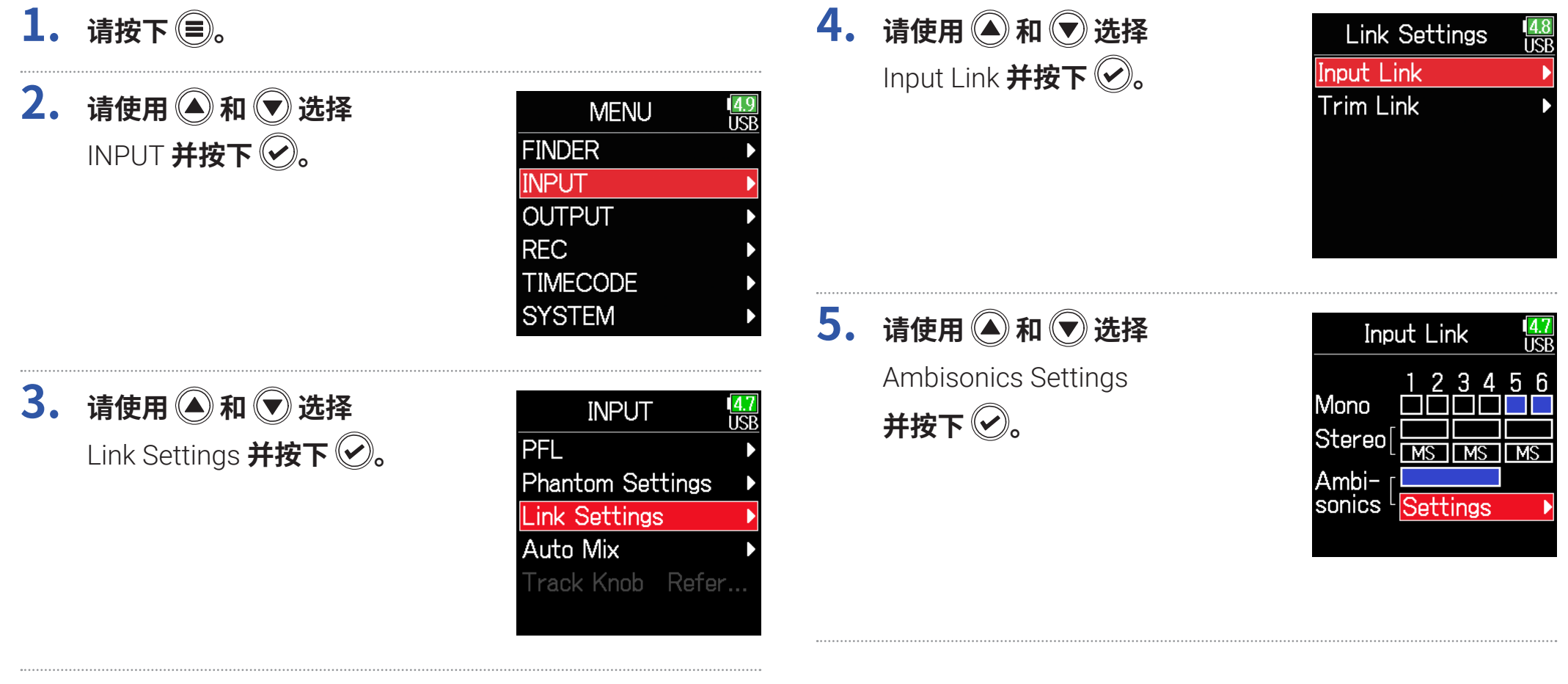

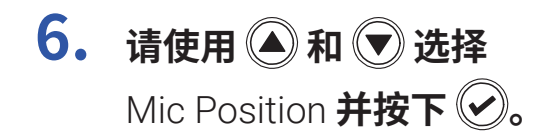

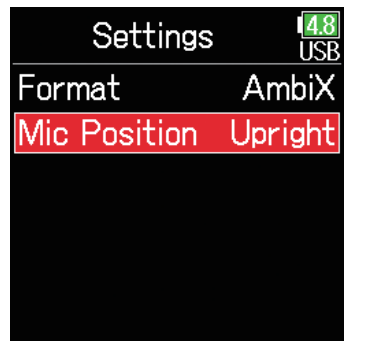

**7.** 请使用 ◎ 和 ◎ 选择 **话筒指向并按下 2。** 

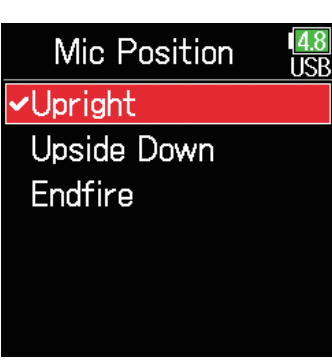

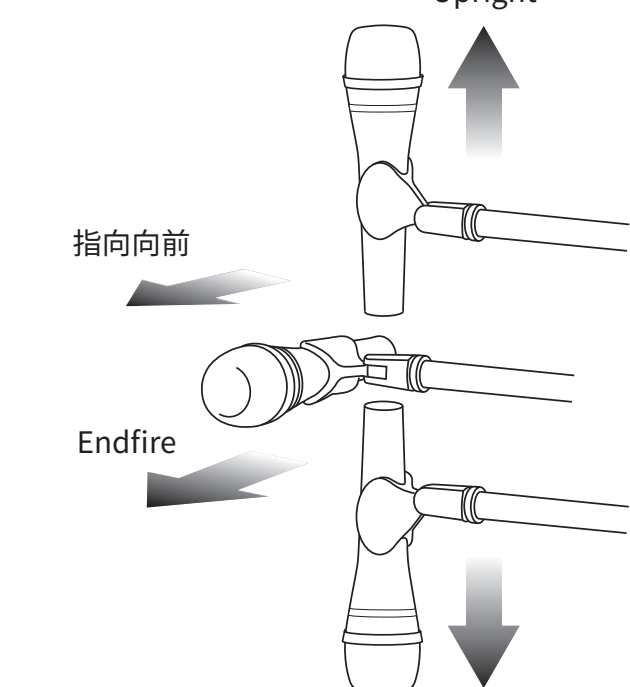

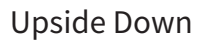

Upright

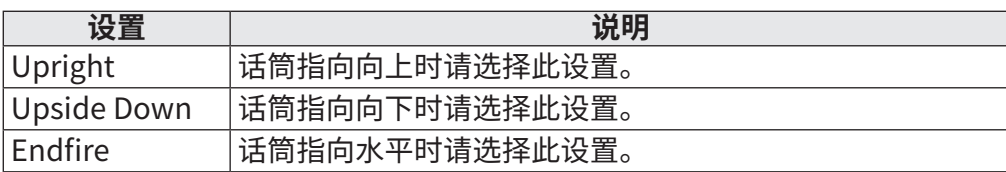

#### **提示**

- 当您进行 Ambisonic 录音时,为了最小化地面或话筒自身的信号反射,请将 话筒指向向上。
- 如果无法将话筒指向向上,您可以将话筒指向向下或向前并改变相应的 Mic Position 设置。

### **注意**

如果该设置和话筒指向不匹配,转换为 Ambisonic B 格式时,声场位置无法正 确还原。
**输出设置**

## <span id="page-108-0"></span>**设置发送至耳机的信号**

您可以为各音轨设置发送至耳机的信号输出方式,即推子前或推子后。 您同样可以储存 10 个设置组合(设置 1−设置 10)。

- $1.$  请按下 (三)。
- **2.** 请使用 和 选择 OUTPUT **并按下**

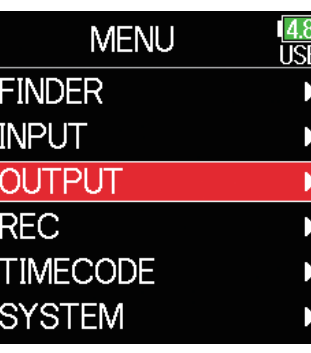

**3.** 请使用 ▲ 和 → 选择 Headphone Out **并按下 ②**。

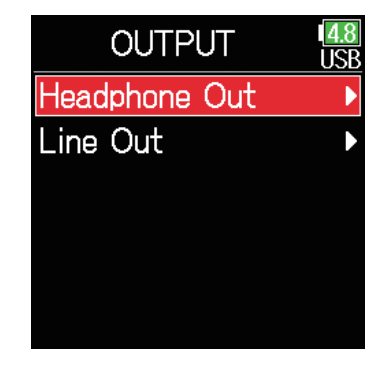

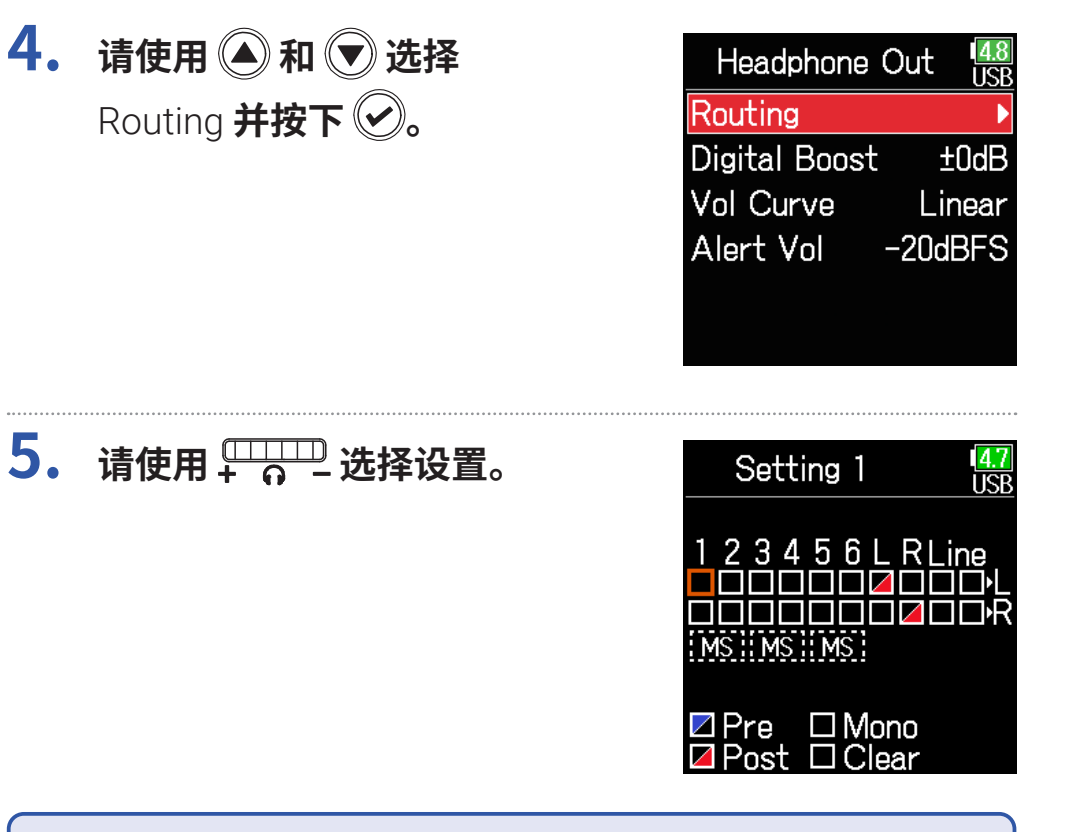

#### **注意**

您可以在任何界面使用 循环选择 Setting 1–10.

#### ▶ 请继续执行以下操作。

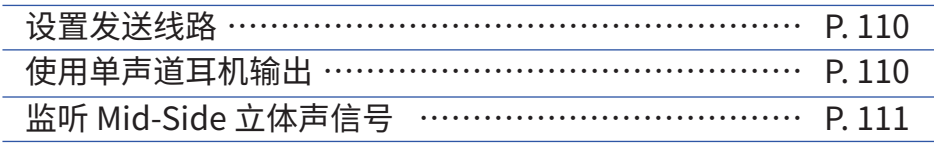

### <span id="page-109-0"></span>■ **设置发送线路**

**6.** 请使用 ● 和 ● 为耳机发送线路选择音轨/输出 并按下 ⊙。

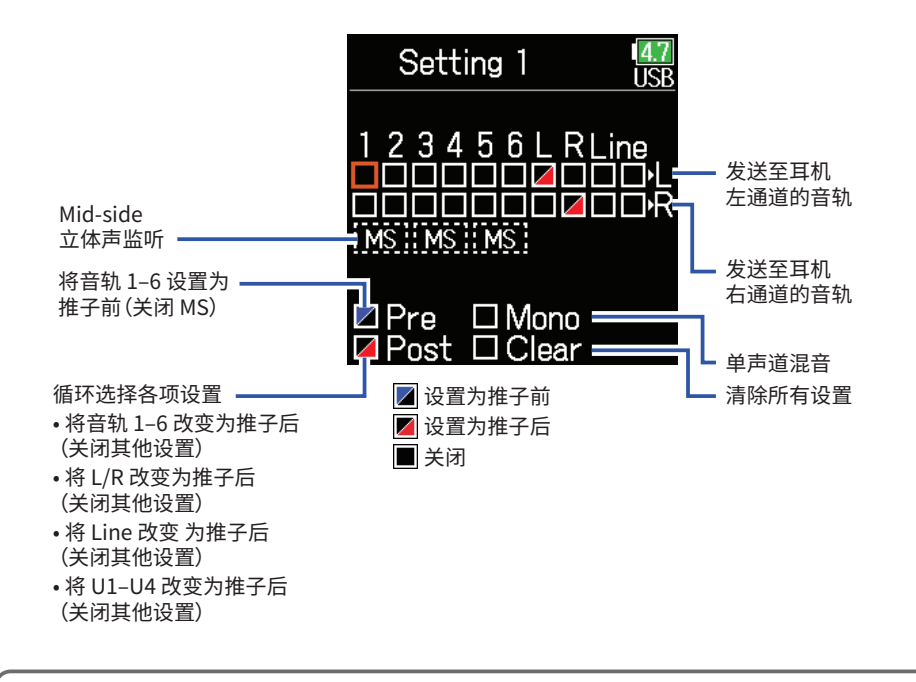

#### **提示** 按下 **ENTER** 将循环选择各选项:推子前 → 推子后 → 关闭。

#### **注意**

• L/R 和 Line 输出不能设置为推子前。

- 当您将 AIF with Rec 设置为 On 时,USB 音轨 1–4 可进行指定。
- 您不能同时选择 1–6、L/R、Line 输出和 USB 音轨 1–4。选择其一时,其他选 项将取消选择。

# **7. 请按下 。**

# <span id="page-109-1"></span>■ **使用单声道耳机输出**

**6.** 请使用 ▲ 和 → 选择 Mono 并按下 2。

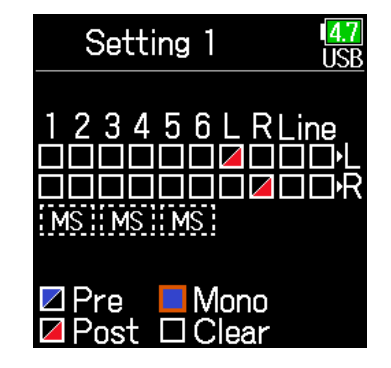

# **7. 请按下 。**

### <span id="page-110-0"></span>■ 监听 Mid-Side 立体声信号

从 Mid-Side 立体声话筒输入的信号可以转换为用于监听的普通立体声音 频。

**6.** 请使用 ● 和 ● 选择 **MS 并按下 2。** 

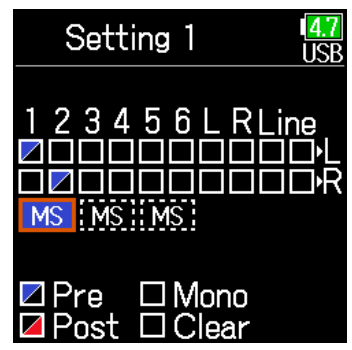

# **7. 请按下 。**

#### **注意**

- 输入链接设置为 MS 的音轨不能进行该操作。
- 当您开启 Mid-Side 立体声监听时,推子前音轨的信号将自动发送至耳机通 道,即奇数编号音轨发送至左通道,而双数编号音轨发送至右通道。 此时,发 送线路不能手动改变。

# <span id="page-111-0"></span>**从耳机输出提示音**

您可以调节在录音开启和停止时从耳机输出的提示音的音量。

- 1. 请按下 (三)。
- **2.** 请使用 和 选择 OUTPUT **并按下**

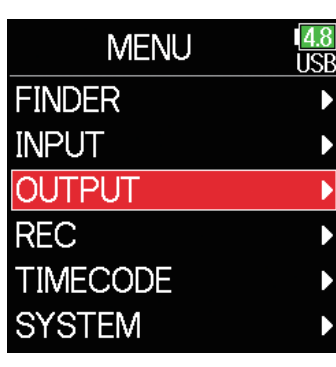

**3. 请使用 和 选择**  Headphone Out **并按下** 

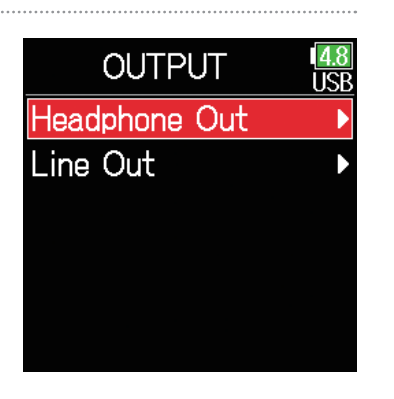

**4. 请使用 和 选择**  Alert Vol **并按下** 

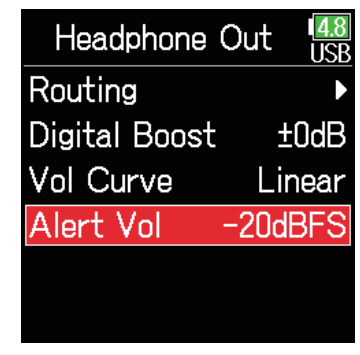

**5.** 请使用 ◎ 和 ◎ 调节 **音量并按下 。**

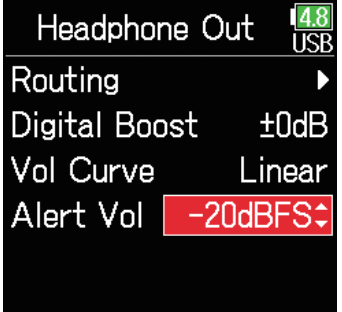

#### **提示**

• 提示音的音量可设置为 Off 或位于 −48 和 −12 dBFS 之间。

• 设置为 Off 时,耳机不会输出提示音。

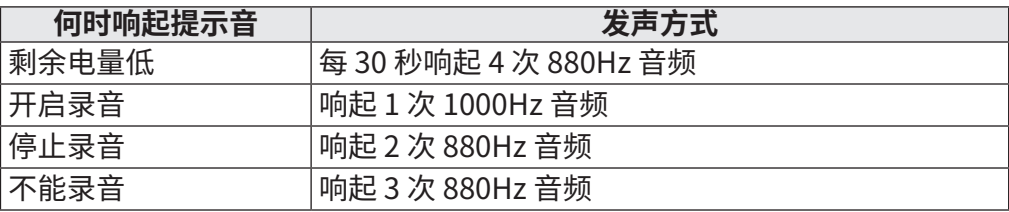

# <span id="page-112-0"></span>**设置耳机输出音量曲线**

### 您可以设置调节耳机音量旋钮时所应用的音量曲线。

1. 请按下 (三)。

**2.** 请使用 ● 和 ● 选择 OUTPUT **并按下** 

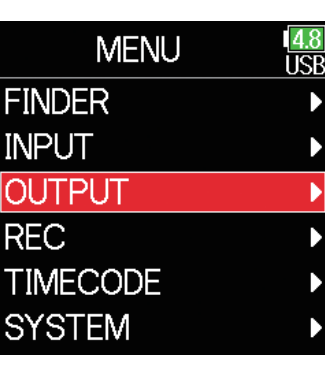

**3.** 请使用 ▲ 和 → 选择 Headphone Out **并按下** 

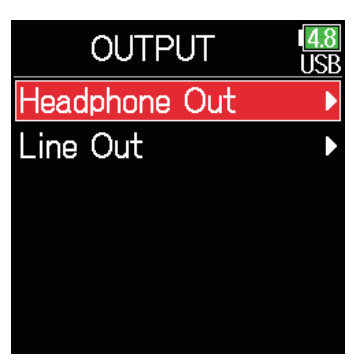

**4.** 请使用 ▲ 和 → 选择 Vol Curve **并按下 。**

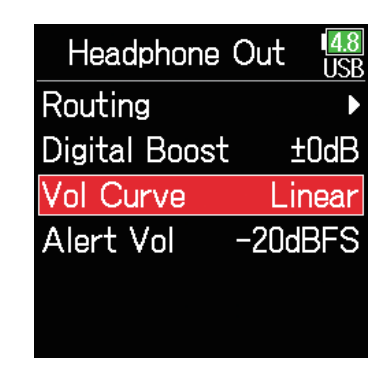

**5.** 请使用 ◎ 和 ◎ 选择 **曲线并按下 2。** 

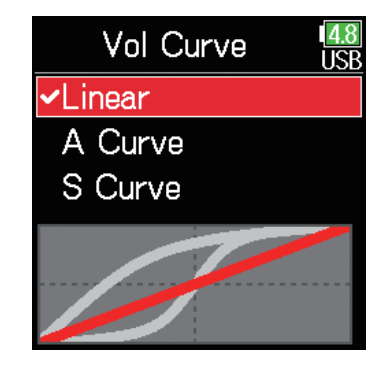

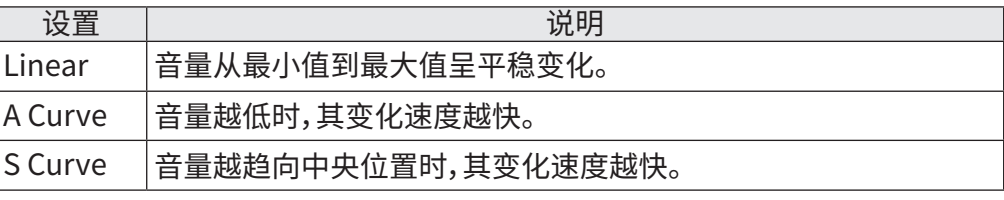

# **通过提升话筒输出从而减少录音干扰**

使用耳机进行监听时,信号将在空间传输过程中受声波干扰。提升耳机输出可以减少此类干扰,从而可以更精准的监听录音。

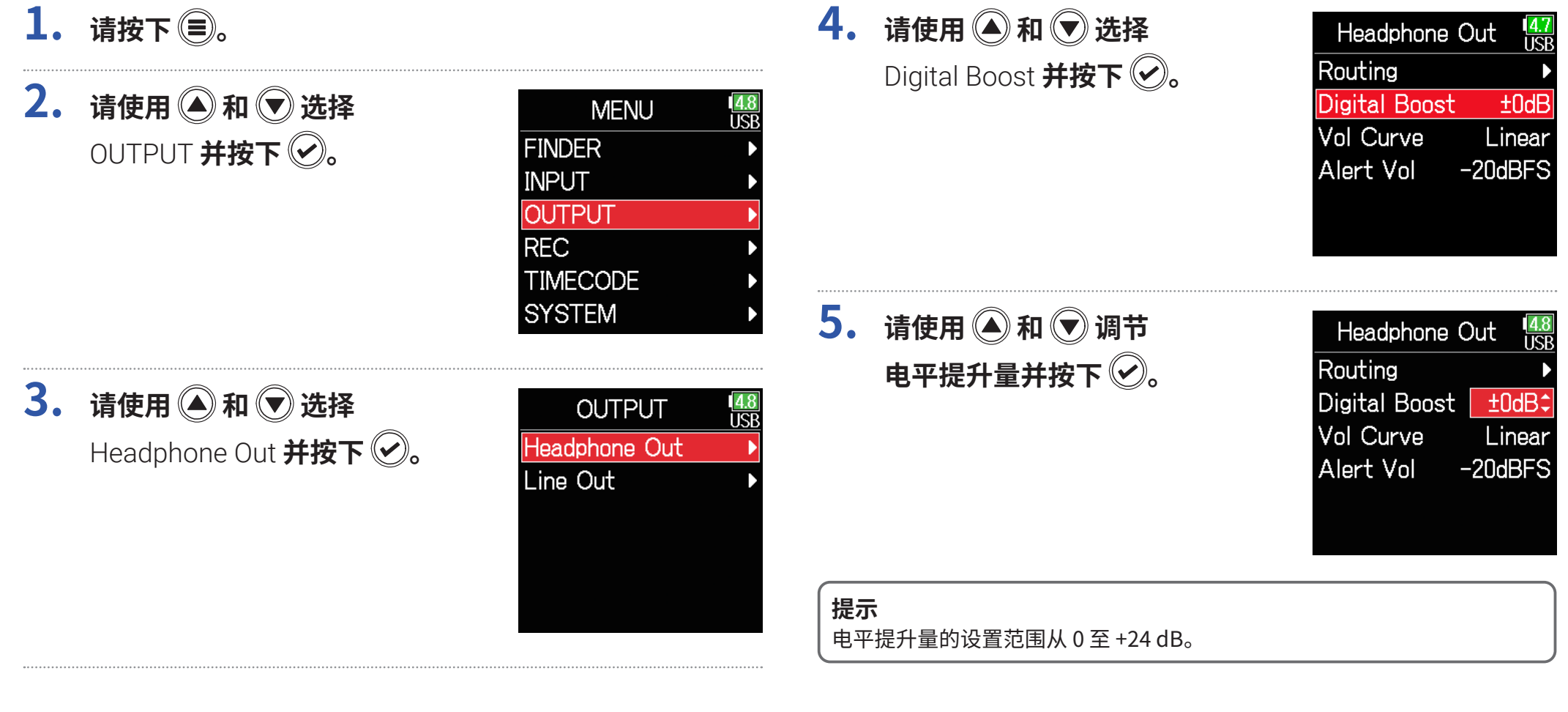

### **注意**

当您可以通过耳机监听听到录音音频,空间中传输的声波将干扰通过耳机听 到的声音,从而改变监听音频。 通过耳机监听的声音信息量越大或其音量越 低,受声波的影响越明显。

Digital Boost 为所调节的耳机音量电平添加既定的提升音量,因此减少空间 中声波对其产生的影响。

# **设置输出电平**

### 您可以改变线路信号的输出电平。

- 1. 请按下 ,
- **2.** 请使用 和 选择 OUTPUT **并按下**

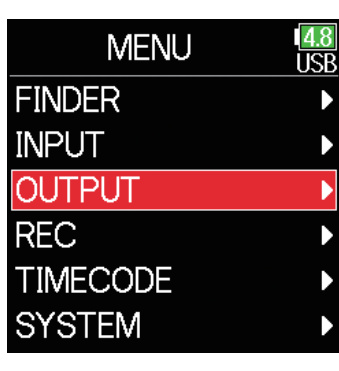

**3.** 请使用 ▲ 和 → 选择 Line Out **并按下** 

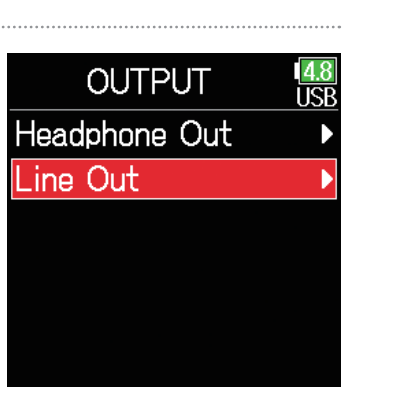

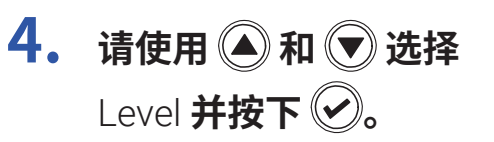

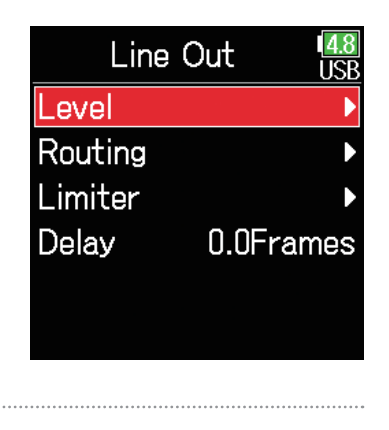

**5.** 请使用 **4**和 →选择 Line Out **并按下** 

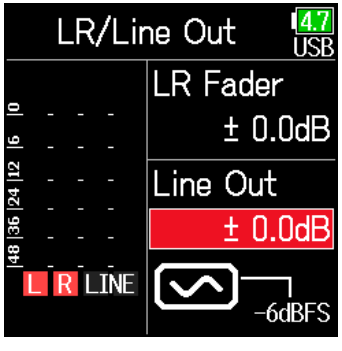

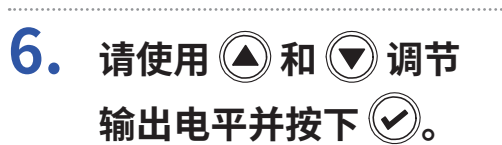

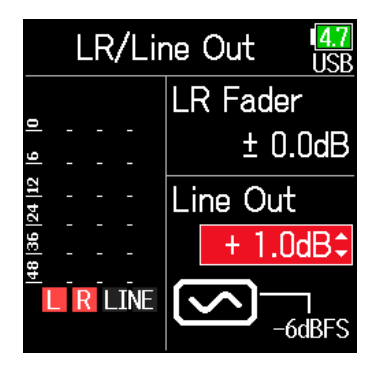

#### **提示** 输出电平可设置为 Mute 或 -48.0 至 +12.0 dB。

### ■ **调节所连接设备的电平 ( 播放测试音 )**

**5.** 请使用 ▲ 和 → 选择 **输出正弦波图标并按下 播放测试音。**

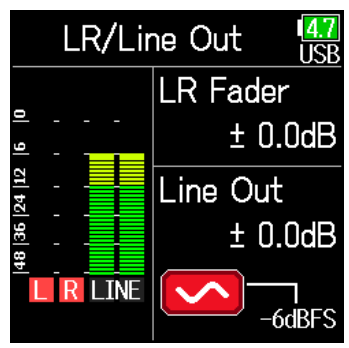

# **6. 请按下 停止播放测试音。**

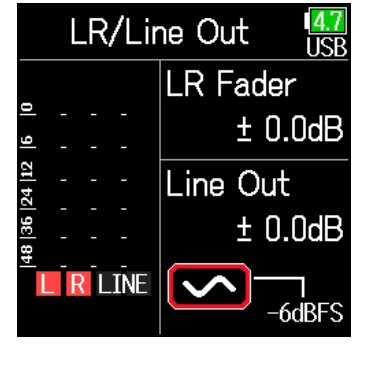

#### **提示**

- 当您连接其他设备时,请调节其输入增益并确认电平表所指示的音频信号位  $\pm$  –6 dB<sub>o</sub>
- 测试音为 –6 dBFS 的 1kHz 正弦波。

### **注意**

- 关于所连接设备的操作,请参阅其使用说明书。
- 如果所连接设备配置自动增益控制功能,请将其关闭。
- 测试音同时从 **LINE OUT** 和 **HEADPHONE** 接口输出。
- 如果您使用耳机进行监听,请注意可能产生的过高音量。

# **延迟输出信号**

通过延迟音频输出,您可以修正 F6 和其他设备之间音频输入的时值差。

- 1. 请按下 (三)。
- **2.** 请使用 ◎ 和 ◎ 选择 OUTPUT **并按下**

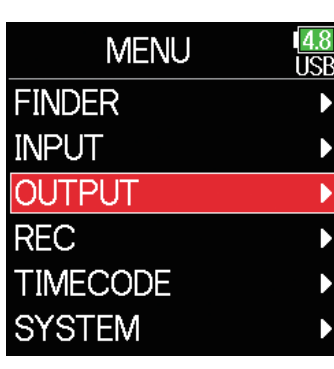

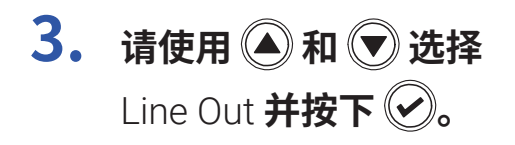

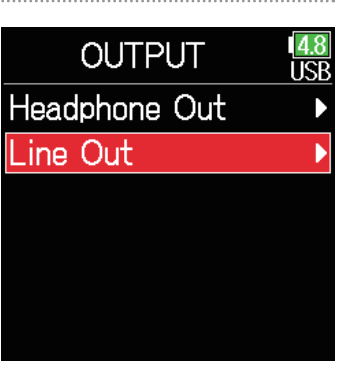

### **4. 请使用 和 选择**  Delay **并按下**

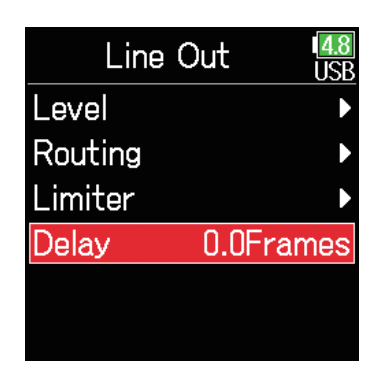

 $5.$  请使用  $\bigcirc$  和  $\bigcirc$  以帧为单位 **调节延迟时间并按下 ♡**。

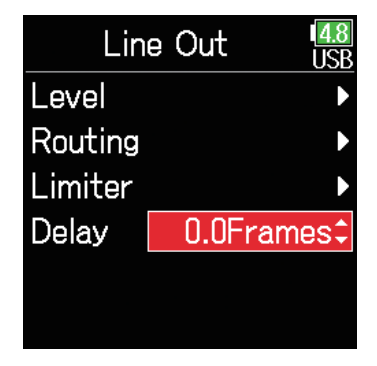

#### **提示**

延迟时间的设置范围为 0.0 至 10.0 帧。

### **注意**

• 取决于所选的时间码帧率,以毫秒为单位的延迟时间将会不同。

• 当您将 Sample Rate 设置为 192kHz 时,Output Delay 不可用。

# **输出限幅**

使用输出限幅器可以保护连接至输出接口的设备。

### **提示**

关于限幅效果的详细信息,请参阅"输入限幅"(→ P.[87](#page-86-0))。

# $1.$  请按下 (=)。

# **2.** 请使用 ● 和 ● 选择 OUTPUT **并按下**

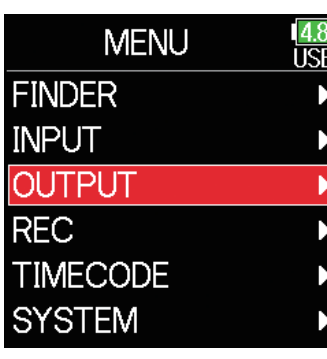

**3. 请使用 和 选择**  Line Out **并按下** 

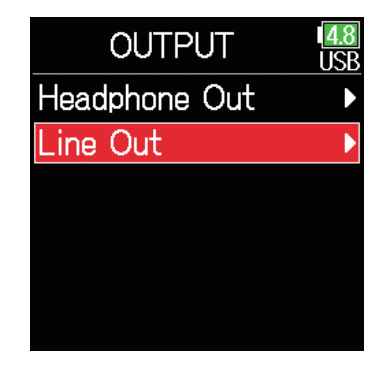

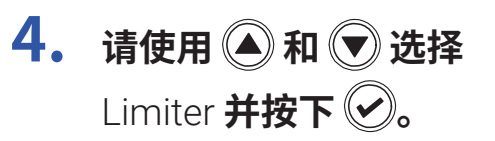

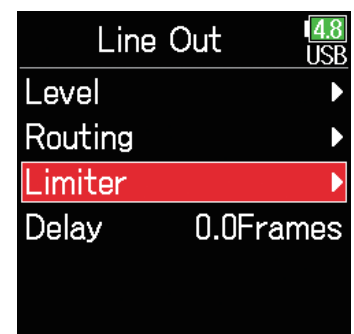

#### ▶ **请继续执行以下操作。**

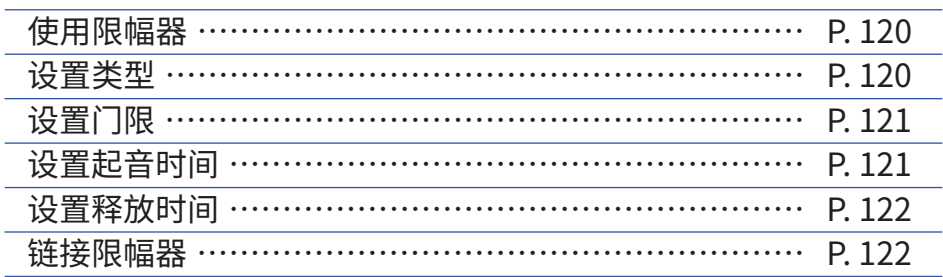

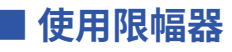

<span id="page-119-0"></span>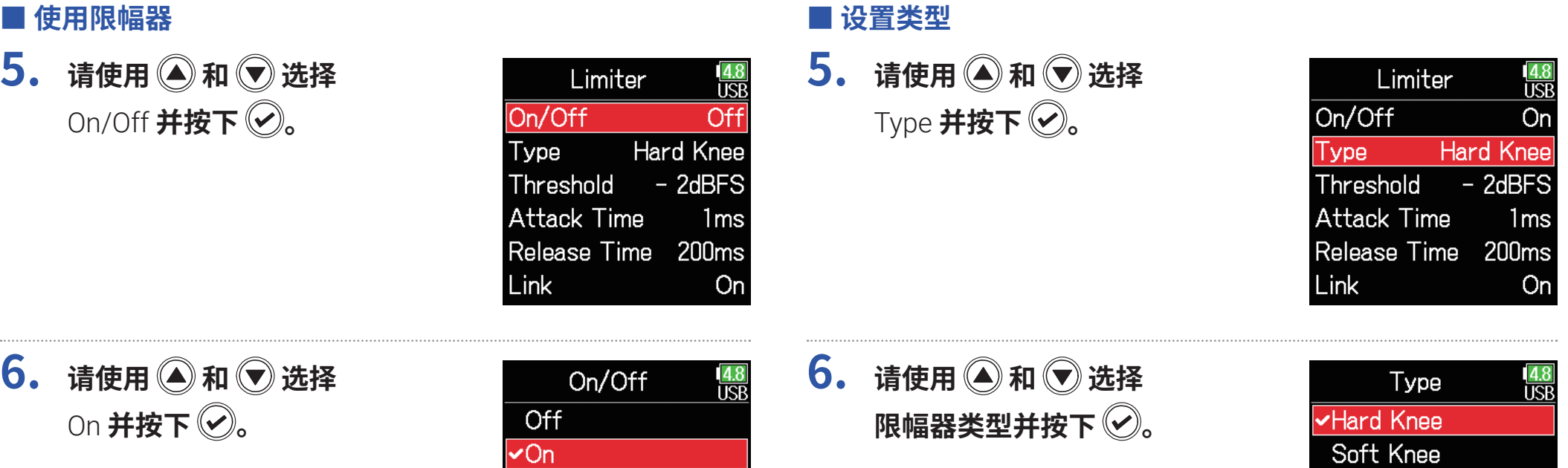

<span id="page-119-1"></span>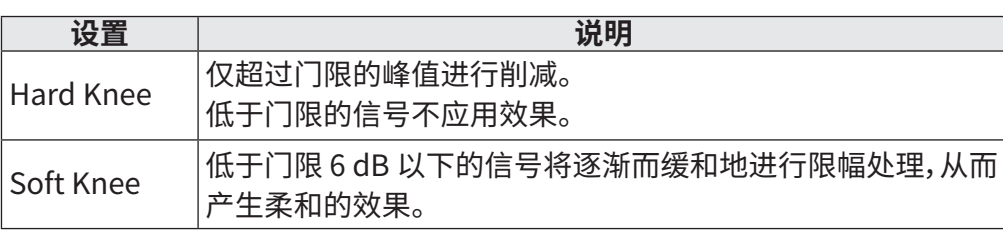

<span id="page-120-0"></span>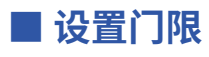

您可以设置启用限幅器的电平。

**5.** 请使用 <u>●</u> 和 ♥ 选择 Threshold **并按下** し。

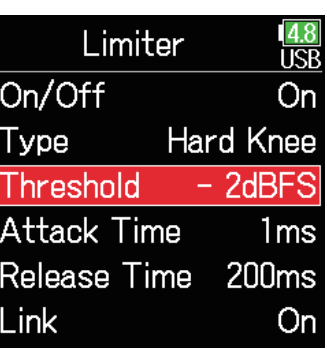

### <span id="page-120-1"></span>■ 设置起音时间

您可以设置从输入信号超过门限到启用压缩的时间。

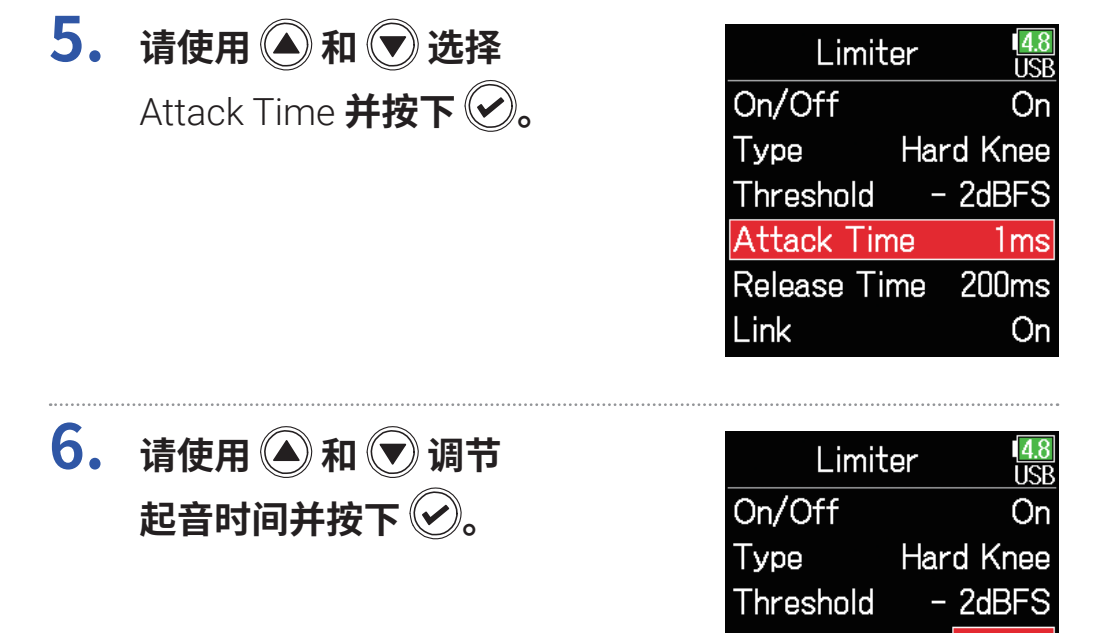

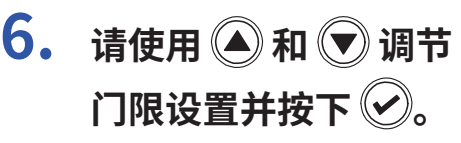

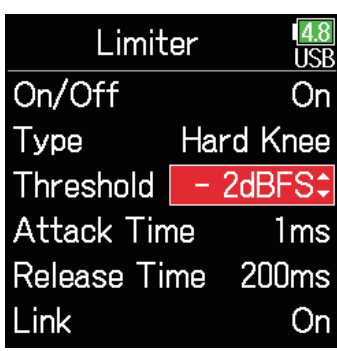

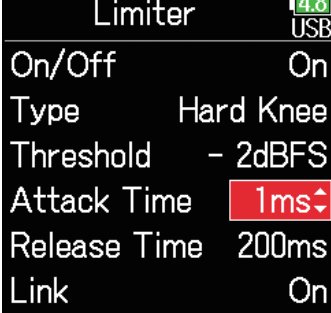

#### **提示**

起音时间的设置范围为 1 至 4 ms。

### **提示**

门限的设置范围为 − 16 至 − 2 dBFS。

### <span id="page-121-0"></span>■ **设置释放时间**

您可以设置从输入信号低于门限到停止启用压缩的时间。

**5.** 请使用 ● 和 ● 选择 **5.** 请使用 ◎ 和 ◎ 选择  $\frac{4.8}{USB}$  $\frac{4.8}{1.5B}$ Limiter Limiter Link **并按下** Release Time **并按下 。** On/Off On/Off On On Hard Knee Type **Hard Knee** Type Threshold  $-$  2dBFS Threshold  $-$  2dBFS **Attack Time Attack Time**  $1<sub>ms</sub>$  $1<sub>ms</sub>$ Release Time **200ms Release Time** 200<sub>ms</sub> Link On Link On **6. 请使用 和 调节 6.** 请使用 ● 和 ● 选择  $\frac{4.8}{USB}$ Limiter Link 148 **IISR 释放时间并按下 。 Off 并按下 2。** On/Off On  $\sim$ Off **Hard Knee** Type On Threshold  $-$  2dBFS **Attack Time 1ms** Release Time 200ms: Link On **设置 说明 提示** Off |分离限幅器。 释放时间的设置范围为 1 至 500 ms。 On 链接限幅器。 如果所链接通道中的一路信号超过门限, 两路都将同时 应用限幅。

<span id="page-121-1"></span>■ **链接限幅器**

线路输出限幅器可进行链接或分别应用。

# **选择发送至主输出的信号**

您可以将各音轨的推子前信号或推子后信号发送至主输出。

 $1.$  请按下 (=)。

**2.** 请使用 ● 和 ● 选择 OUTPUT **并按下** 

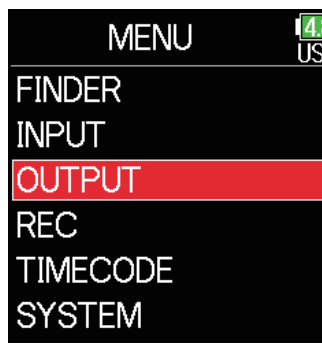

**3.** 请使用 ● 和 ● 选择 Line Out **并按下** 

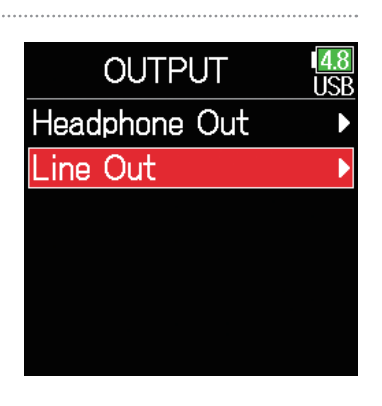

**4. 请使用 和 选择**  Routing **并按下** 

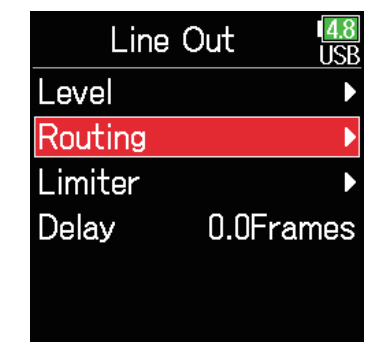

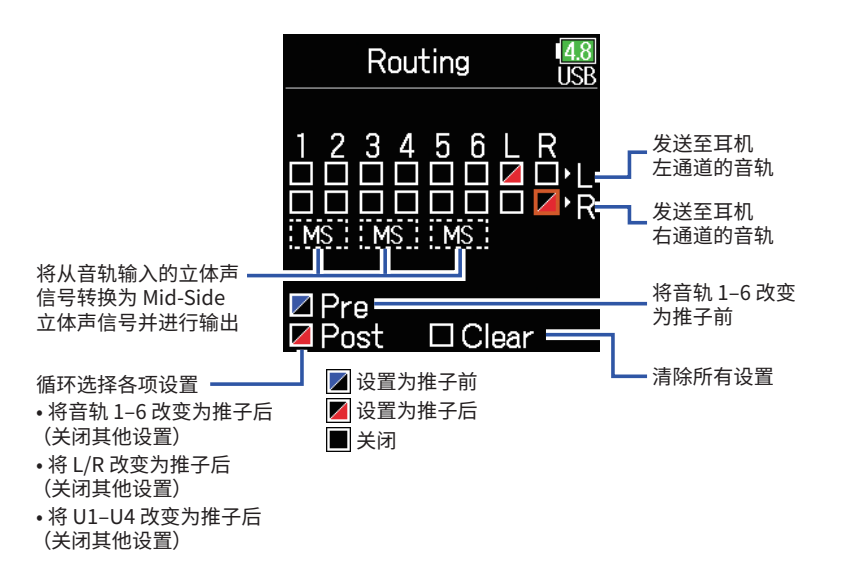

**提示** 按下 $\left( \bigvee \right)$ 将循环选择各选项:推子前 → 推子后 → 关闭。

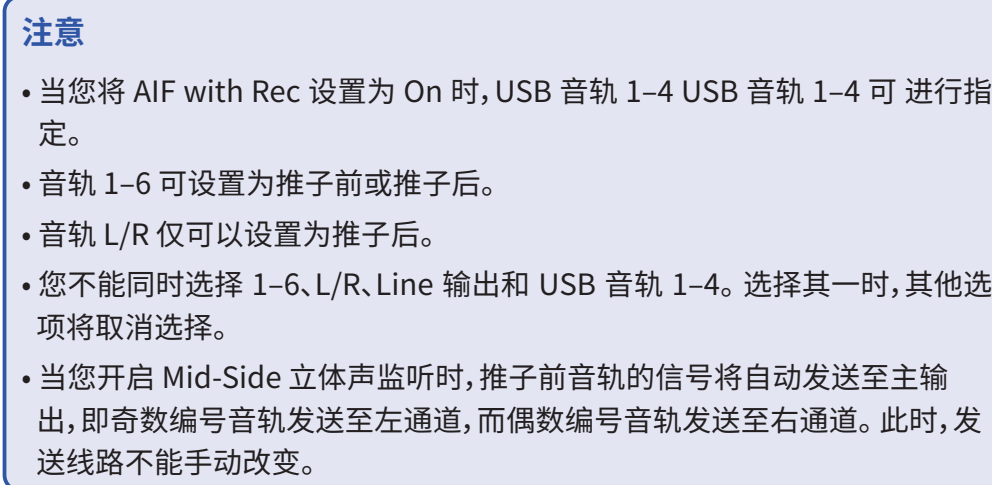

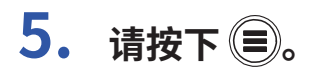

# **时间码概览**

F6可以输入和输出 SMPTE 时间码。

时间码是录制视频和音频时写入数据的时间信息。 时间码用于视频编辑、设备控制以及音频和视频同步。

### ■ **时间码用于编辑**

如果视频和音频数据都含有时间码,当您使用非线性编辑软件进行操作 时,时间码将便于您进行同步和对齐时间轴。

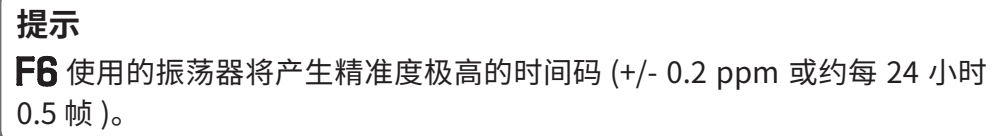

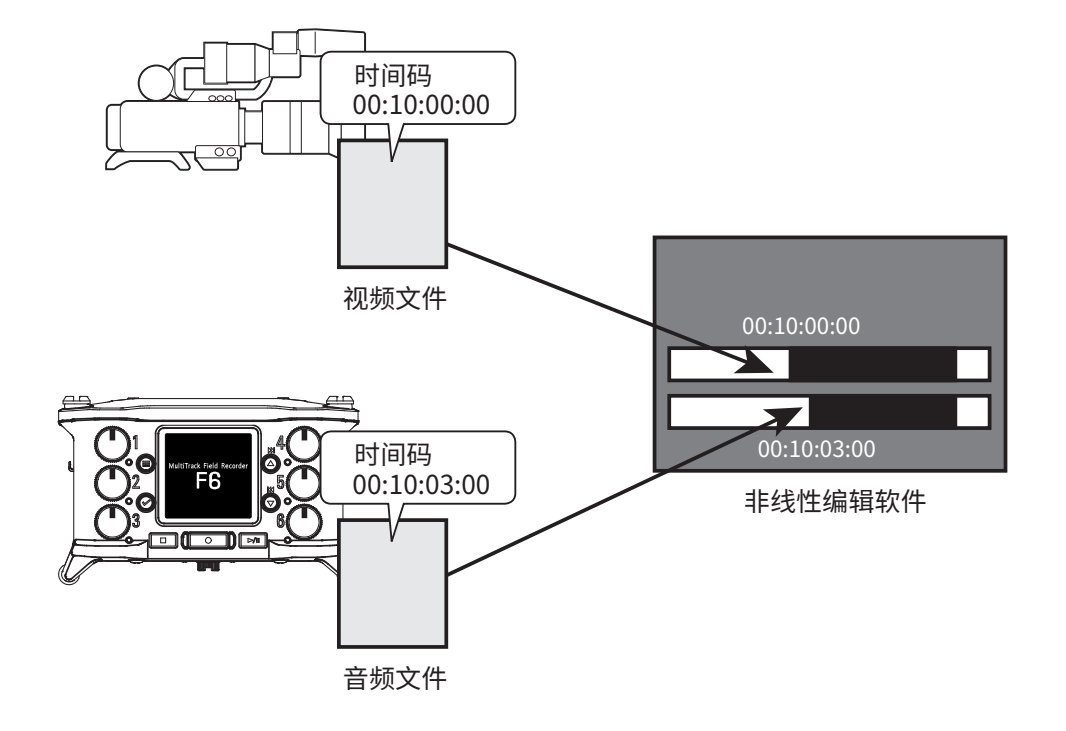

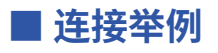

您可以根据不同应用方式进行以下设备连接。

### **与摄像机同步**

**F6** 录制话筒输入并传输时间码。

 储存与音频数据一起生成的时间码。 摄像机所接收的时间码将与视频 数据一起录制。

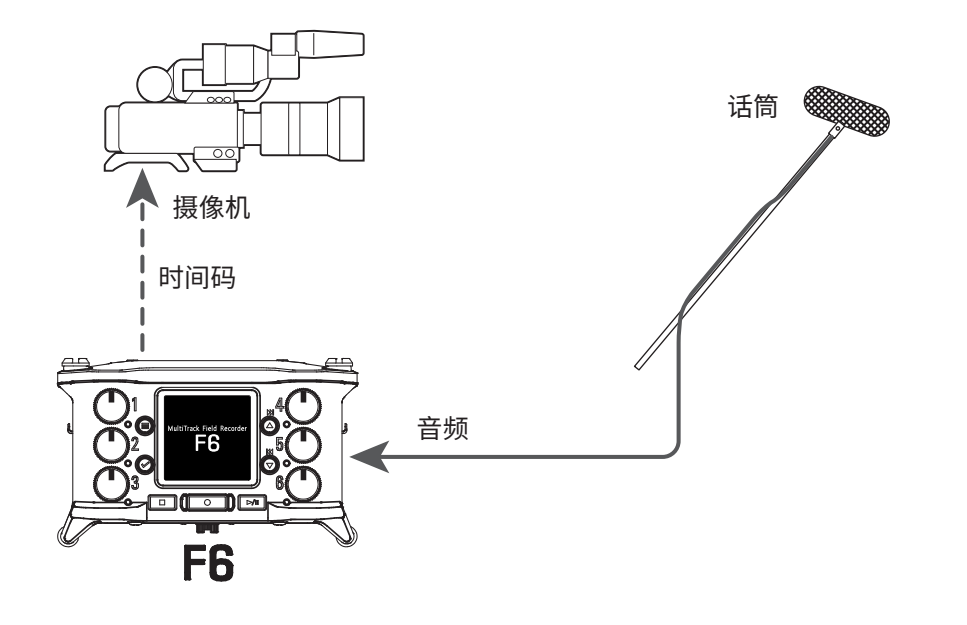

### **■输入时间码**

外置时间码发生器传输时间码。

**FG**和摄像机都接收时间码并与其音频和视频数据一起录制。 所输入的时间码同样可用于同步 F6 的音频时钟。

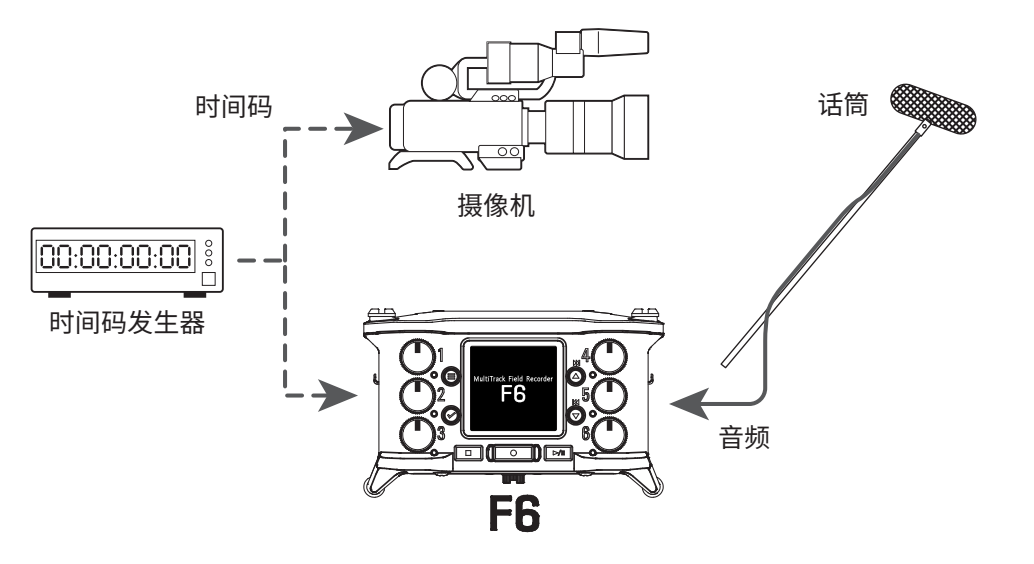

# **设置时间码**

# $1.$  请按下 .

**2.** 请使用 ● 和 ● 选择 TIMECODE **并按下 。**

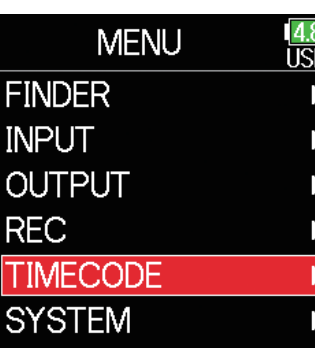

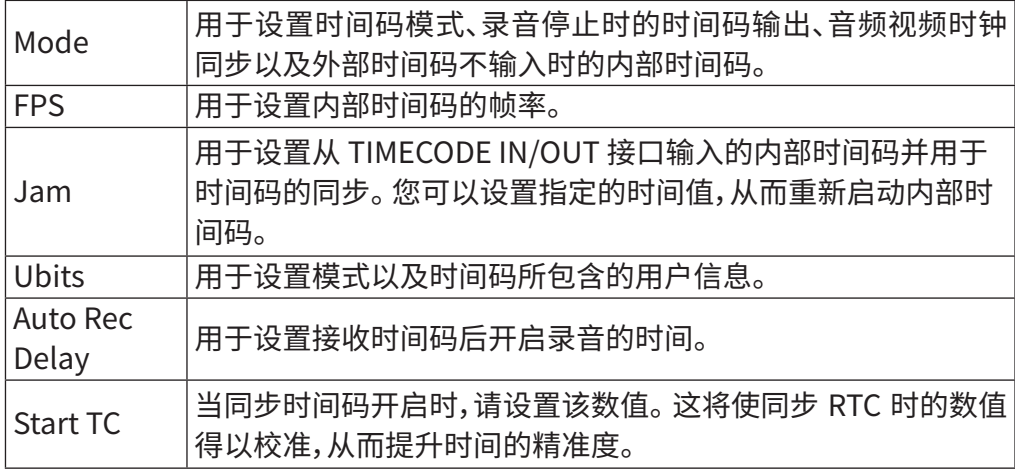

#### ▶ 请继续执行以下操作。

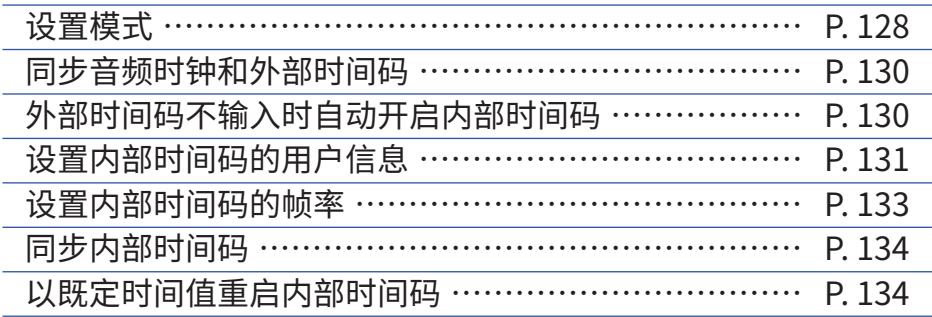

### <span id="page-127-0"></span>■ **设置模式**

您可以设定以下设置类型 :

- F6 是否生成时间码或接收外部时间码
- 不进行录音时是否继续运行时间码

**3.** 请使用 ▲ 和 → 选择 Mode **并按下** 

**4.** 请使用 **A**和 →选择

Mode **并按下** 

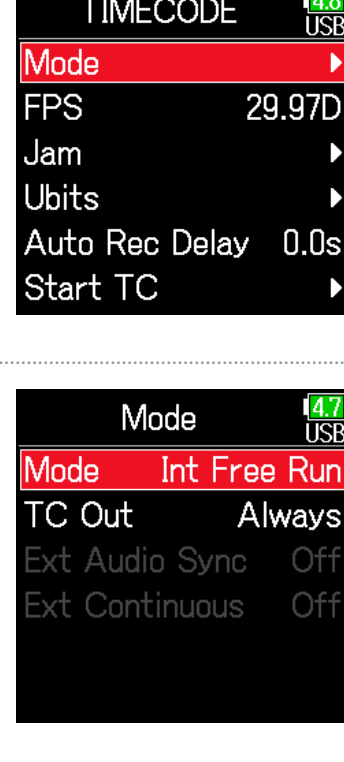

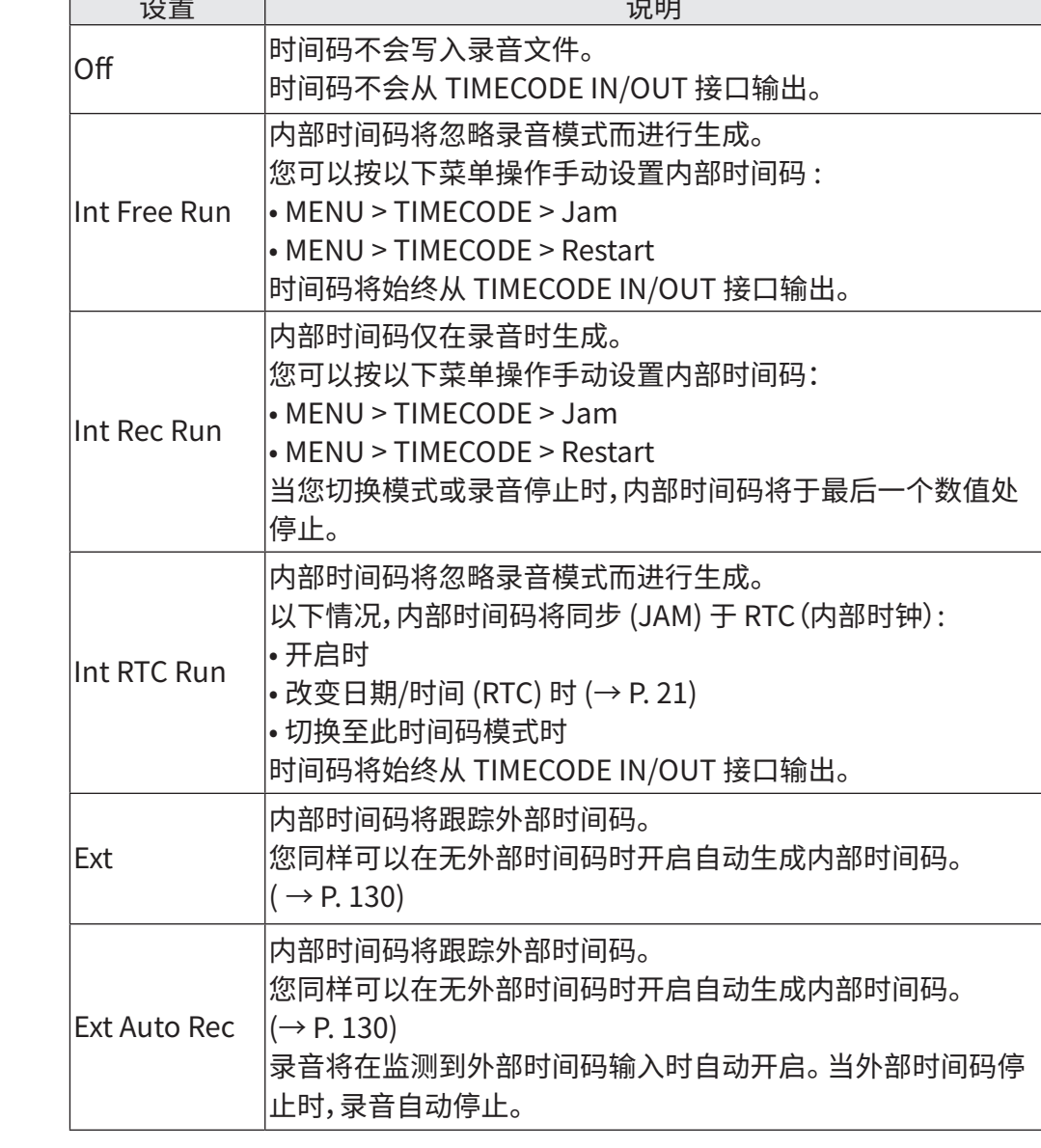

**5.** 请使用 △和 ●选择 模式并按下 2。

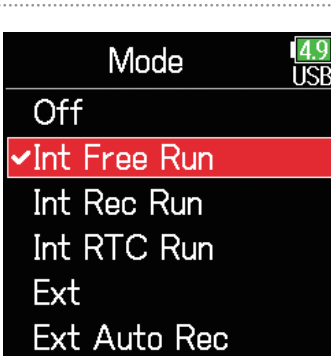

### ■ **仅在录音时输出时间码**

您可以设置当录音停止时是否从 TIMECODE IN/OUT 接口输出时间 码。

**3.** 请使用 ● 和 ● 选择 Mode **并按下** 

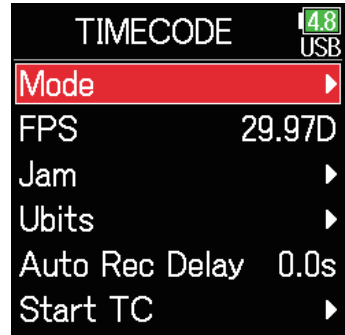

**注意**

• 录音/播放暂停时,时间码将继续输出。

• 当 Mode 设置为 Off、Ext 或 Ext Auto Rec 时,以上操作不能设置。

#### **提示**

Always:时间码将忽略录音机状态而始终输出。 Rec Only:时间码仅在录音时输出。

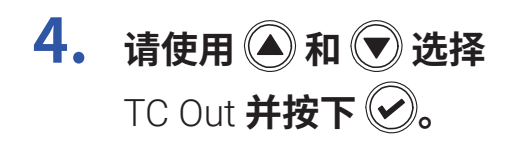

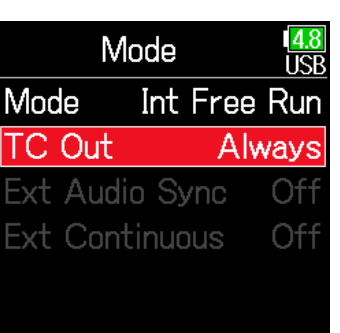

**5.** 请使用 ◎ 和 ◎ 选择 Rec Only **并按下** 

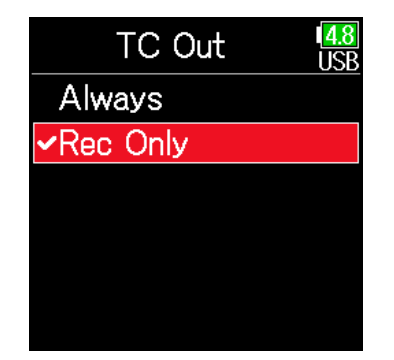

### <span id="page-129-0"></span>**■ 同步音频时钟和外部时间码**

**3. 请使用 和 选择**  Mode **并按下** 

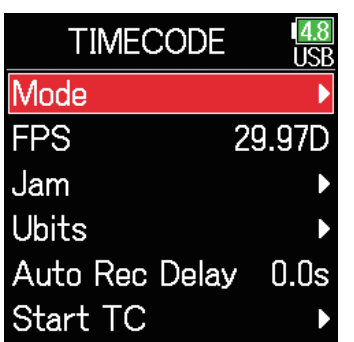

### **注意**

• 当外部时间码不输入时,内部音频时钟将启用并保持其连续性。

• 当 Mode 设置为 Off、Int Free Run、Int Rec Run 或 Int RTC Run 时,以上操 作不能设置。

### <span id="page-129-1"></span>**■ 外部时间码不输入时自动开启内部时间码**

如果您开启内部时间码自动生成,即使外部时间码不输入时,其连续性将 仍将保持。

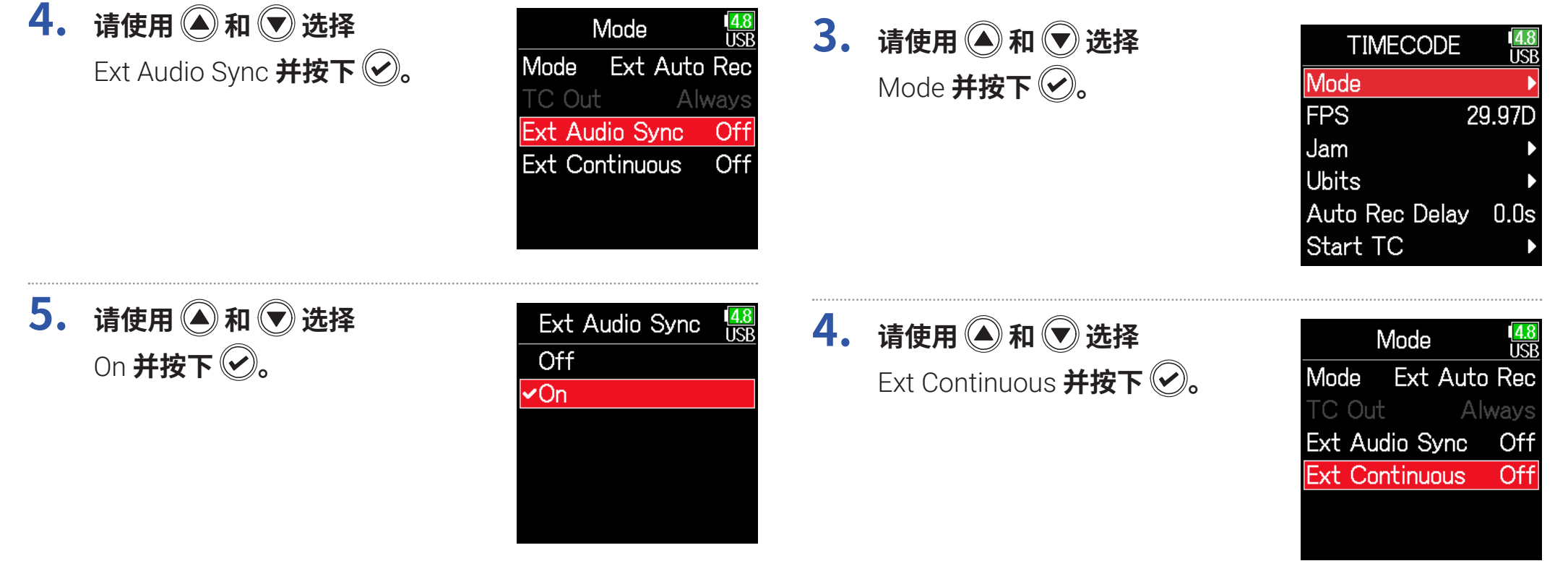

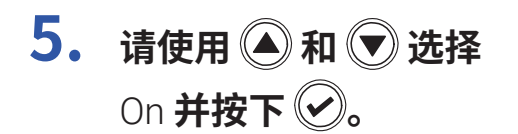

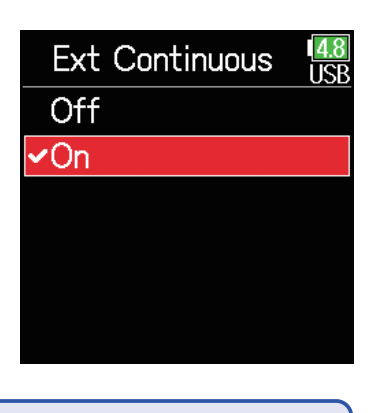

### <span id="page-130-0"></span>■ 设置内部时间码的用户信息

用户信息是包含于时间码中所设置的数据。您可以指定 8 位数字 (0–9) 和 字符 (A–F)。 录制数据信息将便于您后期编辑。

**设置用户信息 (Ubits) 模式 3.** 请使用 ● 和 ● 选择 Ubits **并按下** 

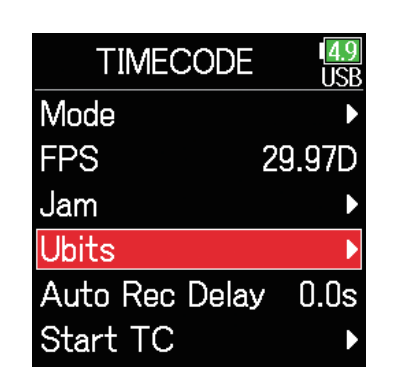

**4.** 请使用 ▲ 和 → 选择 Mode **并按下** 

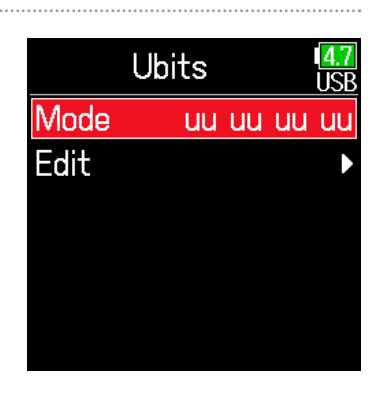

**注意**

当 Mode 设置为 Off、Int Free Run、Int Rec Run 或 Int RTC Run 时,以上操作 不能设置。

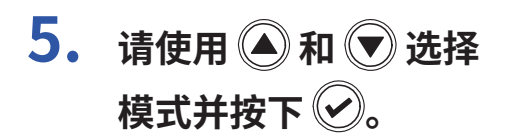

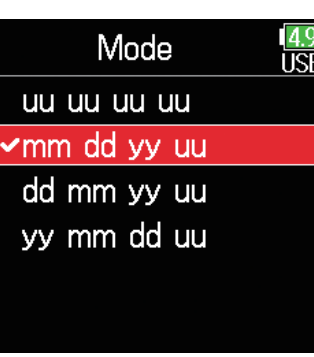

■ 设置用户信息 (Ubits)

**3.** 请使用 ▲ 和 → 选择 Ubits **并按下** 

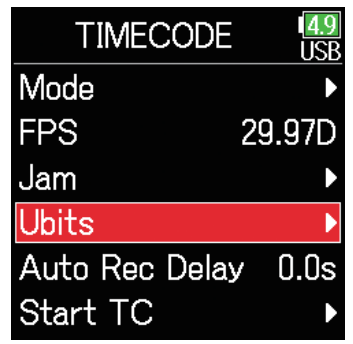

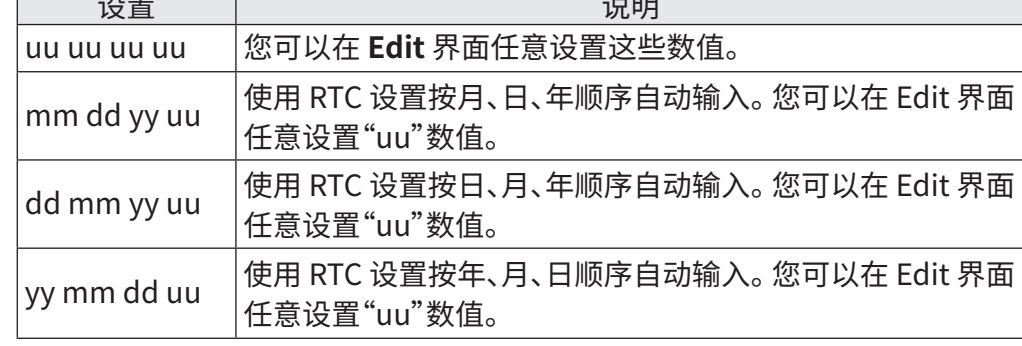

**提示**

仅"uu"数值可进行编辑。

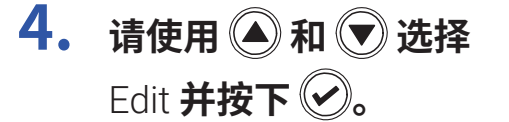

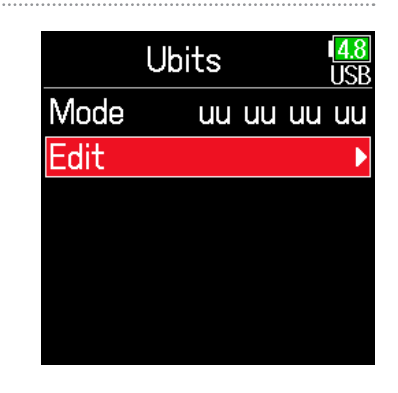

**5. 请编辑数值。** 移动光标或改变数值: 请按下图和图 选择所需改变的参数: 请按下

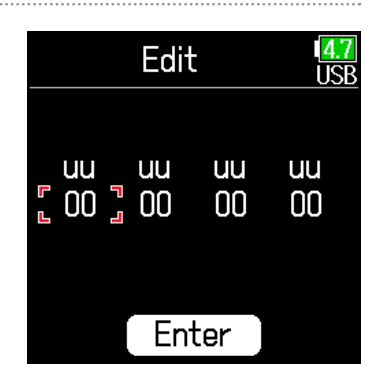

#### **提示**

用户信息仅可包含数字 0 至 9 以及字符 A 至 F。

# **6. 数值编辑后,请使用 4和 过选择** Enter **并按下 。**

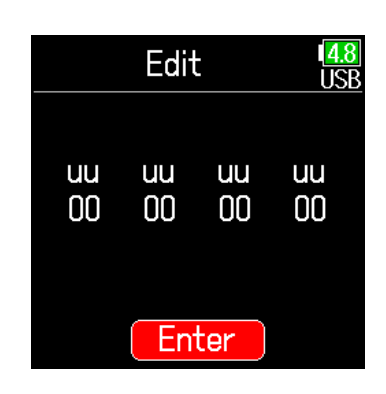

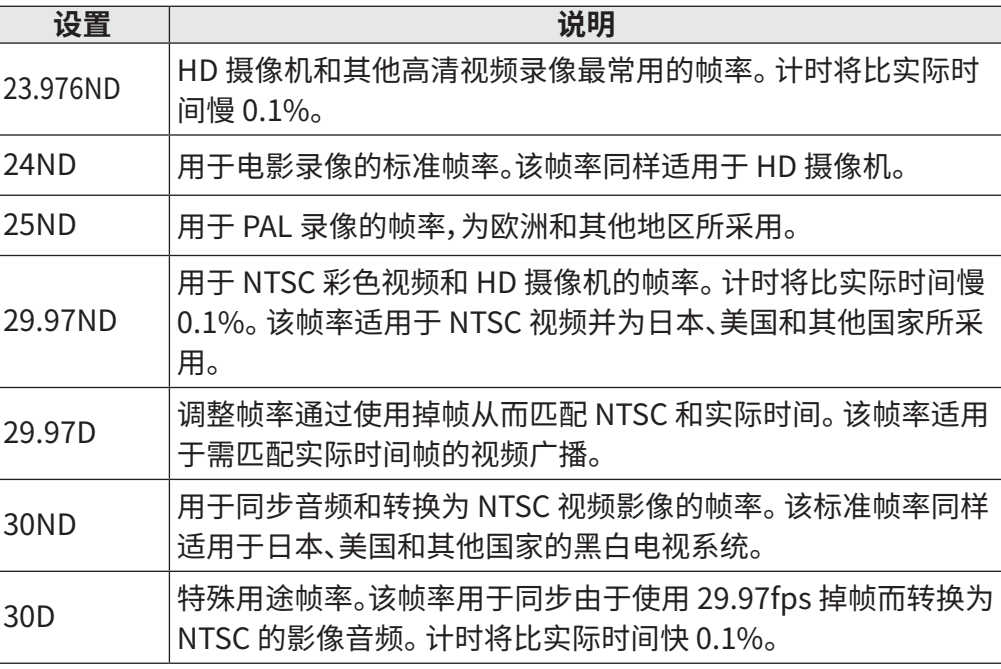

### <span id="page-132-0"></span>**■ 设置内部时间码的帧率**

**3. 请使用 和 选择**  FPS**并按下** 

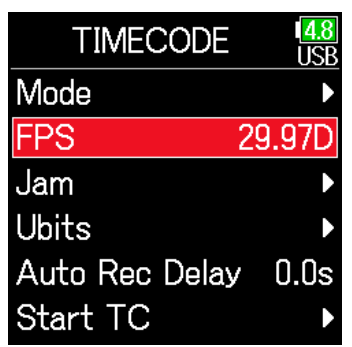

#### **注意**

帧率匹配设置必须在连接所有音视频设备前进行操作。

**4.** 请使用 ◎ 和 ◎ 选择 **帧率并按下** 2。

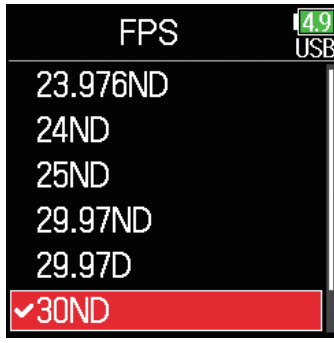

### <span id="page-133-0"></span>■ **同步内部时间码**

经 TIMECODE IN 接口输入的时间码用于设置内部时间码。

**3.** 请使用 ● 和 ● 选择  $\frac{14.8}{11\,\text{S}}$ **3.** 请使用 ● 和 ● 选择 **TIMECODE** Jam **并按下 2。** Mode iise Jam **并按下 。 FPS** Mode 29.97D **FPS** 29.97D Jam Ubits Jam Auto Rec Delay 0.0s **Ubits** Start TC Auto Rec Delay 0.0s Start TC **4. 请使用 和 选择**  Jam **IRB 4.** 请使用 ● 和 ● 选择 Jam Restart **并按下** Int: 01:57:38:27 **IISR** Ubits: 00 00 00 00 Jam **并按下 。**  $Int: 01:56:47:06$ FPS: 29.97D Ubits: 00 00 00 00 Fxt: --:--:--:--FPS: 29.97D Ubits: Ext: 02:23:24:00  $FPS:$ Ubits: 00 00 00 00 Restart Jam FPS: 29.97D Restart Jam **5. 请设置重启的时间。** Restart **IISB** Int: 移动光标或改变数值:  $01: 57: 51: 37$ 请按下 $\bigodot$ 和 $\bigodot$ **Restart Time:** 选择所需改变的参数:  $\sqrt[n]{2}$  00: 00: 00 请按下(4)

<span id="page-133-1"></span>■ **以既定时间值重启内部时间码**

**TIMECODE** 

Restart

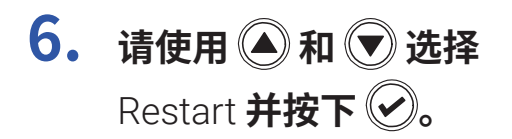

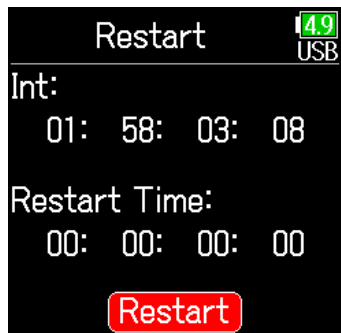

# **设置时间码自动录音延迟**

如果您设置接收外部时间码时进行自动录音,接收时间码的短暂时间内可能录制到不必要的内容。 为了避免这类现象,您可以设置接收时间码后开启录 音的时间。

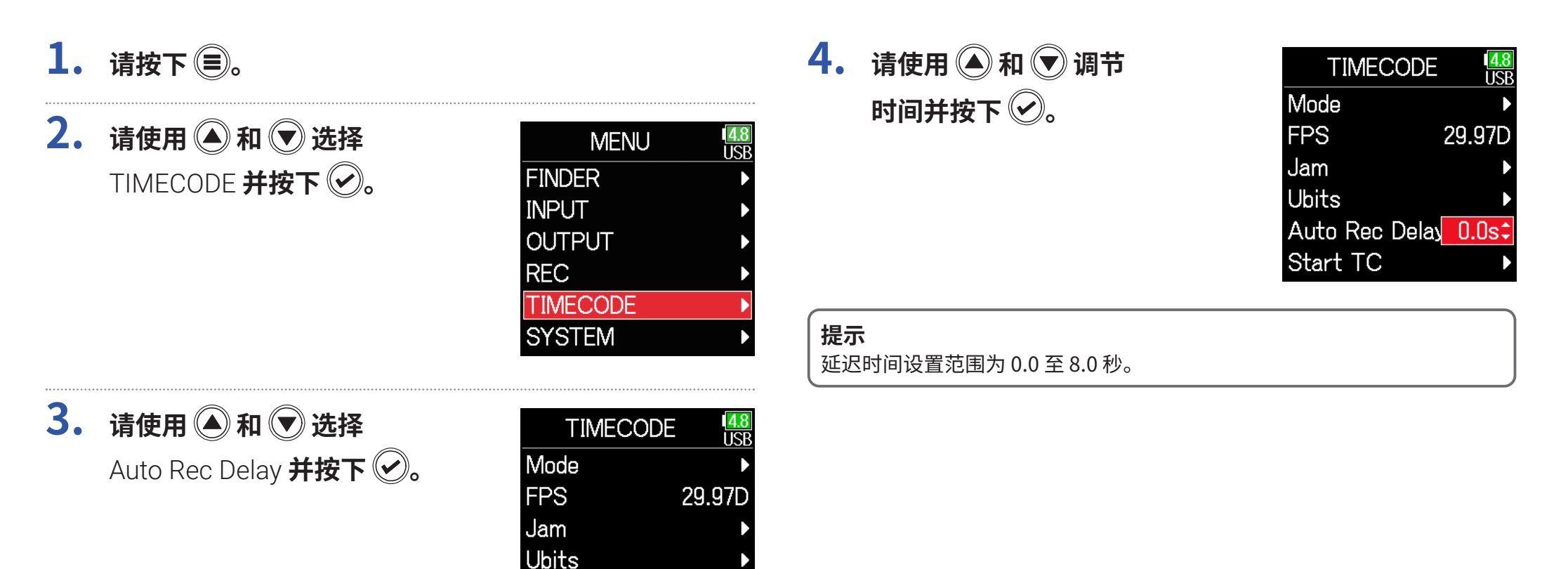

Auto Rec Delay 0.0s

Start TC

# **设置开机时的时间码初始值**

<span id="page-136-0"></span>由于内部时间码在 **FG** 关机后停止运作, 当您再次开启设备时, 时间码将自动初始化(同步)。 您可以设置开机时进行同步的数值。

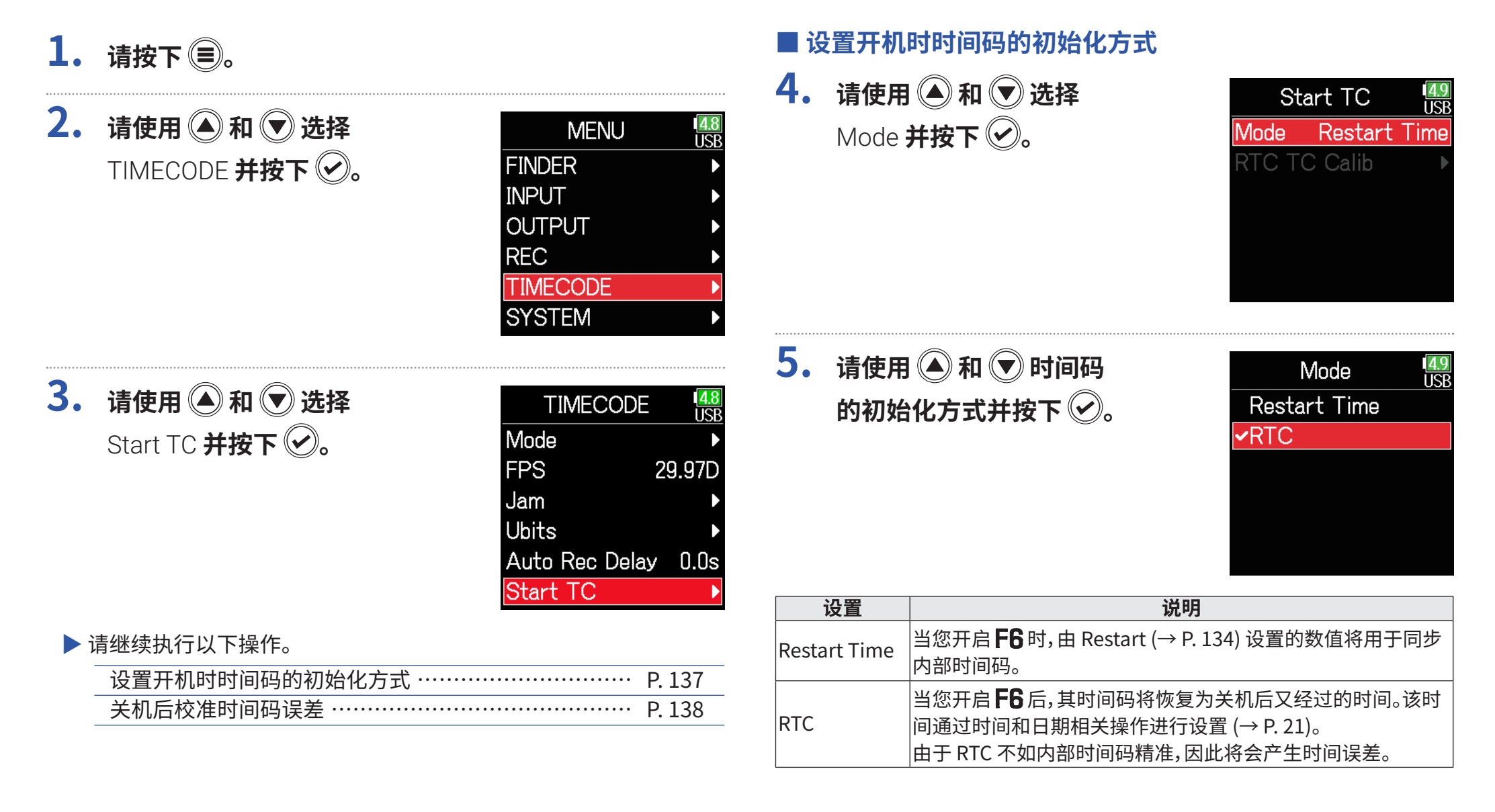

### <span id="page-137-0"></span>■ **关机后校准时间码误差**

当您将 Start TC Mode 设置为 RTC 时,关闭设备电源后会降低时间码的精 准度。 然而,您可以使用校准功能修正关机后数值(邻近 0.2 ppm)的误差 值。

**4. 请使用 和 选择**  RTC TC Calib **并按下 。**

 $5.$  请使用  $\bigcirc$  和  $\bigcirc$  选择

Execute **并按下** 

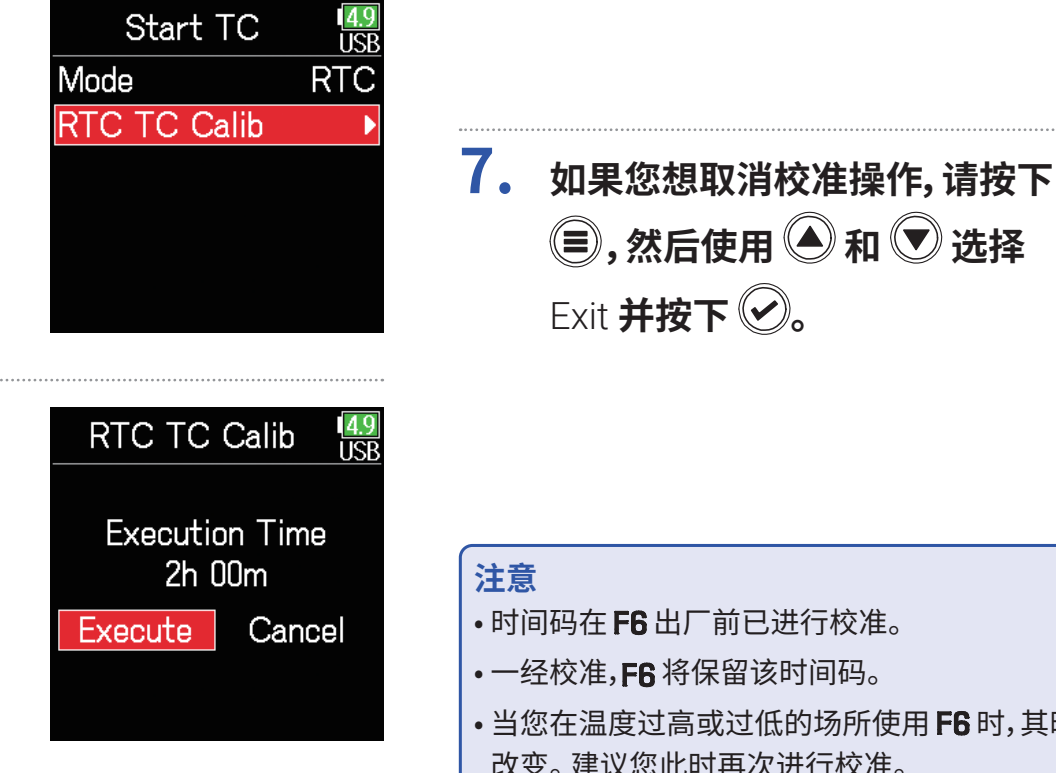

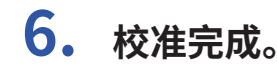

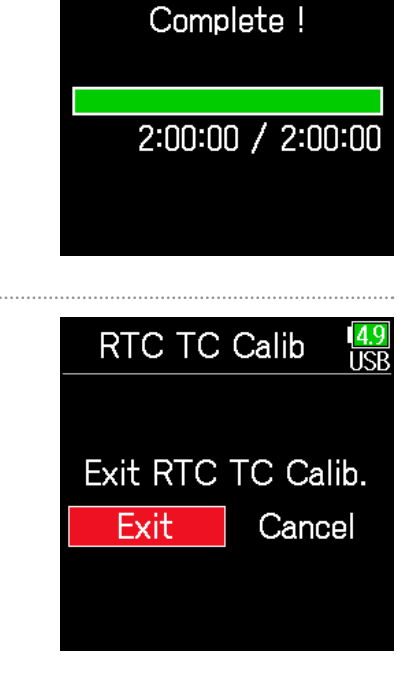

**RTC TC Calib** 

#### **注意**

• 时间码在 F6 出厂前已进行校准。

Exit **并按下 。**

• 一经校准, F6 将保留该时间码。

- 当您在温度过高或过低的场所使用 F6 时, 其时间码精准度将在关机后稍稍 改变。 建议您此时再次进行校准。
- 当您将 AIF with Rec 设置为 On 时,校准操作不能执行。
- 仅在 Start TC 模式设置为 RTC 时可执行校准操作。

**(■),然后使用 ● 和 ● 选择** 

• 当您连接 FRC-8 时,校准操作不能执行。

# **USB 功能的应用**

# <span id="page-138-0"></span>**和电脑交互数据**

连接 F6 和电脑后,您可以查看 SD 卡中数据或将数据复制到电脑中。

■ **连接**

 $1.$  请按下 <u>(=</u>)。

**2.** 请使用 ● 和 ● 选择 SYSTEM **并按下** 

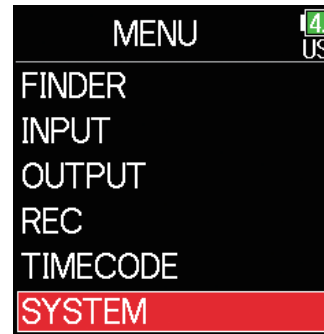

**3. 请使用 和 选择 USB 并按下 2。** 

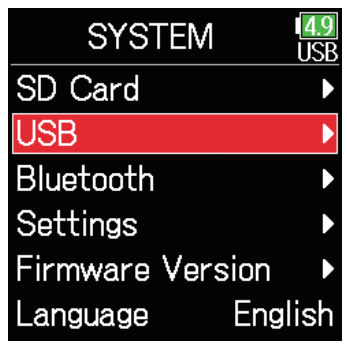

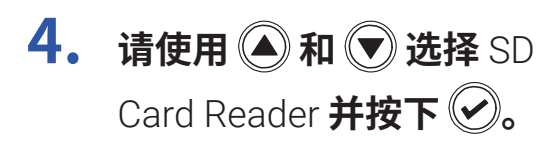

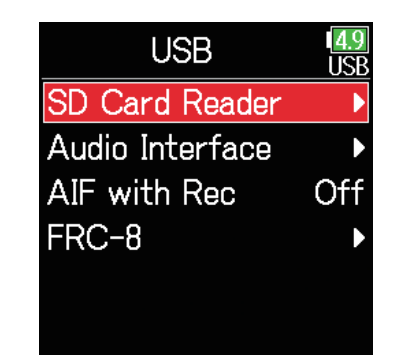

### **5. 请使用 USB 线连接 和电脑。**

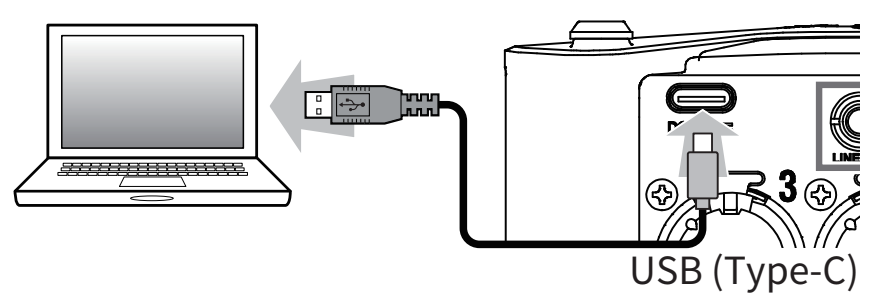

#### **注意**

请使用支持数据传输的 USB 连接线。

### ■ **断开连接**

### **1. 请执行电脑中的断开连接操作。**

Windows:

请点击电脑屏幕任务栏中的 F6 图标并选择"安全删除硬件"。 macOS:

请将 F6 图标拖拽至"废纸篓"。

### **注意**

断开 USB 线和电脑的连接前,请总是按电脑所提示的步骤进行操作。

# 2. 请断开连接电脑和 F6 的 USB 线并按下 3。

# <span id="page-140-0"></span>**作为音频接口**

输入 F6 的音频信号可直接传输至电脑或 iOS 设备 ; 由电脑或 iOS 设备播放的音频信号可通过 F6 进行输出。

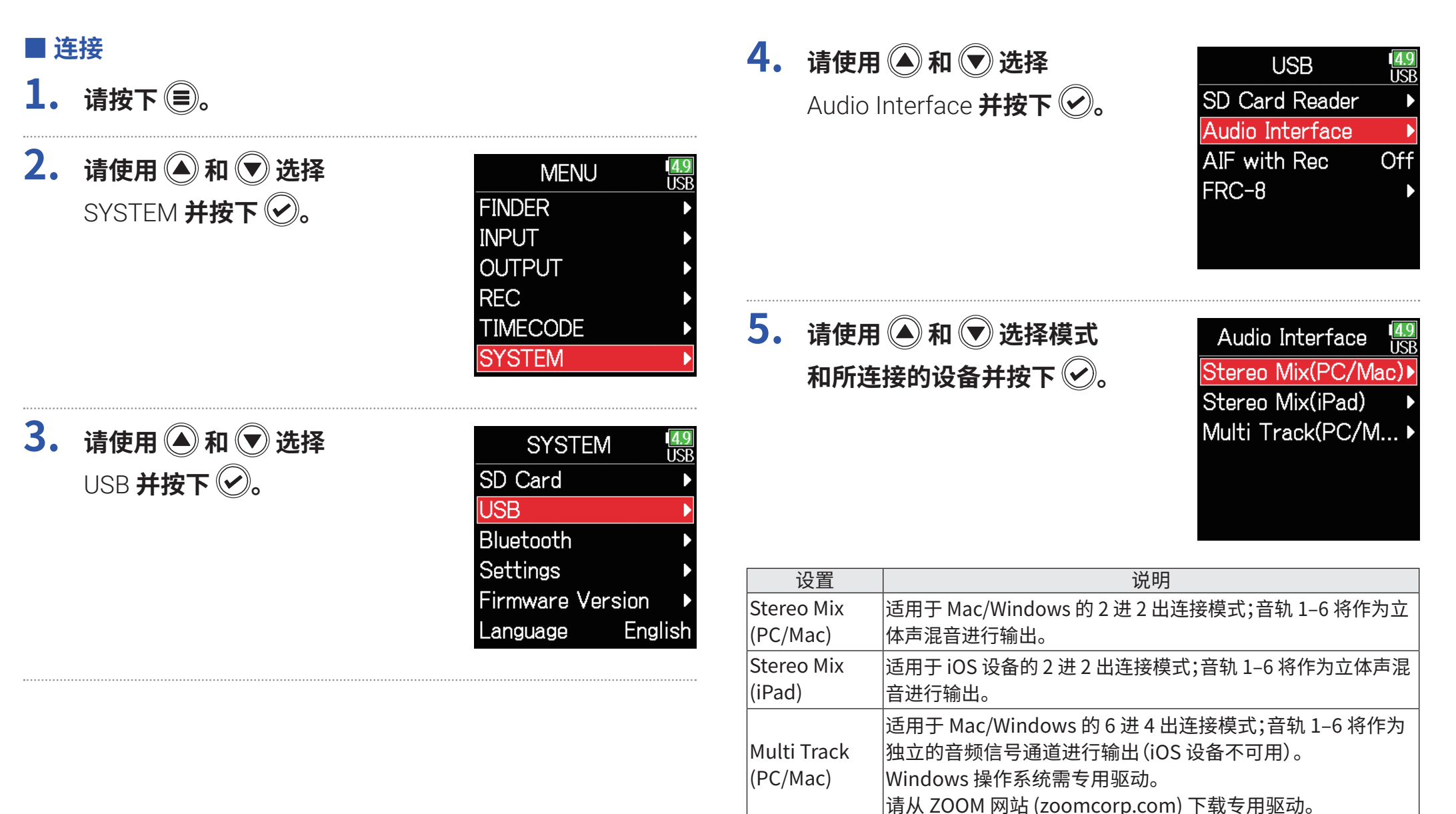

# **6.** 请使用 USB 线连接 F6 和电脑或 iOS 设置。

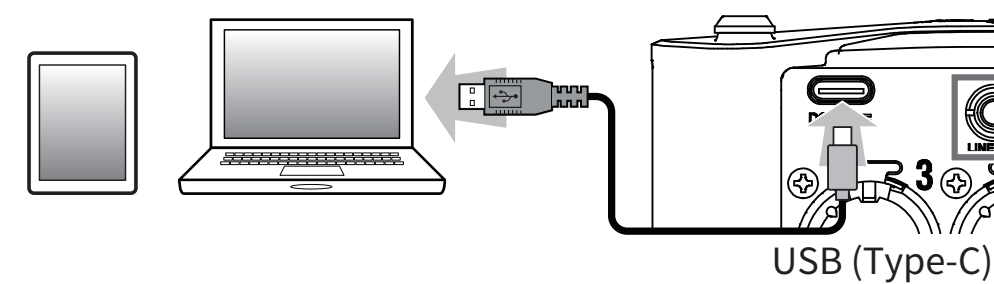

■ **断开连接**

 $1.$  请按下 (=)。

**2.** 请使用 ▲ 和 ● 选择  $Ext$ **并按下** $\bigcirc$ 。

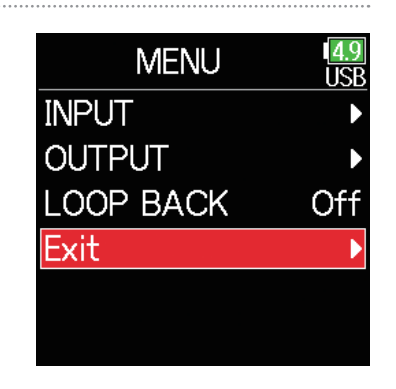

### **注意**

请使用支持数据传输的 USB 连接线。

**3. 请使用 和 选择**   $Ext$ **并按下** $\bigcirc$ 。

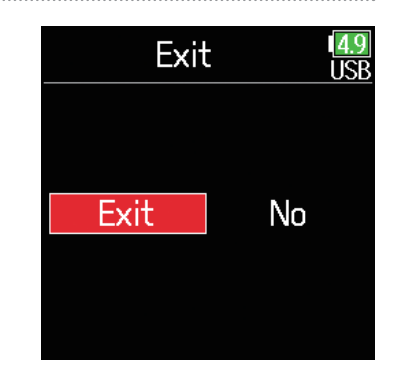

**4.** 请断开连接电脑或 iOS 设备和 F6 的 USB 线。

# **同时使用 SD 卡录音和音频接口功能**

除了将录音储存至 SD 卡,您同样可以使用电脑进行录音备份。

### ■ **连接**

- 1. 请按下 (三)。
- **2.** 请使用 ◎ 和 ◎ 选择 SYSTEM **并按下**

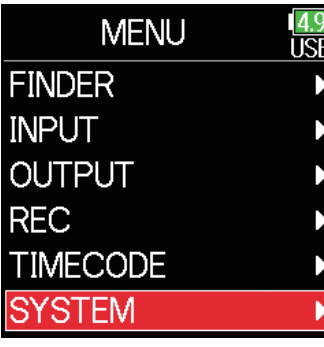

**3.** 请使用 ● 和 ● 选择 **USB 并按下 2。** 

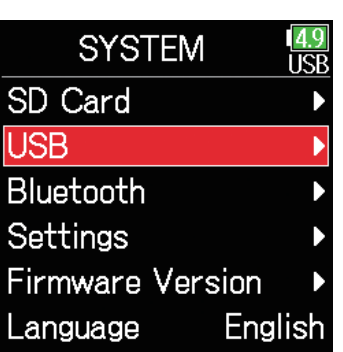

**4.** 请使用 ▲ 和 → 选择 AIF with Rec **并按下 。**

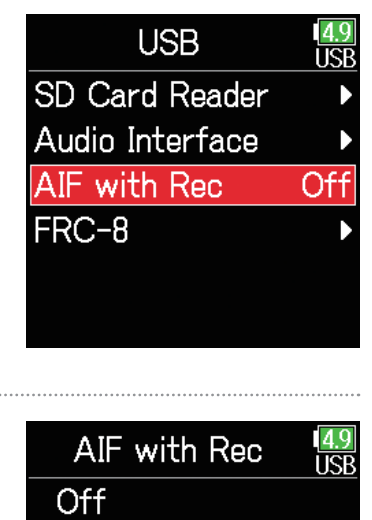

**5.** 请使用 **4**和 →选择 On **并按下 2。** 

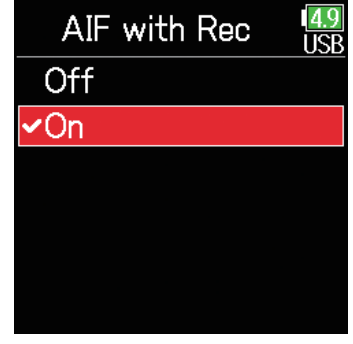

**6.** 请使用 USB 线连接 F6 和电脑。

#### **注意**

- 当您选择 AIF with Rec 时,以下设置和功能不可使用。
	- 采样率设置为其他数值而非 44.1/48 kHz
	- 读卡器 (→ P. [139\)](#page-138-0)
	- 音频接口 (→ P. [141\)](#page-140-0)
	- $-FRC 8$  ( $\rightarrow$  P. [146\)](#page-145-0)
- Windows 操作系统需使用专用驱动。 请从 ZOOM 网站 [\(zoomcorp.com](https://zoomcorp.com)) 下载专用驱动。
- 当您将 AIF with Rec 设置为 On 时,采样率不可更改。
- 当您将 AIF with Rec 设置为 On 时,采样率与 F6 设置不同的文件不能播 放。
- 如果您想监听电脑播放的音频,请将输入源设置为 USB1–4 (→ P. [81](#page-80-0)) 或将 USB1-4 选择为输出线路 (→ P. [109,](#page-108-0) P. [112,](#page-111-0) P. [113\)](#page-112-0)。

■ **断开连接**

- $1.$  请按下 (三)。
- **2.** 请使用 和 选择 Off **并按下 。**

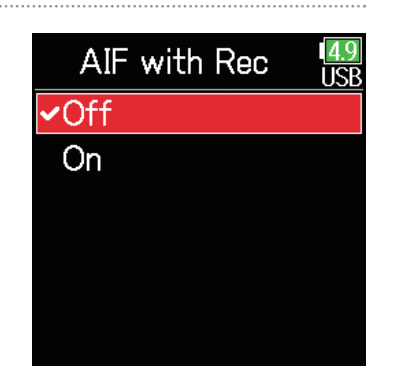

 $3.$  请断开连接电脑和 F6 的 USB 线。
## **音频接口设置**

当您将 作为音频接口时,请进行以下设置。

## ■ 设置信号返送(仅 Stereo Mix)

该功能可以将电脑或 iOS 设备播放的音频和 F6 的输入信号进行混音并 发送回电脑或 iOS 设备(信号返送)。

您可以使用这一功能为电脑所播放的音乐添加叙述并混音后进行录音。

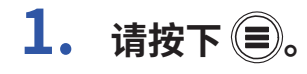

**2.** 请使用 ▲ 和 → 选择 **LOOP BACK 并按下 2。** 

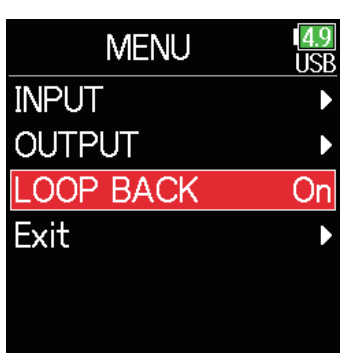

**3.** 请使用 ● 和 ● 选择 **On 并按下 2。** 

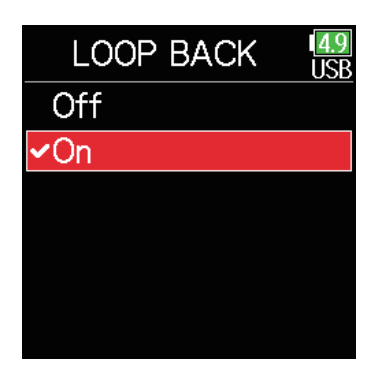

## ■ **混音输入**

您可以调节发送至电脑或 iOS 设备的输入信号的混音平衡。当您选择 Stereo Mix 设置时,立体声信号将在混音后进行发送。

**1. 请开启主界面调音台**

 $( \rightarrow P. 13)$  $( \rightarrow P. 13)$ 

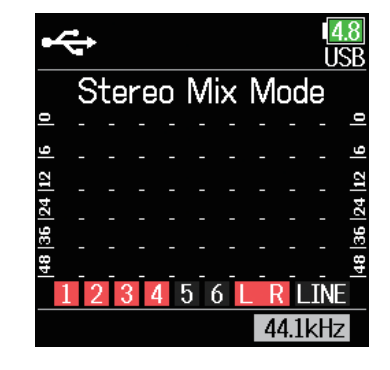

## **2. 请调节参数设置。**

详细信息请参阅"调节输入信号监听平衡"(→ P. [79](#page-78-0))。

# <span id="page-145-0"></span>**将 FRC-8 作为控制器**

您可以将 FRC=8 连接 F6 并用于调节增益、推子和声像设置。

### **注意**

FRC-8 由电池进行供电时不能使用。当 F6 连接多种供电方式时,取决于电 池的剩余电量,其供电方式将会自动改变。切换为普通干电池供电时,与 FRC-8的连接将会中断。

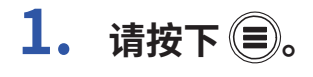

**2.** 请使用 ● 和 ● 选择 SYSTEM **并按下** 

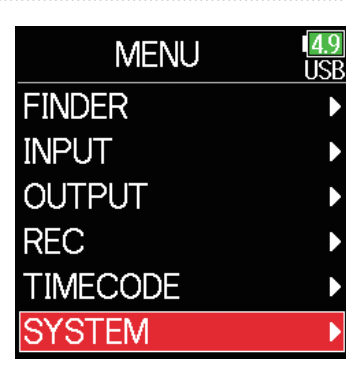

**3.** 请使用 ▲ 和 → 选择 USB **并按下** 

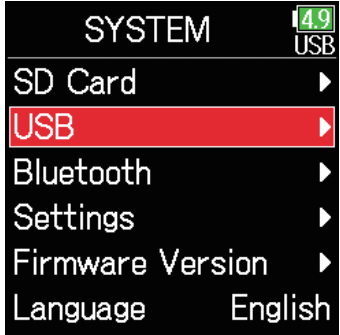

**5.** 请使用 ◎ 和 ◎ 选择 Connect **并按下** 

**4. 请使用 和 选择** 

FRC-8 **并按下 。**

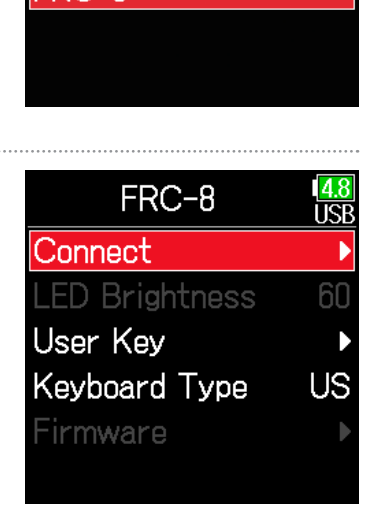

**USB** 

SD Card Reader Audio Interface AIF with Rec

FRC-8

TCP

Off

- **6.** 请使用 USB 线连接 F6 和 FRC-8。
- $7.$  请开启 FRC-8 的电源。

### **提示**

• 断开和FRC-8 的连接时,请先选择 Disconnect,然后再拔出 USB 线。

• 选择 Connect 并按下 ② 将通过 F6 USB 端口进行总线供电。 当您选择总线 供电时,请不要连接除 FRC-8 外的任何设备。 否则, F6 或其他所连接的设 备可能产生故障或损坏。

**提示**

当您连接F6和FRC-8时, FRC-8将始终通过 USB 总线进行供电。 普通电 池供电和 DC 电源将处于关闭状态。

# **设置连接至 FRC-8 的电脑键盘类型**

您可以将电脑键盘连接至 FRC=8 并用于输入字符。 请设置连接至 FRC-8 的电脑键盘类型。

 $1.$  请按下 (三)。 **4. 请使用 和 选择**   $\frac{79}{5}$ **USB** FRC-8 **并按下 。** SD Card Reader **2. 请使用 和 选择**  Audio Interface **MENU** FXT AIF with Rec SYSTEM **并按下 FINDER** FRC-8 **INPUT OUTPUT REC TIMECODE SYSTEM 5.** 请使用 ◎ 和 ◎ 选择 FRC-8 Fхī Disconnect Keyboard Type **并按下 。3.** 请使用 ▲ 和 → 选择 **LED Brightness** 60 **SYSTEM** ₩ User Key USB **并按下 2。** SD Card **Keyboard Type** ŪŚ **USB** Firmware Bluetooth Settings **Firmware Version** Language English

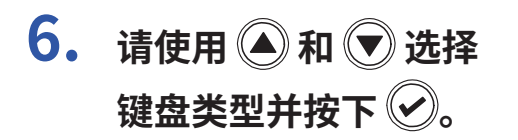

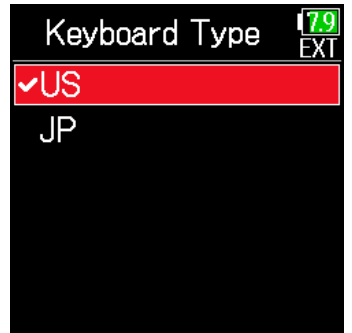

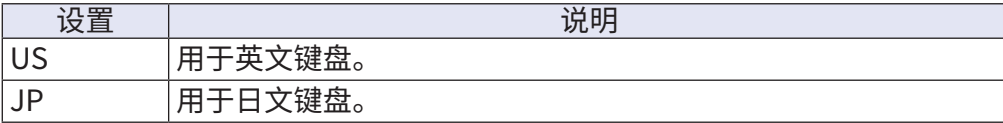

# **设置 FRC-8 的用户键**

### 您可以将各功能指定于FRC-8的用户键。

- 1. 请按下 (三)。
- **2.** 请使用 和 选择 SYSTEM **并按下**

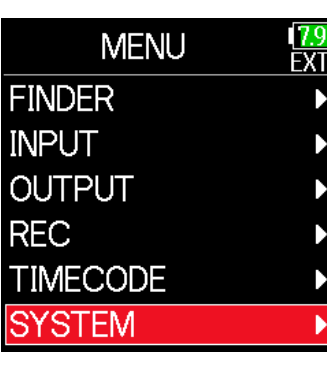

**3.** 请使用 ● 和 ● 选择 **USB 并按下 2。** 

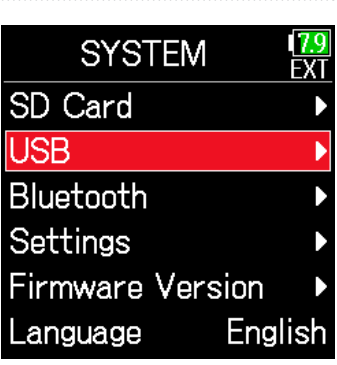

**4. 请使用 和 选择 USB** FRC-8 **并按下 。** SD Card Reader Audio Interface AIF with Rec FRC-8 **5.** 请使用 ◎ 和 ◎ 选择 FRC-8 User Key **并按下** Disconnect **LED Brightness** 

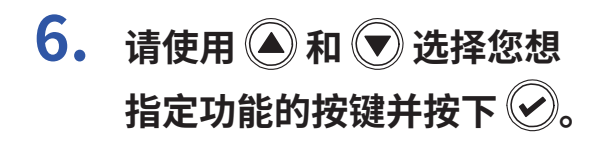

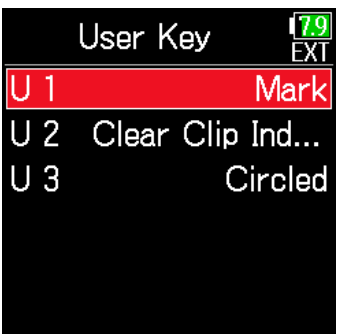

**7.** 请使用 ● 和 ● 选择指定 **于按键的功能并按下 。**

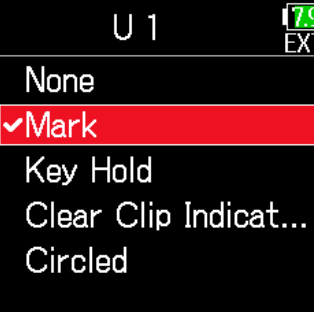

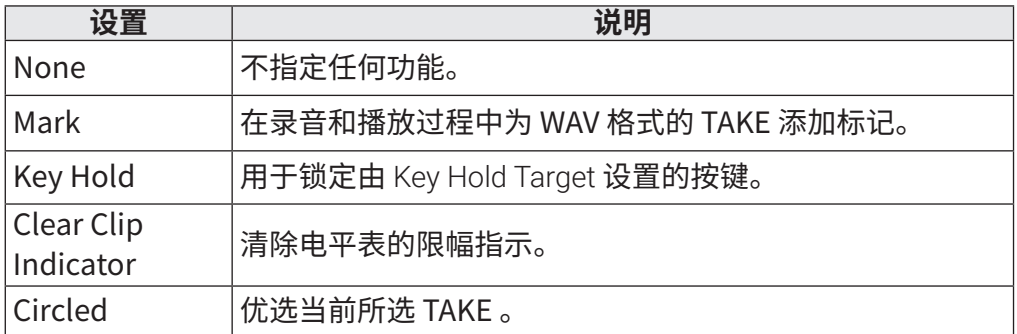

# **设置 FRC-8 的 LED 明亮度**

### 您可以调节 $FRC - 8$ 的 LED 明亮度。

- 1. 请按下 (三)。
- **2.** 请使用 和 选择 SYSTEM **并按下**

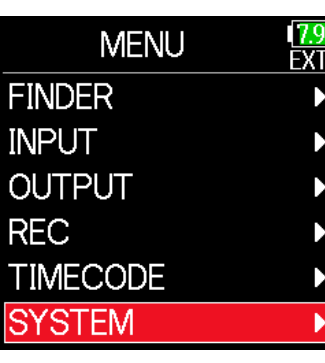

**3.** 请使用 ● 和 ● 选择 **USB 并按下 2。** 

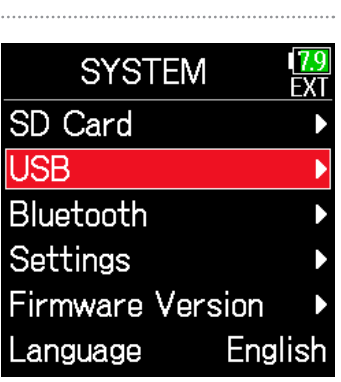

**4. 请使用 和 选择 USB** FRC-8 **并按下 。** SD Card Reader Audio Interface AIF with Rec FRC-8 **5.** 请使用 ● 和 ● 选择 LED FRC-8 ËV Disconnect Brightness **并按下 。 LED Brightness** Яſ User Key Keyboard Type Firmware

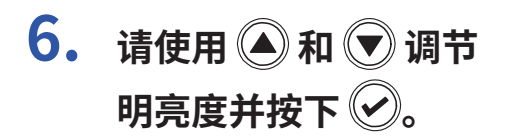

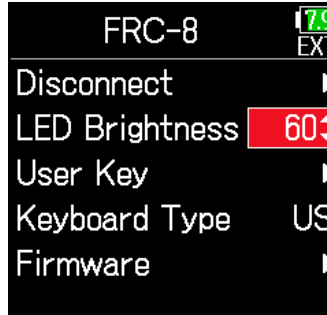

### **提示**

明亮度的设置范围为 5 至 100。

# **更新 FRC-8 固件**

您可以查看FRC-8的固件版本并将其更新为最新的版本。 请从 ZOOM 网站 ([zoomcorp.com\)](https://zoomcorp.com) 下载最新的更新文件。

**1. 请参阅"将 作为控制器"(→ P. [146](#page-145-0)) 的操作步骤连** 接 F6 和 FRC-8。

#### **注意**

如果 L-Series 电池的剩余电量过低,更新操作将不能执行。 此时,请使用电量 充足的 L-Series 电池。

## **2. 请将更新文件复制到 SD 卡的根目录。**

- **3. 请将 SD 卡插入 SD 插槽中。**
- **4. 请按下 。**
- **5.** 请使用 ▲ 和 → 选择 SYSTEM **并按下**

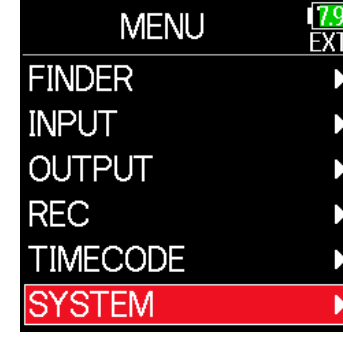

**6.** 请使用 ▲ 和 → 选择 USB **并按下 2。** 

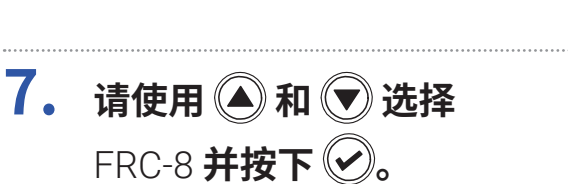

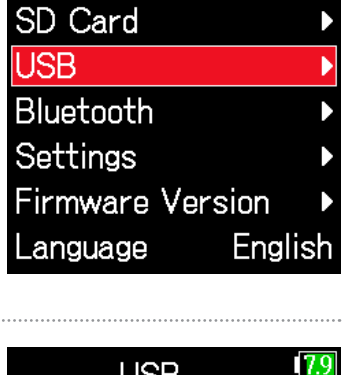

**SYSTEM** 

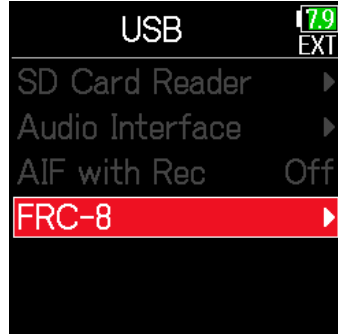

### ▶ 请继续执行以下操作。

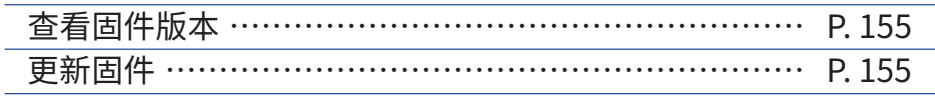

<span id="page-154-0"></span>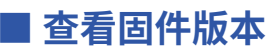

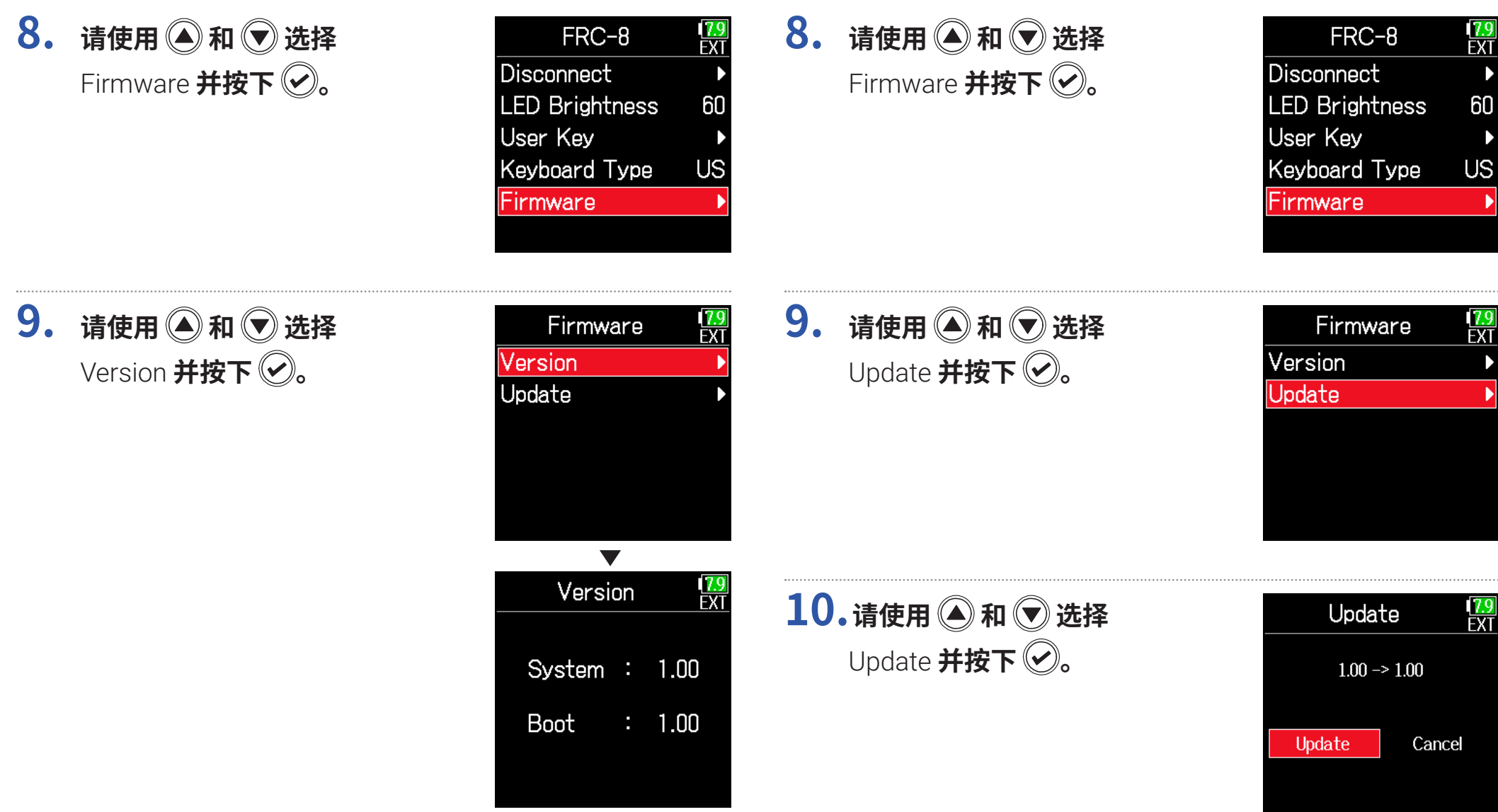

<span id="page-154-1"></span>■ **更新固件**

### **注意**

固件更新过程中,请不要关闭设备电源、取出 SD 卡或断开 USB 线。 否则可能 导致 FRC=8 无法重新开机。

**11. 固件更新完成后,请关闭 FRC-8的电源。** 

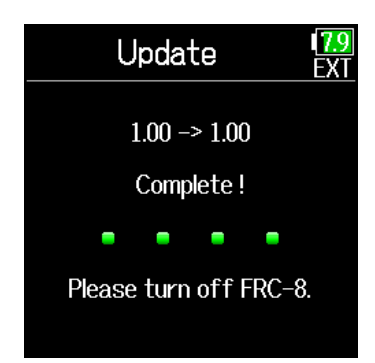

# **与 iOS 设备一起使用**

## ■ 连接 iOS 设备

通过连接 ZOOM 无线适配器(如 BTA-1 ),您可以使用 iOS 设备中的相关 应用程序操作 F6。

### **注意**

- 请在执行配对操作前将相关应用程序安装于 iOS 设备中。 您可以从 App Store 下载应用程序。
- 关于安装和操作该应用程序的详细信息,请参阅其使用说明书。

**1. 请打开无线适配器接口护盖并将无线适配器连接于此。**

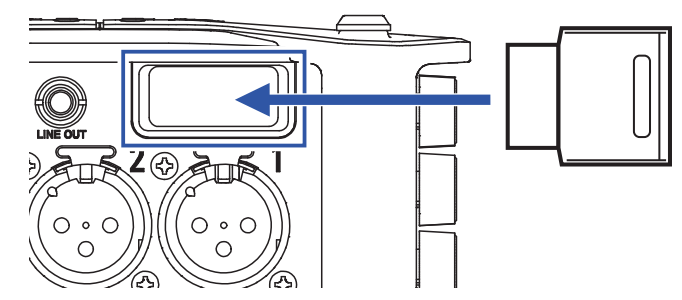

**2. 请按下 。**

**3. 请使用 和 选择**  SYSTEM **并按下** 

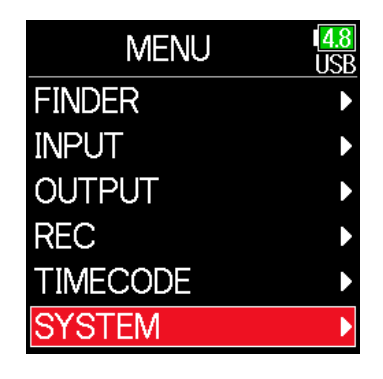

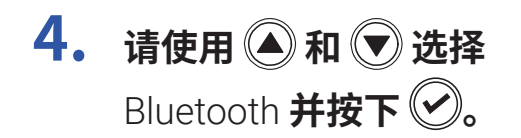

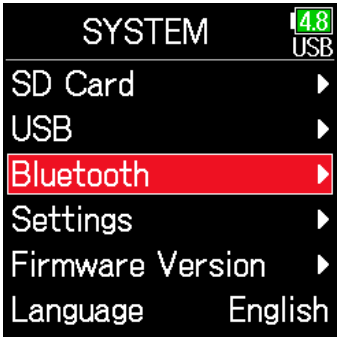

Bluetooth

**F6 Control** Timecode

F6 Control(iOS 9-... ▶

**5. 请使用 和 选择** 

F6 Control(iOS 9-12) **或** F6 Control **并按下 。** 请根据所连接 iOS 设备的版本进行选 择。

- iOS 9 12 : 请洗择 F6 Control (iOS 9-12)
- iOS/iPadOS 13 或更新 : 请选择 F6 Control

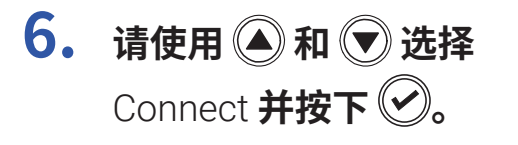

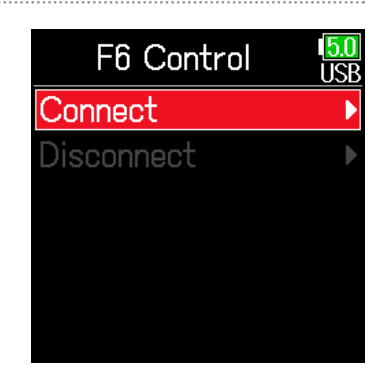

## **7. 请开启 iOS 设备中的专用 应用程序。**

如果 F6 Control 上出现蓝牙设备列 表,轻触设备名称 /ID 时将开始进行连 接。 成功连接后, F6屏幕将 显示"Connected"。

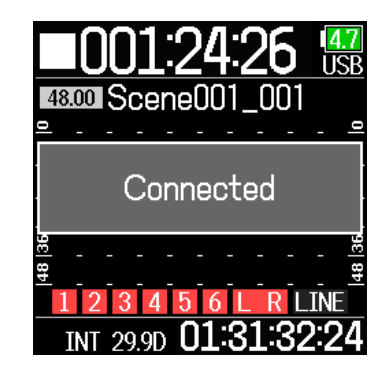

### **提示**

**TCP** 

• 如果 F6 Control 弹出配对请求信息窗口, 请输入 F6 屏幕所显示的代码。

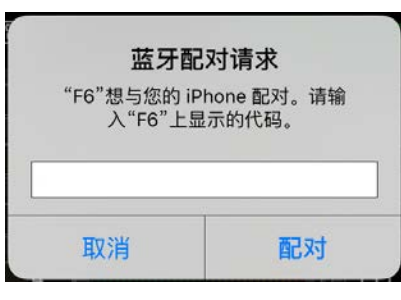

• 如果设备连接未成功,请将 iOS 设备靠近 FB 或将两者移至不受无线电波干 扰的地方, 然后再次开启 F6 Control。 请同样确认 iOS 设备的蓝牙功能可正 常使用。 如果仍无法进行连接,请根据 iOS 设备说明书中的操作注销 F6 作 为其蓝牙设备。 随后, 请重新进行设备连接。

## ■ **断开与 iOS 设备的连接**

- $1.$  请按下 (三)。
- **2.** 请使用 和 选择 SYSTEM **并按下** 2。

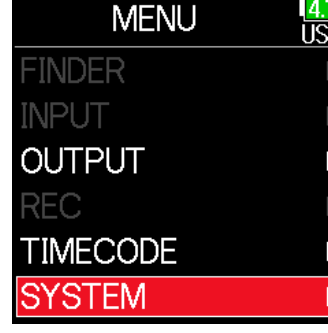

**3.** 请使用 ● 和 ● 选择 Bluetooth **并按下 。**

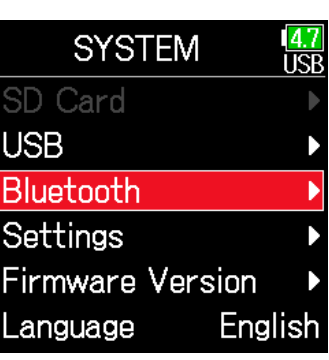

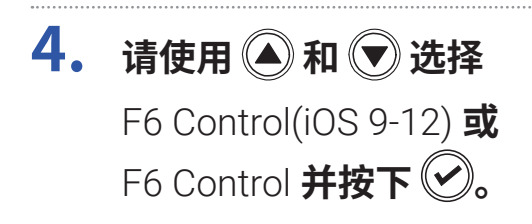

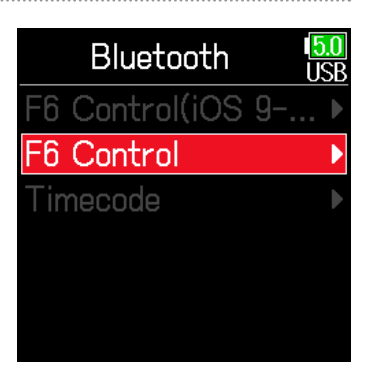

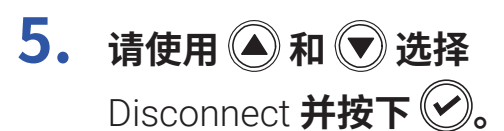

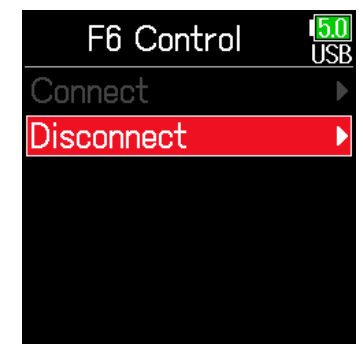

## ■ 连接 UltraSync BLUE

连接 UltraSync BLUE 后, F6 可接收其发送的时间码并添加于录音文件 中。

- Bluetooth **1. 请打开无线适配器接口护盖并将无线适配器连接于此。** Settings **Firmware Version** English Language **OD**  $2020$ **5.** 请使用 ● 和 ● 选择 **Bluetooth TICR** (000  $O \circ O$ Timecode **并按下 。** F6 Control(iOS 9-...  $\circ$ F6 Control Timecode **2. 请按下 。 3. 请使用 和 选择 MENU** लि SYSTEM **并按下 FINDER INPUT 6.** 请使用 ▲ 和 → 选择 Timecode **OUTPUT** Connect **并按下** Connect **REC** Disconnect **TIMECODE** 屏幕显示"Searching"并开始 **SYSTEM** 查找所连接的设备。
	- **提示**

• 按下任意按键将停止设备查找。

**4.** 请使用 ● 和 ● 选择

Bluetooth **并按下 。**

**SYSTEM** 

SD Card **USB** 

ारा

• 如果您想在取消查找后重新开启查找,请再次选择 Menu > Timecode > Pair/Forget > Pair。

## **7. 请将 选择为 UltraSync BLUE 的所连接设备。** 成功配对后, F6 屏幕将 显示"Connected"。

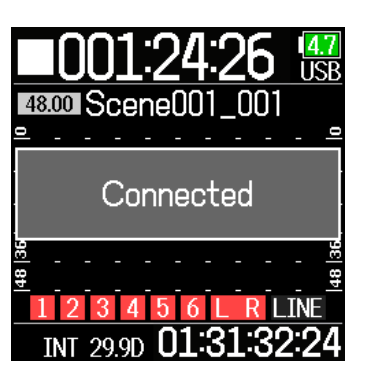

## ■ 断开与 UltraSync BLUE 的连接

断开 F6 和 UltraSync BLUE 的连接将停止时间码录音,但配对信息仍将 保留。

# $1.$  请按下 (三)。

**2.** 请使用 ● 和 ● 选择 SYSTEM **并按下** 

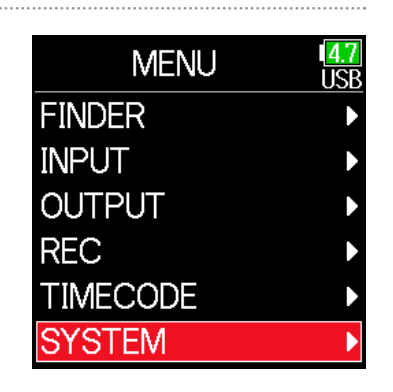

### **提示**

• 关于选择所连接设备的操作步骤,请参阅 UltraSync BLUE 使用说明书。

• 为了使数据无线传输更稳定, 请将  $FE$  和 UltraSync BLUE 置于较近距离。

• 即使与 UltraSync BLUE 的连接中断,由F6 创建的时间码将添加于录音文 件中。

**3. 请使用 和 选择 Bluetooth 并按下 2.** 

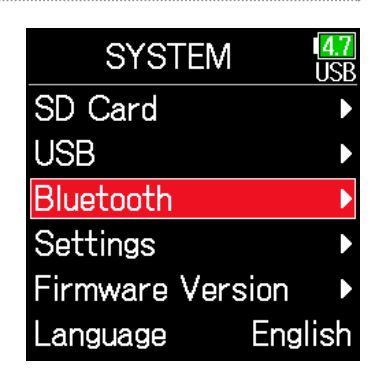

# **4.** 请使用 ● 和 ● 选择 Timecode **并按下 。**

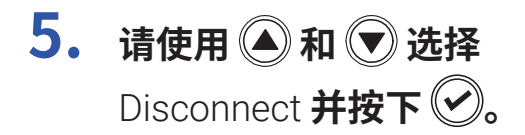

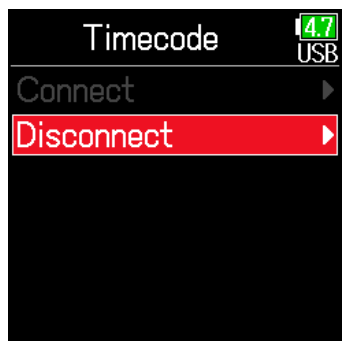

## ■ 连接另一 UltraSync BLUE

如果您想使 F6 接收另一 UltraSync BLUE 的时间码,请务必断开当前UltraSync BLUE 并重新执行 UltraSync BLUE 配对操作。

 $1.$  请按下 (三)。

**2.** 请使用 ◎ 和 ◎ 选择 TIMECODE **并按下 。**

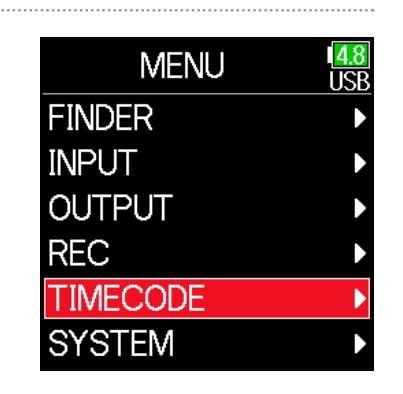

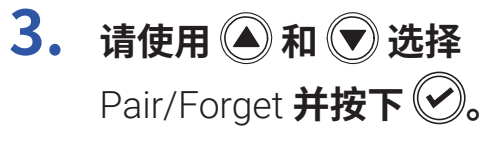

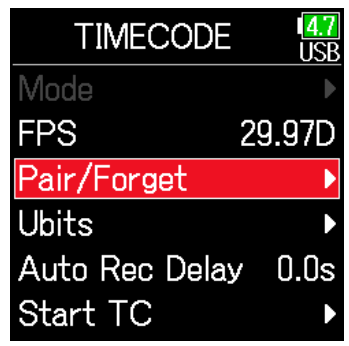

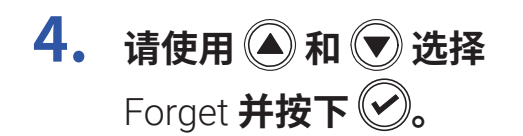

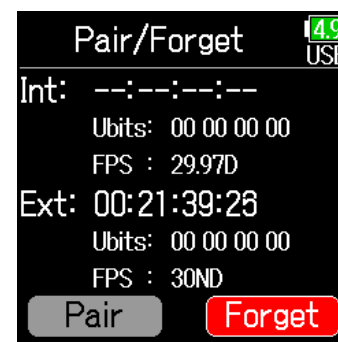

#### **提示**

• 关于选择所连接设备的操作步骤,请参阅 UltraSync BLUE 使用说明书。

- 为了使数据无线传输更稳定, 请将 F6 和 UltraSync BLUE 置于较近距离。
- 即使与 UltraSync BLUE 的连接中断,由F6 创建的时间码将添加于录音文 件中。

**5.** 请使用 ● 和 ● 选择 Pair **并按下 2。** 屏幕显示"Searching"并开始 查找所连接的设备。

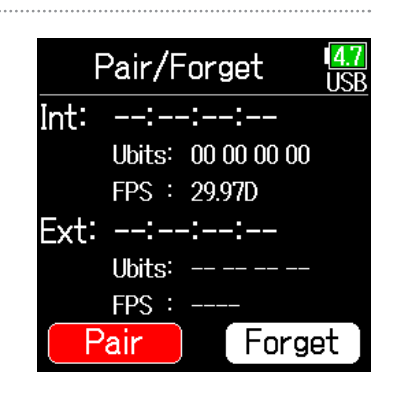

### **提示**

- 按下任意按键将停止设备查找。
- 如果您想在取消查找后重新开启查找,请再次选择 Menu > Timecode > Pair/Forget > Pair。

# **6. 请将 选择为另一 UltraSync BLUE 的所连接设备。** 成功配对后, F6 屏幕将

显示"Connected"。

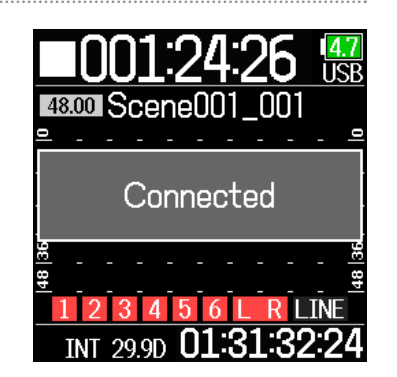

# **其他设置**

# **设置电平表峰值的持续时间**

1. 请按下 <u>(=</u>)。

**2.** 请使用 ● 和 ● 选择 SYSTEM **并按下** 

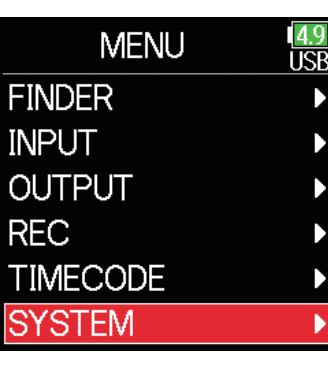

**3.** 请使用 ▲ 和 → 选择 Settings **并按下** 

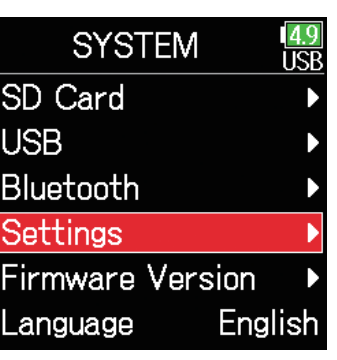

**4.** 请使用 ▲ 和 → 选择 Display **并按下 2。** 

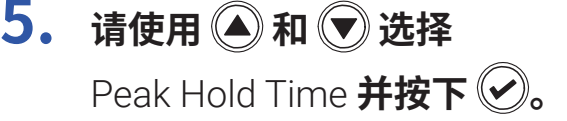

Settings Date/Time Power Source **Key Settings** Power Saving **Display Factory Reset** 

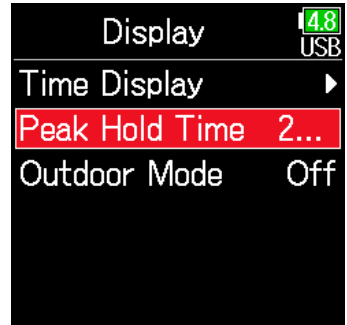

**6.** 请使用 ▲ 和 ● 调节 **电平表峰值的持续时间 并按下 。**

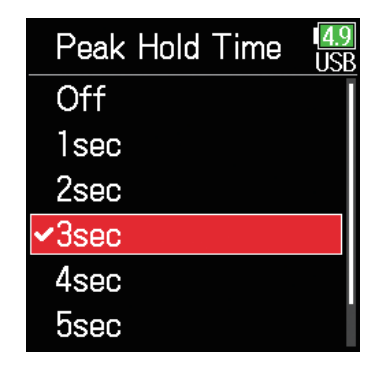

# **设置 LED 明亮度**

您可以设置 F6 前面板 LED 的明亮度。

- $1.$  请按下 (三)。
- **2.** 请使用 和 选择 SYSTEM **并按下**

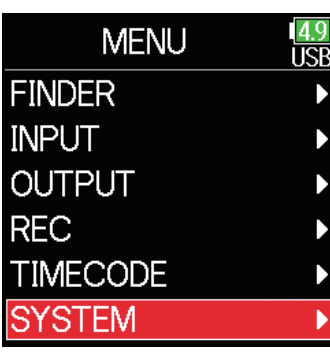

**3.** 请使用 ▲ 和 → 选择 Settings **并按下** 

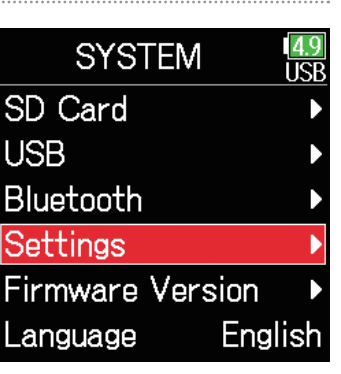

**4. 请使用 和 选择**  Power Saving **并按下** 

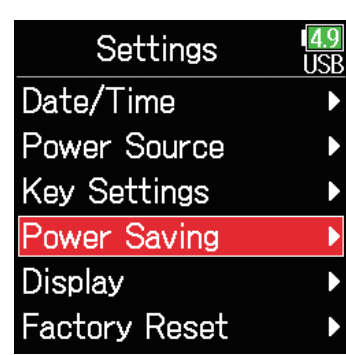

Power Saving **TICR** Power Saving On(... **LCD Brightness** 60 **LED Brightness** ñГ

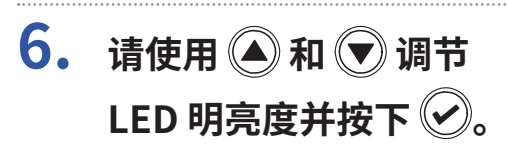

**5.** 请使用 ● 和 ● 选择

LED Brightness **并按下** 

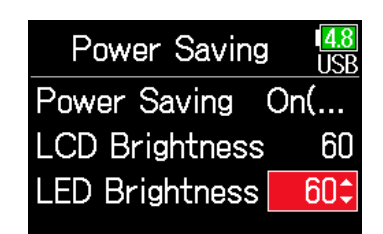

**提示** LED 明亮度的设置范围为 5 至 100。

# **屏幕相关设置**

### 您可以调节屏幕相关的各项设置。

- 1. 请按下 (三)。
- **2.** 请使用 和 选择 SYSTEM **并按下**

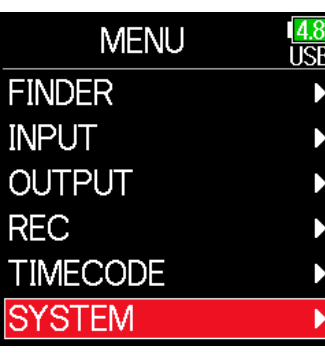

## <span id="page-166-0"></span>■ **设置屏幕明亮度**

**4.** 请使用 ▲ 和 → 选择 Power Saving **并按下** 

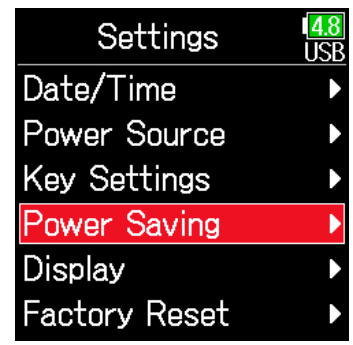

**3.** 请使用 ● 和 ● 选择 Settings **并按下** 

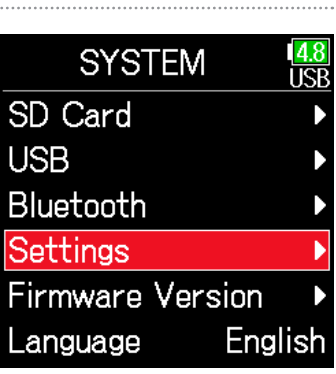

▶ 请继续执行以下操作。

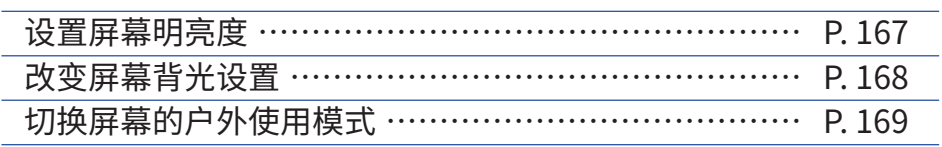

**5.** 请使用 ▲ 和 → 选择 LCD Brightness **并按下** 

Power Saving **TICR** Power Saving On(... **LCD Brightness** 60 **LED Brightness** 60

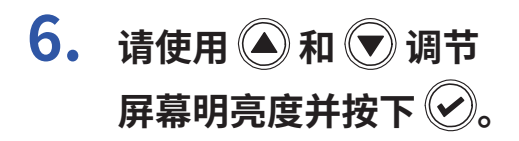

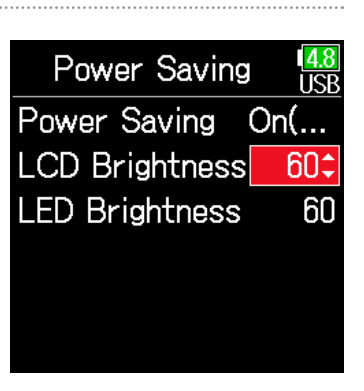

**5. 请使用 和 选择** 

Power Saving **并按下** 

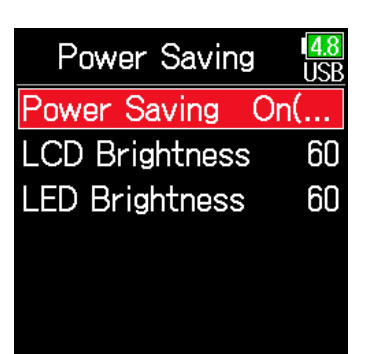

**6.** 请使用 ● 和 ● 选择 **背光显示方式并按下** 2。

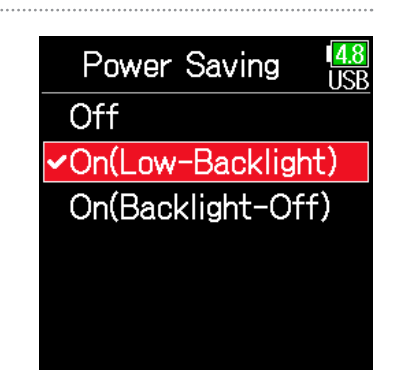

## **提示**

屏幕明亮度的设置范围为 5 至 100。

## <span id="page-167-0"></span>■ **改变屏幕背光设置**

您可以设置屏幕背光的显示方式,即未进行操作 30 秒后的状态。

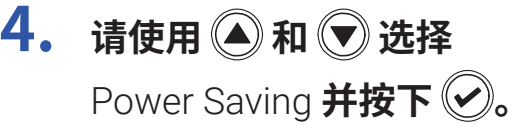

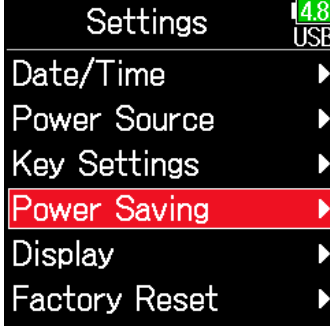

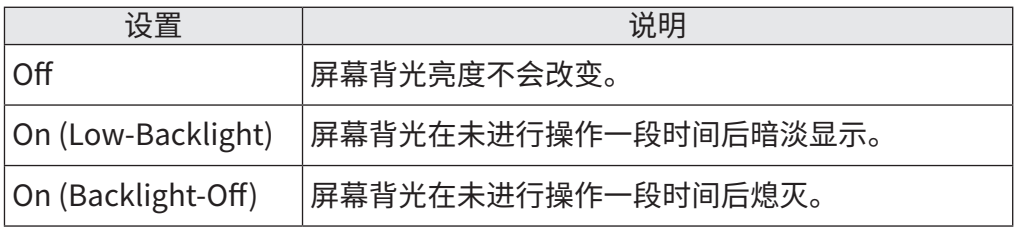

## <span id="page-168-0"></span>**■ 切换屏幕的户外使用模式**

当您在户外阳光照射下等光线明亮的环境中使用时,请将屏幕设置为户外 模式。

**4.** 请使用 ◎ 和 ◎ 选择 Display **并按下 ②**。

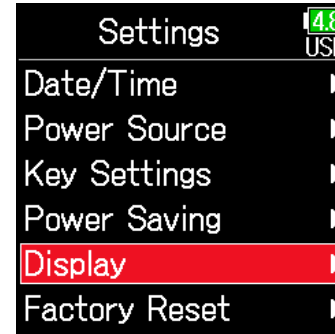

**5.** 请使用 ▲ 和 → 选择 Outdoor Mode **并按下** 

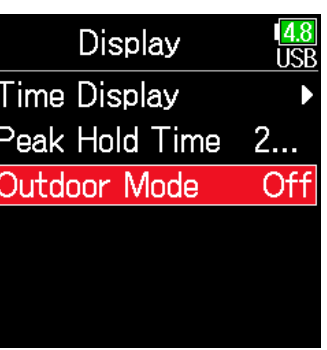

**6.** 请使用 ▲ 和 → 选择 **On 并按下 2。** 

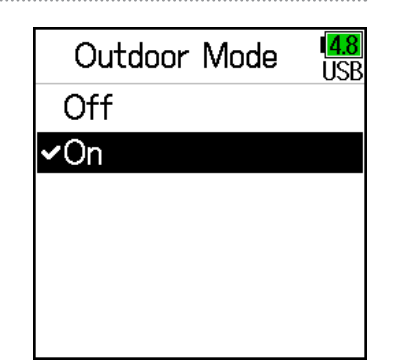

# **设置标记的添加方式**

当您录音或播放 WAV 格式文件时,您可以设置在按下 ▶️ 时标记添加的方式。

1. 请按下 (三)。

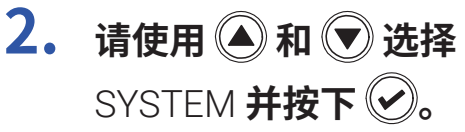

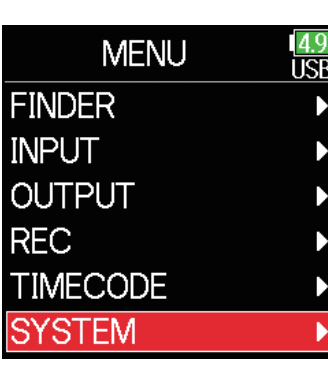

**3. 请使用 和 选择**  Settings **并按下** 

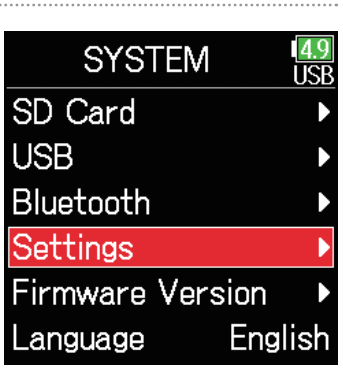

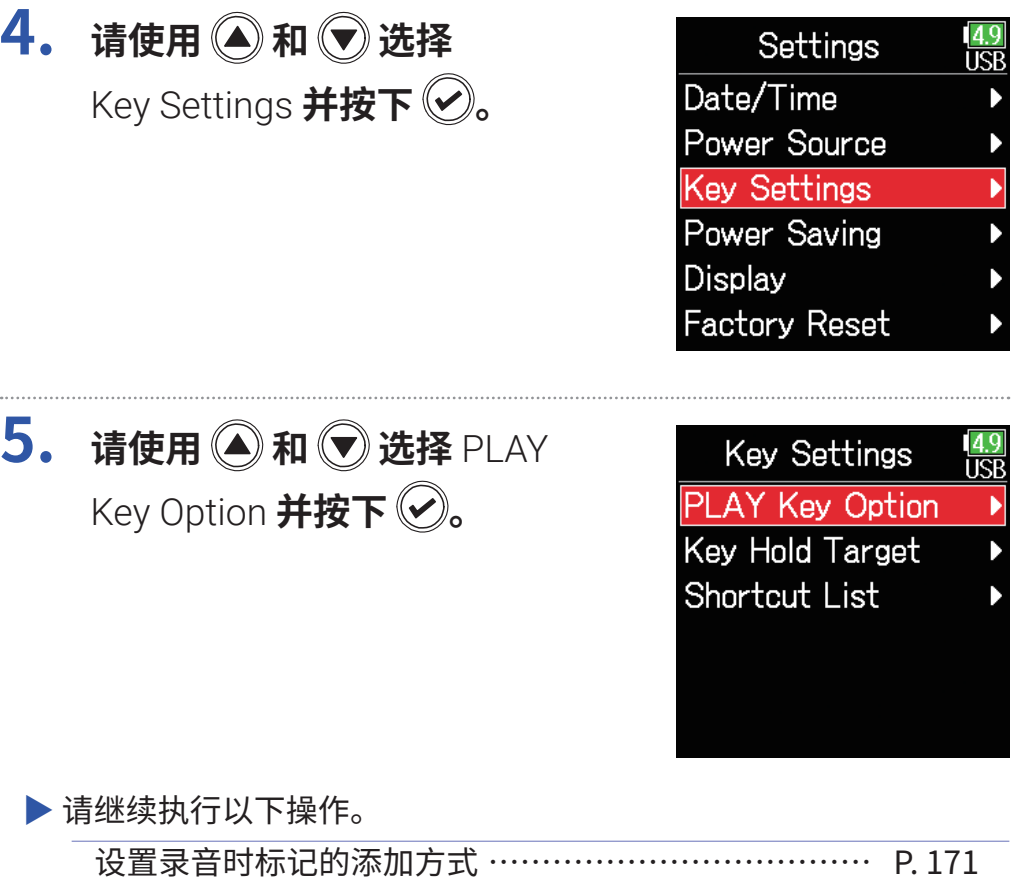

设置播放时标记的添加方式 ……………………………… P. [171](#page-170-1)

. . . . . .

<span id="page-170-1"></span><span id="page-170-0"></span>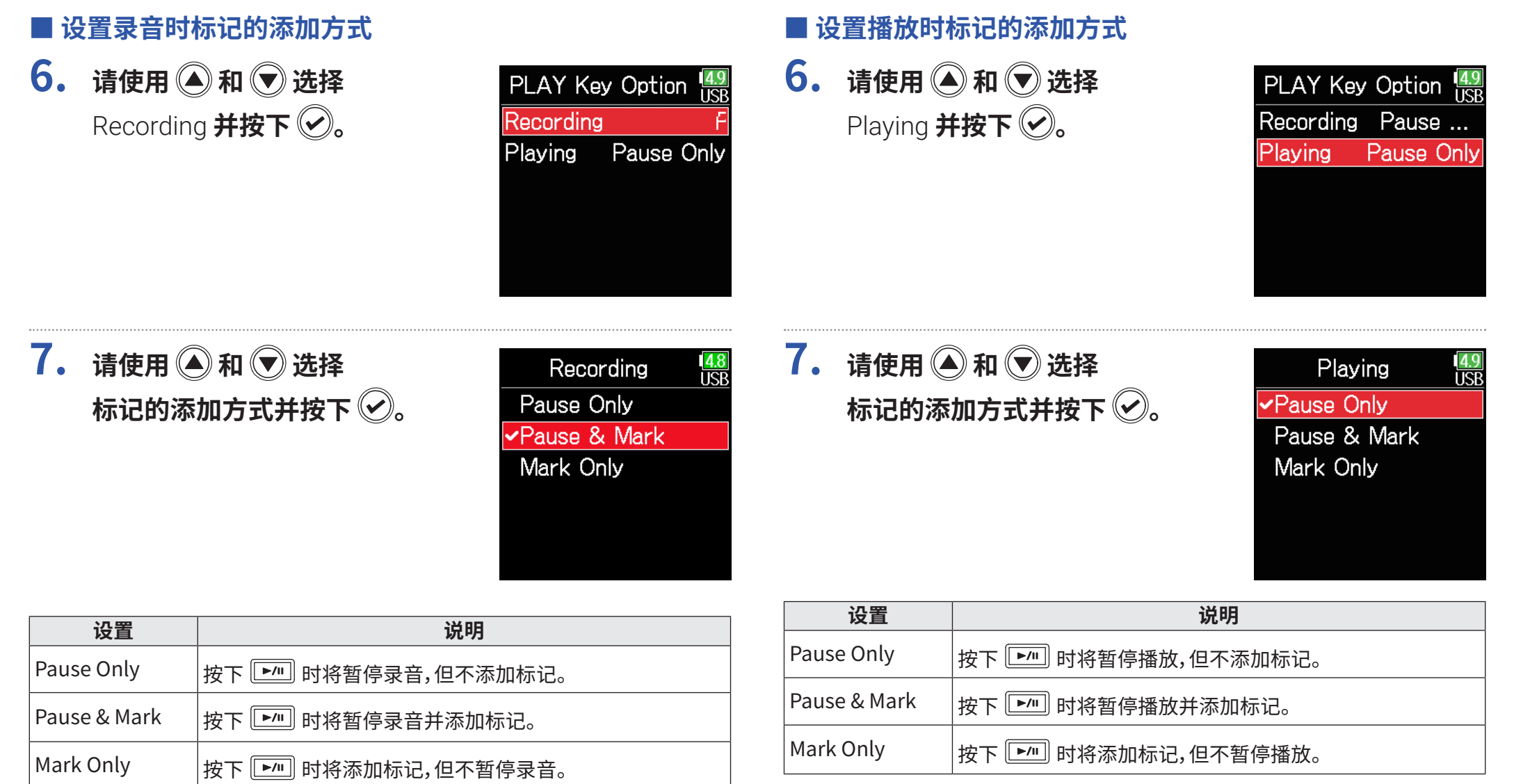

# **按键及旋钮操作锁定**

为避免录音过程中的误操作, 您可以开启锁定功能。按住 将开启或关闭锁定功能。 您可以设置开启锁定功能后进入锁定状态的按键或旋钮。

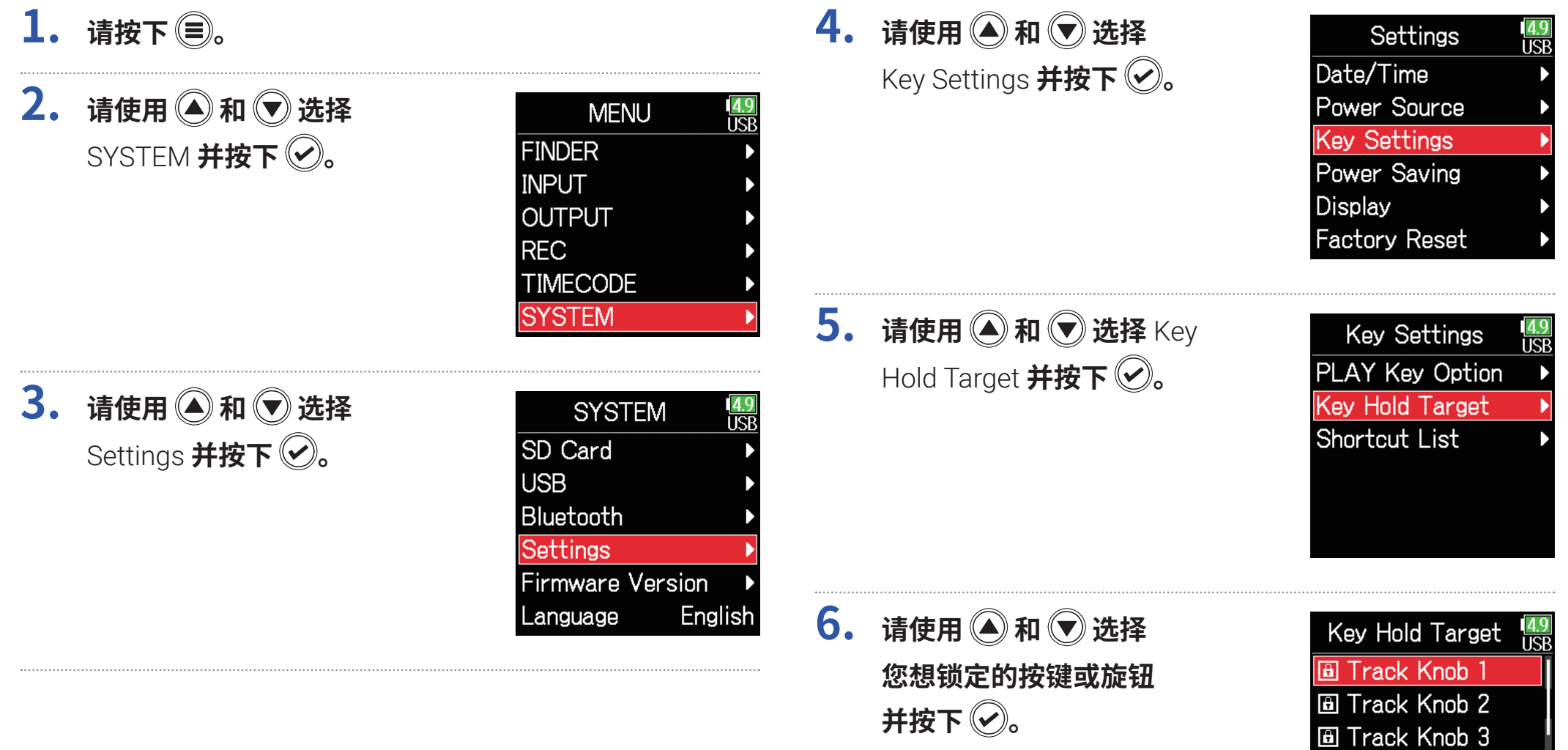

**A** Track Knob 4 **圖 Track Knob 5 A** Track Knob 6

### **提示**

您可以选择 Track Knobs 1–6、MENU、ENTER、UP、DOWN、PLAY、REC、 STOP、HP Volume Push 和 HP Volume Turn。

# **7.** 请按下 。

**提示**

• 即使您将 HP Volume Push 选择为锁定状态, 按住 只只 将关闭锁定功能。

• 即使开启锁定功能,您仍可使用 FRC-8 和 F6 Control 进行操作。

# **其他功能**

# **查看 SD 卡信息**

您可以查看 SD 卡的容量及剩余存储空间。

- $1.$  请按下 (=)。
- **2.** 请使用 ◎ 和 ◎ 选择 SYSTEM **并按下**

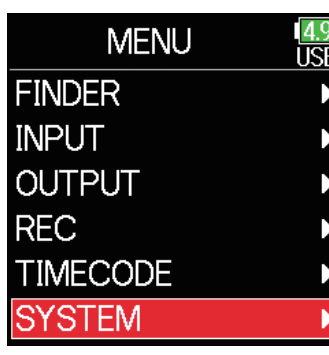

**3.** 请使用 ▲ 和 → 选择 SD Card **并按下 2**。

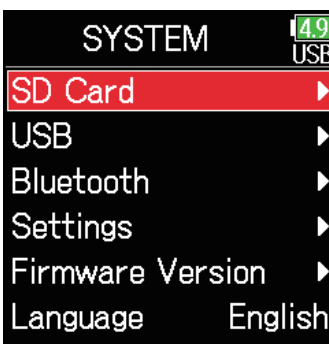

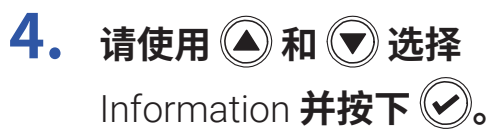

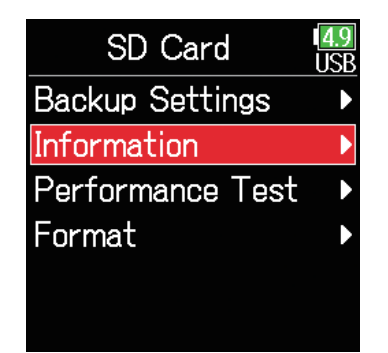

## ■ SD 卡信息

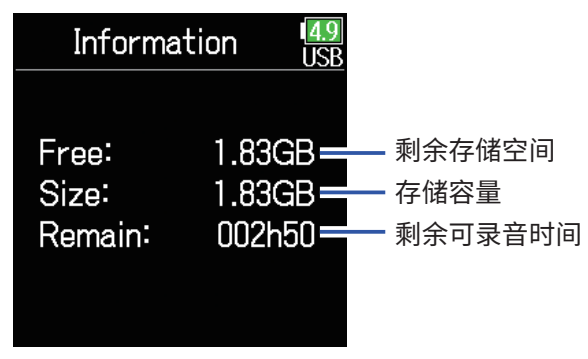

# **检测 SD 卡的性能**

您可以检测 F6 所使用的 SD 卡的性能。 您可以进行基本的快速检测,也可以全面检测 SD 卡。

- 1. 请按下 (三)。
- **2.** 请使用 和 选择 SYSTEM **并按下**

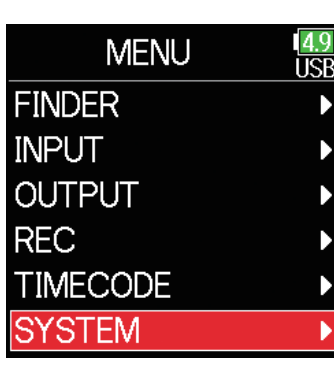

**4. 请使用 和 选择 Performance Test 并按下 。**

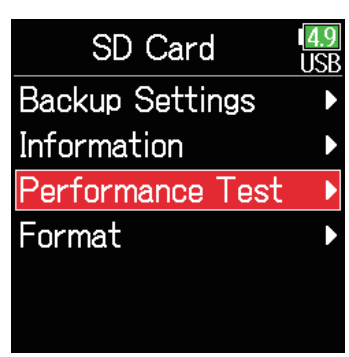

### ▶ 请继续执行以下操作。

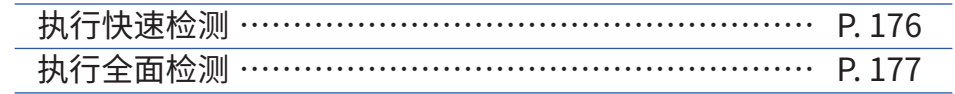

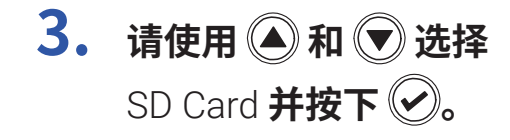

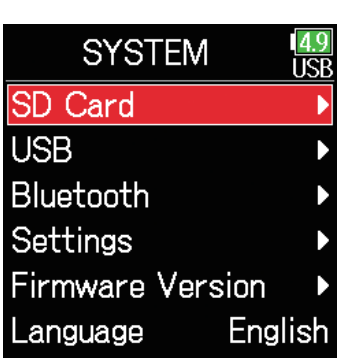

## <span id="page-175-0"></span>**■执行快速检测**

**5.** 请使用 ◎ 和 ◎ 选择 Quick Test **并按下** 

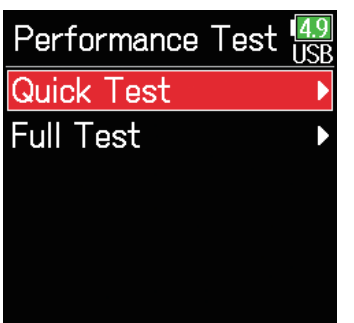

**注意** 即使性能评估结果为 "OK", 写入数据时仍可能出现问题。 检测结果仅作为参 考。

## **6.** 请使用 ▲ 和 → 选择 Execute **并按下** 开始检测 SD 卡的性能。 检测过程需约 30 秒。

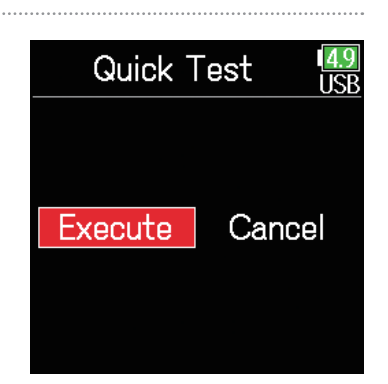

**检测完成。** 屏幕将显示检测结果。

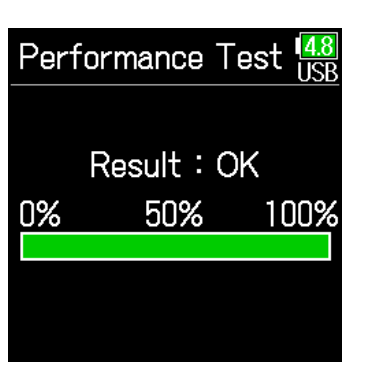

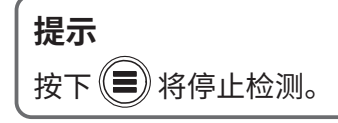

## <span id="page-176-0"></span>■ **执行全面检测**

**5.** 请使用 ◎ 和 ◎ 选择 Full Test **并按下 。** 屏幕将会显示执行完整检测 所需的时间。

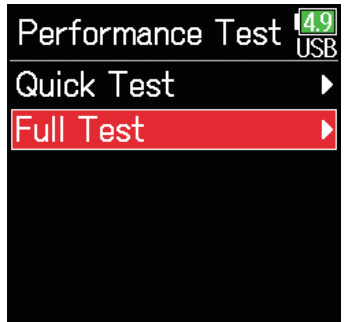

**注意** 即使性能评估结果为 "OK", 写入数据时仍可能出现问题。 检测结果仅作为参 考。

# **6.** 请使用 ▲ 和 → 选择 Execute **并按下**

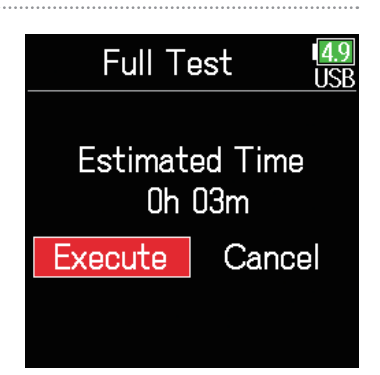

### **检测完成。**

屏幕将显示检测结果。 如果 Access Rate 的 MAX 数值达到 100%,SD 卡将 不可用 (NG)。

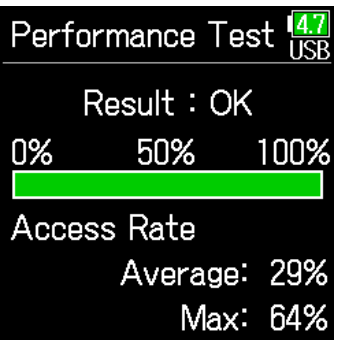

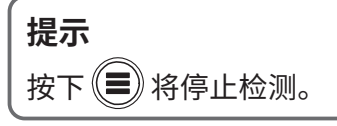

# **格式化 SD 卡**

### SD 卡需经格式化才可为 F6 所用。

- $1.$  请按下 (=)。
- **2.** 请使用 和 选择 SYSTEM **并按下**

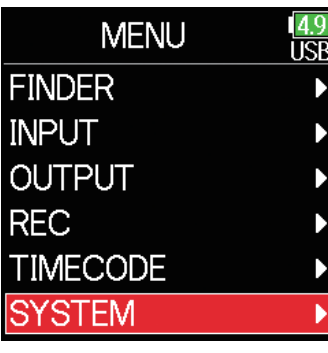

**3.** 请使用 ● 和 ● 选择 SD Card **并按下** 

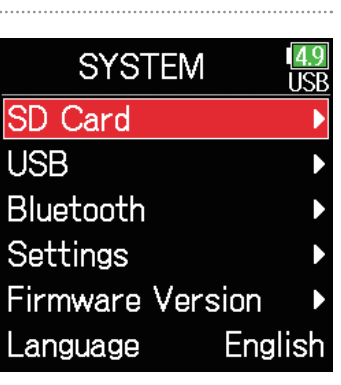

**4. 请使用 和 选择**  Format **并按下 。**

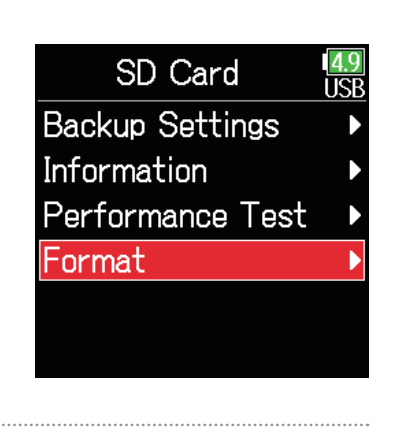

**5.** 请使用 ◎ 和 ◎ 选择 Execute **并按下** 

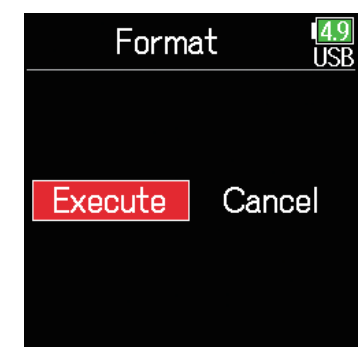

### **注意**

• 市售或使用电脑格式化的 SD 卡需经由 F6 格式化后才能为其所用。

• 执行格式化操作后,储存于 SD 卡中的所有数据将被删除。

# **查看** F6 **的快捷键列表**

您可以使用 F6 的快捷键快速应用各项功能。 关于快捷键功能的详细信息,请参阅"快捷键列表"(→ P. [192](#page-191-0))。

 $1.$  请按下 (=)。

**2.** 请使用 ● 和 ● 选择 SYSTEM **并按下** 

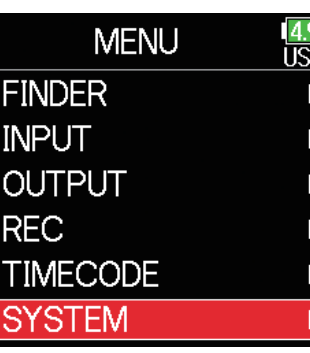

**3.** 请使用 ● 和 ● 选择 Settings **并按下 。**

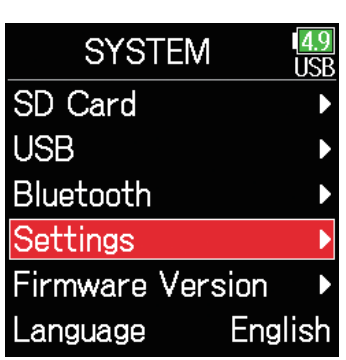

**4.** 请使用 ▲ 和 → 选择 Key Settings **并按下 。**

**5.** 请使用 ◎ 和 ◎ 选择

Shortcut List **并按下 。**

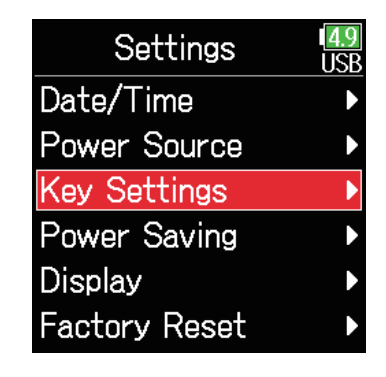

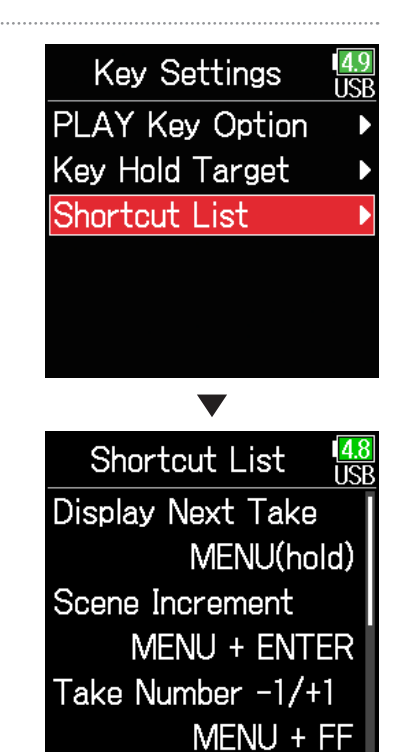

# **备份和载入** F6 **的设置**

 $F6$ 的设置可以备份至 SD 卡中;您同样可以从 SD 卡载入 $F6$ 的设置。

- 1. 请按下 (三)。
- **2.** 请使用 ◎ 和 ◎ 选择 SYSTEM **并按下**

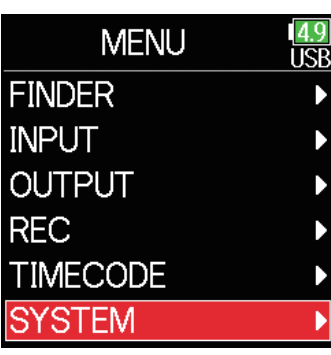

**3. 请使用 和 选择**  SD Card **并按下 2**。

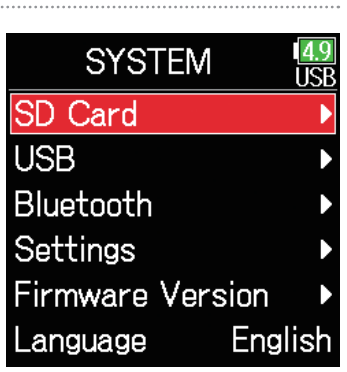

**4.** 请使用 ▲和 ●选择 Backup Settings **并按下 。**

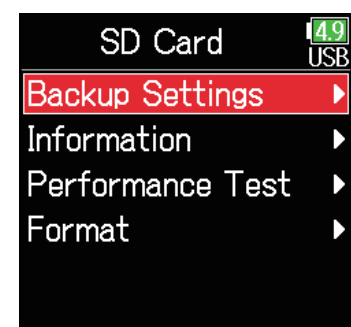

### ▶ 请继续执行以下操作。

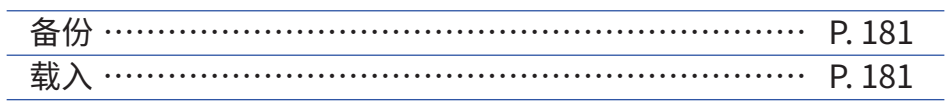
## ■ 备份

备份文件将储存于 SD 卡根目录的"F6\_SETTINGS"文件夹中。

**5.** 请使用 ▲ 和 → 选择 Backup **并按下 。**

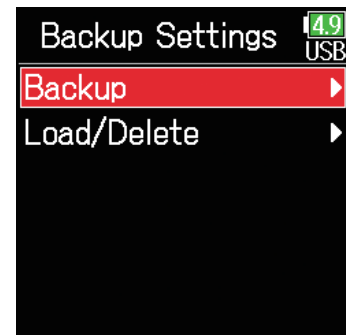

#### ■ **载入**

您可以载入储存于SD卡根目录的"F6\_SETTINGS"文件夹中的备份文 件。

**5.** 请使用 ▲ 和 → 选择 Load/Delete **并按下** 

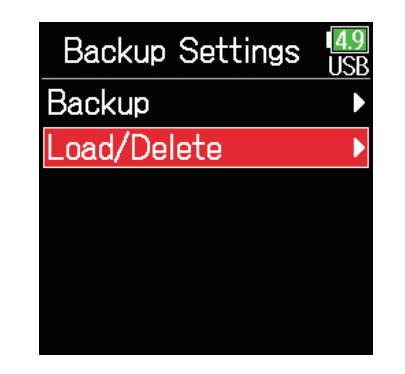

## **6. 请编辑所储存的文件名。**

关于如何输入字符的详细信息,请参 阅"字符输入界面"(→ P. [14\)](#page-13-0)。

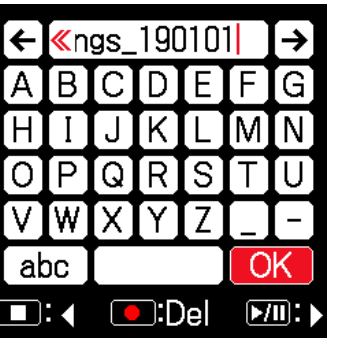

**6.** 请使用 ▲ 和 → 选择所需 **载入的文件并按下 。**

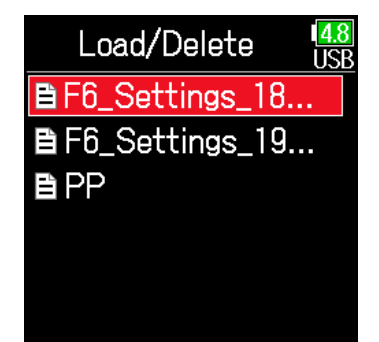

**提示**

所储存备份文件的扩展名为".ZSF"。

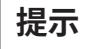

• 按住 $\bigodot$  将删除文件。

• 执行删除文件操作将完全删除其数据。

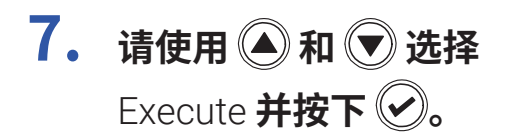

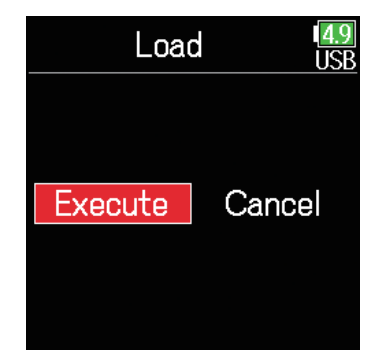

## **恢复默认设置**

#### 您可以将设置恢复至其出厂时的状态。

- 1. 请按下 (三)。
- **2.** 请使用 和 选择 SYSTEM **并按下**

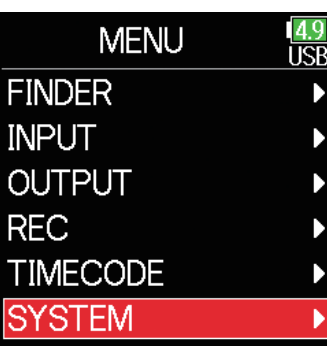

**3.** 请使用 ● 和 ● 选择 Settings **并按下** 

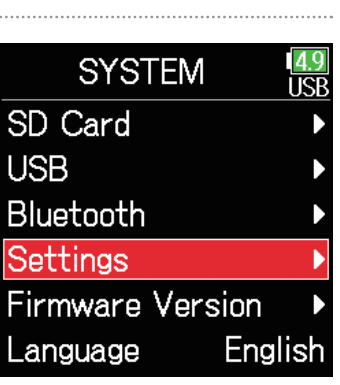

**4.** 请使用 ▲ 和 → 选择 Factory Reset **并按下 。**

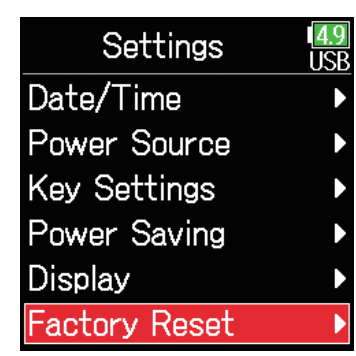

**5.** 请使用 ▲ 和 → 选择 Execute **并按下** 设置将进行重置,设备电源将 自动关闭。

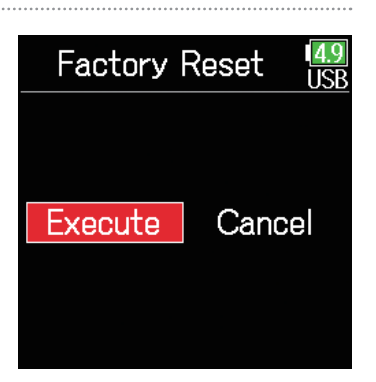

## **查看固件版本**

#### 您可以查看固件的版本。

- $1.$  请按下 (=)。
- **2.** 请使用 ◎ 和 ◎ 选择 SYSTEM **并按下**

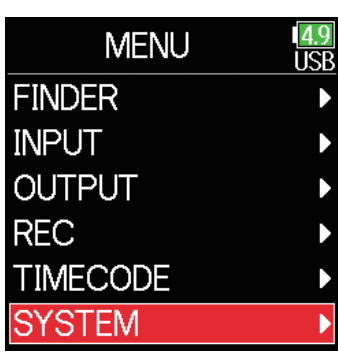

3. 请使用 **A**和 立选择 Firmware Version 并按下 $\mathcal{O}_{\circ}$ 

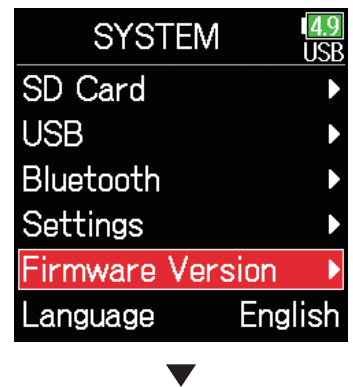

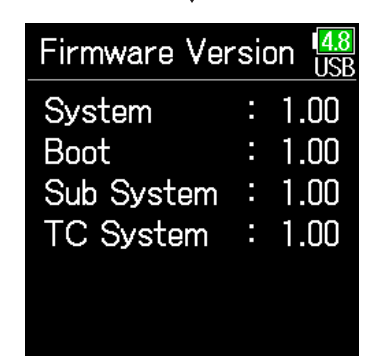

## **更新固件**

您可以将 F6 的固件更新为最新版本。 请从 ZOOM 网站 ([zoomcorp.com\)](https://zoomcorp.com) 下载最新的更新文件。

**1. 请为 装入新电池或将专用 AC 适配器连接至 USB 接 口。**

#### **注意**

如果电池电量低下,升级操作将无法执行。 请更换新电池或连接专用适配器。

- **2. 请将更新文件复制到 SD 卡的根目录。**
- **3.** 请将 SD 卡插入卡槽中,然后按住  $\boxed{\cdot\cdot\cdot\cdot}$  并开启设备电 **源。**
- **4.** 请使用 ◎ 和 ◎ 选择 Update **并按下**

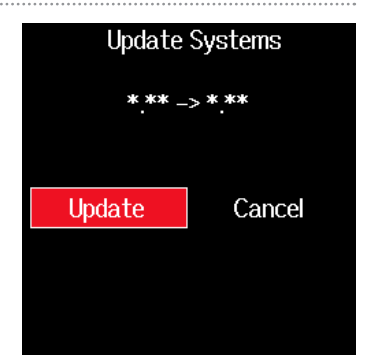

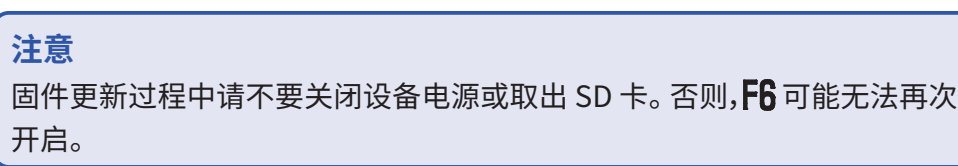

## **5. 固件更新完成后,请关闭 设备电源。**

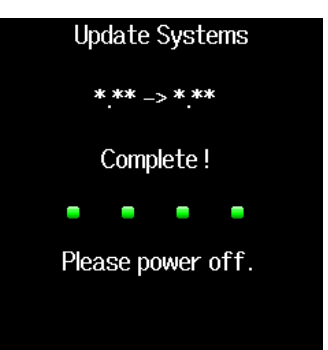

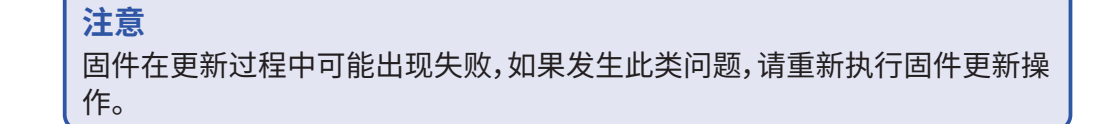

## **疑难排查**

如果 **FG** 在操作时出现异常, 请先检查以下事项。

#### ■ **录音/播放**

#### **◆ 不发声或音量过低**

- 请检查监听系统的连接以及其音量设置。
- 是否将 $F6$ 的音量设置过低。( $\rightarrow$  P. [36](#page-35-0))

#### ◆ **所连接的设备不发声或其音量过低**

- •请检查输入电平设置。(→ P. [28](#page-27-0))
- 如果您将 CD 播放器或其他设备连接至输入接口,请提升所连接设备的输出 电平。
- 请检查输入信号监听设置。(→ P. [79](#page-78-0))
- 请检查幻象电源和插入电源设置。(→P. [81](#page-80-0), P. [95](#page-94-0))
- 请检查耳机和线路输出的发送设置。(→ P. [109,](#page-108-0) P. [112](#page-111-0), P. [113\)](#page-112-0)

## ◆ **不能录音**

- 请检查状态指示灯是否亮起红色。
- 请检查 SD 卡的剩余可存储空间。(→ P. [174](#page-173-0))
- 请检查 SD 是否正确插入卡槽中。
- 如果屏幕显示"Card Protected!"信息,SD 卡的写保护已开启。 请解锁SD 卡 的写保护。

#### **◆ 录音音频无声或音量过低**

- 请检查音轨的音量电平是否调节过低。(→ P. [55\)](#page-54-0)
- 请检查状态指示灯在播放过程中是否亮起绿色。

#### ■ **其他问题**

- ◆ F6 通过 USB 线连接电脑后仍未被识别
- 请检查操作系统是否兼容。(→ P. [139\)](#page-138-0)
- •请将 $F6$ 的操作模式设置为允许其为电脑所识别。( $\rightarrow$  P. [141\)](#page-140-0)

### **◆ 电池使用时间过短**

- 请按以下说明进行操作,从而延长电池使用时间。
- 请正确设置供电方式。(→ P. [23](#page-22-0))
- 请关闭不使用的音轨。(→ P. [27](#page-26-0))
- 不使用的设备请断开其与 HEADPHONE、LINE OUT 或 TIMECODE IN/OUT 接口的连接。
- 请将幻象电源的电压设置为 24V。(→ P. [96\)](#page-95-0)
- 请在播放过程中关闭幻象电源。(→ P. [96](#page-95-1))
- 不需使用时间码时请将其关闭。(→ P. [128\)](#page-127-0)
- 请降低 LED 的明亮度。(→ P. [165\)](#page-164-0)
- 请降低屏幕的明亮度。 (→ P. [167](#page-166-0))
- 请将屏幕的背光设置为不使用时暗淡显示。(→ P. [168](#page-167-0))
- 请降低文件录音时的采样率。(→ P. [30\)](#page-29-0).
- 镍氢电池(高功率)或锂电池的使用性能优于碱性电池,推荐您使用镍氢电 池或锂电池。

### **◆ 频繁显示日期和时间重置信息**

• 请开启设备电源并为用于记忆日期和时间的内置可充电电池充电。

## ■ **WAV 文件的 BEXT 数据块中所包含的元数据**

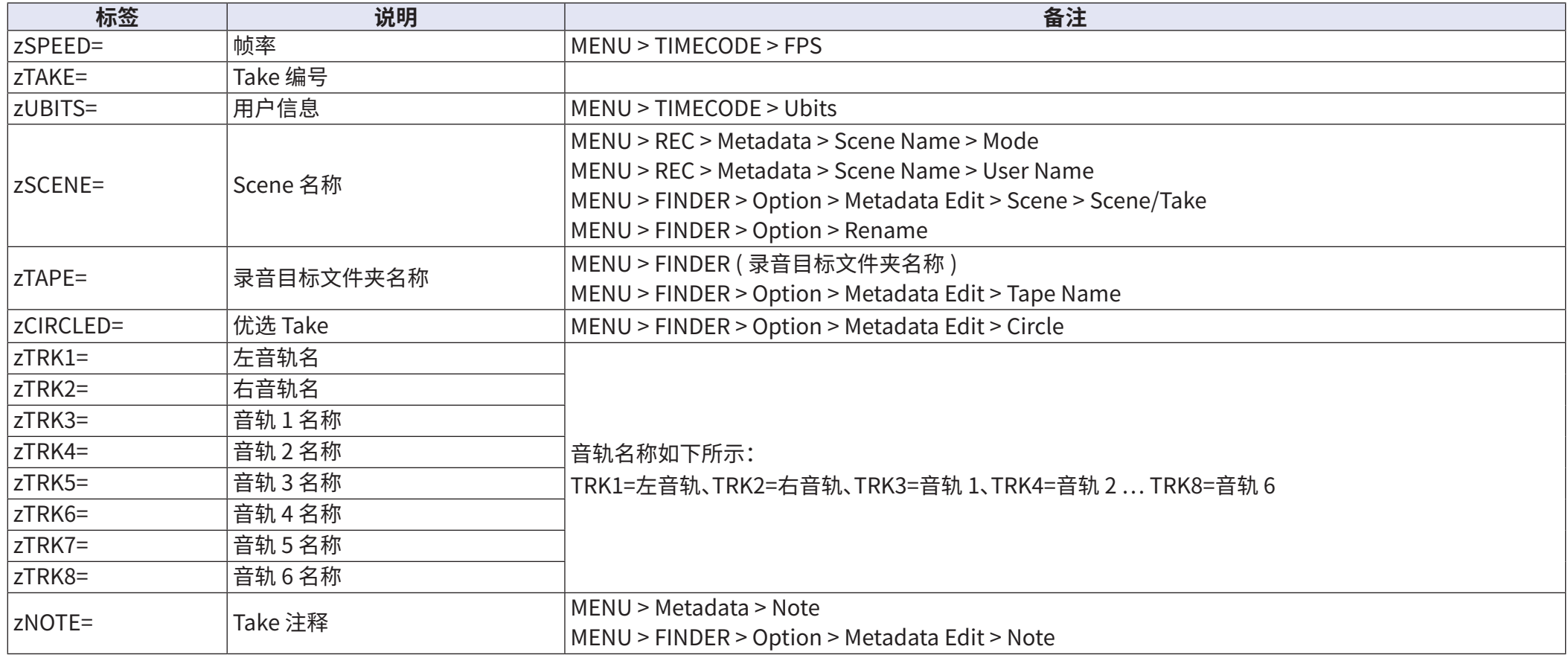

### ■ **WAV 文件的 iXML 数据块中所包含的元数据**

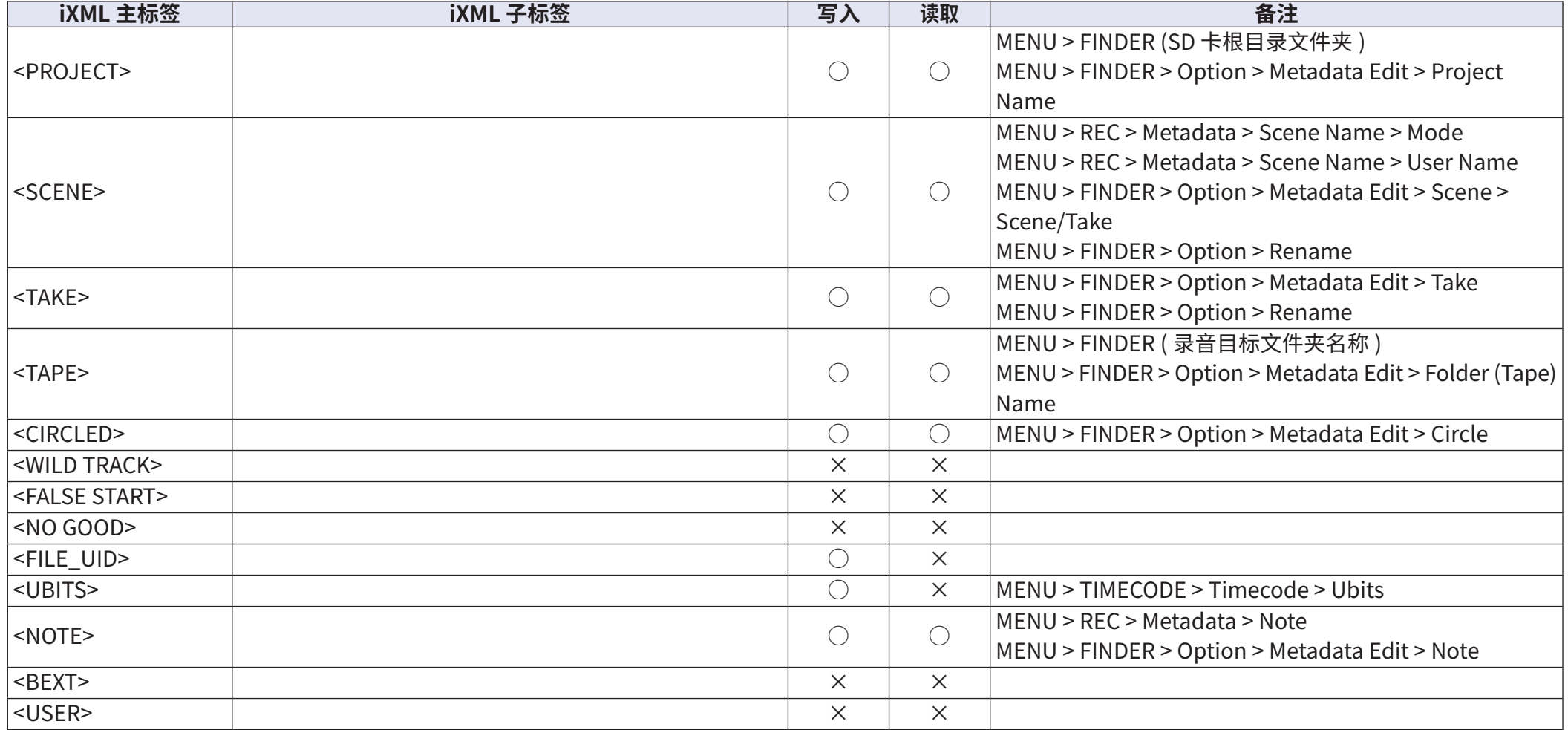

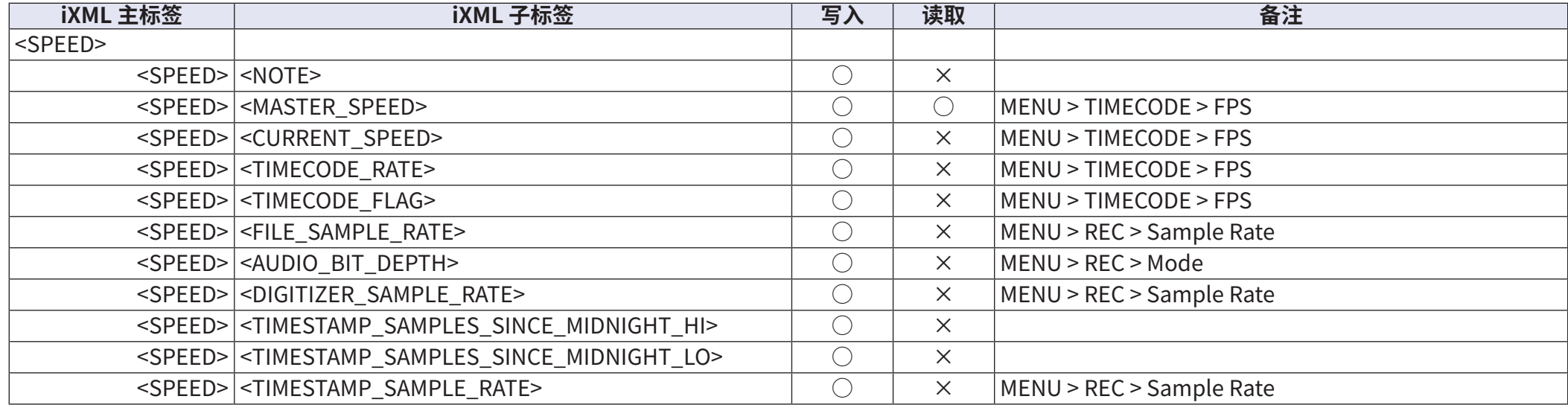

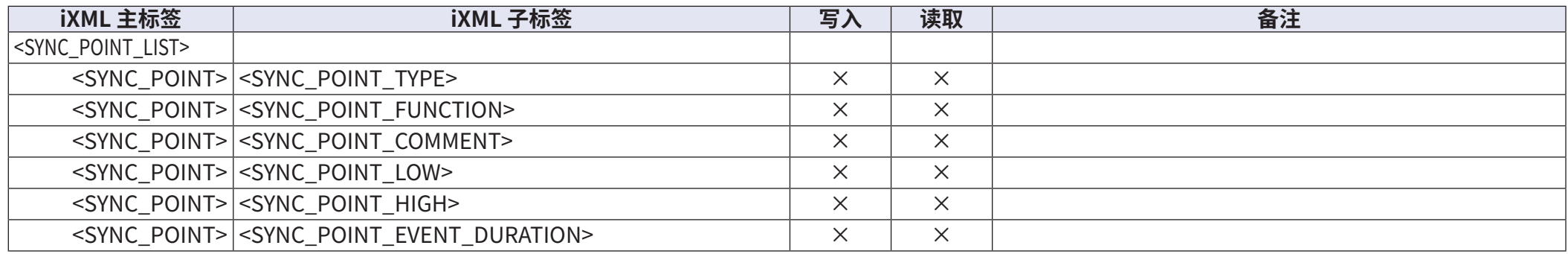

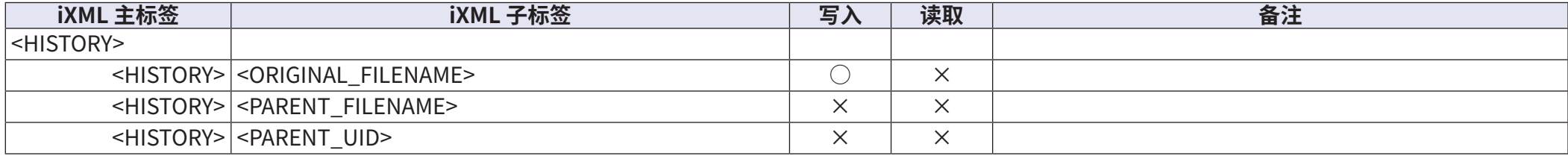

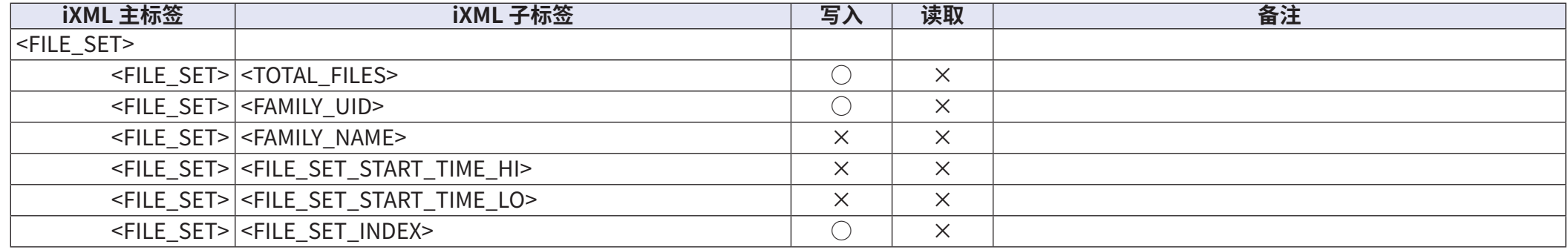

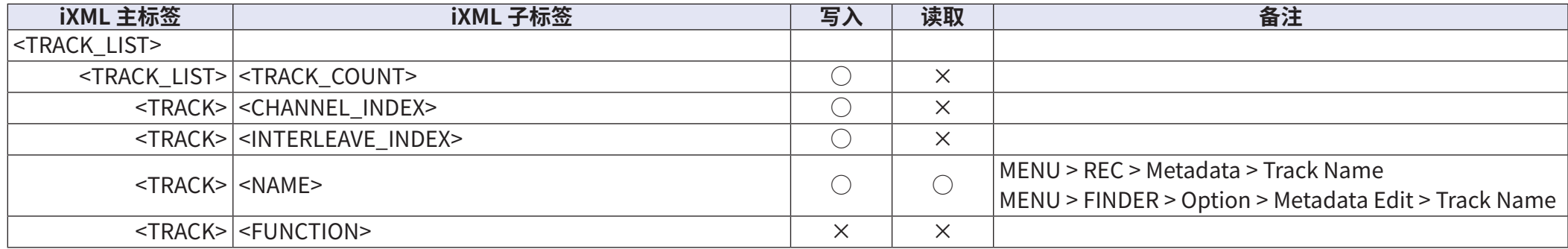

 $\overline{O}$  = YES  $\times$  = NO

#### ■ MP3 文件所包含的元数据和 ID3 字段

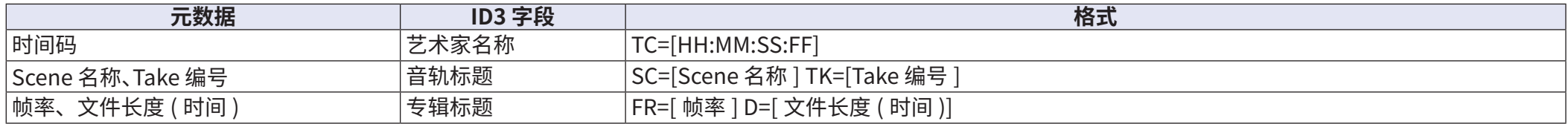

## ■ **主界面**

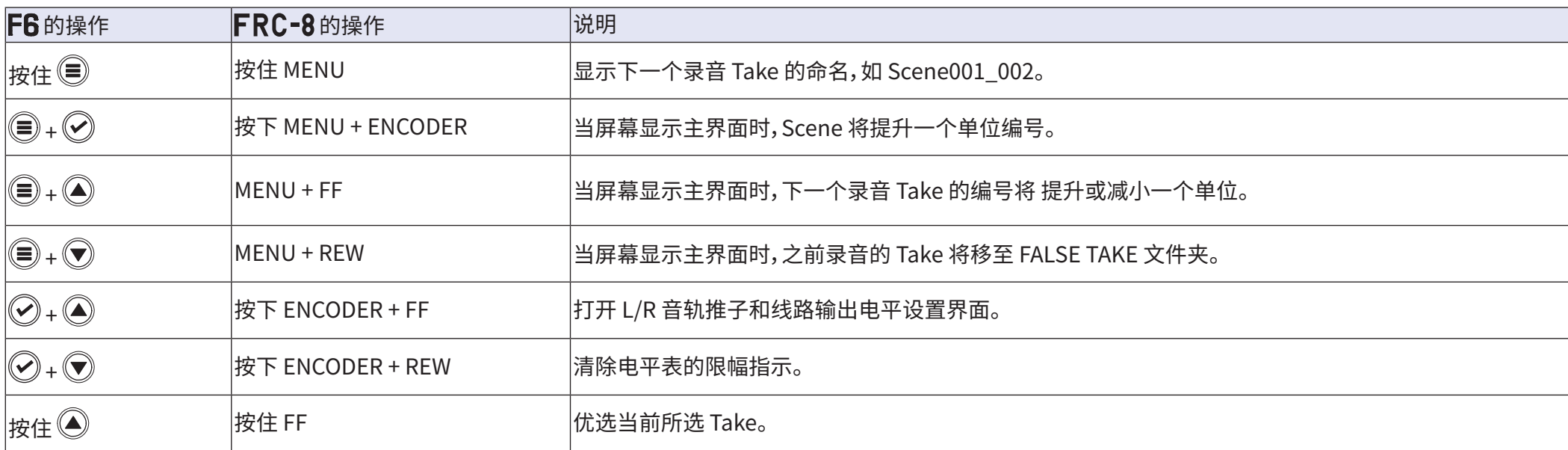

## **■ 输入链接、增益链接及信号线路界面**

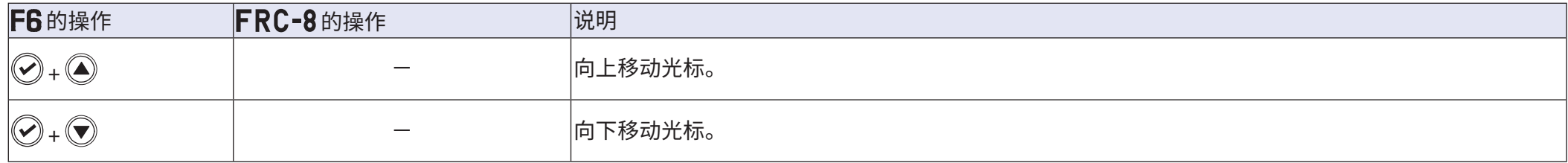

## ■ **所有界面**

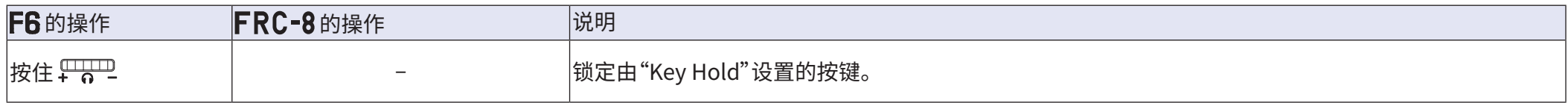

## **信号流程图**

### ■ 输入和输出信号流程 (Linear 和 Dual 模式)

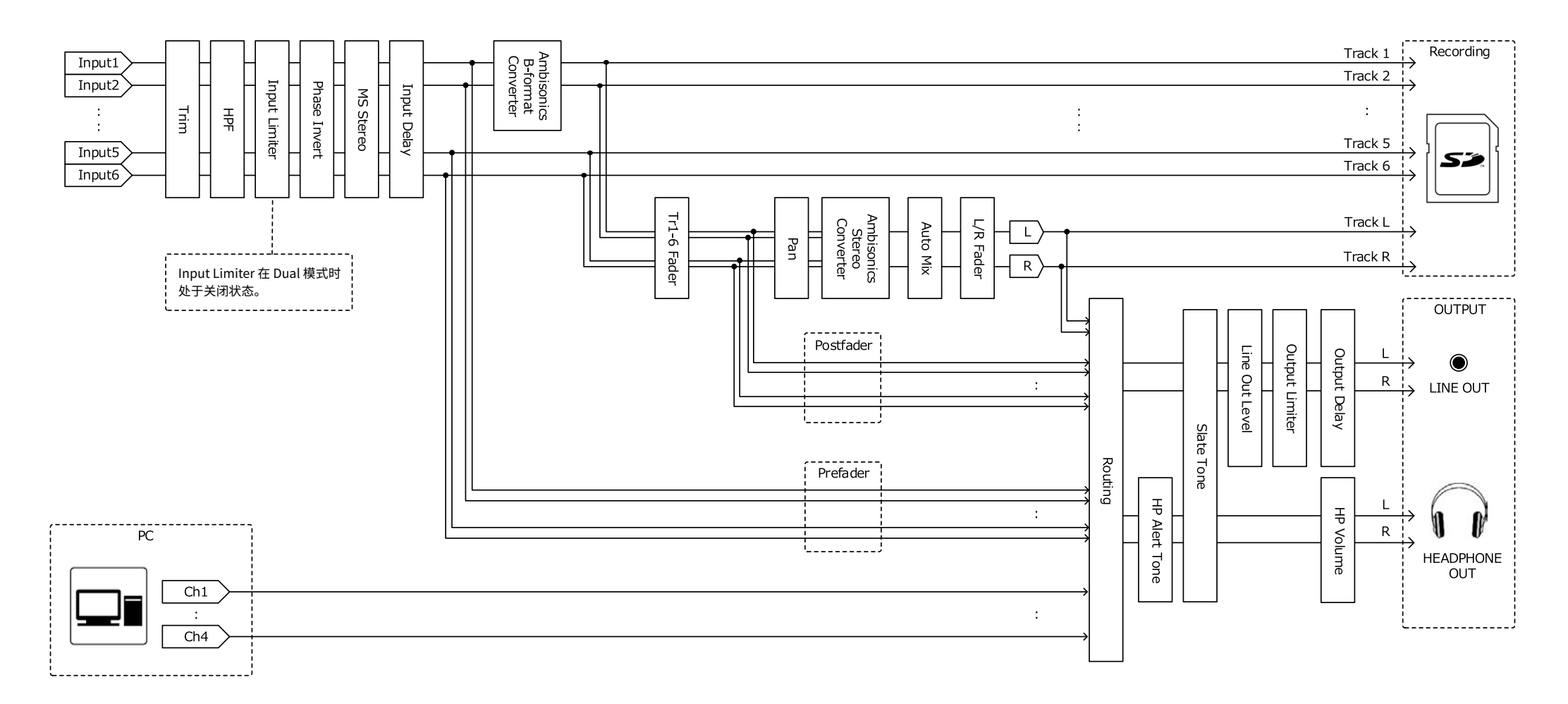

#### ■ 输入和输出信号流程 (Float 模式)

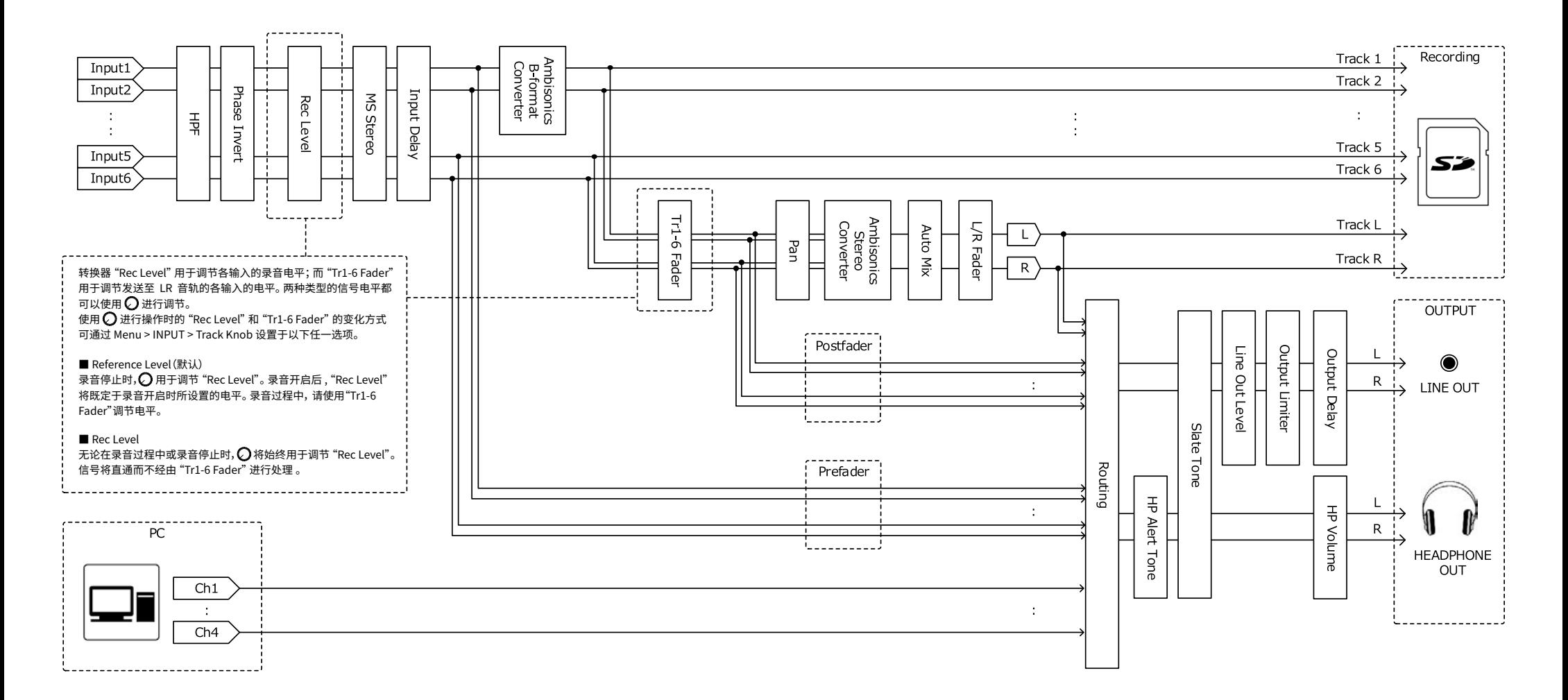

## ■ 输入和输出信号流程 (Audio Interface Stereo Mix) 入社会 オーディスク オーディスク オーディスク オーディスク オーディスク オーディスク オーディスク オーディスク オーディスク オーディスク オーディスク オーディスク オーディスク オーディスク オーディスク オ<br>ステレオミックス オーディスク オーディスク オーディスク オーディスク オーディスク オーディスク オーディスク オーディスク オーディスク オーディスク オーディスク オーディスク オーディスク オーディスク オー

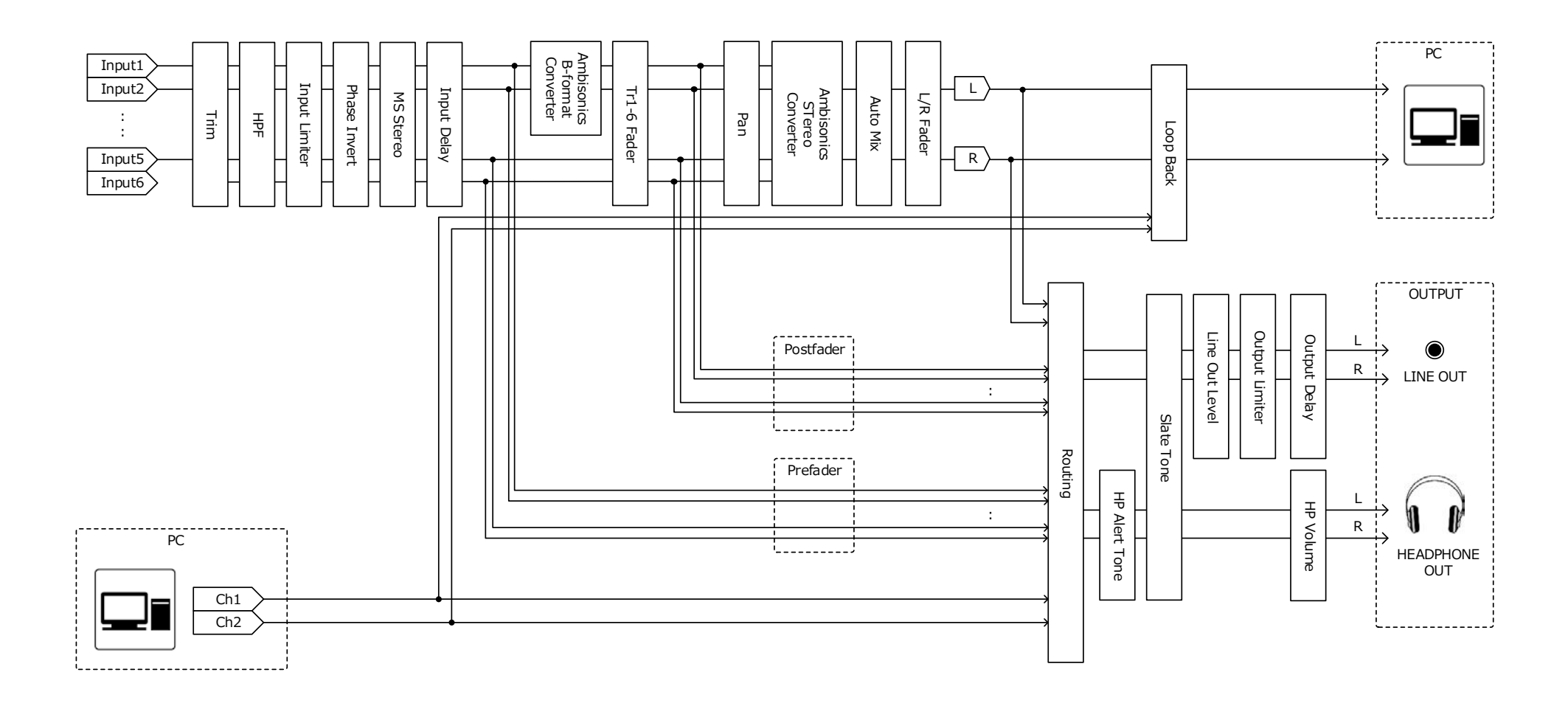

### ■ **输入和输出信号流程 (Audio Interface Multi Track)**  $\mathcal{L}$

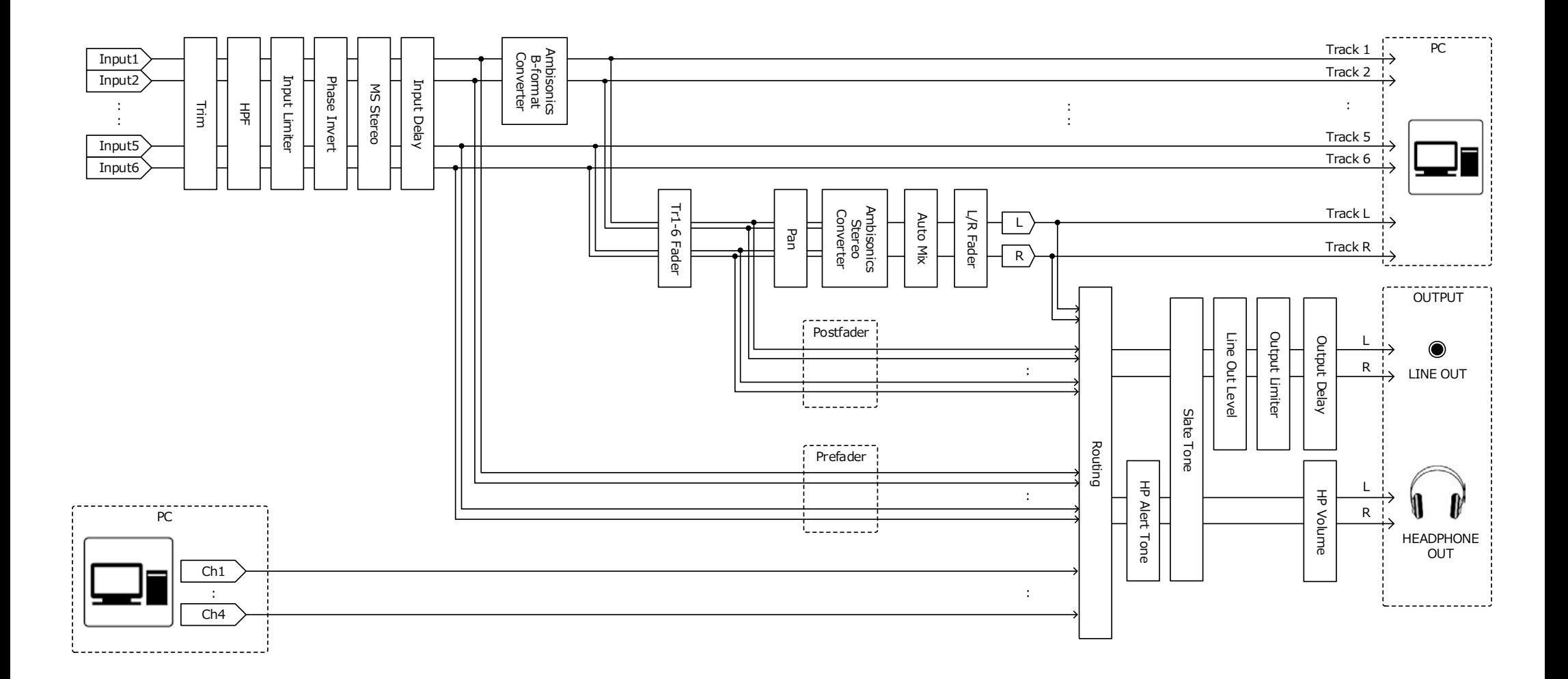

#### ■ 信号流程详图 (Linear & Dual 模式)

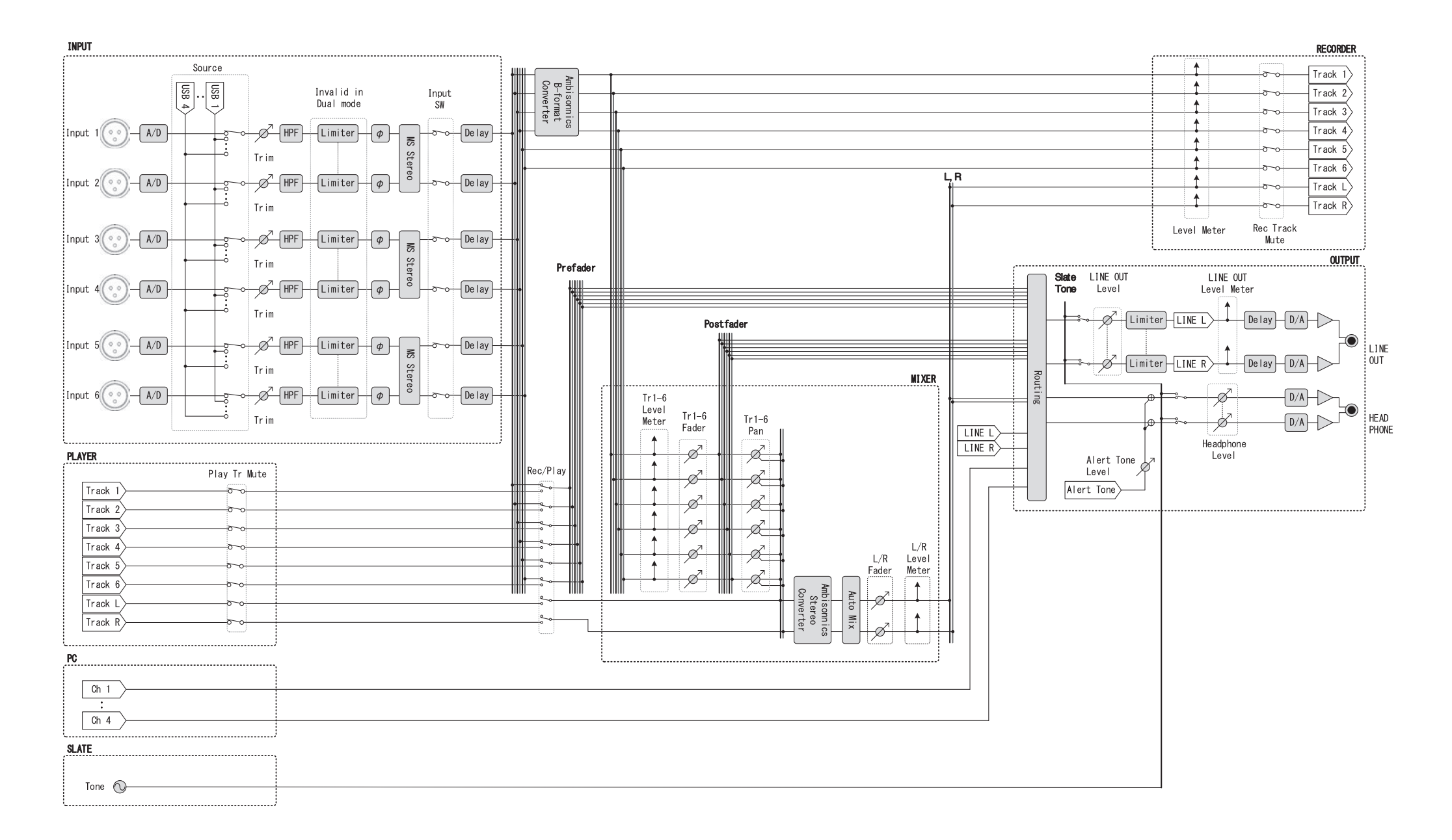

#### ■ 信号流程详图 (Float 模式)

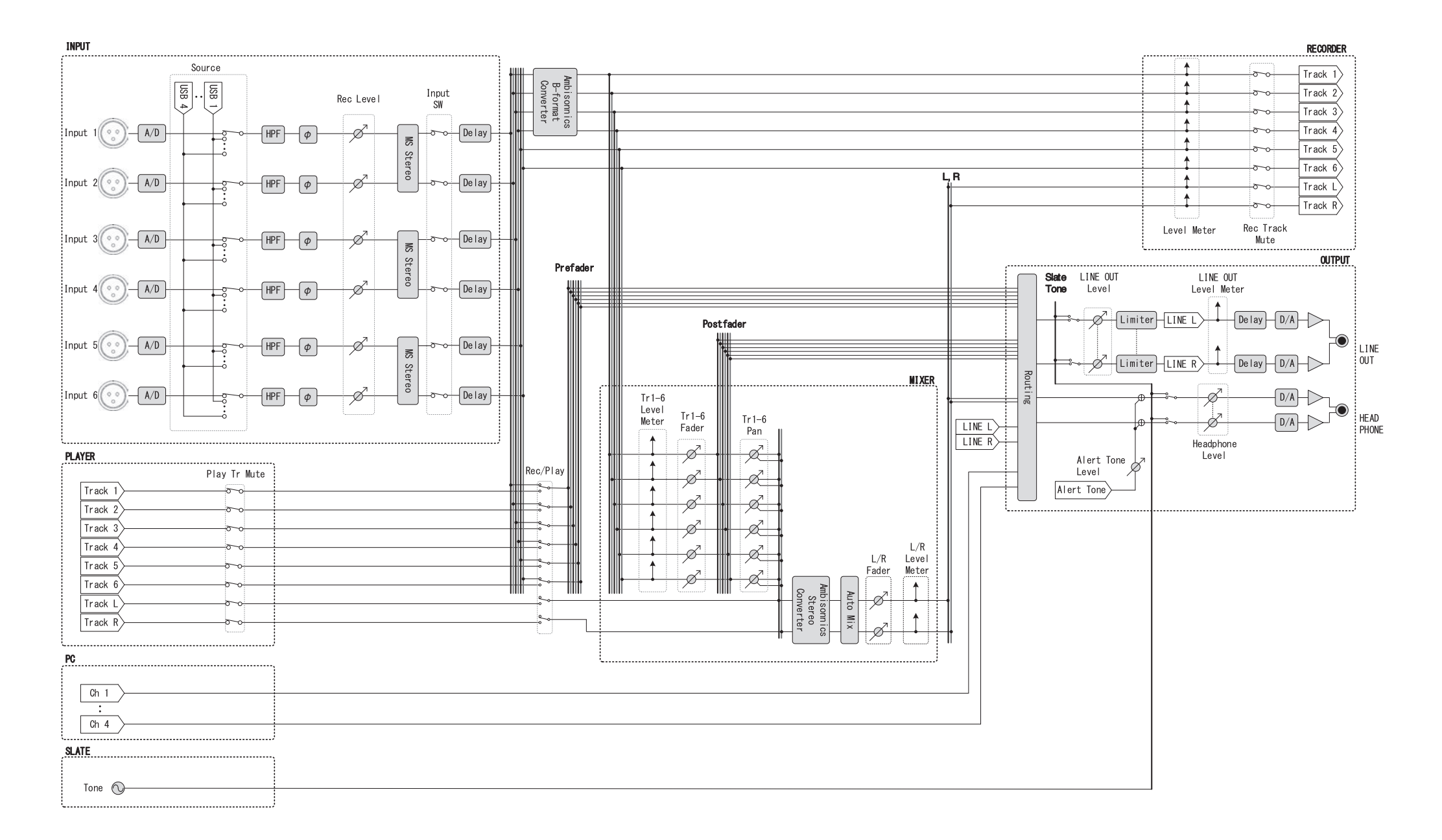

### ■ 信号流程详图 (Routing)

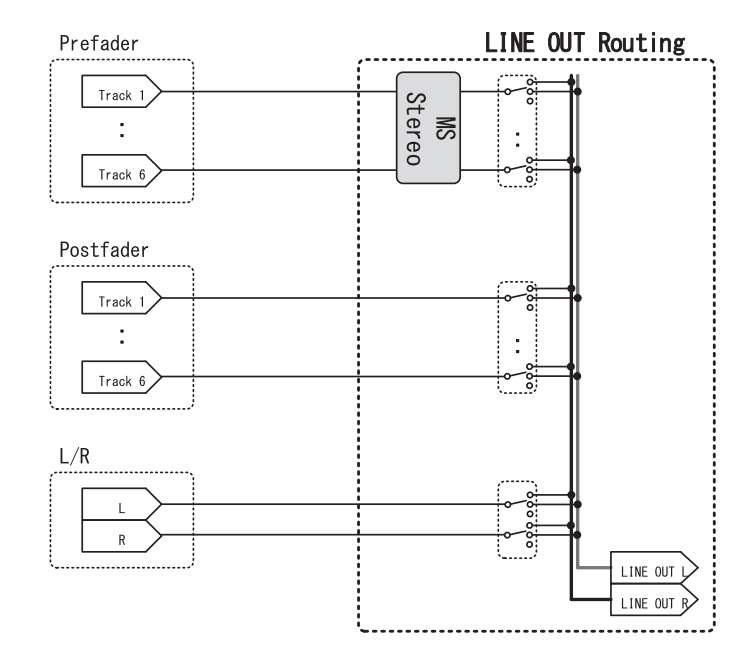

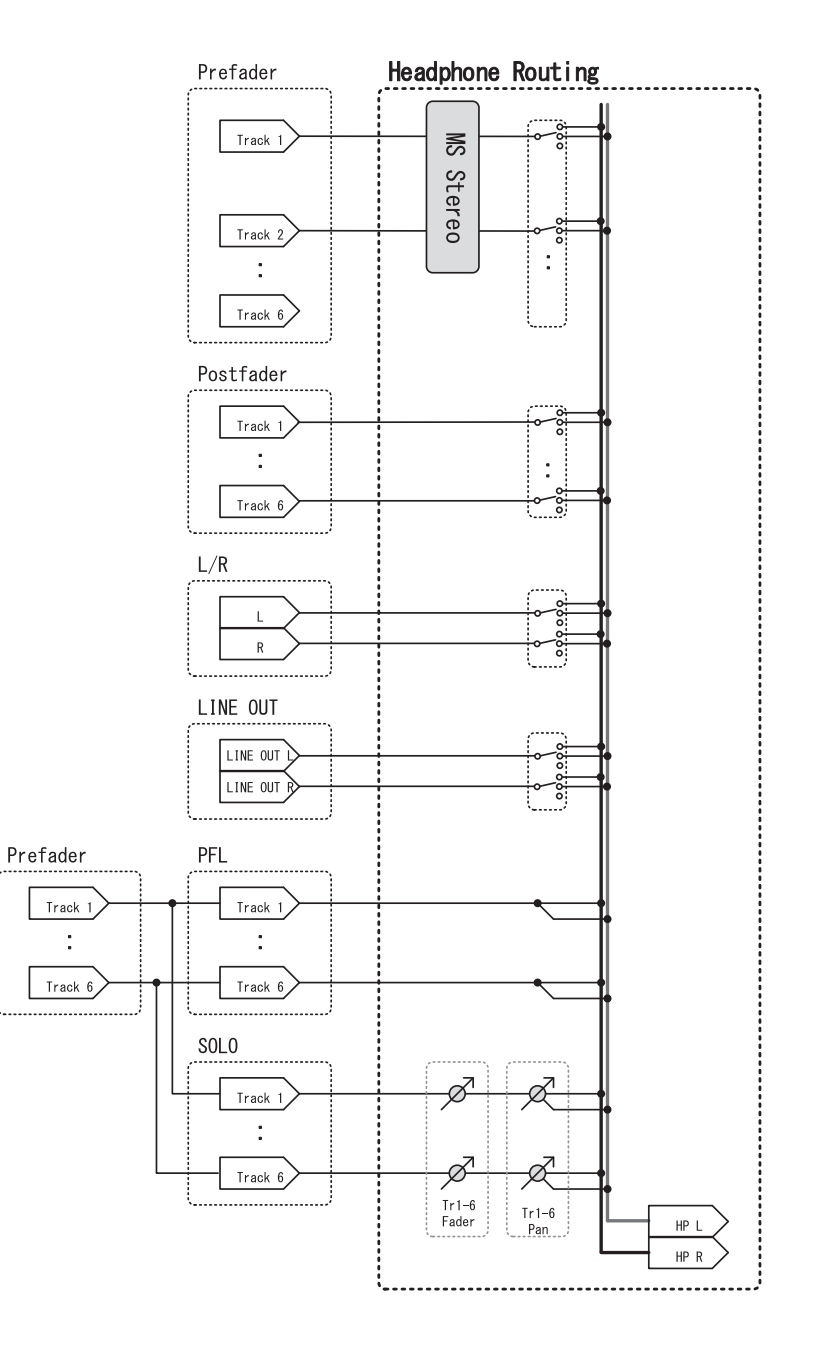

# **技术指标**

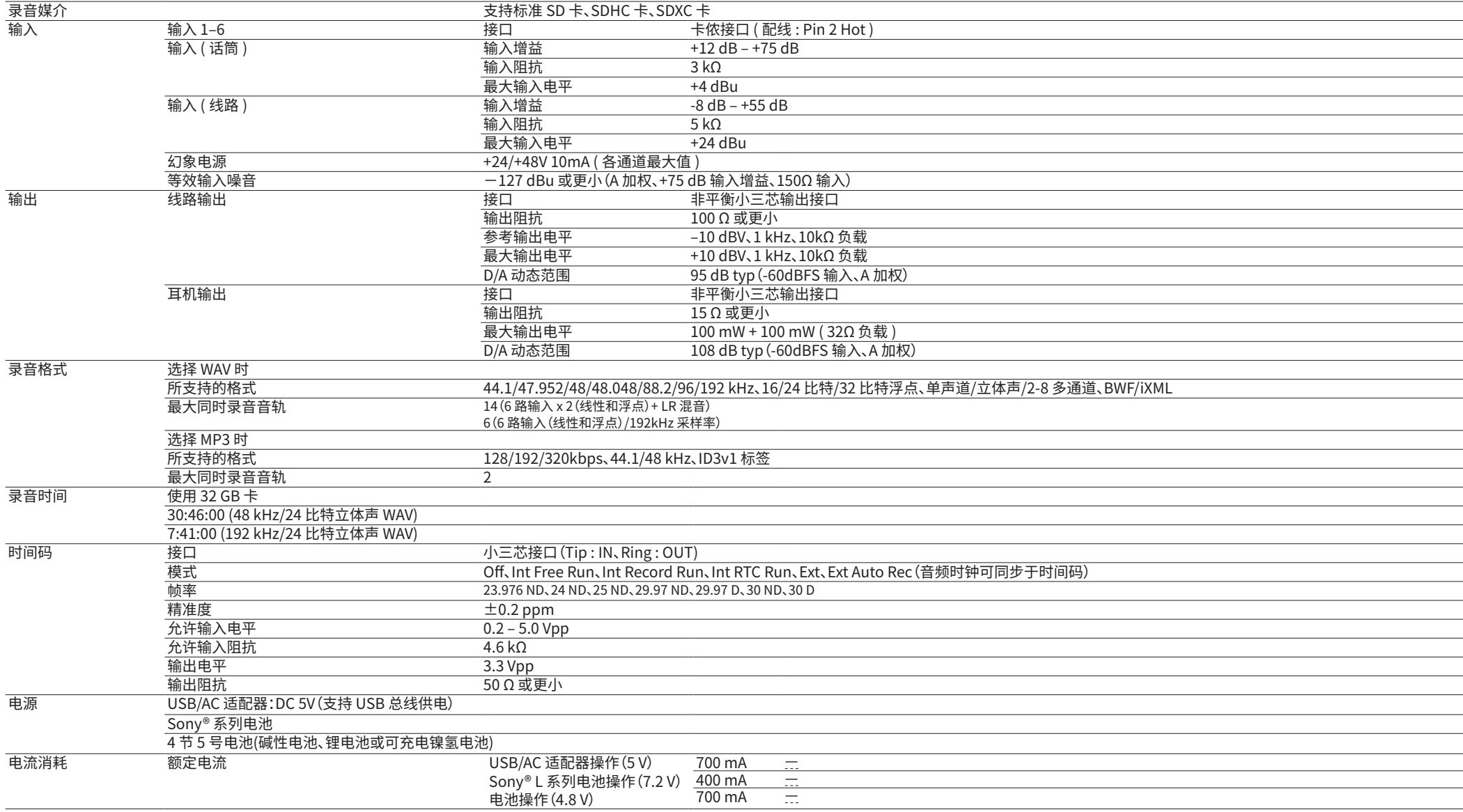

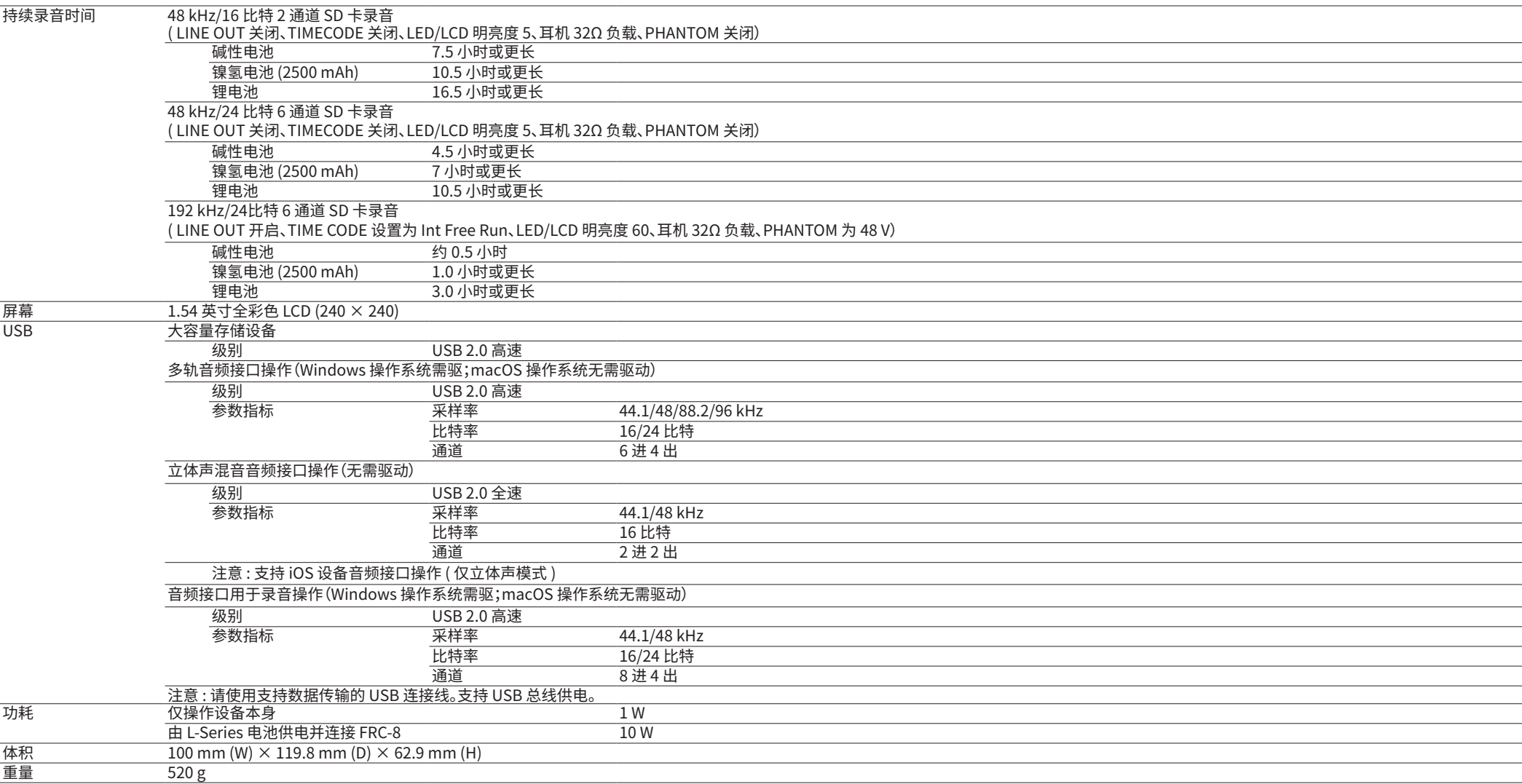

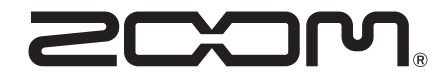

#### ZOOM CORPORATION 4-4-3 Kanda-surugadai, Chiyoda-ku, Tokyo 101-0062 Japan

[zoomcorp.com](https://zoomcorp.com)